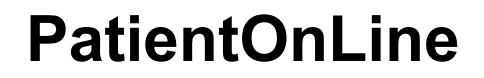

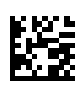

# **Upute za uporabu**

Verzija softvera: 6.3 Izdanje: 08B-2022 Datum izdavanja: 2023-05 Kataloški broj: F50012017 **0123**

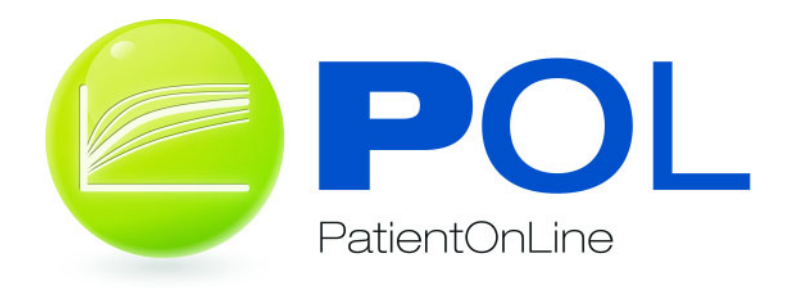

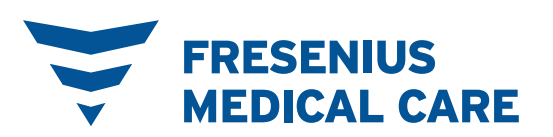

# Sadržaj

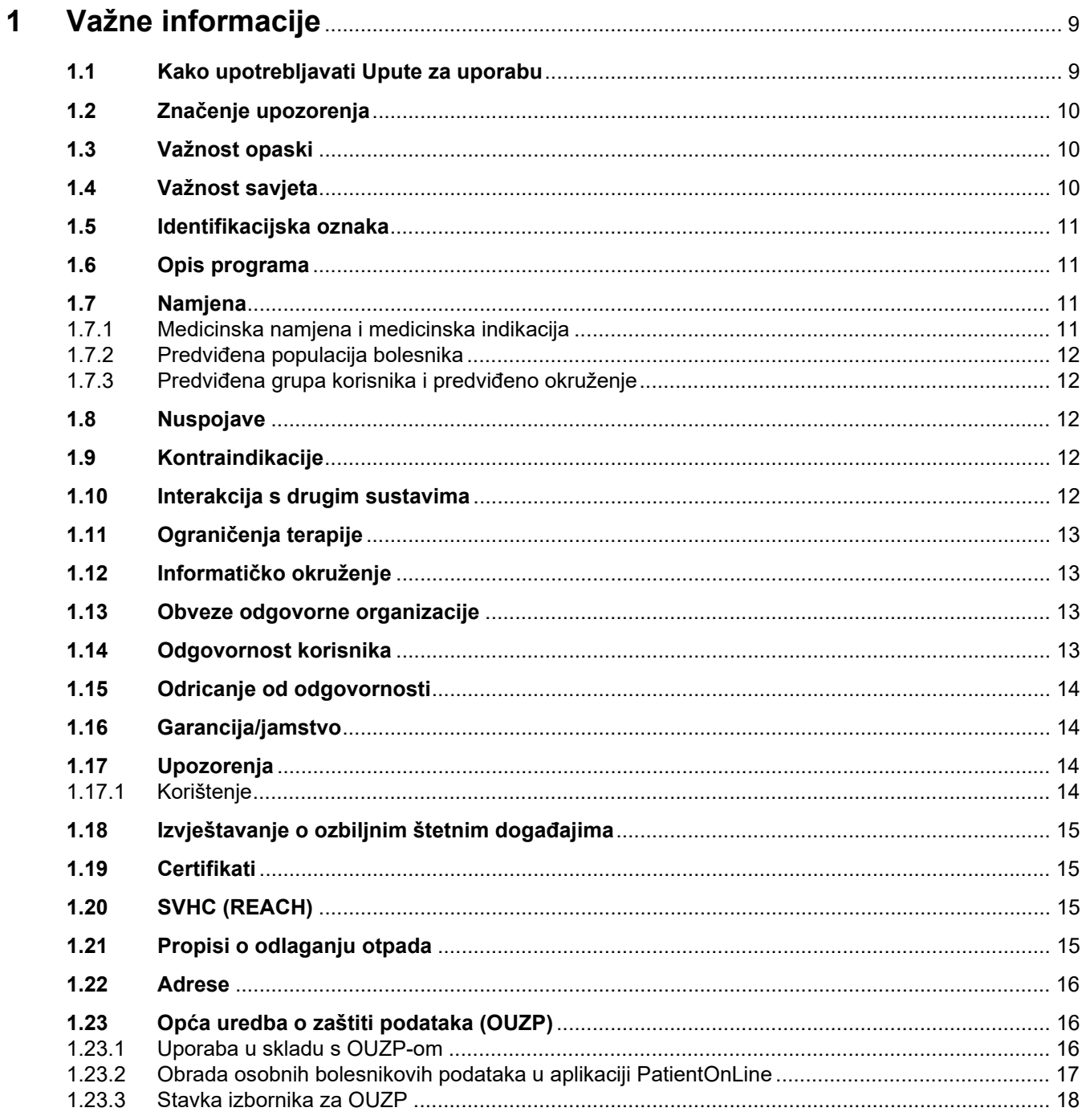

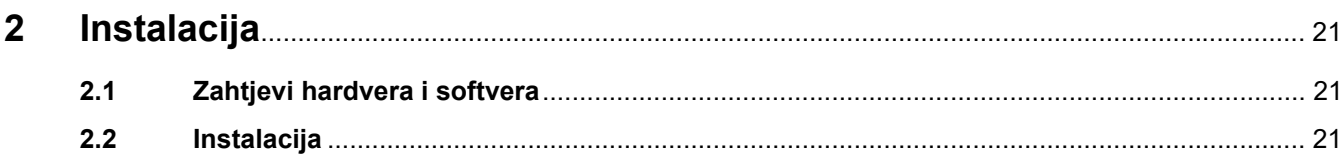

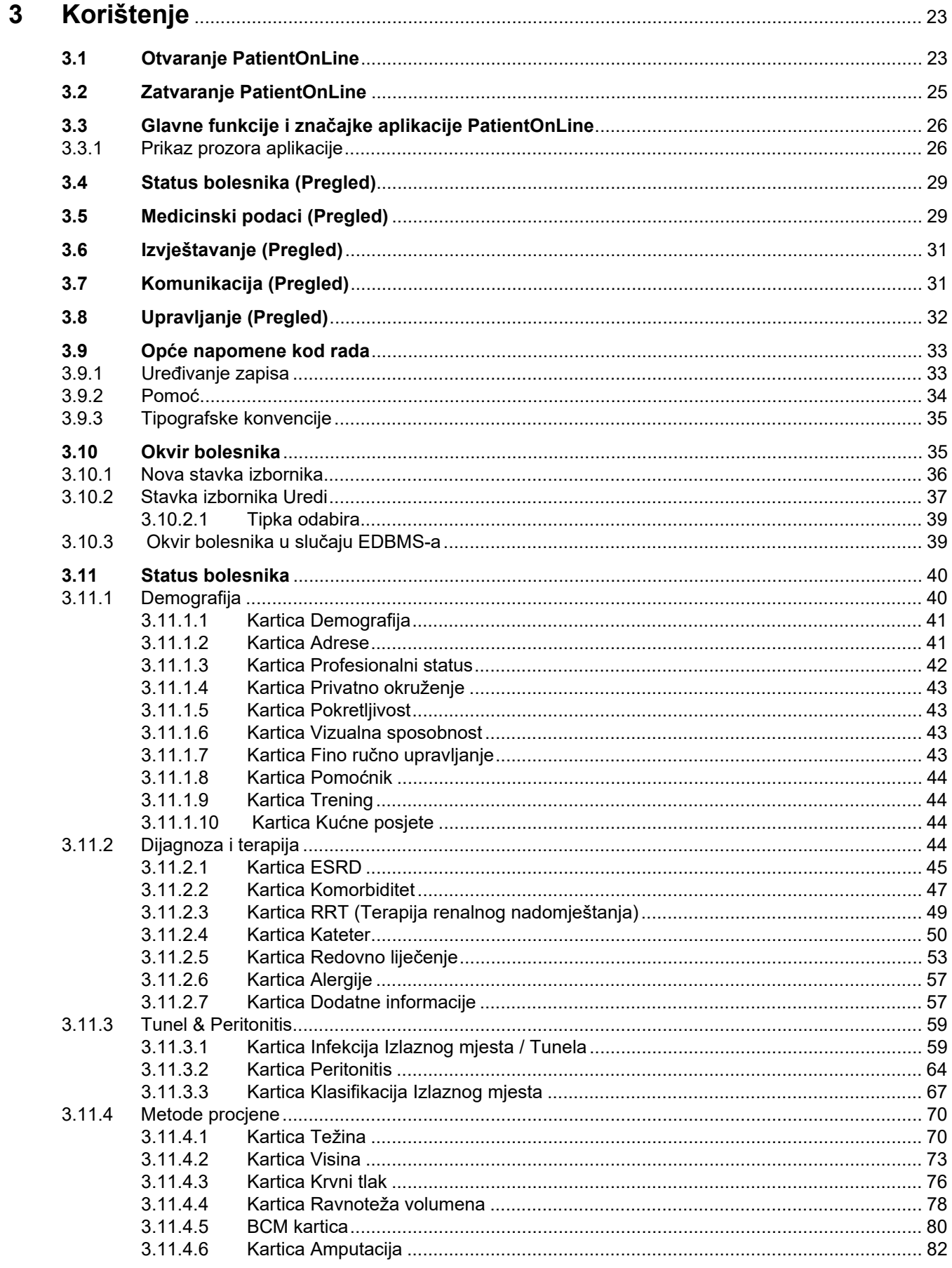

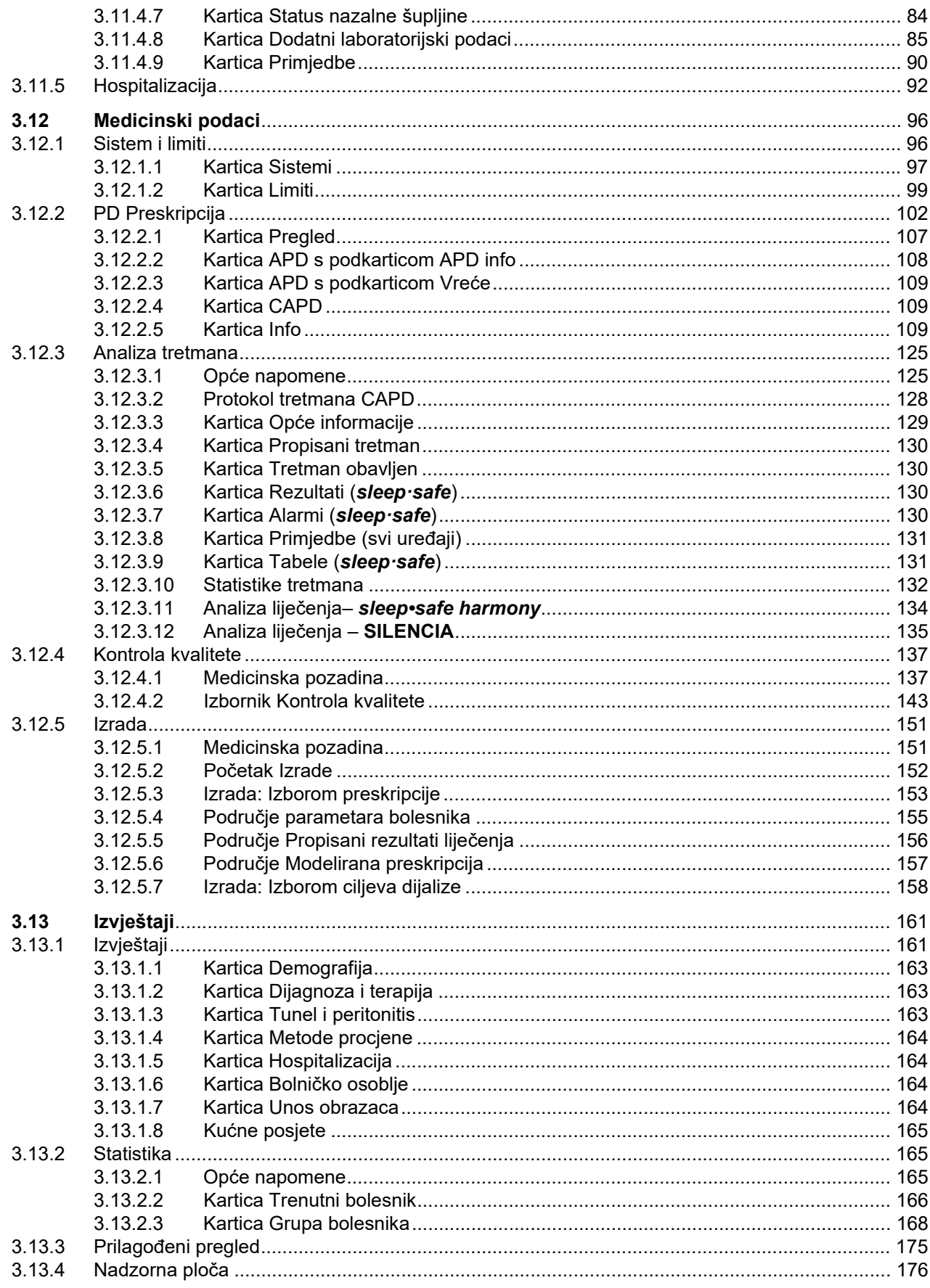

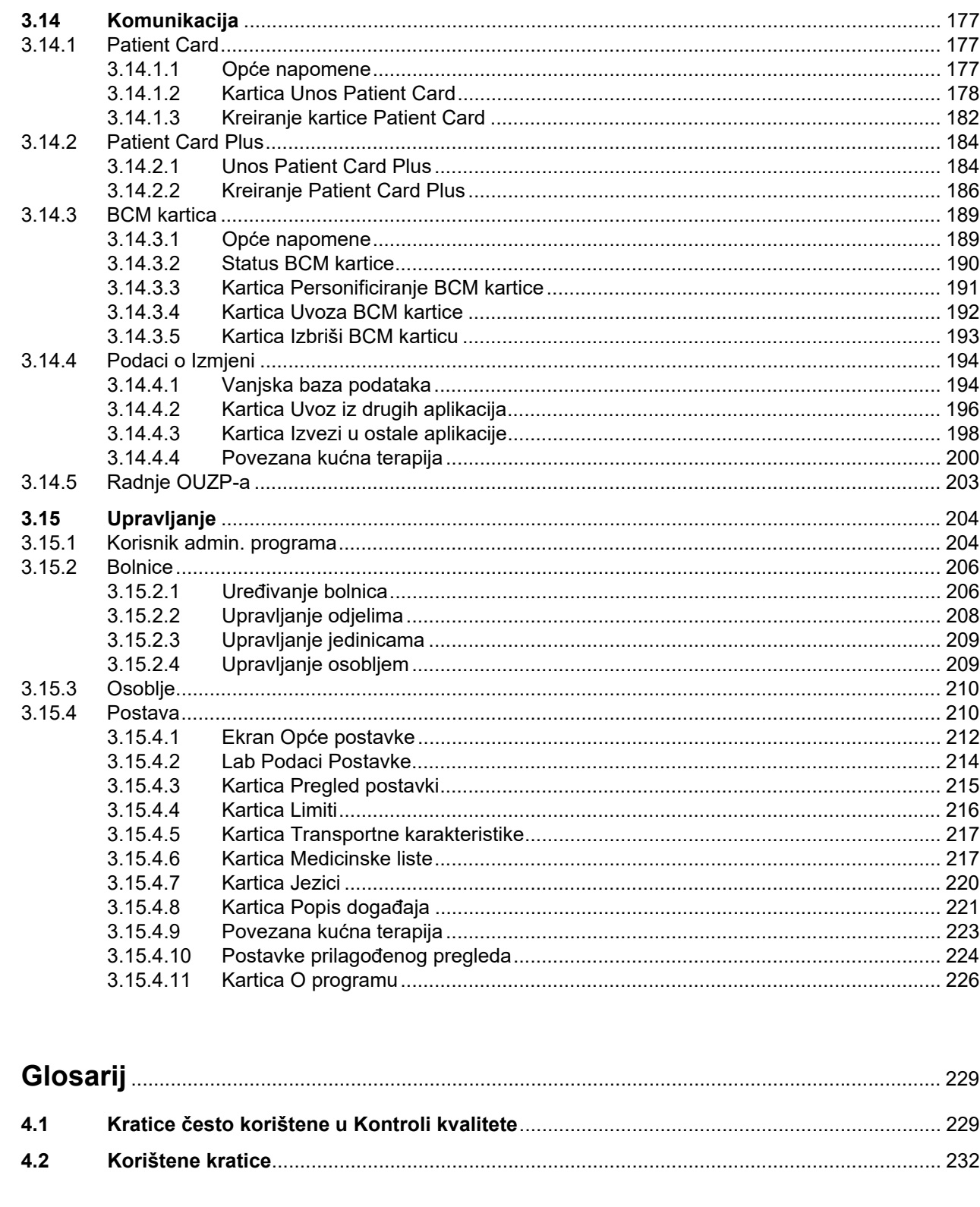

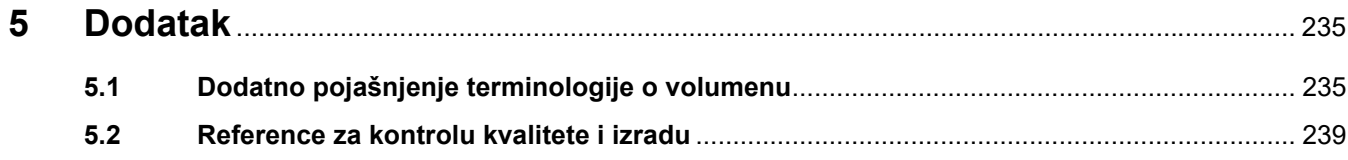

 $\overline{\mathbf{4}}$ 

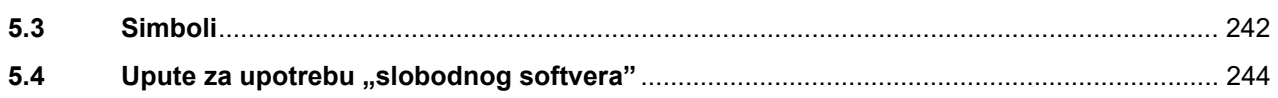

# <span id="page-8-0"></span>**1 Važne informacije**

# <span id="page-8-1"></span>**1.1 Kako upotrebljavati Upute za uporabu**

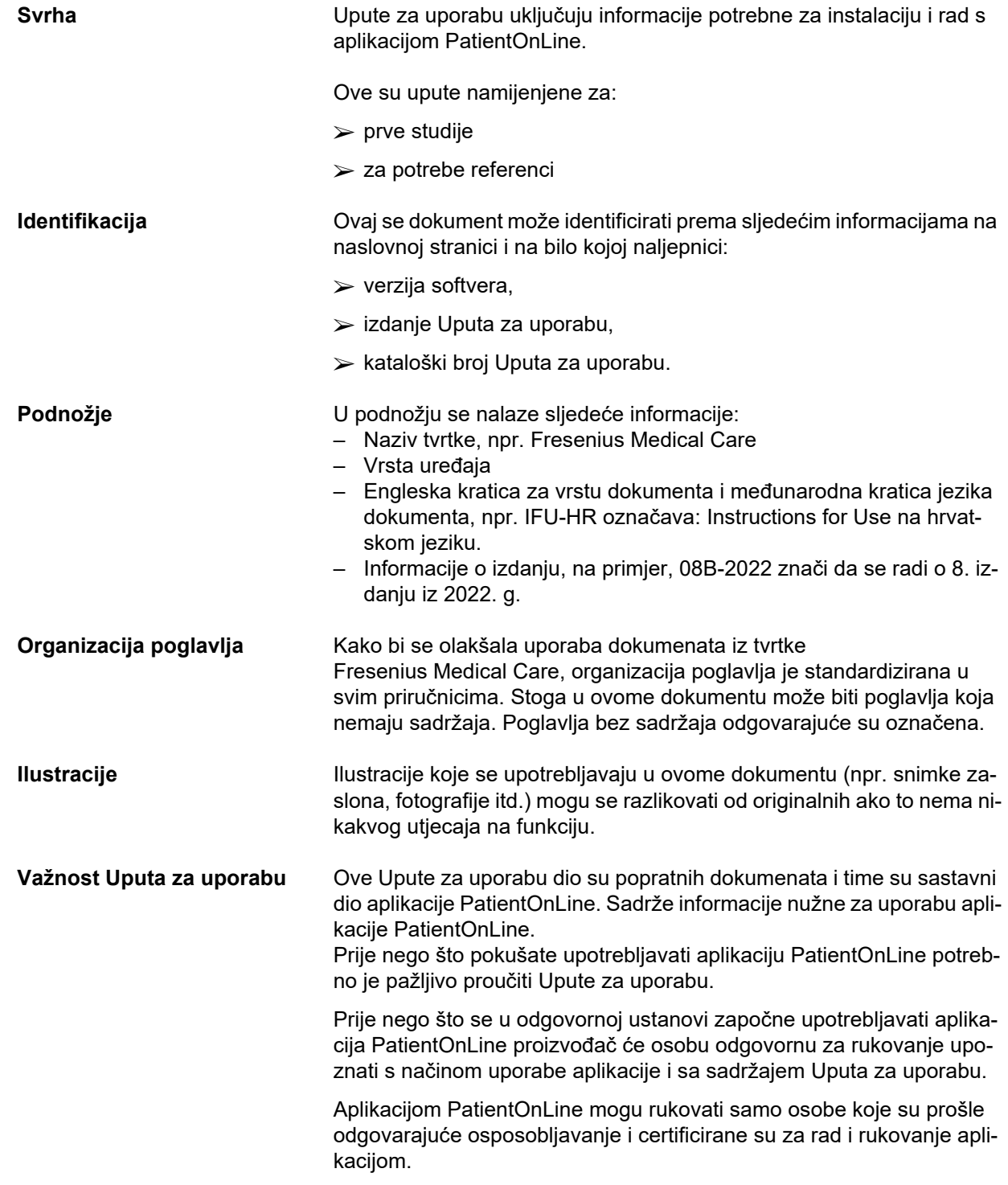

**Izmjene Promjene u Uputama za uporabu bit će objavljene kao nova izdanja ili** dodaci. Općenito, ovaj je dokument podložan promjenama bez prethodne najave. Reproduciranje **Reproduciranje**, čak djelomično, može se obaviti samo uz pismeno odobrenje.

## <span id="page-9-0"></span>**1.2 Značenje upozorenja**

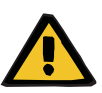

### **Upozorenje**

Obavještava korisnika o

- opasnosti za bolesnika i mogućem uzroku (ili uzrocima) opasnosti
- posljedicama opasnosti
- i pruža smjernice (upute) za sprječavanje opasne situacije.

### <span id="page-9-1"></span>**1.3 Važnost opaski**

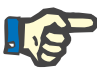

### **Napomena**

Obavještava korisnika da nepridržavanje naputaka može dovesti do sljedećeg:

- oštećenja uređaja,
- željene se funkcije neće izvršavati uopće ili će se izvršavati netočno.

### <span id="page-9-2"></span>**1.4 Važnost savjeta**

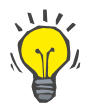

### **Savjet**

Informacije koje sadrže korisne savjete za jednostavno rukovanje.

# <span id="page-10-0"></span>**1.5 Identifikacijska oznaka**

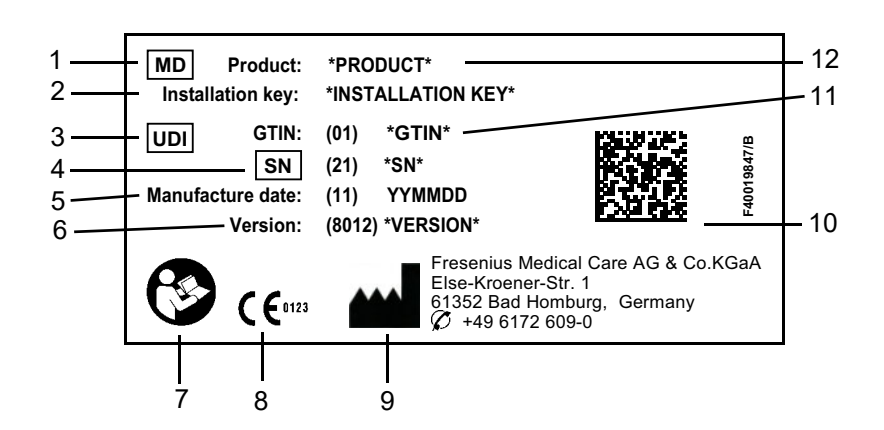

- 1. Medical Device (Medicinski proizvod)
- 2. Instalacijski ključ
- 3. Unique Device Identification (Jedinstvena identifikacija proizvoda)
- 4. Serial Number (Serijski broj)
- 5. Datum proizvodnje (datum verzije softverskog proizvoda)
- 6. Verzija
- 7. Pridržavajte se uputa za uporabu
- 8. CE oznaka
- 9. Adresa proizvođača
- 10.Kod podatkovne matrice s informacijama o UDI-ju
- 11.Globalni broj artikla trgovačke jedinice
- 12.Proizvod

### <span id="page-10-1"></span>**1.6 Opis programa**

Glavni je cilj aplikacije **PatientOnLine** podržati asortiman proizvoda FME za peritonejsku dijalizu (PD) i djelovati kao alat za upravljanje PD terapijom.

### <span id="page-10-2"></span>**1.7 Namjena**

### <span id="page-10-3"></span>**1.7.1 Medicinska namjena i medicinska indikacija**

**Medicinska namjena** Svrha aplikacije PatientOnLine jest prikupljanje, izračun, spremanje, prikaz i prijenos parametara tretmana dijalizom.

**Medicinska indikacija** Renalna insuficijencija ili završna faza renalnog oboljenja.

### <span id="page-11-0"></span>**1.7.2 Predviđena populacija bolesnika**

Za bolesnike koji primaju CAPD i APD.

### <span id="page-11-1"></span>**1.7.3 Predviđena grupa korisnika i predviđeno okruženje**

- Aplikaciju PatientOnLine upotrebljava medicinsko osoblje (medicinske sestre i tehničari, liječnici) s odgovarajućim treningom, znanjem i iskustvom.
- PatientOnLine nije namijenjen da ga upotrebljavaju bolesnici.
- PatientOnLine razvijen je za uporabu u centrima za dijalizu, kliničkim okruženjima i liječničkim ordinacijama.

### <span id="page-11-2"></span>**1.8 Nuspojave**

Nema

### <span id="page-11-3"></span>**1.9 Kontraindikacije**

Nema

# <span id="page-11-4"></span>**1.10 Interakcija s drugim sustavima**

- APD cikleri: Patient Card namijenjen je da bude sredstvo prijenosa elektroničke preskripcije između aplikacije PatientOnLine i APD ciklera.
- BCM: BCM Patient Card namijenjen je da bude sredstvo prijenosa između aplikacije PatientOnLine i uređaja Body Composition Monitor (Monitor sastava tijela, BCM).
- Sustav upravljanja vanjskom bazom podataka (EDBMS): funkcija Podaci o Izmjeni PatientOnLine omogućuje uvoz podataka u sustave upravljanja vanjskom bazom podataka i izvoz iz njih.
- Usluge telemedicine: PatientOnLine može se spojiti na namjenske usluge telemedicine koje omogućuju razmjenu podataka na daljinu.

# <span id="page-12-0"></span>**1.11 Ograničenja terapije**

Nema

# <span id="page-12-1"></span>**1.12 Informatičko okruženje**

PatientOnLine je složena aplikacija medicinskog softvera. Ovo izdanje klijent-poslužitelj funkcionira u bolničkoj informatičkoj mreži koja uključuje aplikacijske poslužitelje, poslužitelje baze podataka, klijentske radne stanice i širok niz mrežne opreme (prekidače, rutere, utikače, spojne kabele itd.).

Za svaku komponentu u takvoj složenoj mreži postoje jasni informatički zahtievi (za hardver i softver).

Detalji o informatičkom okruženju koje je potrebno za PatientOnLine dostupni su u Servisnom priručniku za PatientOnLine, poglavlju 5. "Informatičko okruženje".

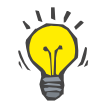

#### **Napomena**

Preporučuje se monitor veličine 19". Razlučivost treba biti 1280 x 1024 na 19". Veličina fonta ne smije se skalirati, nego ostaviti na uobičajenoj veličini (100 %). Ostale postavke mogu uzrokovati izostavljanje nekih slova s prikaza.

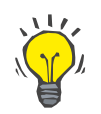

#### **Napomena**

Računalo koje se upotrebljava u okruženju bolesnika mora biti u skladu s normom EN 60601-1-1.

### <span id="page-12-2"></span>**1.13 Obveze odgovorne organizacije**

Odgovorna organizacija preuzima na sebe sljedeće:

- Udovoljavanje nacionalnim ili lokalnim propisima o instalaciji, radu i uporabi.
- Ispravno i sigurno stanje softvera.
- Trajna dostupnost Uputa za uporabu.

### <span id="page-12-3"></span>**1.14 Odgovornost korisnika**

Prilikom unosa parametara potrebno je pridržavati se sljedećega:

Unesene parametre mora provjeriti korisnik, tj. korisnik mora provjeriti jesu li unesene vrijednosti točne. Ukaže li provjera na odstupanje između željenih parametara i parametara prikazanih u aplikaciji PatientOn-Line ili na uređaju, postavke se moraju ispraviti prije aktiviranja funkcije. Prikazane aktualne vrijednosti treba usporediti sa željenim specificiranim vrijednostima.

### <span id="page-13-0"></span>**1.15 Odricanje od odgovornosti**

PatientOnLine je razvijen za funkcije opisane u Uputama za uporabu.

Prilikom instalacije, rada i uporabe aplikacije PatientOnLine potrebno je pridržavati se zakonskih propisa (npr. u Njemačkoj Uredbe o medicinskim uređajima (MDR 2017/745) i MPBetreibV = njemački propisi za rad s medicinskim proizvodima).

Proizvođač ne preuzima obveze ili odgovornost za tjelesne ozljede ili drugu štetu te izuzima jamstvo za štetu na softveru ili uređaju koja proizlazi iz neispravne uporabe aplikacije PatientOnLine.

## <span id="page-13-1"></span>**1.16 Garancija/jamstvo**

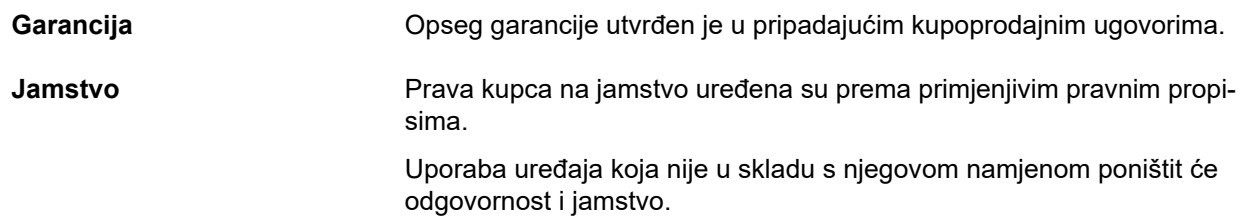

## <span id="page-13-2"></span>**1.17 Upozorenja**

### <span id="page-13-3"></span>**1.17.1 Korištenje**

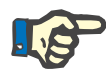

#### **Napomena**

Aplikaciju PatientOnLine može upotrebljavati isključivo kvalificirano, iskusno osoblje. Fresenius Medical Care ne preuzima nikakvu odgovornost za daljnju uporabu podataka iz aplikacije PatientOnLine.

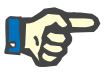

#### **Napomena**

Unesene parametre mora provjeriti korisnik, tj. korisnik mora provjeriti jesu li unesene vrijednosti točne.

Sustav PatientOnLine dostupan je u nekoliko verzija.

# <span id="page-14-0"></span>**1.18 Izvještavanje o ozbiljnim štetnim događajima**

Ozbiljan štetni događaj svaki je štetni događaj koji izravno ili neizravno dovede do bilo čega od navedenog:

- smrti bolesnika, korisnika ili druge osobe
- privremenog ili trajnog ozbiljnog pogoršanja zdravlja bolesnika, korisnika ili druge osobe
- ozbiljne prijetnje javnom zdravlju.

Ako dođe do ozbiljnog štetnog događaja u vezi s uređajem, odmah obavijestite nadležnog liječnika.

Prijavite ozbiljan štetni događaj proizvođaču u skladu s oznakama ( $\blacksquare$ ) i po potrebi nadležnom lokalnom tijelu.

Unutar EU-a korisnik i/ili bolesnik mora prijaviti svaki ozbiljan štetni događaj koji se dogodi u vezi s uređajem proizvođaču i nadležnom tijelu države članice EU-a u kojoj se korisnik i/ili bolesnik nalazi.

### <span id="page-14-1"></span>**1.19 Certifikati**

PatientOnLine je medicinski proizvod klase IIa u skladu s Uredbom (EU) 2017/745 Europskog parlamenta i Vijeća od 5. travnja 2017. o medicinskim proizvodima.

Važeću verziju EC certifikata dobit ćete na zahtjev od lokalne organizacije za servis i podršku.

## <span id="page-14-2"></span>**1.20 SVHC (REACH)**

Informacije o posebno zabrinjavajućim tvarima (*substances of very high concern*, SVHC) u skladu s člankom 33. Uredbe (EZ) br. 1907/2006 ("REACH") potražite na sljedećoj stranici:

www.freseniusmedicalcare.com/en/svhc

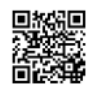

# <span id="page-14-3"></span>**1.21 Propisi o odlaganju otpada**

Proizvod i njegovu ambalažu odložite u skladu s lokalnim propisima o odlaganju otpada. Nisu potrebne posebne mjere opreza za sigurno odlaganje proizvoda i njegove ambalaže.

# <span id="page-15-0"></span>**1.22 Adrese**

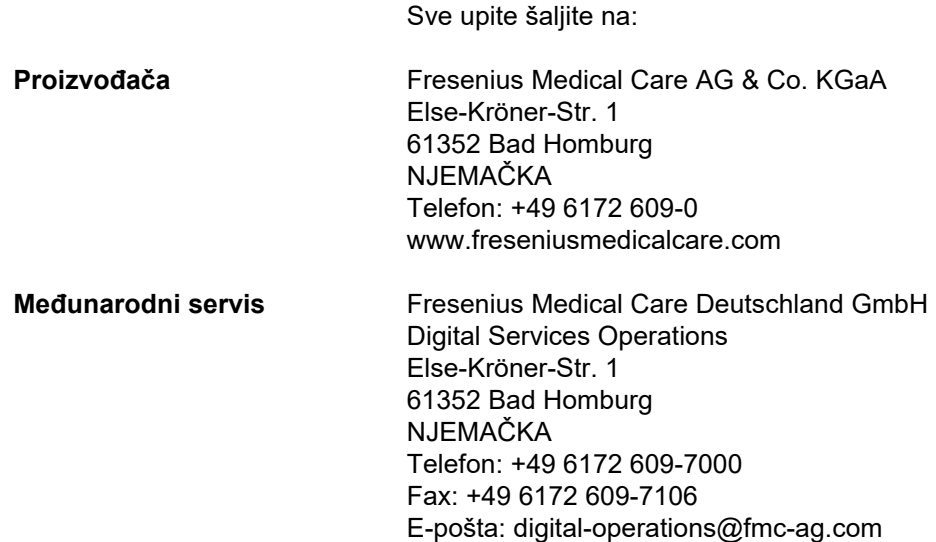

# <span id="page-15-1"></span>**1.23 Opća uredba o zaštiti podataka (OUZP)**

### <span id="page-15-2"></span>**1.23.1 Uporaba u skladu s OUZP-om**

**OUZP** (Opća uredba o zaštiti podataka) je zakon koji je na snazi u Europskoj uniji. Verzija 6.3.1.0 aplikacije **PatientOnLine** omogućuje uporabu potpuno u skladu s OUZP-om. Sljedeće značajke povezane s OUZP-om uvedene su u **PatientOnLine**:

- Svi osobni bolesnikovi podaci šifrirani su u bazi podataka **PatientOnLine**.
- Svi osobni podaci korisnika šifrirani su u bazi podataka **FME User Management** (za izdanje klijent-poslužitelj).
- Sva komunikacija između klijentskih aplikacija poput **PatientOnLine Client** ili **FME User Management Tool** i FIS poslužitelja jest šifrirana.
- Nepovredivost sve komunikacije postiže se posebnim tehničkim značajkama poput cikličke kontrole pogrešaka.
- Nepovredivost zapisa iz baze podataka **PatientOnLine** postiže se posebnim tehničkim značajkama poput cikličke kontrole pogrešaka na razini zapisa.
- Osobni podaci upotrebljavaju se samo ako je to nužno, primjerice u slučajevima kada je to obavezno i ključno za pravilnu identifikaciju bolesnika.
- Bolesnici mogu zatražiti da se njihovi osobni podaci anonimiziraju/izbrišu u aplikaciji **PatientOnLine**. To se postiže stavkom izbornika specifičnom za **OUZP** pomoću koje se mogu anonimizirati osobni bolesnikovi podaci ili potpuno izbrisati bolesnikovi podaci u bazi podataka **PatientOnLine** odnosno iz nje.
- Bolesnici mogu zatražiti ispisani izvještaj o svim svojim osobnim i medicinskim podacima koje je **PatientOnLine** obradio u bilo kojem razdoblju. To se postiže posebnim izbornikom za **OUZP** koji izdvaja podatke iz baze podataka PatientOnLine i izvozi ih u ispisivi format (PDF).
- Bolesnici mogu zatražiti primjerak svojih osobnih i medicinskih podataka iz aplikacije **PatientOnLine** u strojno čitljivom formatu za bilo koje razdoblje. To se postiže posebnom stavkom izbornika za **OUZP** koja izdvaja podatke iz baze podataka PatientOnLine i izvozi ih u format XML.
- Bolesnici mogu zatražiti ispravak svojih osobnih podataka u bazi podataka **PatientOnLine**.
- Sve radnje korisnika obavljene u aplikaciji **PatientOnLine** i u softveru **FME User Management Tool** se bilježe. Zapisi korisnika mogu se filtrirati prema vremenu, korisniku ili bolesniku te se mogu pregledavati, ispisivati i izvoziti u strojno čitljivom formatu.
- **PatientOnLine** predstavlja složen sistem upravljanja pristupom korisnika koji uključuje provjeru autentičnosti korisnika, autorizaciju korisnika, korisničke uloge, dopuštenja korisnika itd. Samo korisnici s odgovarajućim dopuštenjem mogu pristupiti određenoj funkciji aplikacije **PatientOnLine**.
- **PatientOnLine** definira posebno pravo koje samo odabranim korisnicima omogućuje izmjenu ili brisanje podataka koje su kreirali drugi korisnici.
- Sve sigurnosne mjere u aplikaciji **PatientOnLine** i **FME User Management Tool** primijenjene su i konfigurirane prema zadanim postavkama.

### <span id="page-16-0"></span>**1.23.2 Obrada osobnih bolesnikovih podataka u aplikaciji PatientOnLine**

**PatientOnLine** se može isporučiti u različitim izdanjima: samostalnom izdanju, izdanju klijent-poslužitelj, izdanju klijent-poslužitelj spojenom na posebnu kliničku softversku aplikaciju (kao što je Euclid, TSS itd., općeg naziva **EDBMS** – **E**xternal **D**ata**b**ase **M**anagement **S**ystem, odnosno sustav upravljanja vanjskom bazom podataka) ili klijent-poslužitelj spojenom na spremište u oblaku (općeg naziva **Povezana kućna terapija**), s vezom s EDBMS-om ili bez nje.

U slučaju samostalnog izdanja svi osobni bolesnikovi podaci kreiraju se u aplikaciji **PatientOnLine**. U slučaju izdanja klijent-poslužitelj spojenog na **EDBMS**, osnovni osobni podaci (ime, prezime, rođeno prezime, datum rođenja, spol, PIN i ID ustanove) uvoze se u **PatientOnLine** iz **ED-BMS-a**. Svi drugi osobni podaci (vidjeti u nastavku) kreiraju se u aplikaciji **PatientOnLine**. Spremište u oblaku **Povezana kućna terapija** ne pohranjuje nikakve osobne bolesnikove podatke.

Osobni bolesnikovi podaci koji se obrađuju u aplikaciji **PatientOnLine** jesu sljedeći:

- ime, prezime, rođeno prezime, datum rođenja i spol,
- kućna adresa / poslovna adresa / adresa najbližeg srodnika (zemlja, grad, ulica, broj, poštanski broj),
- brojevi telefona (kućni / poslovni / broj najbližeg srodnika),
- osobni identifikacijski broj (PIN),
- ID ustanove (samo za EDBMS),
- nacionalnost, jezik i etničko podrijetlo.

Razlozi za uporabu tih osobnih podataka jesu sljedeći:

Imena i datum rođenja bolesnika služe za identifikaciju bolesnika. Uređaji za peritonejsku dijalizu komuniciraju s aplikacijom **PatientOnLine** uz pomoć patient carda i prikazuju ime, prezime, rođeno prezime i datum rođenja bolesnika na zaslonu uređaja. Bolesnik ili medicinska sestra/tehničar (u slučaju tretmana koji se obavlja u klinici) mora potvrditi identitet bolesnika prije početka tretmana.

Adrese i brojevi telefona bolesnika prvenstveno služe za organiziranje prijevoza bolesnika u kliniku za dijalizu i iz nje te za planiranje kućnih posjeta medicinske sestre/tehničara. Brojevi telefona i adrese emaila također služe za stupanje u kontakt s bolesnikom radi pružanja medicinske pomoći. Podaci o najbližem srodniku potrebni su za obavještavanje o statusu bolesnika.

Bolesnikov PIN i ID ustanove obično su potrebni lokalnim ustanovama za zdravstveno osiguranje.

Nacionalnost i jezik bolesnika korisni su za osiguravanje odgovarajućeg medicinskog osoblja koje će bolesniku pomagati u slučaju da ne govori lokalnim jezikom. Etničko podrijetlo bolesnika može biti potrebno u medicinske svrhe (preskripciju dijalize).

### <span id="page-17-0"></span>**1.23.3 Stavka izbornika za OUZP**

Posebna stavka izbornika Radnje OUZP-a nalazi se u izborniku Komunikacija. Ovoj stavci izbornika mogu pristupiti samo korisnici s posebnim pravom za OUZP. Ta stavka izbornika omogućuje sljedeće radnje povezane s OUZP-om:

- Anonimiziranje osobnih podataka bilo kojeg bolesnika.
- Brisanje svih podataka određenog bolesnika za bilo koje razdoblje.
- Izvoz osobnih i medicinskih podataka bilo kojeg bolesnika za bilo koje razdoblje u vanjsku datoteku, u strojno čitljivom formatu (XML).
- Izvoz osobnih i medicinskih podataka bilo kojeg bolesnika za bilo koje razdoblje u vanjsku datoteku, u ispisivom formatu (PDF).

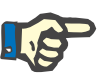

### **Napomena**

Radnje anonimizacije i brisanja osobnih bolesnikovih podataka treba izvršiti i na razini EDBMS-a u slučaju izdanja za klijent-poslužitelj spojenog na EDBMS.

Za detaljan opis stavke izbornika Radnje OUZP-a [\(pogledajte](#page-202-1)  [poglavlje 3.14.5, stranica 203\).](#page-202-1)

# <span id="page-20-0"></span>**2 Instalacija**

## <span id="page-20-1"></span>**2.1 Zahtjevi hardvera i softvera**

Minimalne zahtjeve hardvera i softvera potražite u Servisnom priručniku za PatientOnLine.

# <span id="page-20-2"></span>**2.2 Instalacija**

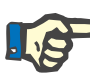

#### **Napomena**

Aplikaciju PatientOnLine može instalirati i pokrenuti samo ovlašteno servisno osoblje tvrtke Fresenius Medical Care ili servisni tehničari koje je odobrila tvrtka Fresenius Medical Care.

Ako je na vašem računalu instalirana ranija verzija aplikacije PatientOn-Line, izradite sigurnosnu kopiju podataka prije instaliranja nove verzije.

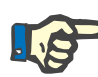

#### **Napomena**

Ako radite na operacijskom sustavu Windows, morate imati administratorska prava na računalu kako biste mogli instalirati novi softver. Prije instaliranja aplikacije PatientOnLine provjerite jesu li vam dodijeljena odgovarajuća korisnička prava.

Postupci instalacije opisani su u Servisnom priručniku za **PatientOnLine**.

Nakon instalacije, aplikacija **PatientOnLine** može se upotrebljavati kao probna verzija sa svim mogućnostima u razdoblju od 60 dana. Kako biste aplikaciju **PatientOnLine** mogli upotrebljavati nakon probnog razdoblja, potrebno ju je registrirati. Detalji o registraciji opisani su u Servisnom priručniku.

Postupak registracije omogućava praćenje svake instalacije u skladu s Uredbom o medicinskim proizvodima (MDR 2017/745).

**PatientOnLine** je medicinski proizvod klase IIa s CE certifikatom.

# <span id="page-22-0"></span>**3 Korištenje**

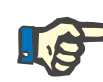

### **Napomena**

Sljedeća osnovna znanja preduvjet su za rad s aplikacijom **PatientOnLine**:

- Barem osnovna znanja o radu u sustavu Microsoft Windows.
- Znanja o rukovanju i primjeni računalnog miša.

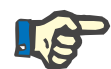

#### **Napomena**

Opće funkcije tipke **Odustani**:

Klikom tipke **Odustani** prekida se trenutačni proces uređivanja. Moguće izvršene promjene neće biti sačuvane.

Nakon toga, funkcija ove tipke **neće** se više spominjati zasebno.

### <span id="page-22-1"></span>**3.1 Otvaranje PatientOnLine**

**PatientOnLine** je aplikacija **klijenta-poslužitelja** ili **samostalna** aplikacija. U oba slučaja korisnik pokreće **PatientOnLine klijent**.

U slučaju instalacije na **klijent-poslužitelj**, nekoliko korisnika može pokrenuti **PatientOnLine klijent** na nekoliko radnih stanica i spojiti se na istu bazu podataka. Podaci promijenjeni na jednoj radnoj stanici odmah su dostupni na svim radnim stanicama spojenima na istu bazu podataka, na temelju pouzdanog mehanizma obnove podataka.

Većina administrativnih postavki sustava **PatientOnLine** [\(pogledajte](#page-209-1)  **Postava**[, stranica 210\)](#page-209-1) jesu opće postavke primjenjive na sve instance **klijenta PatientOnLine**: opće postavke (QA formule i razne opcije koje se upotrebljavaju u testovima kontrole kvalitete (QA testovi)), postavke laboratorijskih podataka (mjerne jedinice za QA i laboratorijske podatke), limiti (za definiranje limita visine i težine za djecu i odrasle), vrijednosti grafikona transportnih karakteristika za QA (za postavljanje podataka klasifikacije PET i PFT grafikona), medicinske liste (za upravljanje svim vrstama medicinskih lista aplikacije), prijevod medicinskih lista (za podržavanje prijevoda medicinskih lista) i datoteke podrške (za upravljanje datotekama podrške APD ciklera).

Neke su postavke upravljanja sustavom lokalne postavke, specifične za svaku instancu **klijenta PatientOnLine**: trenutačni jezik, pregled postavki, lokacije izvoza podataka. Na taj način svaka klijentska radna stanica može spremiti svoje prilagođene postavke glede jezika, pregleda postavki i lokacija izvoza podataka.

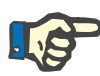

#### **Napomena**

Osnovna razlika između dvaju izdanja je u tome što za **klijenta-poslužitelja** postoji globalna jedinstvena baza podataka za sve korisnike koji dijele iste podatke, dok za **samostalne** aplikacije postoji samo jedan korisnik aplikacije i baze podataka.

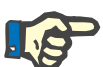

#### **Napomena**

U slučaju instalacije na **klijent-poslužitelj**, provodi se pouzdan mehanizam obnove koji omogućuje da podaci promijenjeni na jednom **PatientOnLine klijentu** odmah budu dostupni na svim ostalim aplikacijama **PatientOnLine klijenta** spojenima na istu bazu podataka.

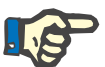

#### **Napomena**

Neovisno o tome radi li se o instalaciji na **klijent-poslužitelj** ili **samostalnoj** instalaciji, funkcionalnost **PatientOnLine klijenta** je ista.

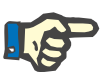

### **Napomena**

**PatientOnLine klijent-poslužitelj** može se konfigurirati za rad spajanjem na sustav upravljanja vanjskom bazom podataka (EDBMS), kao što je EuClid. U tom se slučaju lista bolesnika i određene druge kategorije podataka uvoze iz vanjskog sistema i ne mogu se promijeniti u aplikaciji PatientOnLine [\(pogledajte poglavlje 3.14.4.1, stranica 194\).](#page-193-1)

Tijekom postupka instalacije na desktopu bit će postavljen slikovni simbol. Dvostrukim klikom tipke miša na slikovni simbol pokrenut će se aplikacija. Kao alternativu možete odabrati **Početak/Programi/Fresenius Medical Care/Klijent PatientOnLine**. Prikazuje se pozdravni zaslon i zatim se otvara dijaloški okvir za prijavu u kojem se traži da upišete korisničko ime i lozinku.

Aplikacija **PatientOnLine** podrazumijeva da su definirani korisnici i lozinke aplikacije. Da bismo razlikovali ovu korisničku razinu od razine korisnika Windowsa, ovi korisnici nazivat će se korisnicima **PatientOnLine**.

U dijaloški okvir za prijavu morate upisati korisničko ime i lozinku za **PatientOnLine**.

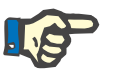

#### **Napomena**

Ako je nakon otvaranja aplikacije **PatientOnLine** baza podataka proturječna (na primjer, pogrešna verzija), pojavljuje se poruka o grešci i aplikacija se zatvara. Izričito se preporučuje zatražiti tehničku podršku u takvim slučajevima.

**PatientOnLine** je u potpunosti internacionaliziran softver. Da biste promijenili trenutačni jezik aplikacije, pogledajte karticu **Jezici** pod **Upravljanje/Postava**. Kada postavite jezik, isti će se upotrebljavati kao zadani jezik aplikacije nakon ponovnog pokretanja programa.

# <span id="page-24-0"></span>**3.2 Zatvaranje PatientOnLine**

Za zatvaranje aplikacije potrebno je kliknuti na **kolin je postala u gornjem de**snom kutu prozora **PatientOnLine**.

Nakon potvrde sigurnosnog pitanja aplikacija će se zatvoriti.

Moguće je eksplicitno se odjaviti odabirom **Upravljanje/Korisnici/Odjava**.

Nakon potvrde drugi se korisnik mora prijaviti sa svojim korisničkim imenom i lozinkom.

# <span id="page-25-0"></span>**3.3 Glavne funkcije i značajke aplikacije PatientOnLine**

### <span id="page-25-1"></span>**3.3.1 Prikaz prozora aplikacije**

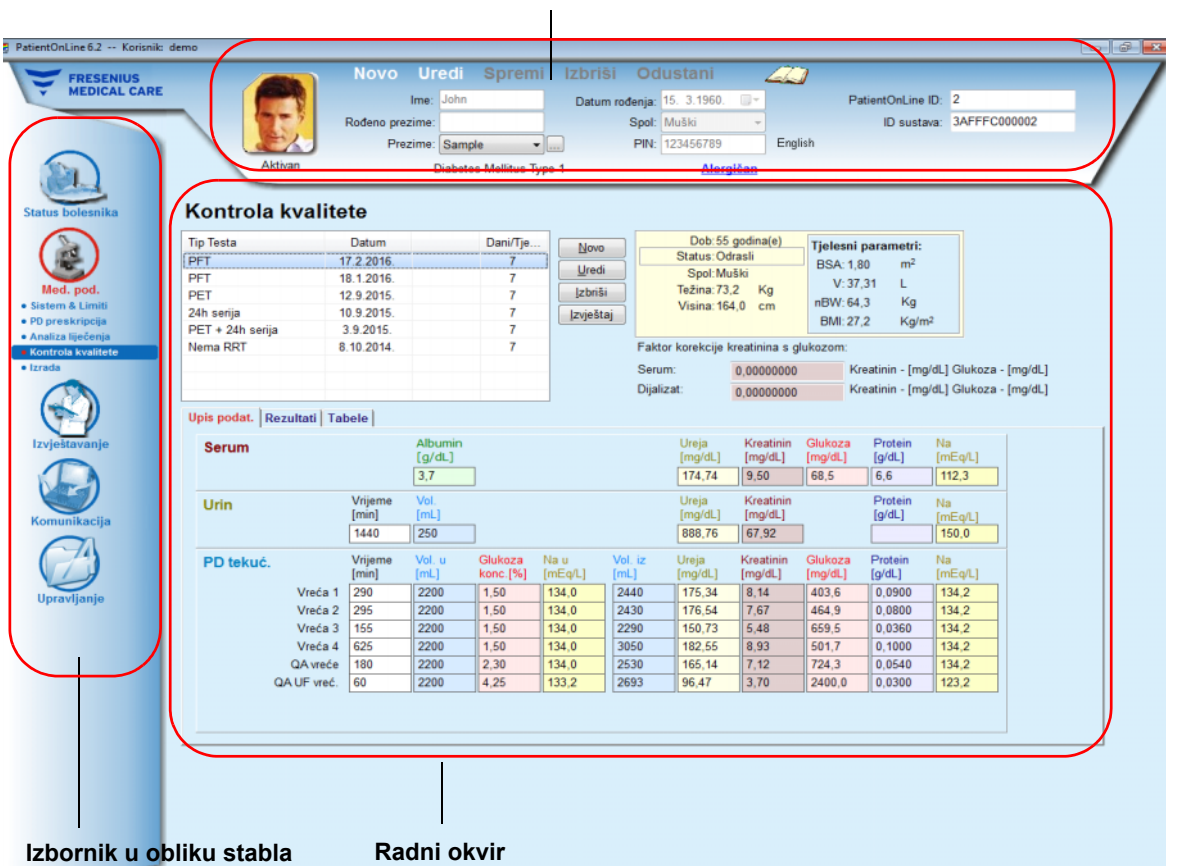

### **Bolesnikov okvir**

**PatientOnLine** pruža mnoge funkcije u nastojanju da bude potpora kod peritonejske dijalize. Korisničko sučelje vrlo je jednostavno i s lakoćom mu se može pristupiti. Prozor aplikacije sastoji se od tri glavna okvira:

### **Bolesnikov okvir**

u gornjem dijelu prozora aplikacije,

### **Izbornik u obliku stabla**

na lijevoj strani prozora aplikacije,

#### **Radni okvir**

u sredini prozora aplikacije.

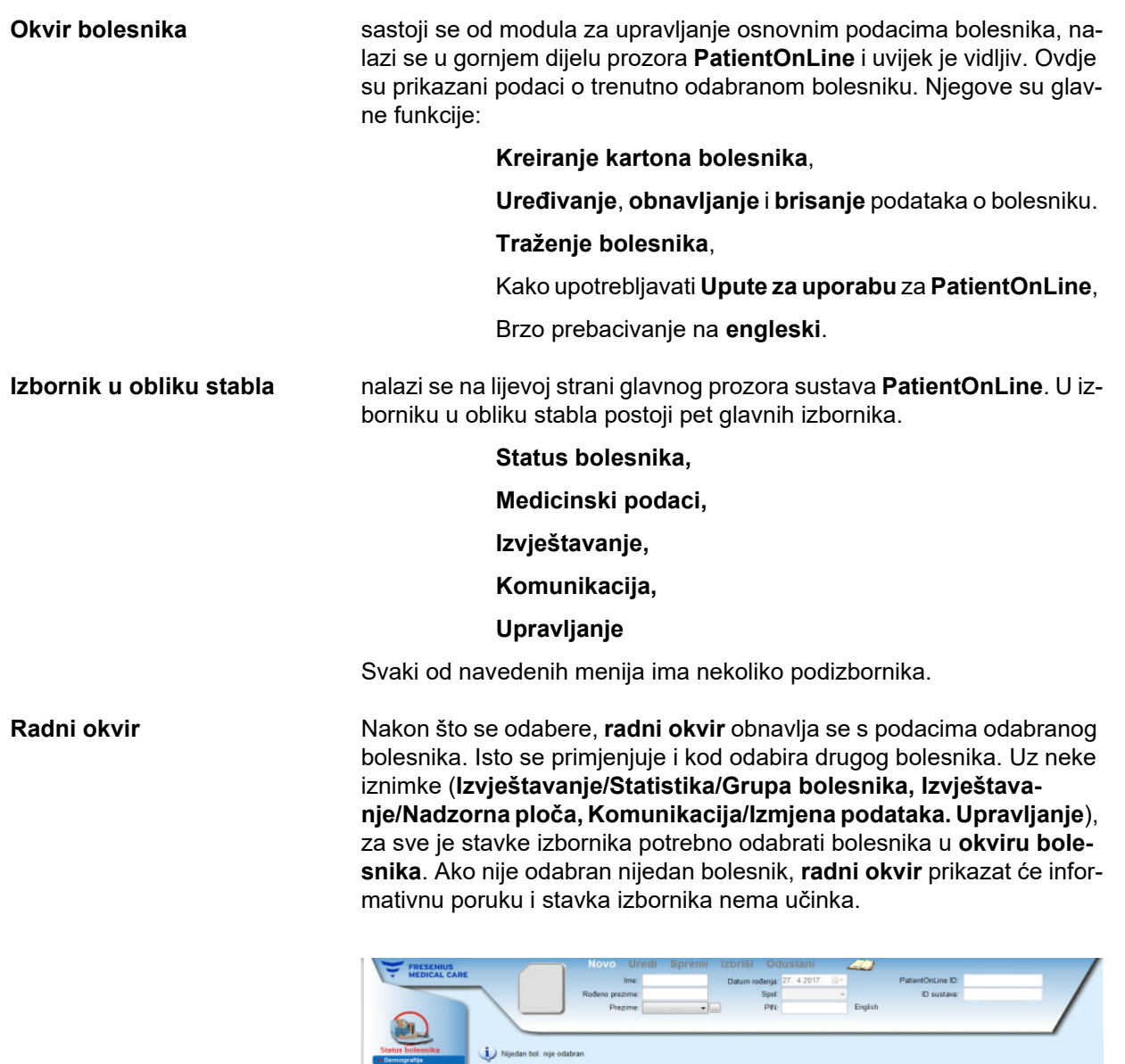

Postoje određena međudjelovanja između tri glavna okvira u slučaju da je **bolesnikov okvir** ili **radni okvir** u uređivačkom načinu rada. Okvir prelazi u **uređivački** način rada prilikom kreiranja novog zapisa – klikom na tipku **Novo** – ili prilikom ažuriranja postojećeg zapisa – klikom na tipku **Uredi**. Okvir prelazi u **uređivački** način rada prilikom pohrane zapisa – klikom na tipku **Spremi** ili prilikom odustajanja od trenutnog postupka – klikom na tipku **Odustani**.

Koriste se sljedeća međudjelovanja:

Ako je **bolesnikov okvir** u **uređivačkom** načinu rada, izbornik u obliku stabla postaje neaktivan – više se ne možete kretati u izborniku i **radni okvir** postaje nevidljiv.

Ako je **radni okvir** u **uređivačkom** načinu rada, izbornik u obliku stabla postaje neaktivan – više se ne možete kretati u izborniku i **bolesnikov okvir** postaje neaktivan – više ne možete odabrati/uređivati/brisati bolesnike.

Time se omogućava da se promijenjeni podaci koji još nisu spremljeni ne izgube promjenama u trenutačnom izborniku ili odabirom drugog bolesnika.

Isti pristup koristi se kod pokušaja zatvaranja aplikacije **PatientOnLine**. Ako korisnik pokušava zatvoriti aplikaciju dok su ili **bolesnikov okvir** ili **radni okvir** u **uređivačkom** načinu rada, prikazuje se poruka upozorenja.

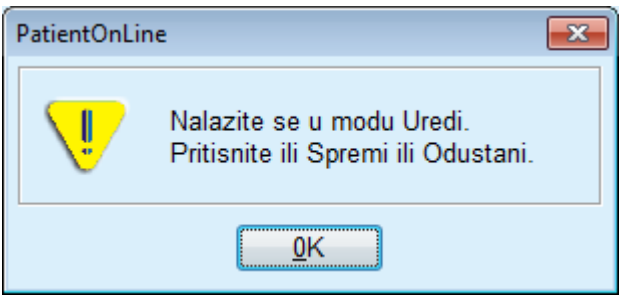

*Sl. 3.1 Poruka upozorenja kod zatvaranja aplikacije dok je u tijeku uređivački način rada*

Baza podataka **PatientOnLine** zaštićena je **CRC** mehanizmom koji osigurava nepovredivost podataka svih tablica baze podataka od hardverskih pogrešaka čitanja/pisanja kao i mogućeg neovlaštenog pristupa. CRC tehnologija može se smatrati posebnim potpisom koji jamči ispravnost podataka. Kada se djelić informacije pročita iz baze podataka, CRC potpis se provjerava. Ako se uoči problem prikazuje se poruka upozorenja i ukazuje na područje u kojem se pojavila pogreška.

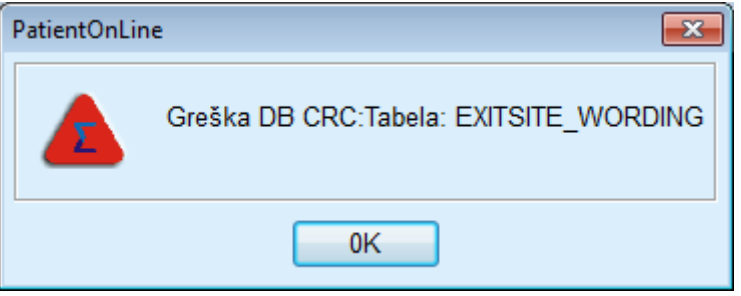

*Sl. 3.2 Poruka upozorenja o grešci CRC u bazi podataka* 

Ako **CRC** narušava određene kritične resurse, aplikacija će se zatvoriti prije upita za prijavu korisnika.

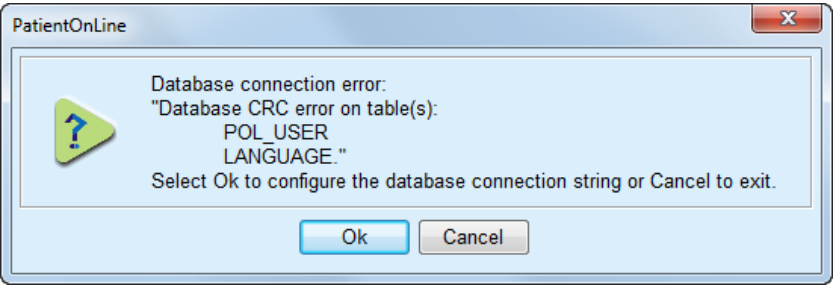

*Sl. 3.3 Kritična greška CRC u bazi podataka* 

Ako pogreška nije kritična, aplikacija će nastaviti s radom, ali određene funkcije će biti ograničene ili neaktivne.

U svakom slučaju potrebno je kontaktirati tehničku podršku.

### <span id="page-28-0"></span>**3.4 Status bolesnika (Pregled)**

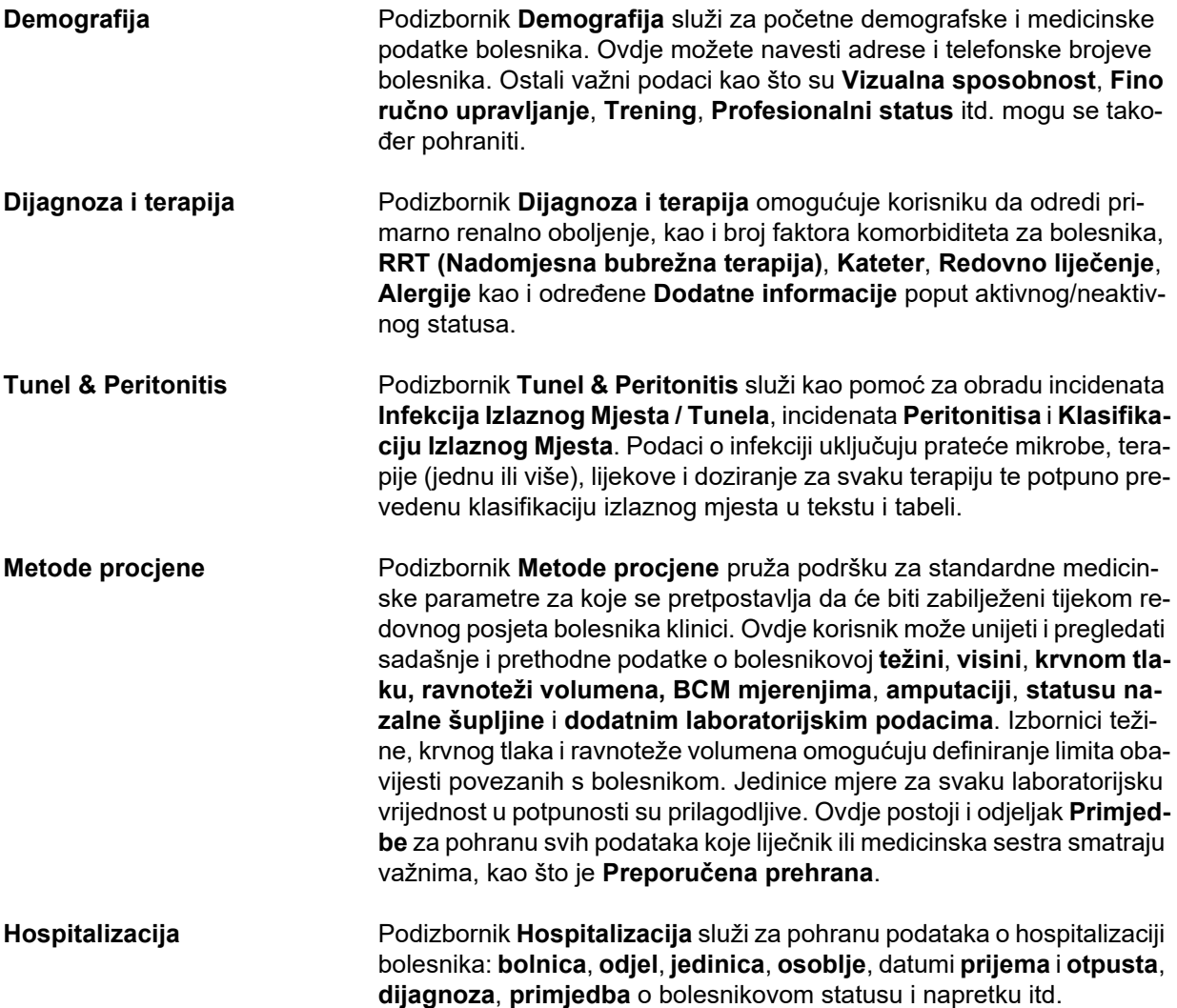

### <span id="page-28-1"></span>**3.5 Medicinski podaci (Pregled)**

**Sistemi i limiti** U podizborniku **Sistemi i limiti** upravlja se specifičnim podacima PD-a. Kartice **Sistem** i **Limiti** pruža podatke o trenutačnom APD i/ili CAPD sustavu bolesnika kao i o određenim limitima tretmana kod APD sustava, kao što su *sleep•safe*, *sleep•safe harmony*, **SILENCIA itd**.

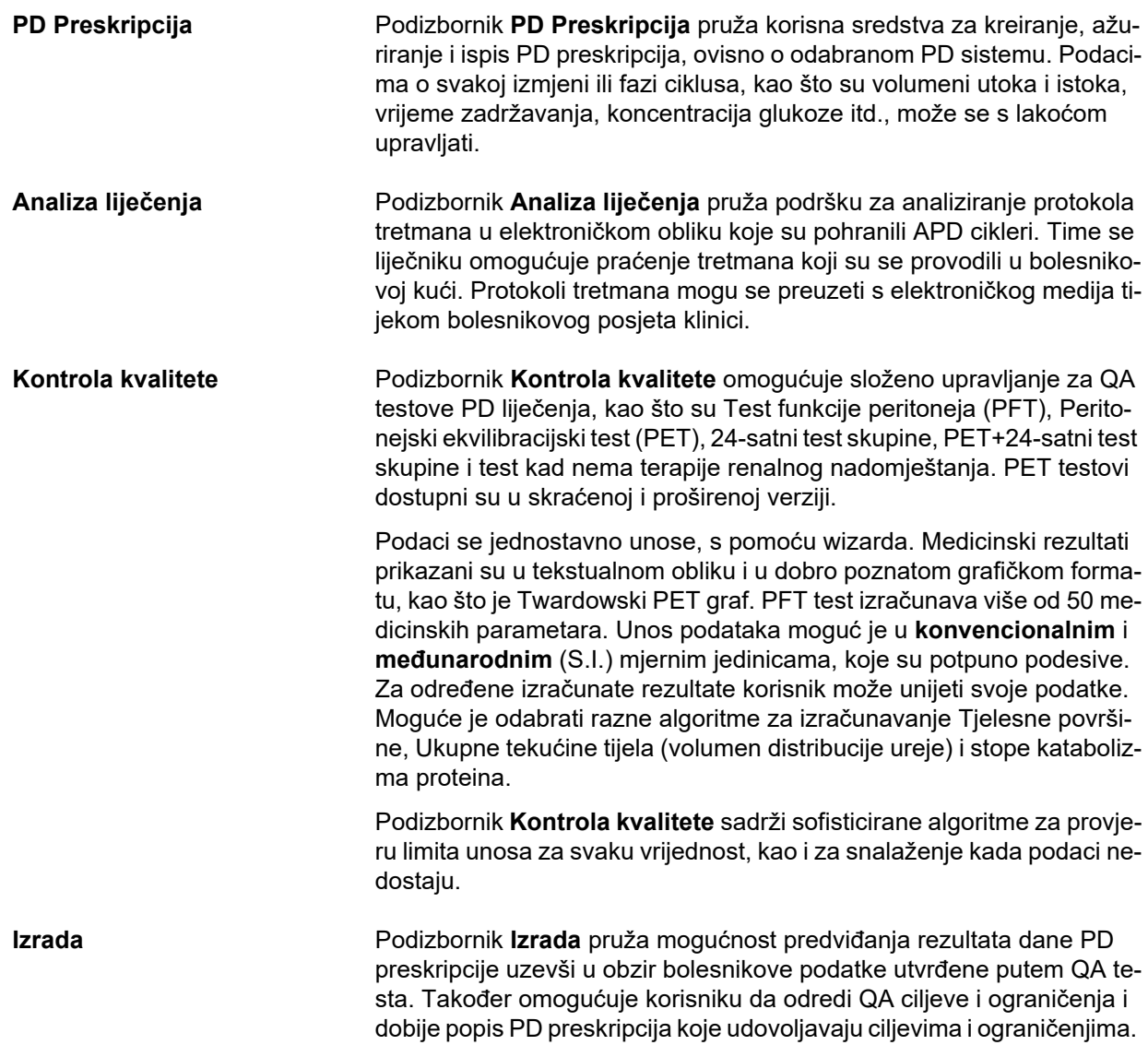

# <span id="page-30-0"></span>**3.6 Izvještavanje (Pregled)**

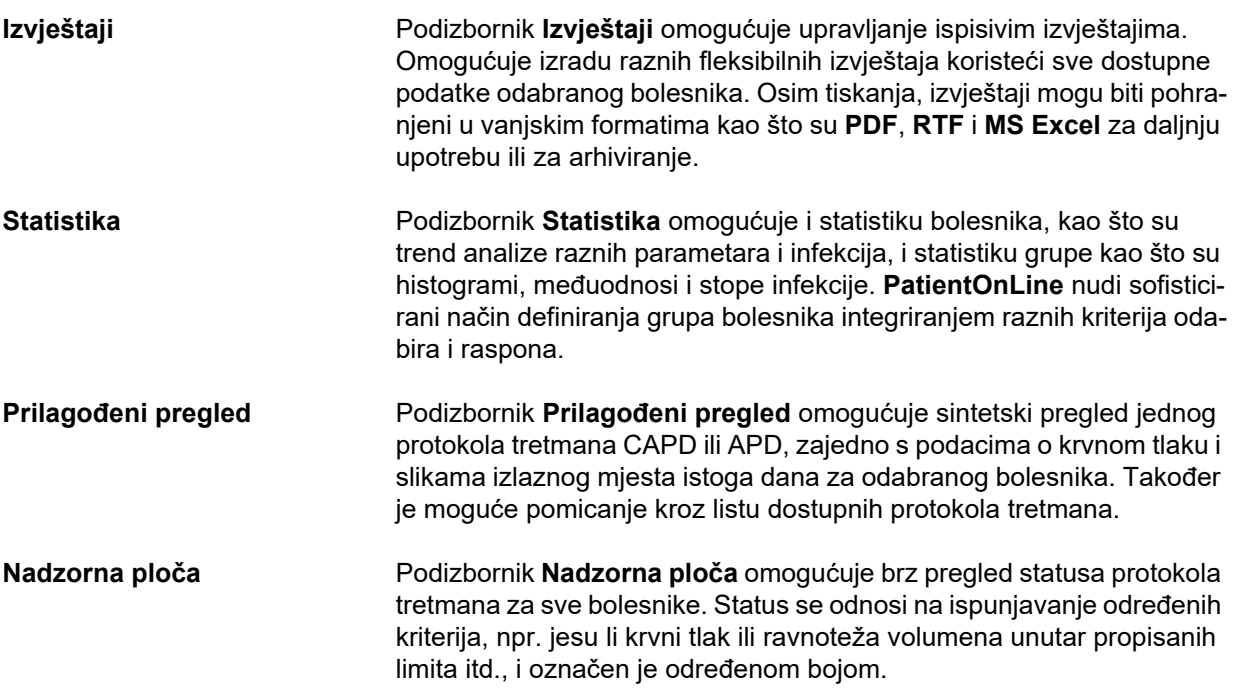

# <span id="page-30-1"></span>**3.7 Komunikacija (Pregled)**

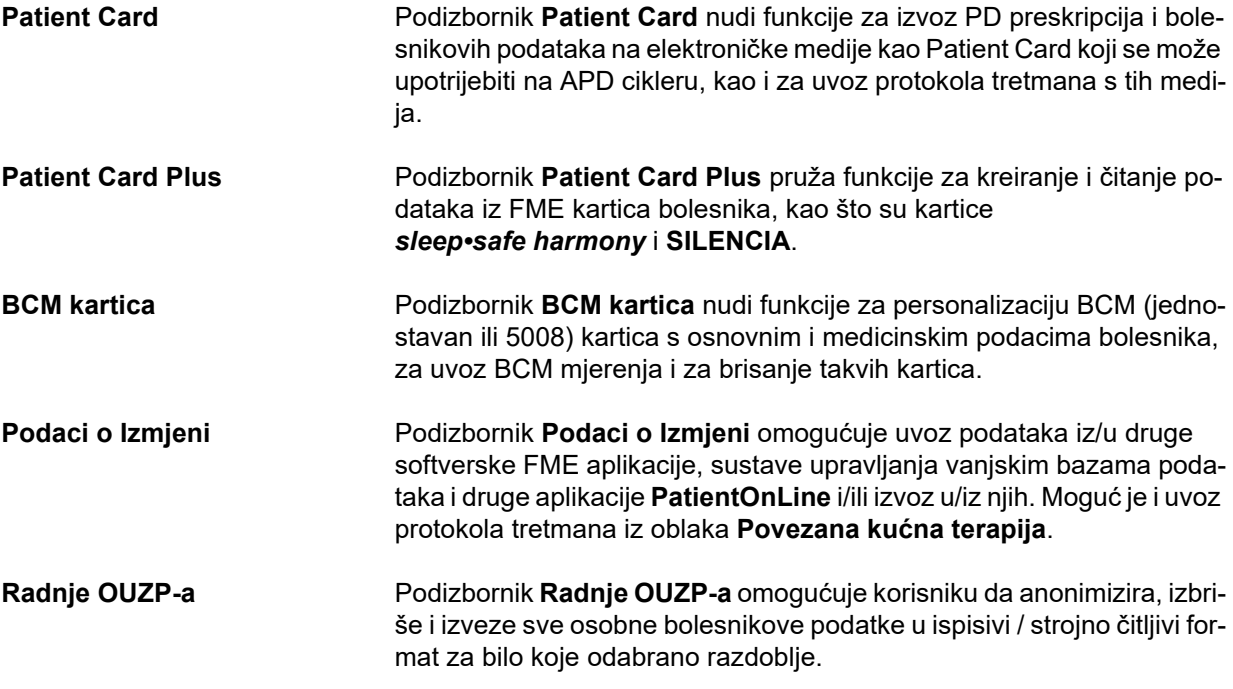

# <span id="page-31-0"></span>**3.8 Upravljanje (Pregled)**

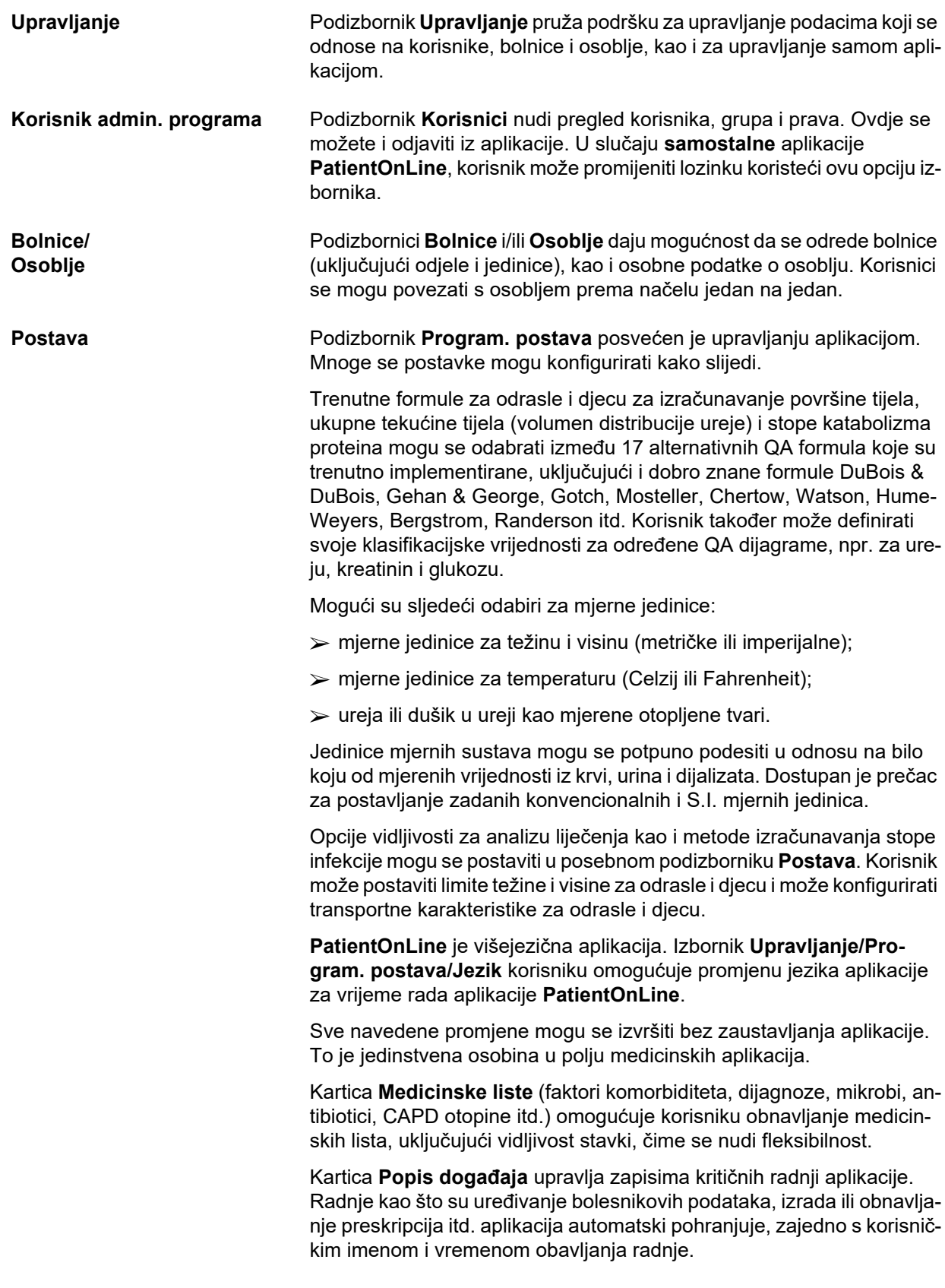

Korisnici s određenim pravima mogu pregledati i urediti zapis aplikacije te izvesti vrijednosti odvojene zarezom u uobičajenom formatu kompatibilnom s programom MS Excel.

Kartica **Postavke prilagođenog pregleda** omogućuje potpunu prilagodbu izbornika **Prilagođeni pregled** i **Nadzorna ploča**.

Kartica **Povezana kućna terapija** omogućuje posebne radnje poput uključivanja ili isključivanja klinike i bolesnika.

### <span id="page-32-0"></span>**3.9 Opće napomene kod rada**

### <span id="page-32-1"></span>**3.9.1 Uređivanje zapisa**

Traka izbornika **PatientOnLine** slijedi određeni predložak za jednostavno pretraživanje i uređivanje. Svi medicinski izbornici odnose se na bolesnika odabranog u **okviru bolesnika**. Postoji nekoliko izuzetaka specificiranih u odjeljku (pogledajte **[Prikaz prozora aplikacije](#page-25-1)**, [stranica 26\).](#page-25-1)

Tipični izbornik sadrži popis stavaka u gornjem dijelu, odjeljak detalja u donjem dijelu prozora i određene naredbene tipke, najčešće pri dnu prozora. Tipke su **Novo**, **Uredi**, **Izbriši**, **Spremi**, i **Odustani**.

Trenutna stavka prikazana u odjeljku detalja može se odabrati klikom tipke miša na redak na listi.

Istovremeno nisu dostupne sve tipke. Prozor izbornika može biti u dva osnovna načina rada: **Navigacija** i **Uređivanje**. U **Navigaciji**, koja je zadani način rada, tipke **Novo**, **Uredi** i **Izbriši** su aktivne, a **Spremi** i **Odustani** su neaktivne. U ovom načinu rada moguće je prolaziti kroz stavke odabirom redaka na listi stavaka. Polja u odjeljku detalja ne mogu se mijenjati.

Klikom na **Novo** ili **Uređivanje** program će ući u način **Uredi**. U ovom načinu više ne možete prolaziti stavkama na listi, a tipke **Novo**, **Uredi** i **Izbriši** su neaktivne, dok su **Spremi** i **Odustani** aktivne. Odjeljak detalja moguće je uređivati i ovdje možete mijenjati polja. Klikom na tipku **Spremi** uređena stavka bit će promijenjena u skladu s promjenama u odjeljku detalja. Klikom na tipku **Odustajanje** promjene će biti izgubljene i uređena stavka vraćena je na svoju prvobitnu vrijednost. Ako je to bila nova stavka, bit će odbačena. U oba slučaja program će izaći iz načina rada **Uređivanje** i vratit će se u način rada **Navigacija**. Lista stavaka bit će osvježena.

Da biste izbrisali stavku, prvo je morate odabrati, a zatim kliknuti tipku **Izbriši**. Prikazuje se poruka upozorenja i korisnik mora potvrditi odabir radnje odabirom tipke **Da**.

Svaki postupak spremanja ili brisanja potvrđuje se porukom. U slučaju da se radnja ne može ispravno izvesti prikazuje se poruka o greški.

Za svaku radnju **Novo** i/ili **Uredi** program automatski bilježi korisničko ime koje je izradilo stavku podataka i vrijeme izrade i/ili korisničko ime koje je zadnje obnovilo stavku podataka i vrijeme zadnje obnove. Ti se podaci općenito nazivaju **Izradio/la, Vrijeme izrade, Zadnji put obnovio/la** i **Vrijeme zadnje obnove**.

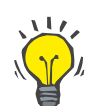

#### **Napomena**

Samo korisnici koji imaju posebno pravo (**Uredi/izbriši pod. koje su kreirali drugi korisnici**) mogu obnoviti/izbrisati stavku podataka za koju se polje **Zadnji put obnovio/la** razlikuje od trenutačnog korisničkog imena. Ako trenutni korisnik nema odgovarajuće pravo, radnja obnove/brisanja neće se izvršiti i prikazat će se poruka upozorenja sljedećeg sadržaja: **Nemate dopuštenje za izradu/brisanje podataka koje su kreirali drugi korisnici. Stavku koju pokušavate urediti/izbrisati kreirao je korisnik: <user>**.

### <span id="page-33-0"></span>**3.9.2 Pomoć**

**PatientOnLine** ima opsežan off-line i on-line sistem pomoći. Ove Upute za uporabu dostupne su u PDF formatu pod **Početak/Programi/Fresenius Medical Care/PatientOnLine klijent/Upute/Upute za korištenje za PatientOnLine**. Za otvaranje uputa potrebna je aplikacija za pregledavanje PDF-a, kao što je **Acrobat Reader** tvrtke **Adobe Systems Inc.**.

Upute za uporabu mogu se otvoriti i klikom tipke miša na **simbol knjige** u **okviru bolesnika** (pogledajte **[Okvir bolesnika](#page-37-0)**, stranica 38).

Dostupne su uobičajene značajke poput **Sadržaja**, **traženja**, **knjižnih oznaka** (proširi i sažmi) itd.

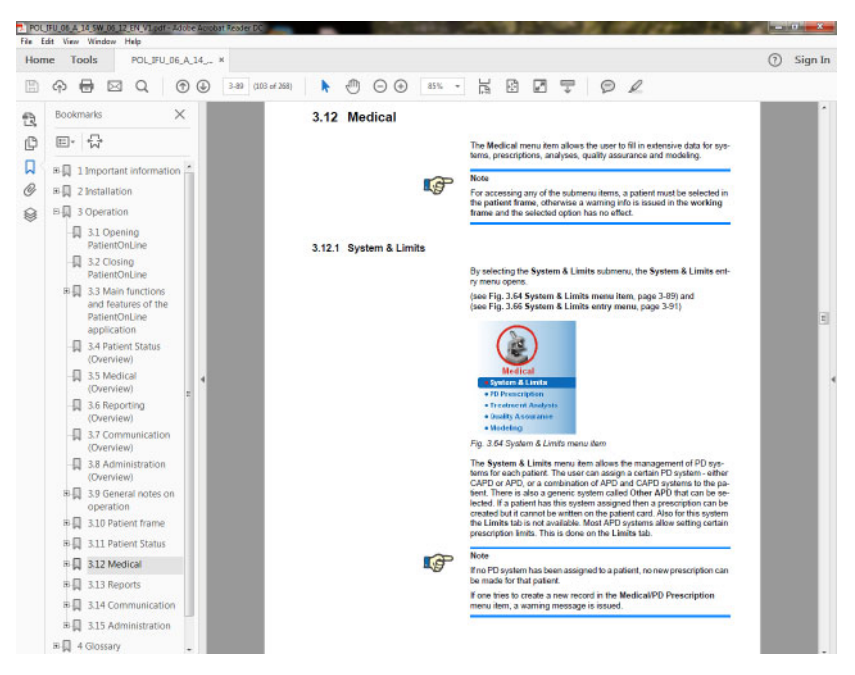

*Sl. 3.4 Pomoć za PatientOnLine*

**Upute za uporabu** aplikacije **PatientOnLine** otvorit će se na bilo kojem zaslonu aplikacije **PatientOnLine** pritiskom tipke **F1**.

### <span id="page-34-0"></span>**3.9.3 Tipografske konvencije**

Ovaj dokument koristi sljedeće konvencije:

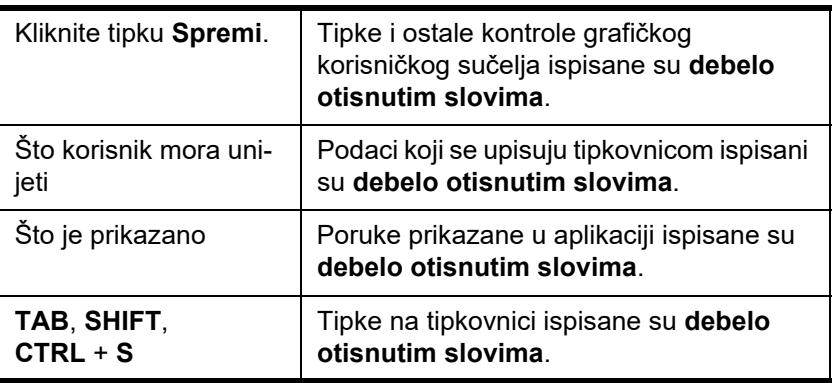

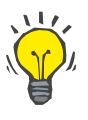

#### **Savjet**

Primjedbe, sugestije i savjeti za rad ispisani su **debelo otisnutim slovima**.

### <span id="page-34-1"></span>**3.10 Okvir bolesnika**

**Okvir bolesnika** u gornjem dijelu prozora aplikacije **PatientOnLine** omogućuje korisniku da odredi osnovne podatke: **ime**, **rođeno prezime**, **prezime**, **datum rođenja**, **spol**, **dijabetičar**, **alergičan** i **aktivan** status, **PatientOnLine** ID (ID bolesnika u bazi podataka **PatientOnLine**), sistemski ID (ID bolesnika na kartici Patient Card – 5008 i BCM te na kartici Patient Card Plus) i **PIN** (Patient Identification Number / Identifikacijski broj bolesnika), zajedno sa slikom bolesnika.

Upute za uporabu otvaraju se klikom tipke miša na **simbol knjige** na desnoj strani **okvira bolesnika**.

Upute za uporabu dostupne su i pod

**Start/Programi/Fresenius Medical Care/PatientOnLine klijent/Upute/Upute za korištenje za PatientOnLine**.

Klikom tipke miša na oznaku **English** na desnoj strani **okvira bolesnika** možete se brzo prebaciti s jezika koji se koristi u aplikaciji na engleski.

Klikom tipke miša na tipku  $\lfloor ... \rfloor$  moguće je pretraživanje bolesnika. U prozoru **Traži bolesnike** dostupna je opcija **Izvještaj** koja korisniku omogućuje generiranje izvještaja s potpunom listom bolesnika ili na temelju različitih kriterija pretrage bolesnika.

**Okvir bolesnika** ima vlastiti izbornik za sljedeće radnje:

- **Novo** kreiranje zapisa o bolesniku;
- **Uredi** uređivanje zapisa o bolesniku;
- **Spremi** spremanje zapisa o bolesniku;
- **Izbriši** brisanje zapisa o bolesniku;
- **Odustani** odustajanje od trenutne radnje (novo ili uređivanje) u zapisu o bolesniku;
- **Traži |...** | traženje zapisa o bolesniku.

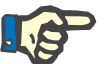

#### **Napomena**

Prilikom otvaranja aplikacije **PatientOnLine** aktivna je samo stavka izbornika **Novo** u opciji **Okvir bolesnika** (obojena u bijelo), a u tekstualnim okvirima ne prikazuju se nikakvi podaci.

Na lijevoj strani **zapisa o bolesniku**, nalazi se okvir za sliku bolesnika.

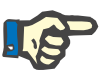

#### **Napomena**

Prilikom otvaranja aplikacije **PatientOnLine** nijedan bolesnik nije izabran u **okviru bolesnika** pa je tako i okvir slike prazan.

Za učitavanje/mijenjanje slike bolesnika trebate:

- Izabrati željenog bolesnika u **okviru bolesnika**;
- Dvaput kliknuti tipkom miša na **okvir slike**;

Otvara se prozor **Izaberi sliku bolesnika**.

- Odaberite **pogon**, **put**, **mapu** i **naziv datoteke** koja sadrži sliku;
- Odaberite tipku **Otvori** u dijaloškom prozoru;
- Odaberite oznaku **Spremanje** u izborniku; Prikazuje se poruka upozorenja, kojom se utvrđuje uspjeh ili pogreška prilikom obnavljanja.

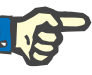

#### **Napomena**

Samo formati slike **\*.bmp** i **\*.jpg** podržani su u aplikaciji **PatientOnLine**.

### <span id="page-35-0"></span>**3.10.1 Nova stavka izbornika**

**Kreiranje novog zapisa o bolesniku** 

 Klikom tipke miša na oznaku **Novo** u izborniku korisniku se omogućuje izrada novog zapisa o bolesniku.

Potrebno je unijeti sljedeće podatke o bolesniku:

- bolesnikovo **ime** najviše 30 znakova;
- bolesnikovo **rođeno prezime** najviše 40 znakova;
- bolesnikovo **prezime** najviše 40 znakova;
- bolesnikov **datum rođenja**.
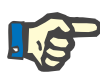

#### **Napomena**

Nije dozvoljen odabir istog datuma ili kasnijeg datuma rođenja bolesnika od trenutnog datuma. Prikazuje se poruka upozorenja i korisnik mora odabrati valjani datum.

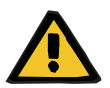

#### **Upozorenje**

#### **Rizik za bolesnika uslijed nedostatne detoksikacije**

Pogrešan format datuma rođenja.

Dob bolesnika na dan QA testa ne može se izračunati bez datuma rođenja pa se stoga ne može procijeniti volumen distribucije ureje (V). Zbog toga se ne može izračunati ni Kt/V.

- Kontrola kalendara ne dozvoljava nevažeće datume.
- Bolesnikov **spol**;
- Upisivanje **PIN** broja bolesnika samo za korisnike s posebnim pravima.

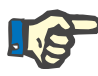

#### **Napomena**

**PIN** mogu uređivati samo određeni korisnici, ovisno o pravima pripadajuće grupe.

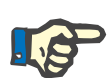

#### **Napomena**

Dva bolesnika ne mogu imati isti **PIN**. Prilikom spremanja zapisa o bolesniku, bolesnikov **PIN** se provjerava za slučaj duplikata u bazi podataka. Ako se ispostavi da je **PIN** dvaput doznačen, prikazat će se poruka o pogrešci, a korisnik mora unijeti važeći **PIN**.

Odabir slike bolesnika u prostor za sliku kao što je ranije opisano.

Dvije su mogućnosti za nastavak:

 Klikom tipke miša na tipku **Spremi** u izborniku svi podaci se spremaju u bazu podataka. Novi podaci o bolesniku prikazuju se u **okviru bolesnika**.

#### **ili**

Klikom na tipku **Odustani** proces je poništen.

Posljednje odabran zapis o bolesniku prikazuje se u **bolesnikovom okviru**.

# **3.10.2 Stavka izbornika Uredi**

**Uređivanje bolesnikovih podataka** 

Stavka izbornika **Uređivanje** u **bolesnikovom okviru** omogućuje korisniku da uredi osnovne podatke odabranog bolesnika. Željeni bolesnik može se odabrati u padajućem izborniku **Prezime**.

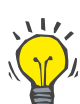

Nakon što se padajući izbornik **Prezime** otvori, pomicanjem miša preko prezimena bolesnika prikazat će se žuti okvir s nagovještajem **prezimena**, **imena**, **rođenog prezimena** i **datuma rođenja** istaknutog bolesnika i tako omogućiti bržu i bolju identifikaciju bolesnika. Ova je značajka vrlo korisna u slučaju da postoji nekoliko bolesnika istog prezimena [\(pogledajte Sl. 3.5, Okvir bolesnika, stranica 38\).](#page-37-0)

Nakon odabira stavke **Uredi** u izborniku, sva su tekstualna polja dostupna za unos podataka o trenutnom bolesniku. Stavke **Spremi**, **Izbriši** i **Odustani** postaju aktivne. To omogućuje sljedeće:

- 
- **Stavka izbornika Spremi**  Uređivanjem bolesnikovih podataka u odgovarajućim tekstualnim okvirima i obnavljanjem zapisa o bolesniku odabirom stavke **Spremi** u izborniku, obnavljanje zapisa o bolesniku.
- 

- **Stavka izbornika Odustani**  Odustajanje od uređivanja odabirom stavke **Odustani** u izborniku.
- **Stavka izbornika Izbriši**  Brisanje zapisa o bolesniku odabirom stavke izbornika **Izbriši**.

Kada niste u načinu rada **Uredi** možete izabrati bolesnika samo u padajućem izborniku **Prezime**, kao što je ranije opisano.

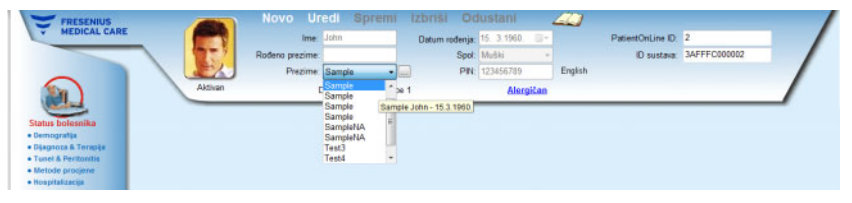

<span id="page-37-0"></span>*Sl. 3.5 Okvir bolesnika* 

Kod brisanja bolesnika prikazuje se sljedeća potvrdna poruka:

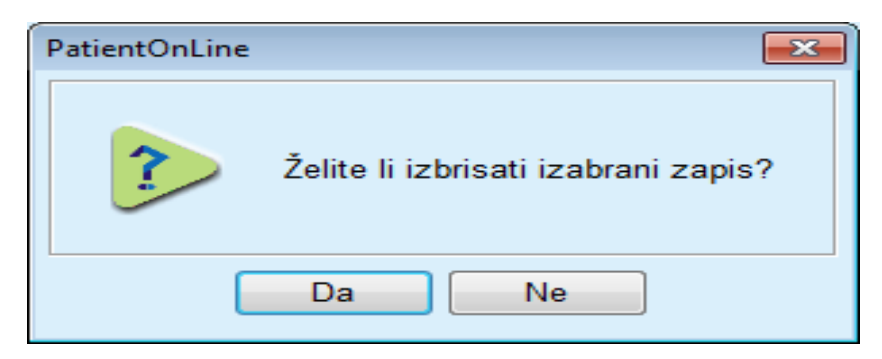

*Sl. 3.6 Potvrda prilikom pokušaja brisanja zapisa o bolesniku* 

Kliknite tipku **Da** (U redu),

Svi unosi ovog bolesnika bit će izbrisani.

Kliknite tipku **Ne**.

Radnja će biti prekinuta.

### **3.10.2.1 Tipka odabira**

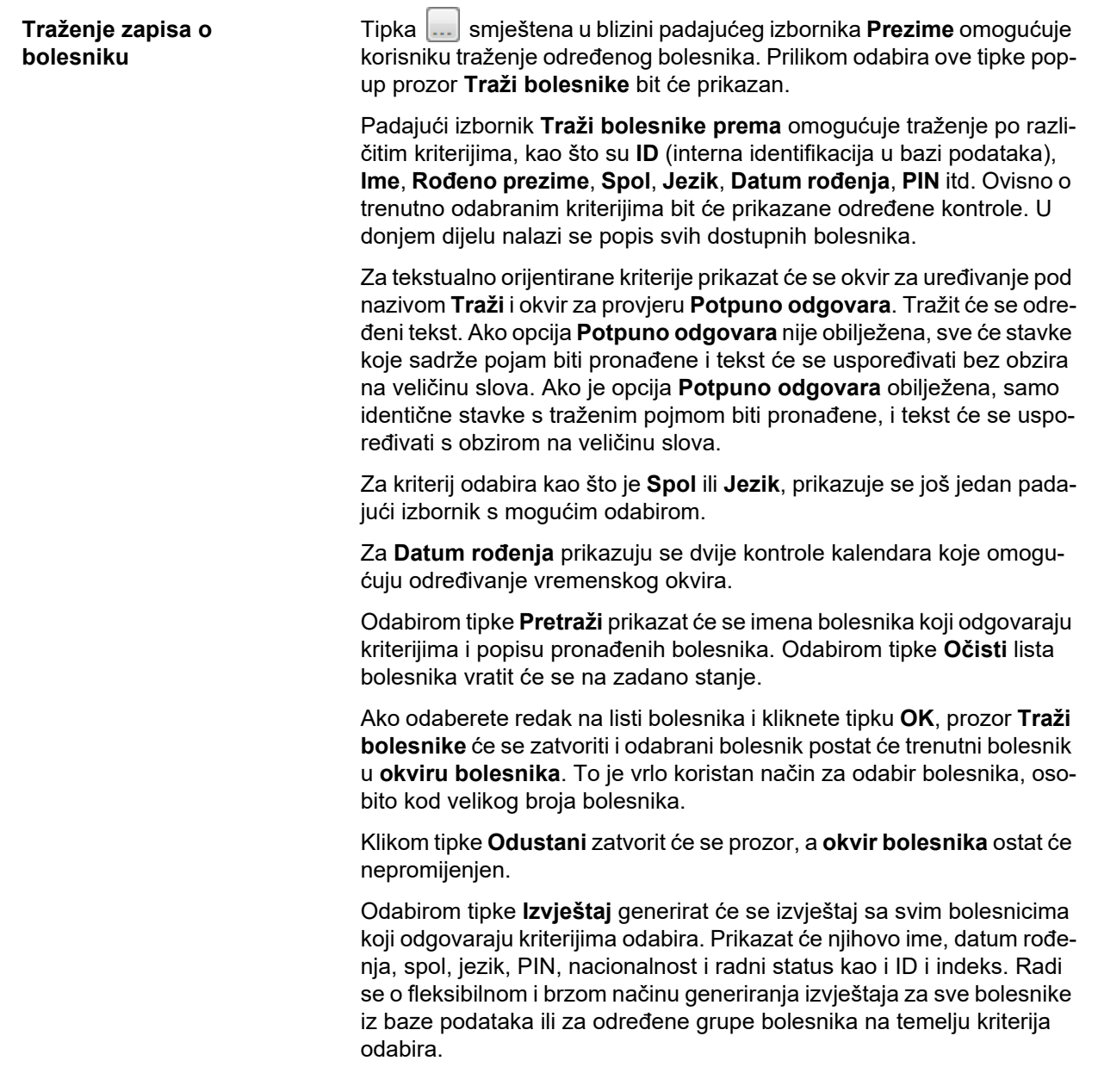

# **3.10.3 Okvir bolesnika u slučaju EDBMS-a**

Izdanje aplikacije PatientOnLine za klijent-poslužitelj može raditi u spoju s vanjskim sustavom upravljanja bazom podataka (EDBMS) kao što je EuClid. U tom se slučaju lista bolesnika uvozi iz EDBMS-a i bolesnici se više ne mogu kreirati niti uređivati u aplikaciji PatientOnLine. Uz to se prikazuju dva nova polja: ID vanjske baze podataka (ID bolesnika u EDBMS-u) i ID ustanove (definira korisnik).

|         |                 | Uredi<br>Spremi          |              | <b>Izbriši</b>             | Odustani       | حذت     |                     |                                          |  |
|---------|-----------------|--------------------------|--------------|----------------------------|----------------|---------|---------------------|------------------------------------------|--|
|         | Ime: John       |                          |              | Datum rođenja: 15. 3.1960. |                |         | PatientOnLine ID: 2 |                                          |  |
|         | Rođeno prezime: |                          |              |                            | Spol: Muški    |         |                     | ID sustava: 3AFFFB00003B                 |  |
|         | Prezime: Sample |                          | $\mathbf{F}$ |                            | PIN: 123456789 | English |                     | ID vanj. baz. pod: ff356b63-b745-459c-99 |  |
| Aktivan |                 | Diabetes Mellitus Type 1 |              |                            | Alergičan      |         |                     | ID ustanove: 9999 clinic test0057        |  |

*Sl. 3.7 Okvir bolesnika u slučaju EDBMS-a* 

Sinkronizacija podataka između aplikacije PatientOnLine za klijent-poslužitelj i EDBMS-a odvija se prilikom svakog ponovnog pokretanja poslužitelja, no korisnik može pokrenuti posebne naredbe za uvoz/izvoz, iz Okvira bolesnika ili izbornika Komunikacija / Podaci o Izmjeni.

Nakon što kliknete na ikonu , pojavit će se kontekstni izbornik s četiri opcije.

Dostupne su sljedeće opcije:

- Uvezi trenutnog bolesnika
- Izvezi trenutnog bolesnika
- Uvezi sve bolesnike
- Izvezi sve bolesnike

Ovisno o konfiguracijama poslužitelja i EDBMS-a, neke opcije možda neće biti dostupne.

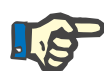

#### **Napomena**

Neovisno o konfiguraciji poslužitelja, uključivanje bolesnika i uređivanje bolesnikovih podataka mogu se obaviti isključivo na razini EDBMS-a.

# **3.11 Status bolesnika**

Stavka **Status bolesnika** u izborniku omogućuje korisniku da unese dodatne podatke o bolesniku, s demografskog i medicinskog stajališta. Dostupne opcije opisane su ispod:

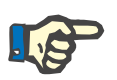

#### **Napomena**

Za pristup stavkama podizbornika bolesnik mora biti odabran u **okviru bolesnika**, u suprotnom će biti prikazana informativna poruka u **radnom okviru** i odabrana opcija nema učinka.

# **3.11.1 Demografija**

Odabirom podizbornika **Demografija** otvara se ulazna maska **Demografski podaci o bolesniku & detalji**.

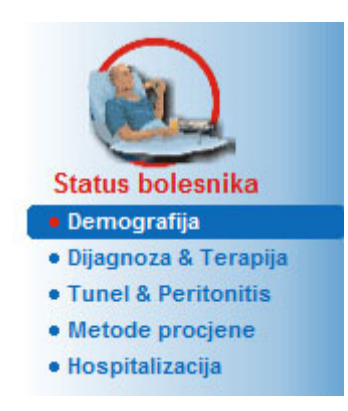

*Sl. 3.8 Odabir stavke podizbornika Demografija* 

Prikazat će se ulazna maska **Demograf. podaci o bolesniku detalji**.

Ulazna maska **Demografski podaci o bolesniku & detalji** organizirana je na nekoliko kartica, i to **Demografija**, **Adrese**, **Profesionalni status**, **Privatno okruženje**, **Pokretljivost**, **Vizualna sposobnost**, **Fino ručno upravljanje**, **Pomoćnik**, **Trening** i **Kućni posjeti**.

### **3.11.1.1 Kartica Demografija**

Kartica **Demografija** omogućuje korisniku da odredi **Nacionalnost**, **Jezik** i status **Edukacija** i etničku grupu bolesnika. Sve stavke je moguće izabrati u padajućim izbornicima.

Status **Edukacija** utvrđuje se na temelju ISCED - International Standard Classification of Education (Međunarodna standardna klasifikacija obrazovanja), službena klasifikacija koju izdaje UNESCO.

Padajući izbornici **Nacionalnost**, **Edukacija** i **Etnička grupa** zadano su postavljeni na **Nepoznato**.

Za određivanje demografskog zapisa određenog bolesnika potrebno je postupiti na sljedeći način:

- na sljedeći način: Izaberite željenog bolesnika u **okviru bolesnika**.
- Kliknite tipku **Uredi**.
- Izaberite jednu stavku sa svakog padajućeg izbornika.
- Kliknite tipku **Spremi**.

Zapis je kreiran i pohranjen.

Klikom na tipku **Odustani** proces je poništen.

### **3.11.1.2 Kartica Adrese**

Kartica **Adrese** strukturirana je na četiri kartice, i to **Kuća**, **Posao**, **Adresa za kontakt 1** i **Adresa za kontakt 2**, koje omogućuju korisniku da unese nekoliko adresa bolesnika odabranog u **okviru bolesnika**.

Kartica **Kuća** je zadana adresa. Svaka kartica odabire se klikom tipke miša ili pomoću tipkovnice.

Za određivanje adresa određenog bolesnika potrebno je postupiti na sljedeći način:

- Izabrati željenog bolesnika u **okviru bolesnika**;
- Izabrati željenu karticu za unos adrese;
- Kliknite tipku **Uredi**.

Dostupna su sljedeća polja za unos:

**Ulica,**

**Broj,**

**Poštanski broj,**

**Grad,**

**Zemlja,**

**Telefon,**

**Fax,**

**Mobitel,**

**Modem,**

**E-pošta,**

**Primjedba.**

– U kartici **Posao** moguće je dodatno precizirati sljedeće informacije:

**Radi** (označen okvir za provjeru znači da je bolesnik u radnom odnosu)

**Tvrtka** (ime)

**Odjel** (u kojem bolesnik radi)

– U karticama **Adresa za kontakt 1** i **Adresa za kontakt 2** moguće je dodatno precizirati sljedeće informacije:

**Ime** (ime kontakt osobe)

**Prezime** (prezime kontakt osobe)

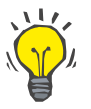

#### **Savjet**

Nijedan podatak gore opisan nije obavezan.

Kliknite tipku **Spremi**.

Zapis je kreiran i pohranjen.

Klikom na tipku **Odustani** proces je poništen.

# **3.11.1.3 Kartica Profesionalni status**

Kartica **Profesionalni Status** omogućuje korisniku da odredi profesionalni status bolesnika, uključujući sve promjene u ovom statusu.

U gornjem dijelu prozora je tablica u kojoj je prikazana profesionalna povijest bolesnika. U donjem dijelu mogu biti naznačeni sljedeći podaci:

- **Datum** kreiranja zapisa;
- **Profesionalni status** bolesnika;
- **Primjedba** kao opaska.
- Izabrati željenog bolesnika u **okviru bolesnika**;
- Kliknite tipku **Novo**;
- Izaberite željeni status u padajućem izborniku **Profesionalni status**;

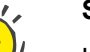

Lista **profesionalnog statusa** može se prilagoditi dodavanjem/uređivanjem novih stavki u modulu **Upravljanje/Postava/Medicinske liste**.

- Izaberite željeni datum ili zadržite postojeći datum prikazan u kontroli **datuma**;
- Kliknite tipkom miša na tipku **Spremi** kako biste kreirali ili obnovili bolesnikov zapis o **profesionalnom statusu**.

Klikom na tipku **Odustani** proces je poništen.

#### **3.11.1.4 Kartica Privatno okruženje**

Kartica **Privatno okruženje** omogućuje korisniku da precizira privatno okruženje i status života bolesnika, uključujući svaku promjenu ovog statusa. Način organizacije kartice **Privatno okruženje** sličan je kartici **Profesionalni Status**.

#### **3.11.1.5 Kartica Pokretljivost**

Kartica **Pokretljivost** omogućuje korisniku da odredi status pokretljivosti bolesnika uključujući sve promjene u ovom statusu. Način organizacije kartice **Pokretljivost** sličan je kartici **Profesionalni Status**.

#### **3.11.1.6 Kartica Vizualna sposobnost**

Kartica **Vizualna sposobnost** omogućuje korisniku da odredi status vizualne sposobnosti bolesnika uključujući sve promjene u ovom statusu. Način organizacije kartice **Vizualna sposobnost** sličan je kartici **Profesionalni Status**.

#### **3.11.1.7 Kartica Fino ručno upravljanje**

Kartica **Fino ručno upravljanje** omogućuje korisniku da odredi status bolesnikovog finog ručnog upravljanja uključujući sve promjene u ovom statusu. Način organizacije kartice **Fino ručno upravljanje** sličan je kartici **Profesionalni Status**.

### **3.11.1.8 Kartica Pomoćnik**

Kartica **Pomoćnik** omogućuje korisniku da odredi status pomoći koja je potrebna bolesniku za provođenje tretmana dijalizom, uključujući sve promjene u ovom statusu. Način organizacije kartice **Pomoćnik** sličan je kartici **Profesionalni Status**.

#### **3.11.1.9 Kartica Trening**

Kartica **Trening** omogućuje korisniku da odredi status PD treninga bolesnika i povijest obuke.

Za svaki trening može biti naznačeno nekoliko podataka, kao što su:

**Datum,**

**Tip treninga,**

**Svrha treninga,**

**PD Status bolesnika,**

**Trajanje treninga,** 

**Mjesto treninga,**

**Vrsta trenera,**

**Sredstva za trening,**

Svaku je stavku moguće izabrati u padajućem izborniku. Zadana je opcija Nepoznato.

Nadalje, **Datum** treninga i **Primjedba** može se navesti kao slobodan tekst.

#### **3.11.1.10 Kartica Kućne posjete**

Kartica **Kućni posjeti** omogućuje korisniku dokumentiranje posjeta obavljenih u domu bolesnika i povijesti posjeta. Za izvještaj o posjetu moguće je upisati datum posjeta i dodatno datum sljedećeg planiranog posjeta, ime odgovornog člana osoblja za posjet (slobodan tekst) i dodatnu primjedbu (slobodan tekst) koja se odnosi na posjet.

# **3.11.2 Dijagnoza i terapija**

Podizbornik **Dijagnoza i terapija** omogućuje korisniku preciziranje raznih dijagnoza i terapija za trenutnog bolesnika.

Podizbornik **Dijagnoza i terapija** organiziran je pomoću sedam kartica:

**ESRD,**

**Komorbiditet,**

**RRT (terapija renalnog nadomještanja),**

**Kateter,**

**Redovno liječenje,**

**Alergije,**

**Dodatne informacije.** 

Svaka kartica bit će objašnjena.

Podizbornik **Dijagnoza i terapija** dostupan je odabirom opcije **Status bolesnika / Dijagnoza i terapija** u izborniku u obliku stabla.

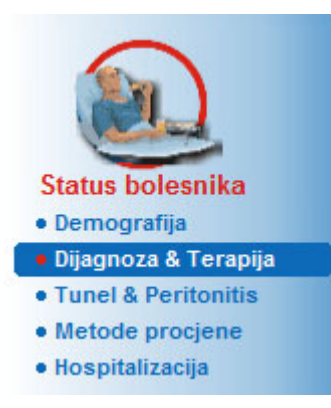

*Sl. 3.9 Izbor podizbornika Dijagnoza i terapija* 

### **3.11.2.1 Kartica ESRD**

Ova kartica **ESRD** obuhvaća ESRD (završnu fazu renalnog oboljenja) trenutnog bolesnika. U donjem dijelu je prikazana trenutna klasifikacija ICD-10 bolesti.

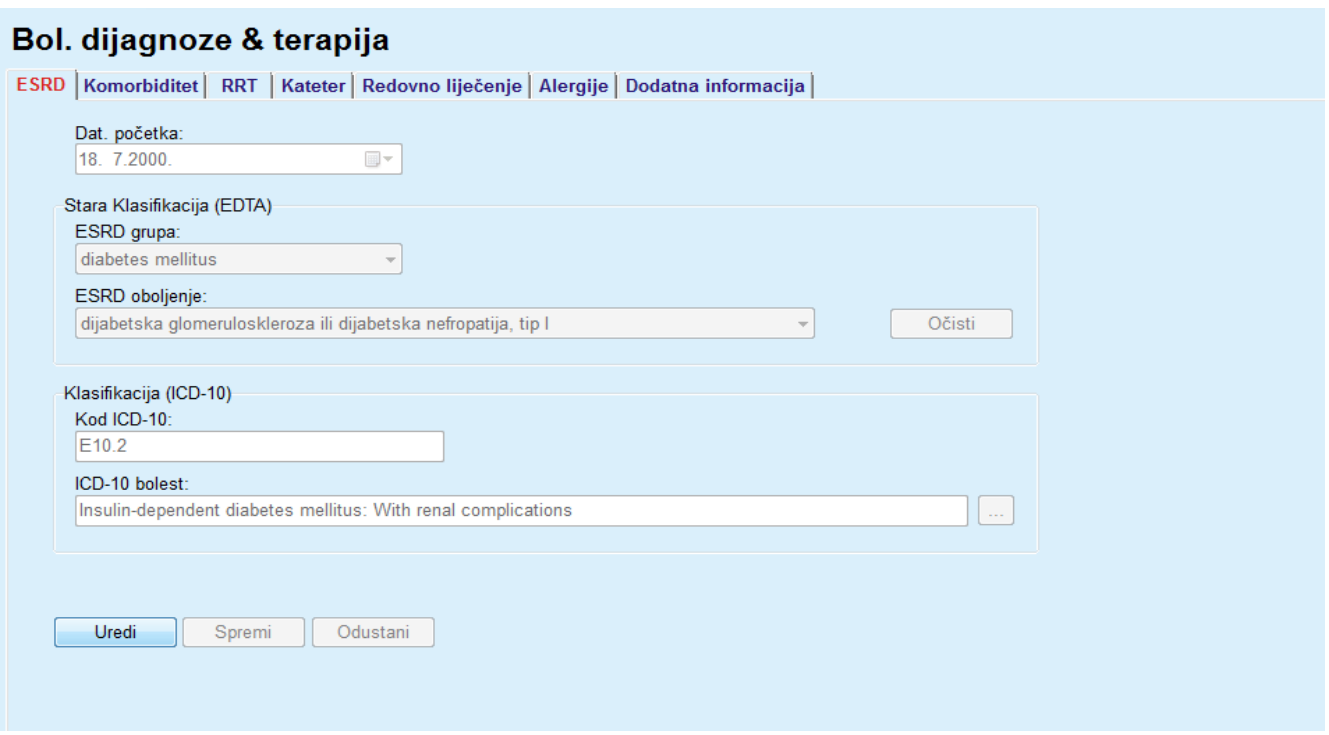

#### *Sl. 3.10 Podizbornik ESRD*

Za određivanje **ESRD-a** određenog bolesnika potrebno je postupiti na sljedeći način:

- Izaberite željenog bolesnika u **okviru bolesnika**;
- Kliknite tipku **Uredi**.
- $\triangleright$  Kliknite tipku ...

Otvara se prozor ICD-10 u obliku stabla koji omogućuje korisniku navigaciju i odabir oboljenja.

- Kliknite gumb **OK** (U redu).
- Podizbornik **ESRD** ponovno se prikazuje;
- Izaberite željeni datum ili zadržite postojeći datum prikazan u kontroli **datuma**;
- Također možete unijeti valjani kod ICD-10 izravno u okvir za uređivanje **Kod ICD-10**. Ako je kod točan, tekst okvira **ICD-10 bolest** obnovit će se u skladu s time. Ako uneseni kod nije važeći, prikazat će se poruka upozorenja.
- Klikom tipke **<<** otvorit ćete polje za pretraživanje u kojem možete potražiti bolest po kodu ili opisu. Navedite kod ili opis i kliknite **Traži**. U polju **Rezultati pretraživanja** možete odabrati određenu stavku. Klikom tipke **>>** zatvorit ćete polje za pretraživanje.

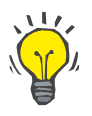

#### **Savjet**

Zadana vrijednost i format kontrole kalendara za **datum** je aktualni datum, koji odgovara lokalnim postavkama i postavkama datuma/vremena korisničkog računala.

Kliknite tipku **Spremi**.

ESRD zapis je pohranjen i/ili obnovljen.

Ako je gore spomenuta radnja bila uspješna, pojavljuje se informativna poruka.

Klikom tipke **Očisti** briše se trenutačno odabrana bolest.

Klikom na tipku **Odustani** proces je poništen.

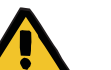

#### **Upozorenje**

# **Rizik za bolesnika uslijed nedostatne detoksikacije.**

U slučaju pogrešnog odabira u stablu ICD-10 možda se neće otkriti mogući dijabetički status bolesnika.

U tom se slučaju može propisati neodgovarajuća koncentracija glukoze.

 $\triangleright$  Korisnik mora provieriti odabir u stablu izbornika ICD-10 nakon pritiska na gumb **Spremi**.

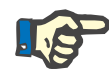

#### **Napomena**

U slučaju da je **PatientOnLine** klijent-poslužitelj spojen na EDBMS i poslužitelj je konfiguriran tako da se ESRD može uređivati na razini EDBMS-a, gumbi za uređivanje u aplikaciji **PatientOnLine** nisu vidljivi i izbornik ESRD dostupan je samo za čitanje.

#### **3.11.2.2 Kartica Komorbiditet**

Kartica **Komorbiditet** obuhvaća komorbiditete trenutačnog bolesnika.

| Lista komorbiditeta:                  |            |                                                                 |                                    |
|---------------------------------------|------------|-----------------------------------------------------------------|------------------------------------|
| Komorbiditet                          | Kod ICD-10 | ICD-10 bolest                                                   | Dat. poč.                          |
| hipertenzija                          | 115.9      | Secondary hypertension, unspecified                             | 11.7.1998                          |
| dislipidemija                         | E78.9      | Disorder of lipoprotein metabolism, unspecified                 | 16.7.1997.                         |
| oftalmološka stanja                   | H36.0      | Diabetic retinopathy (E10-E14+ with common fourth character .3) | 14.4.1994.                         |
| hipertenzija                          |            |                                                                 | Očisti<br>$\overline{\phantom{a}}$ |
| Klasifikacija (ICD-10)<br>Kod ICD-10: |            |                                                                 |                                    |
| 115.9                                 |            |                                                                 |                                    |
|                                       |            |                                                                 |                                    |

*Sl. 3.11 Zaslon Komorbiditet* 

**Unos novih komorbiditeta** Za određivanje komorbiditeta određenog bolesnika potrebno je postupiti na sljedeći način:

- Izaberite željenog bolesnika u **bolesnikovom okviru**;
- Kliknite tipku **Novo**;
- $\triangleright$  Kliknite tipku  $\lfloor ... \rfloor$ .

Prikazat će se prozor ICD-10 u obliku stabla s istom funkcijom koja je opisana u odjeljku 3.11.2.1.

- Izaberite određeni komorbiditet sa stabla.
- Kliknite tipku **OK** (U redu).
- Izaberite željeni datum ili zadržite trenutni datum prikazan u kontroli kalendara **Datum početka**;
- Kliknite tipku **Spremi**.

Zapis o bolesnikovom komorbiditetu je pohranjen.

Ako je radnja bila uspješna, pojavljuje se poruka i komorbiditet je prikazan u **Listi komorbiditeta**.

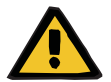

# **Upozorenje**

#### **Rizik za bolesnika uslijed nedostatne detoksikacije.**

U slučaju pogrešnog odabira u stablu ICD-10 možda se neće otkriti mogući dijabetički status bolesnika.

U tom se slučaju može propisati neodgovarajuća koncentracija glukoze.

 $\triangleright$  Korisnik mora provjeriti odabir u stablu izbornika ICD-10 nakon pritiska na gumb **Spremi**.

Klikom na tipku **Odustani** proces je poništen.

Dok bolesnik može imati samo jednu primarnu renalnu bolest, moguća je pojava nekoliko komorbiditeta. Za naznačavanje drugog komorbiditeta kod istog bolesnika potrebno je ponoviti isti postupak.

**Uređivanje komorbiditeta** Za uređivanje komorbiditeta određenog bolesnika potrebno je postupiti na sljedeći način:

- Izaberite željenog bolesnika u **bolesnikovom okviru**;
- Označite koji komorbiditet će se mijenjati u **Listi komorbiditeta**;
- Kliknite tipku **Uredi**.
- $\blacktriangleright$  Kliknite tipku  $\Box$ .

Prikazat će se ICD-10 prozor u obliku stabla.

- Izvršite promjene u određenom ulaznom polju za unos.
- Kliknite tipku **Da** (U redu),
- Izaberite željeni datum ili zadržite trenutni datum prikazan u kontroli **Kalendara Datum početka**;
- Kliknite tipku **Spremi**.

Zapis o bolesnikovom komorbiditetu je obnovljen.

Ako je radnja bila uspješna, pojavljuje se poruka i **Lista komorbiditeta** je obnovljena.

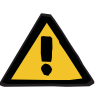

#### **Upozorenje**

### **Rizik za bolesnika uslijed nedostatne detoksikacije.**

U slučaju pogrešnog odabira u stablu ICD-10 možda se neće otkriti mogući dijabetički status bolesnika.

U tom se slučaju može propisati neodgovarajuća koncentracija glukoze.

 Korisnik mora provjeriti odabir u stablu izbornika ICD-10 nakon pritiska na gumb **Spremi**.

Klikom na tipku **Odustani** proces je poništen.

#### **Brisanje komorbiditeta** Za brisanje komorbiditeta određenog bolesnika potrebno je postupiti na sljedeći način:

- Izaberite željenog bolesnika u **bolesnikovom okviru**;
- Odaberite komorbiditet koji treba izbrisati u **Listi komorbiditeta**;
- Kliknite tipku **Izbriši**.

Zapis je obrisan nakon informacije o brisanju.

Ako je radnja bila uspješna, pojavljuje se poruka i **Lista komorbiditeta** je obnovljena.

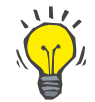

# **Savjet**

Kod odabira ESRD ili Komorbiditeta aktivira se Diabetes Mellitus status bolesnika, prikazan u **bolesnikovom okviru**.

Ako nema zapisa ESRD ni zapisa komorbiditeta, prikazuje se poruka **"Dijabetes nije utvrđen"** u **okviru bolesnika**.

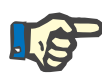

#### **Napomena**

U slučaju da je **PatientOnLine** klijent-poslužitelj spojen na EDBMS i poslužitelj je konfiguriran tako da se Komorbiditet može uređivati na razini EDBMS-a, gumbi za uređivanje u aplikaciji PatientOnLine nisu vidljivi i izbornik Komorbiditet dostupan je samo za čitanje.

### **3.11.2.3 Kartica RRT (Terapija renalnog nadomještanja)**

Za kreiranje/uređivanje **Terapije renalnog nadomještanja** za bolesnika postupite na sljedeći način:

- Izaberite željenog bolesnika u **bolesnikovom okviru**;
- Odaberite karticu **RRT**.
- Kliknite tipku **Novo** ili **Uredi**
- Odaberite željenu terapiju za nadomještanje funkcije bubrega iz **RRT** padajućeg izbornika;
- Izaberite **Datum početka** u kontroli kalendara ili zadržite trenutačni datum prikazan u kontroli kalendara;
- Odaberite **Datum prekida** u kontroli kalendara;

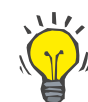

Nije obvezno unijeti **Datum prekida.**

## **Napomena**

Ako se **datum prekida** pojavi prije **Dat. poč.**, pojavit će se poruka upozorenja i korisnik mora ispraviti datum.

- U polje **Primjedba** može se unijeti opaska (opcija);
- Kliknite tipku **Odustani**.

Radnja će biti prekinuta.

**ili**

 Kliknite tipkom miša na tipku **Spremi** kako biste kreirali ili obnovili zapis o bolesnikovom **RRT-u**.

Klikom na tipku **Izbriši** zapis će biti izbrisan nakon sigurnosne poruke.

#### **3.11.2.4 Kartica Kateter**

Kartica **Kateter** posvećena je bilježenju podataka o kateteru i međukateteru, pružajući načine kreiranja, uređivanje i brisanje takvih zapisa. Zapisi o kateteru i međukateteru međusobno su povezani pa će tako brisanjem zapisa o kateteru biti izbrisani i svi zapisi o međukateteru povezani s njime. Međutim, ti se zapisi mogu kreirati i uređivati neovisno jedni o drugima.

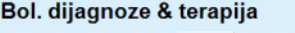

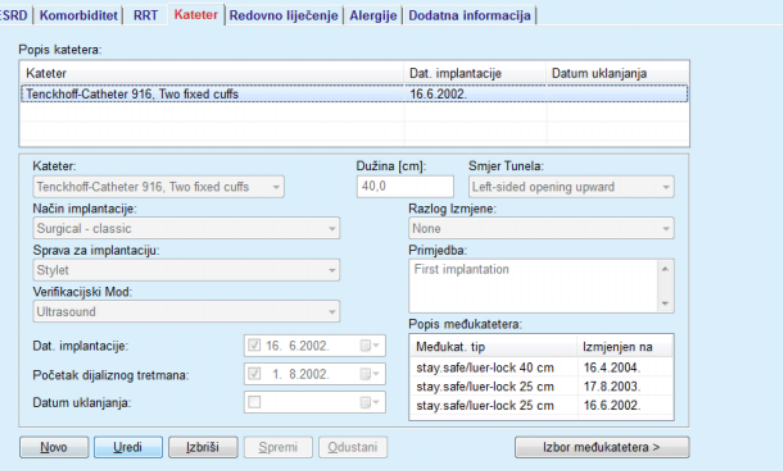

<span id="page-49-0"></span>*Sl. 3.12 Zaslon Kateter* 

Za kreiranje/uređivanje zapisa o kateteru za bolesnika potrebno je postupiti na sljedeći način:

- Izaberite željenog bolesnika u **bolesnikovom okviru**;
- Odaberite karticu **Kateter**.

**Kreiranje/uređivanje zapisa o kateteru**

- Kliknite tipku **Novo** ili **Uredi**
- Izaberite **Kateter** u padajućem izborniku;
- Izaberite **Način implantacije**, **Sprava za implantaciju**, **Verifikacijski mod**, **Smjer tunela** i **Razlog izmjene** u padajućim izbornicima;

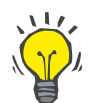

Svi se navedeni padajući izbornici mogu uređivati u ulaznim maskama **Upravljanje/Postava**.

- Izaberite **Datum implantacije** u kontroli kalendara ili zadržite trenutni datum prikazan u kontroli kalendara;
- Izaberite **Početak dijaliznog tretmana** u kontroli kalendara ili ostavite polje prazno:

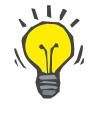

#### **Savjet**

Nije obvezno unijeti podatke **Početak dijaliznog tretmana** i **Datum uklanjanja**. Korisnik može ova polja ostaviti praznima i naknadno ih obnoviti. **Razlog izmjene** može biti postavljen na **Nema**, ukoliko je potrebno.

 Izaberite **Datum uklanjanja** u kontroli kalendara ili ostavite polje prazno;

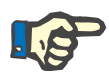

#### **Napomena**

Ako se **Datum uklanjanja** prikaže prije **Datuma implantacije**, svaki pokušaj spremanja zapisa bit će neuspješan i prikazat će se poruka upozorenja. Kliknite na tipku **Ok** poruke upozorenja i vratite se na karticu **Kateter** kako biste ispravili podatke u poljima datuma.

- U polje **Primjedba** može se unijeti opaska (opcija);
- Kliknite na tipku **Spremi** kako biste kreirali **Novi zapis o kateteru** ili kliknite na tipku **Odustani** za poništavanje postupka.
- **Izbor međukatetera**

Izaberite tipku **Izbor međukatetera >**.

Prikazuje se dodatan zaslon **Međukateter**.

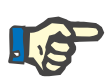

#### **Napomena**

Ako trenutni zapis još nije spremljen, otvara se dijaloški prozor u kojemu se od korisnika traži da spremi podatke.

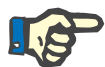

#### **Napomena**

Nije dozvoljeno kreiranje različitih zapisa o kateteru s istim **Datumom implantacije**. U tom slučaju prikazuje se poruka upozorenja i radnja se prekida.

Kliknite tipku **Odustani**.

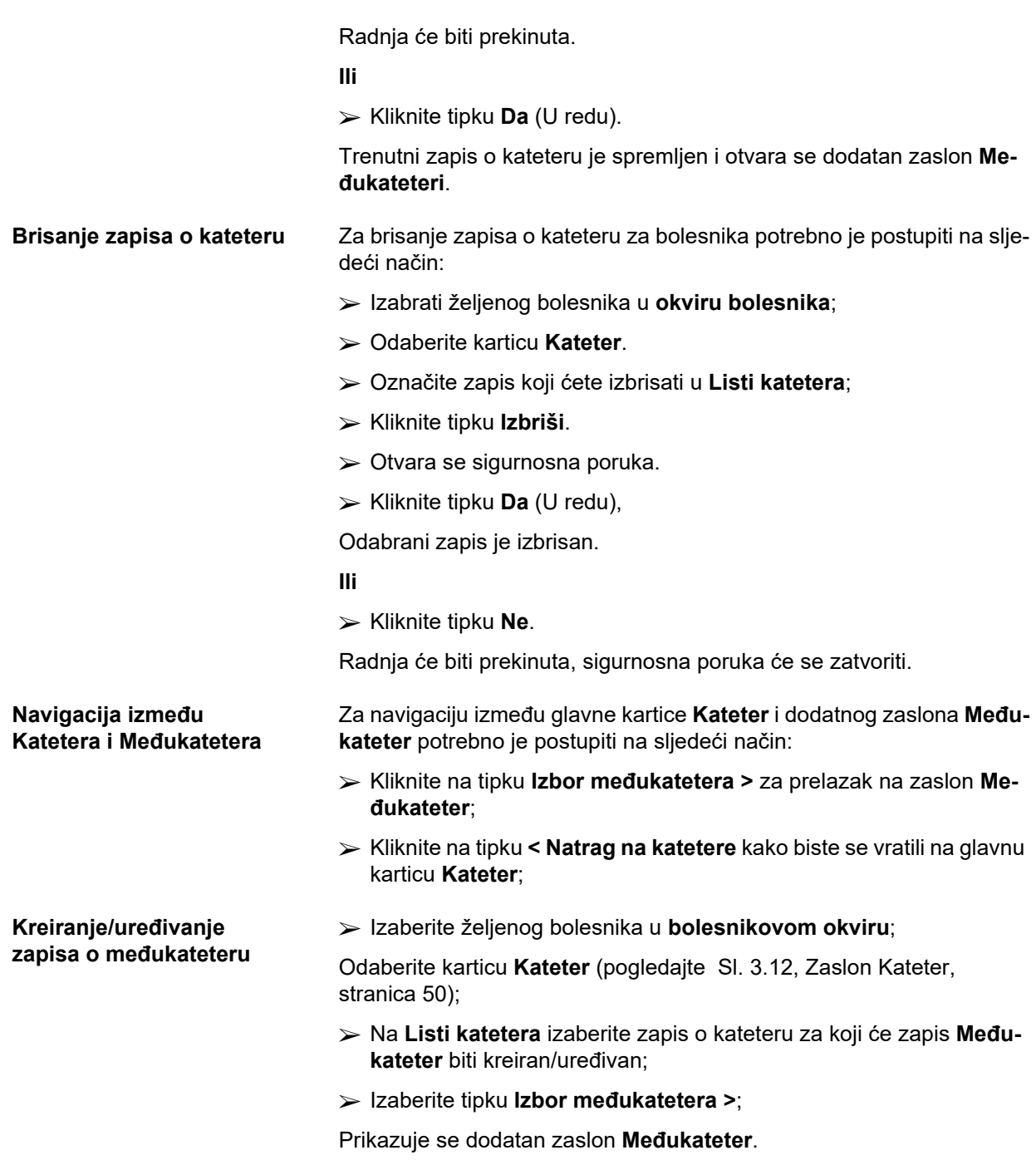

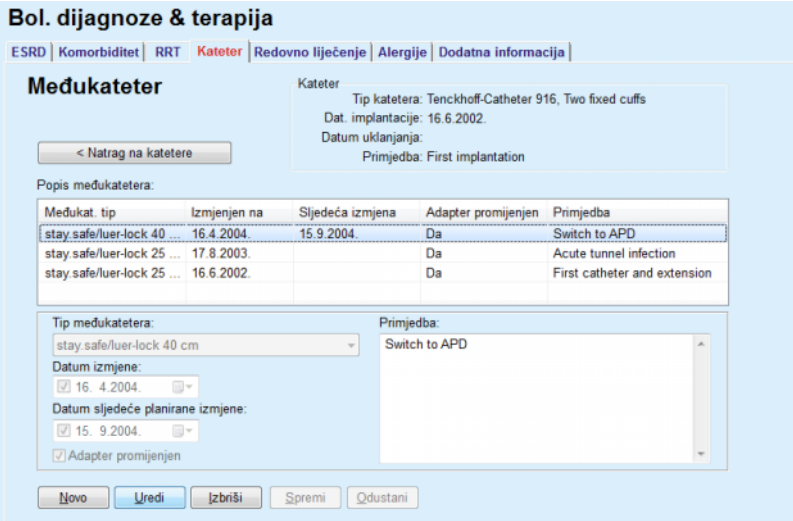

*Sl. 3.13 Dodatni zaslon Međukateter* 

- Kliknite na tipku **Novo** kako biste dodali novi zapis o međukateteru ili tipku **Uredi** kako biste izmijenili označeni zapis o međukateteru;
- Izaberite međukateter u **Tip međukatetera** padajućem izborniku;

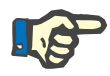

#### **Napomena**

**Tip međukatetera** obavezan je podatak; ukoliko nije specificiran prikazat će se poruka upozorenja

Izaberite datum u kontroli kalendara **Datum izmjene**;

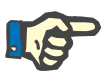

#### **Napomena**

Obavezno se unosi **Datum izmjene**. Nadalje **Datum izmjene** mora biti između **Datuma implantacije** i **Datuma uklanjanja**; u protivnom će se prikazati poruka upozorenja i radnja će biti prekinuta.

- Dodatno odaberite datum za **Datum sljedeće planirane izmjene** međukatetera ili ostavite prazno tako da uklonite oznaku u potvrdnom okviru podatkovnog polja. Zadan je aktualni datum;
- Ako je i adapter promijenjen, potvrdni okvir **Adapter promijenjen** također mora biti označen;
- U polje Primjedba može se unijeti opaska (opcija);
- Kliknite na tipku **Spremi** kako biste spremili zapis ili kliknite na tipku **Odustani** za poništavanje postupka.

Ako je radnja uređivanja bila uspješna, pojavljuje se poruka i obnovljeni međukateter prikazuje se na **Listi međukatetera**.

#### **3.11.2.5 Kartica Redovno liječenje**

Kartica **Redovno liječenje** omogućuje izbor redovnih lijekova bolesnika i pruža načine kreiranja, uređivanja i brisanja takvih zapisa.

Jedan zapis može sadržavati nekoliko lijekova koji mogu biti izabrani u kontroli u obliku stabla.

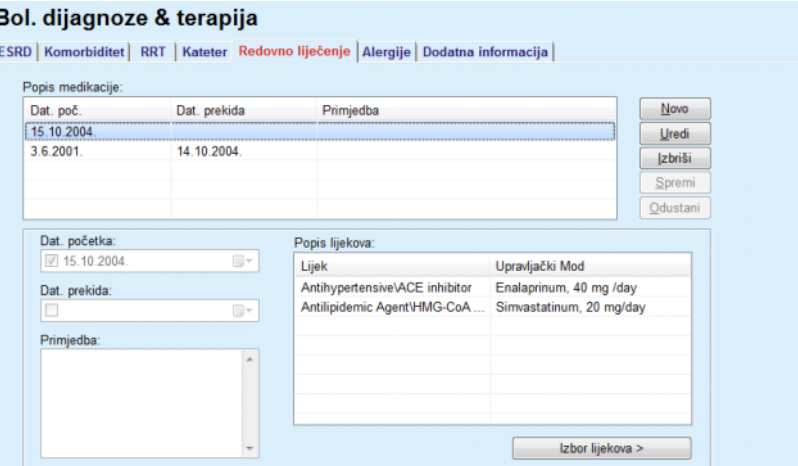

<span id="page-53-0"></span>*Sl. 3.14 Zaslon Redovno liječenje* 

Za kreiranje zapisa o redovnom liječenju za određenog bolesnika potrebno je postupiti na sljedeći način:

- Izaberite željenog bolesnika u **bolesnikovom okviru**;
- Odaberite karticu **Redovni lijekovi**;
- Kliknite tipku **Novo**;
- Izaberite **Dat. poč.** u kontroli kalendara ili zadržite trenutni datum;
- Izaberite **Datum prekida** u kontroli kalendara, zadržite trenutni datum ili ostavite polje prazno;

# **Napomena**

Ako se **Datum prekida** prikaže prije **Dat. poč.**, svaki pokušaj spremanja zapisa bit će neuspješan i prikazat će se poruka upozorenja. Kliknite na tipku **Ok** poruke upozorenja i vratite se na zaslon **Redovno liječenje** kako biste ispravili podatke u poljima datuma.

- U polje Primjedba može se unijeti opaska (opcija);
- Kliknite na tipku **Spremi** kako biste spremili zapis ili kliknite na tipku **Odustani** za poništavanje postupka.

#### **ili**

- Izaberite tipku **Izbor lijekova >** kako biste kreirali novi zapis o redovnom liječenju i prebacili se na dodatni zaslon **Lijekovi**;
- U sigurnosnoj poruci izaberite tipku **Ok** kako biste kreirali zapis o novom redovnom liječenju i nastavili rad na sljedećem prozoru;
- Izaberite tipku **Odustani** za povratak na zaslon **Redovno liječenje** bez pohranjivanja podataka. U tom slučaju izaberite tipku **Spremi** ili **Odustani** u kartici **Redovno liječenje**;

Ako je kreiranje novog zapisa o **Redovnom liječenju** bilo uspješno, novi zapis se prikazuje na **Listi lijekova**.

## **Kreiranje zapisa o redovnom liječenju**

Za određivanje drugog redovitog lijeka kod istog bolesnika ponovite isti

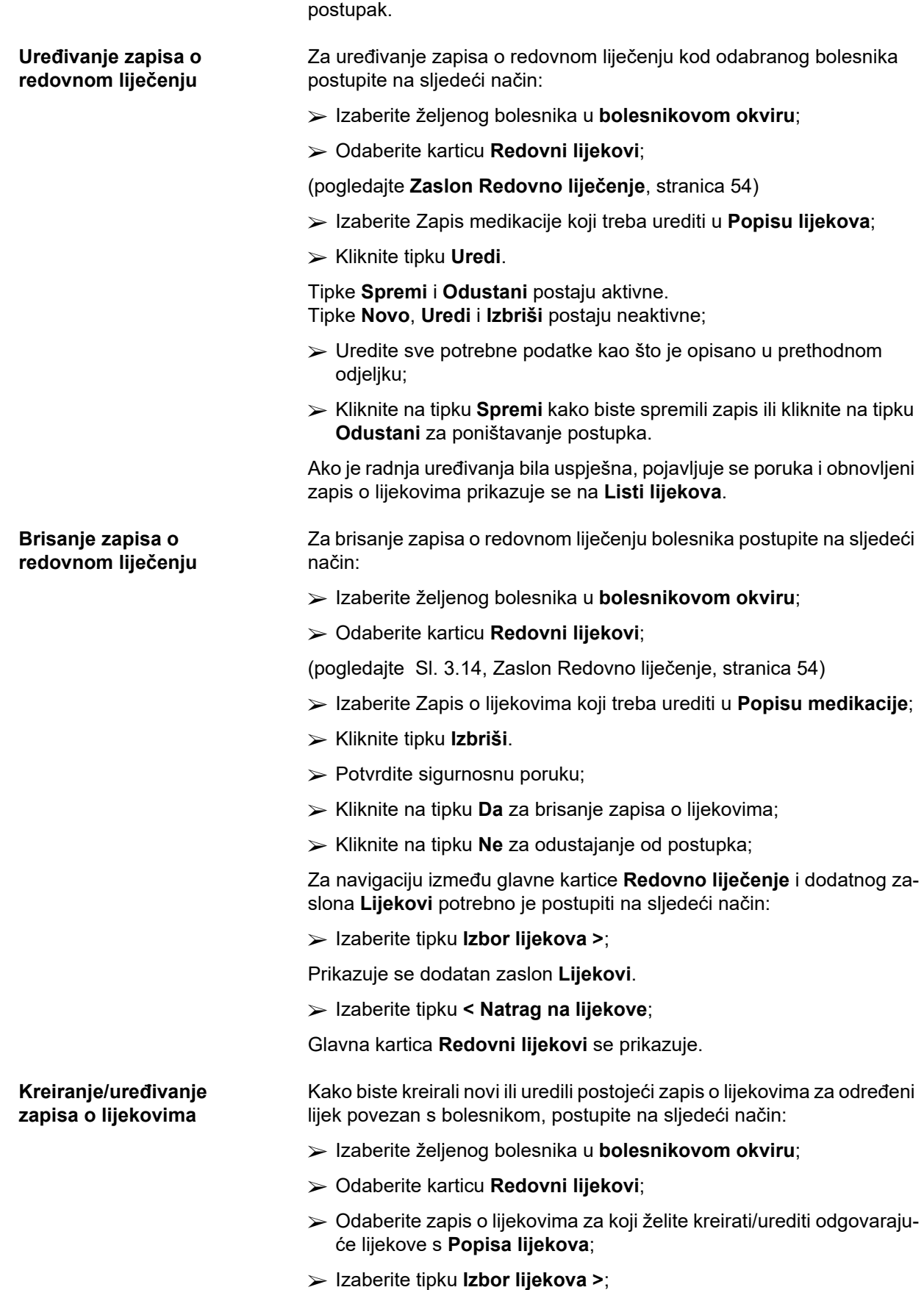

- Prikazuje se dodatan zaslon **Lijekovi**. Kliknite na tipku **Novo** kako biste kreirali novi zapis;
- Kliknite tipku **Uredi** kako biste uredili postojeći zapis;

Tipke **Spremi** i **Odustani** postaju aktivne. Tipke **Novo**, **Uredi** i **Izbriši** postaju neaktivne.

 $\triangleright$  Kliknite tipku

Otvorit će se pop-up prozor lijekova. Vidjeti sliku u nastavku.

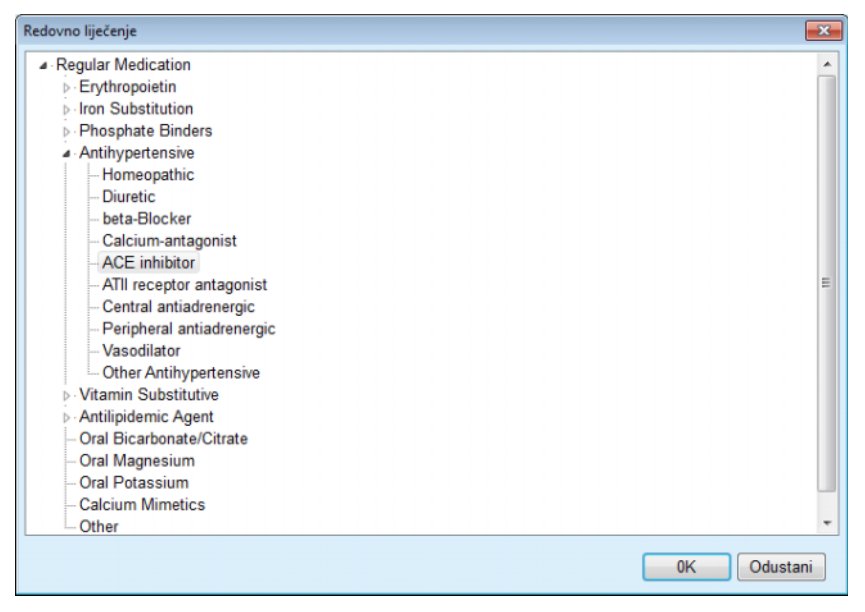

*Sl. 3.15 Pop-up prozor Liječenje lijekovima* 

U izborniku lijekova korisnik može upravljati na sličan način kao i u programu **Windows Explorer** i izabrati lijek.

- $\triangleright$  Kliknite na odabrani lijek;
- Kliknite na tipku **Da** kako biste se vratili na zaslon **Lijekovi**;

Izabrani lijek prikazuje se u polju za unos **Lijek**.

U polju **Upravljački mod** moguće je unijeti detalje o lijeku kao što je komercijalno ime, primijenjena doza ili primjedba.

 Kliknite na tipku **Spremi** kako biste kreirali/obnovili zapis o lijeku ili izaberite tipku **Odustani** za poništavanje postupka.

Ako je radnja bila uspješna, pojavljuje se poruka i obnovljeni zapis o lijeku prikazuje se na **Listi lijekova**.

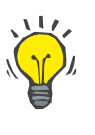

#### **Savjet**

Ako je bolesnik alergičan, dodatna ikona upozorenja i oznaka (veza) prikazuje se u prozoru **Lijekovi**. Klikom na link **Alergičan** otvorit će se kartica **Alergije** te će se prikazati status alergije bolesnika.

#### **3.11.2.6 Kartica Alergije**

Kartica **Alergije** omogućuje nadgledanje alergija bolesnika i pruža načine kreiranja, uređivanja i brisanja takvih zapisa. Jedan zapis sadrži status alergije (**Da** / **Ne**), datum i moguću primjedbu. **Kreiranje/uređivanje zapisa o alergijama**  Za kreiranje/uređivanje zapisa o alergiji za bolesnika postupite na sljedeći način: Izaberite željenog bolesnika u **bolesnikovom okviru**; Odaberite karticu **Alergije**. Kliknite tipku **Novo** ili **Uredi** Izaberite **Datum** u kontroli kalendara ili zadržite trenutni datum; Izaberite status alergija **Da**/**Ne** u polju Alergije; Unesite primjedbu u polje **Primjedba** (što je obavezno kada je status alergije **Da**). Kliknite na tipku **Spremi** kako biste spremili zapis ili kliknite na tipku **Odustani** za poništavanje postupka. **Brisanje zapisa o alergijama**   $\triangleright$  Kliknite na odgovarajuću alergiju na Listi alergija; Kliknite tipku **Izbriši**. Zapis je obrisan nakon informacije o brisanju. Prikazuje se pop-up prozor koji prikazuje da je postupak brisanja bio

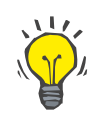

#### **Savjet**

uspješan.

Ako odabrani bolesnik ima barem jedan zapis o alergiji sa statusom **Da**, stanje alergije prikazuje se u **bolesnikovom okviru**.

Ako nema zapisa o alergiji, prikazuje se tekst "Alergija nije procijen**jena"** u **okviru bolesnika**.

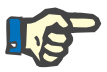

#### **Napomena**

U slučaju da je PatientOnLine klijent-poslužitelj spojen na EDBMS i poslužitelj je konfiguriran tako da se Alergije mogu uređivati na razini EDBMS-a, gumbi za uređivanje u aplikaciji PatientOnLine nisu vidljivi i izbornik Alergije dostupan je samo za čitanje.

### **3.11.2.7 Kartica Dodatne informacije**

Kartica **Dodatne informacije** upravlja nekolicinom važnih obilježja bolesnika:

- **Aktivan**/**Neaktivan** status;
- **Odrasli**/**Djeca** status;
- **Krvna grupa** i **Rh faktor**.

[\(pogledajte Sl. 3.16, Zaslon Dodatne informacije, stranica 59\)](#page-58-0)

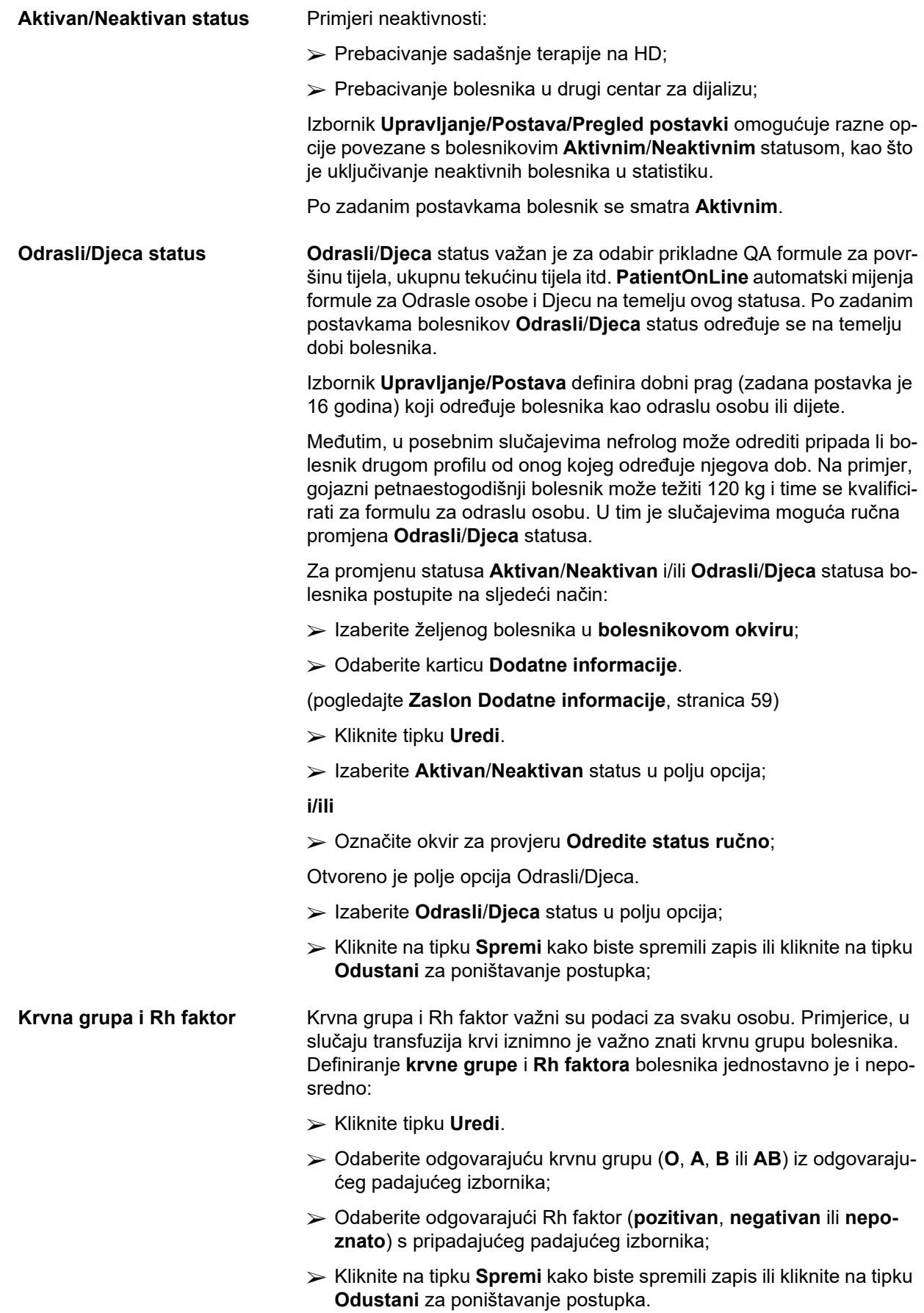

Trenutni **Odrasli/Djeca** status, **Aktivan/Neaktivan** status, **Krvna grupa** i **Rh faktor** prikazani su u okviru pripadajuće grupe u prozoru **Dodatne informacije**.

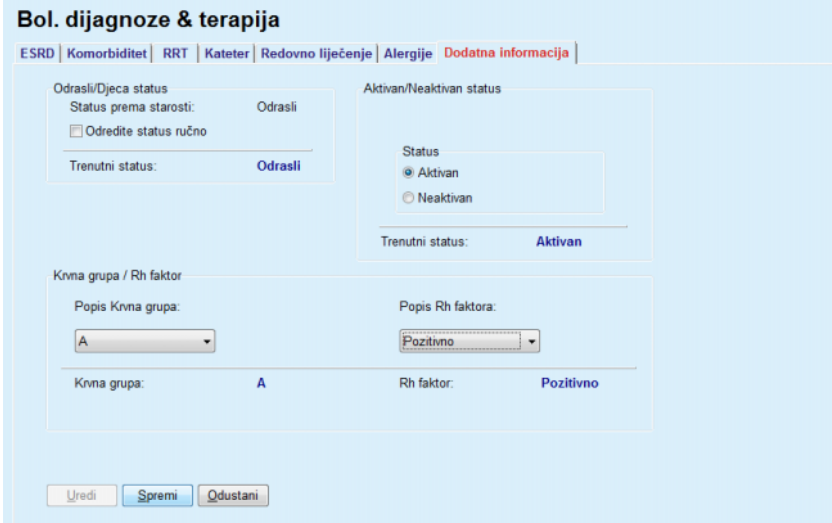

*Sl. 3.16 Zaslon Dodatne informacije* 

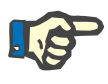

#### <span id="page-58-0"></span>**Napomena**

U slučaju kada je PatientOnLine klijent-poslužitelj spojen na EDBMS, Odrasli / Djeca status, Krvnu grupu i Rh faktor određuje EDBMS i oni se ne mogu urediti u aplikaciji PatientOnLine.

# **3.11.3 Tunel & Peritonitis**

Izbornik **Tunel & Peritonitis** omogućuje upravljanje informacijama povezanima s **Infekcijom Izlaznog Mjesta / Tunela** i incidentima **Peritonitisa** kao i s **Klasifikacijom Izlaznog Mjesta**.

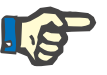

#### **Napomena**

Za pristup tim informacijama bolesnik mora biti izabran u **okviru bolesnika**.

#### **3.11.3.1 Kartica Infekcija Izlaznog mjesta / Tunela**

Na kartici **Infekcija Izlaznog Mjesta / Tunela** korisnik može upravljati svim informacijama povezanima s incidentima **Infekcija Izlaznog Mjesta / Tunela** izabranog bolesnika.

Kartici **Infekcija Izlaznog Mjesta / Tunela** moguće je pristupiti na sljedeći način:

- Izaberite željenog bolesnika u **bolesnikovom okviru**;
- Izaberite karticu **Infekcija Izlaznog mjesta / Tunela**;

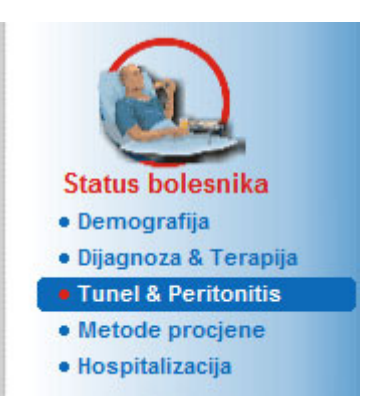

*Sl. 3.17 Kartica Infekcija Izlaznog mjesta / Tunela* 

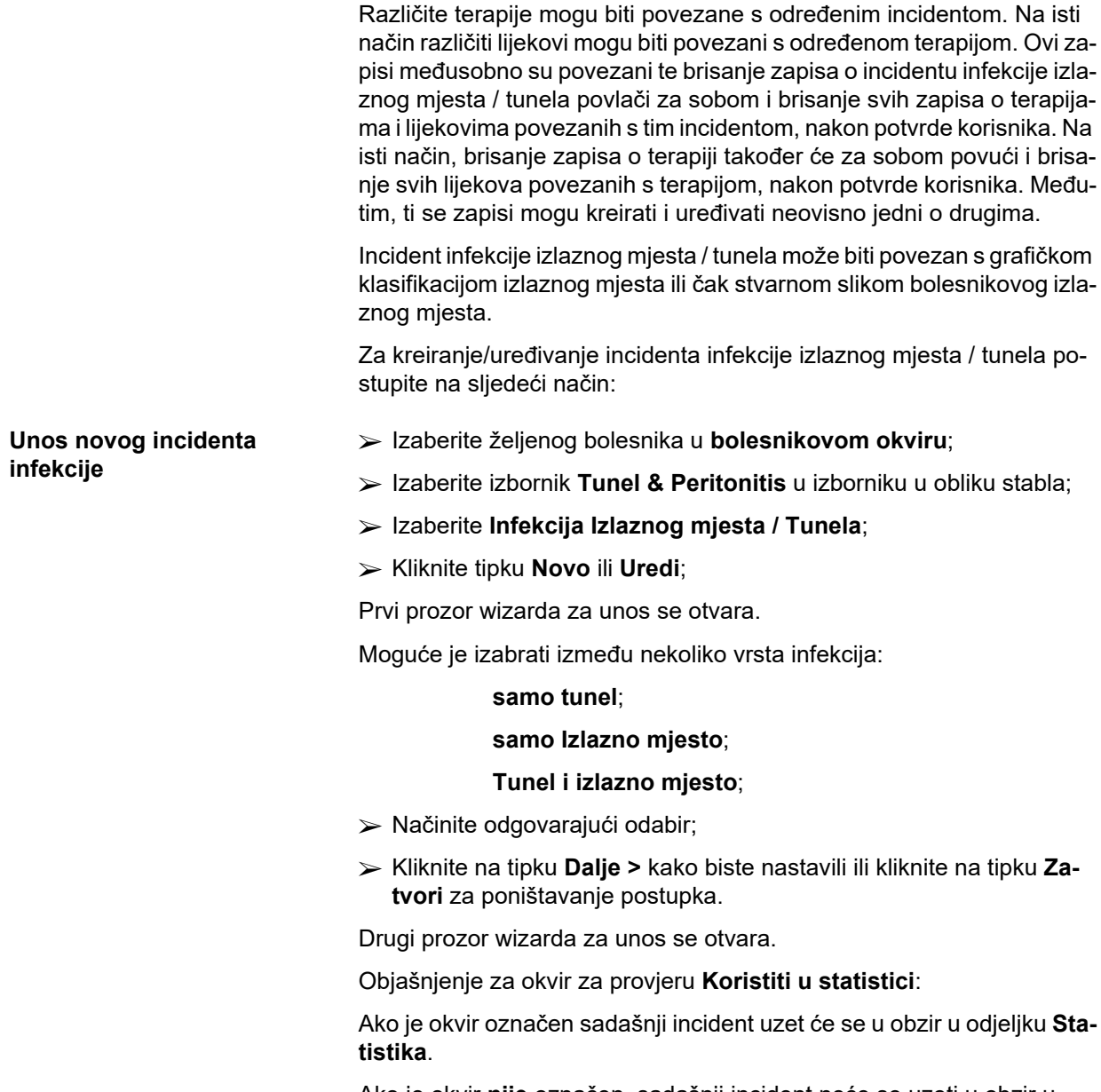

Ako je okvir **nije** označen, sadašnji incident neće se uzeti u obzir u odjeljku **Statistika**.

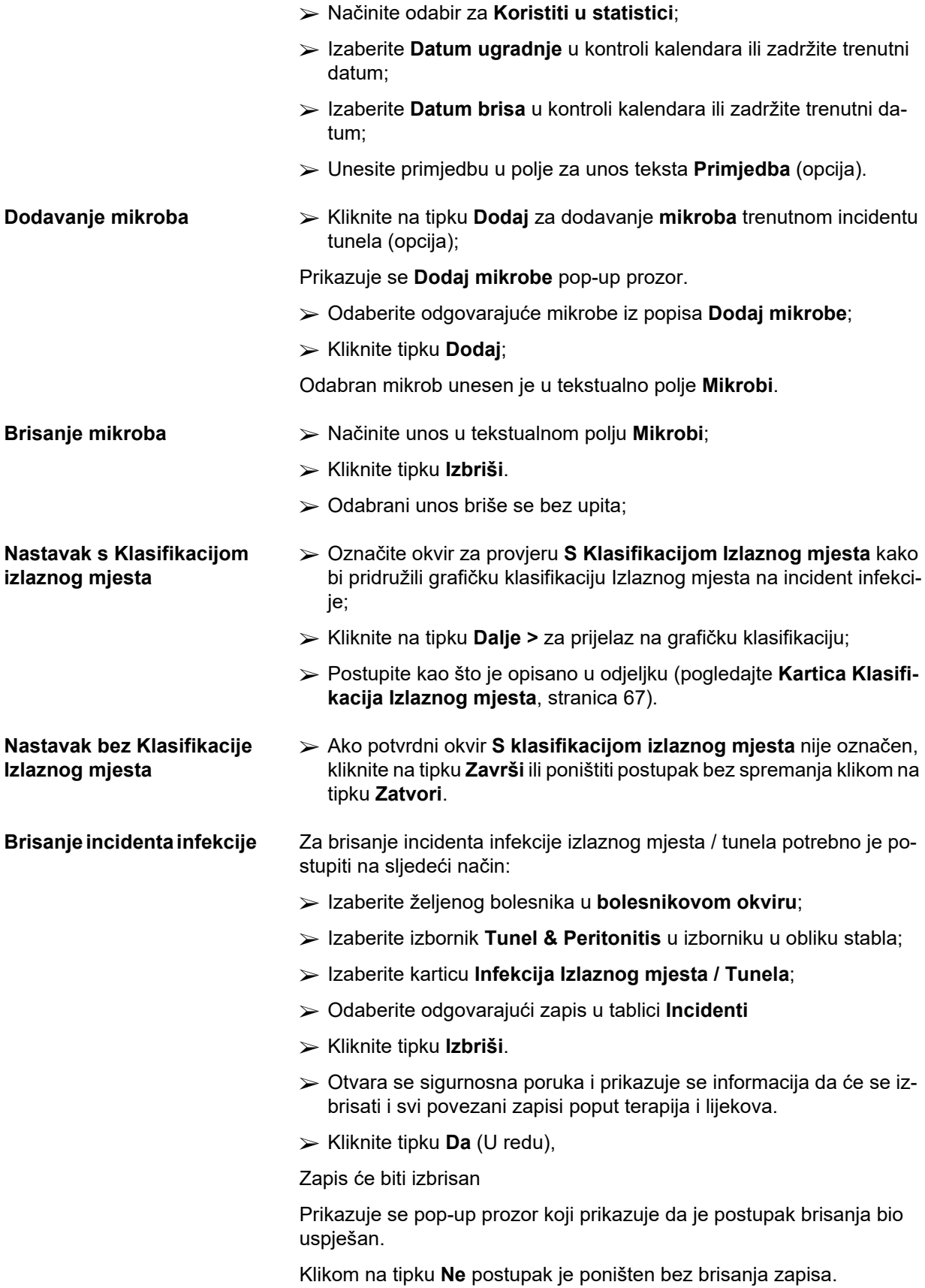

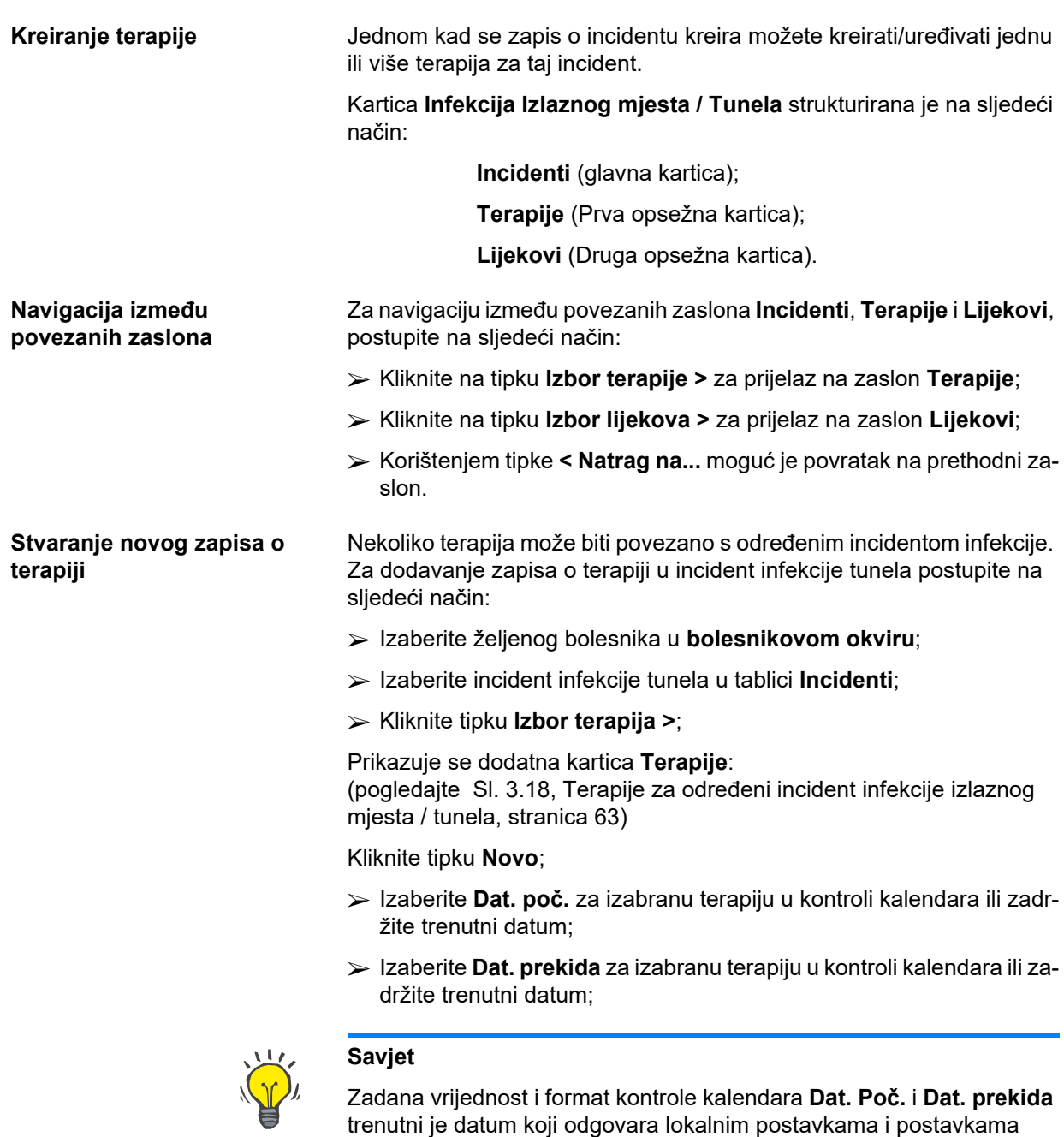

datuma/vremena na korisnikovom računalu.

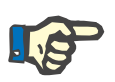

#### **Napomena**

Ako se **Datum prekida** prikaže prije **Dat. poč.**, svaki pokušaj spremanja zapisa bit će neuspješan i prikazat će se poruka upozorenja. Kliknite na tipku **Ok** poruke upozorenja i vratite se na zaslon **Terapije** kako biste ispravili datume u istaknutim poljima.

- Unesite primjedbu u polje za unos teksta **Primjedba** (opcija).
- Kliknite tipku **Spremi**.

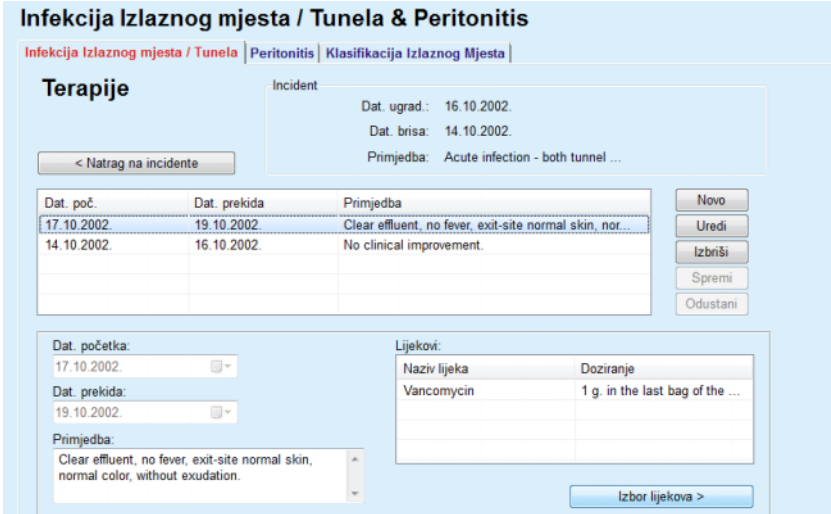

<span id="page-62-0"></span>*Sl. 3.18 Terapije za određeni incident infekcije izlaznog mjesta / tunela* 

Spremljeni zapis prikazuje se u glavnoj kartici **Incidenti** u tablici **Terapije**.

**Ili** 

Kliknite na tipku **Odustani** za poništavanje postupka.

Uređivanje zapisa terapije obavlja se na isti način.

Za brisanje zapisa o **terapiji** potrebno je postupiti na sljedeći način:

# **Brisanje zapisa o terapiji > Izaberite zapis terapije koji treba obrisati u tablici Terapije;**

- Kliknite tipku **Izbriši**.
- Otvara se pop-up prozor sa sigurnosnom porukom;
- Kliknite tipku **Da** (U redu).

Zapis će biti izbrisan

Prikazuje se pop-up prozor koji prikazuje da je postupak brisanja bio uspješan.

Klikom na tipku **Ne** postupak je poništen bez brisanja zapisa.

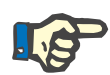

#### **Napomena**

Brisanjem zapisa o **terapiji** provest će se brisanje povezanih zapisa **Lijekovi**.

Kao što je i ranije spomenuto različiti (i višestruki) lijekovi mogu se povezati s određenom terapijom. Tipka **Izbor lijekova >** omogućuje postupak u zasebnom prozoru. Uređivanje zapisa o lijekovima slično je uređivanju zapisa o terapiji.

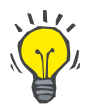

#### **Savjet**

Lijekovi se mogu prilagoditi dodavanjem/uređivanjem novih stavaka iz modula **Upravljanje/Postava/Medicinske liste**.

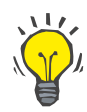

Ako je bolesnik alergičan, dodatna ikona upozorenja i oznaka (veza) prikazuje se u prozoru **Lijekovi**. Klikom na link **Alergičan** otvorit će se kartica **Alergije** te će se prikazati status alergije bolesnika.

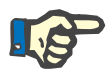

#### **Napomena**

Svi prozori **Lijekovi** u aplikaciji (odgovaraju **Infekciji Izlaznog mjesta / Tunela** i **Peritonitisu**) koriste isti pristup glede **Alergija**.

#### **3.11.3.2 Kartica Peritonitis**

**statistici:**

U kartici **Peritonitis** moguće je upravljati svim neophodnim informacijama za incidente Peritonitisa kao što su Peritonitis terapije i različiti Lijekovi.

Jednako kao i kod modula **Infekcija Izlaznog Mjesta / Tunela**, različite **Terapije** mogu biti povezane s određenim incidentom peritonitisa. Na isti način različiti **lijekovi** mogu biti povezani s određenom **terapijom**. Naglašavamo da su ovi zapisi - **Incidenti**, **Terapije** i **Lijekovi** - međusobno povezani što znači da će se brisanjem zapisa incidenta peritonitisa također brisati svi zapisi o terapijama i lijekovima povezanim s tim incidentom peritonitisa, nakon potvrde korisnika. Na isti način, brisanje zapisa o terapiji također će za sobom povući i brisanje svih lijekova povezanih s terapijom, nakon potvrde korisnika. Međutim, ti se zapisi mogu kreirati i uređivati neovisno jedni o drugima.

#### <span id="page-63-0"></span>**Kreiranje novog zapisa o incidentu peritonitisa**  Za kreiranje novog zapisa o incidentu peritonitisa potrebno je postupiti na sljedeći način:

- Izaberite željenog bolesnika u **bolesnikovom okviru**;
- Izaberite izbornik **Tunel & Peritonitis** u izborniku u obliku stabla;
- Odaberite karticu **Peritonitis**.
- Kliknite tipku **Novo**.

Tipke **Spremi** i **Odustani** postaju aktivne. Tipke **Novo**, **Uredi** i **Izbriši** postaju neaktivne.

**Objašnjenje za okvir za provjeru Koristiti u**  Označen okvir za provjeru: Sadašnji incident uzet će se u obzir u odjeljku **Statistika**. Okvir za provjeru **nije** označen:

Sadašnji incident neće se uzeti u obzir u odjeljku **Statistika**.

- Načinite odabir za **Koristiti u statistici**;
- Izaberite **Datum ugradnje** u kontroli kalendara ili sačuvajte trenutni datum;
- Izaberite **Datum uzimanja uzorka dijalizata** u kontroli kalendara ili sačuvajte trenutni datum;
- Unesite primjedbu u polje za unos teksta **Primjedba** (opcija).

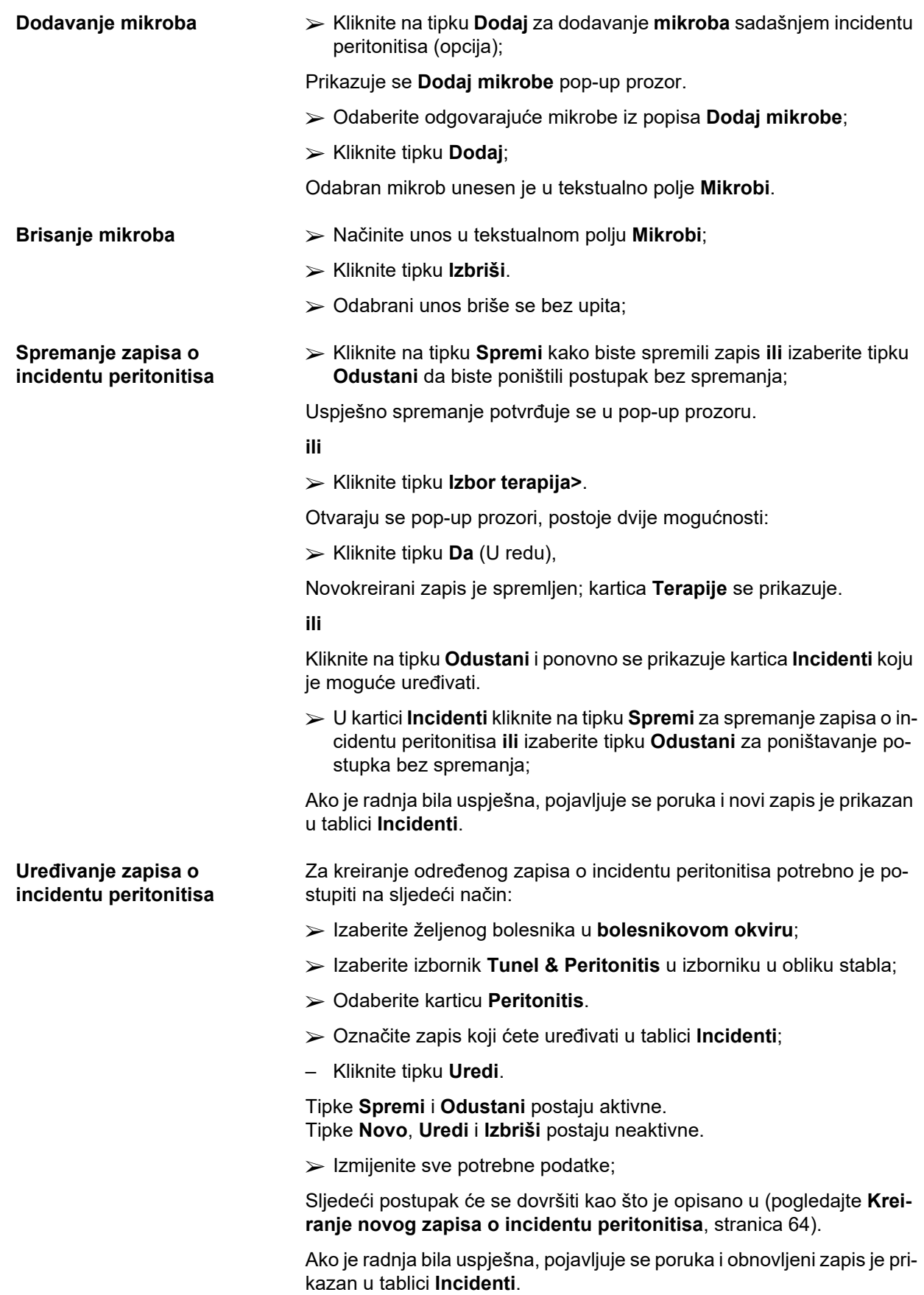

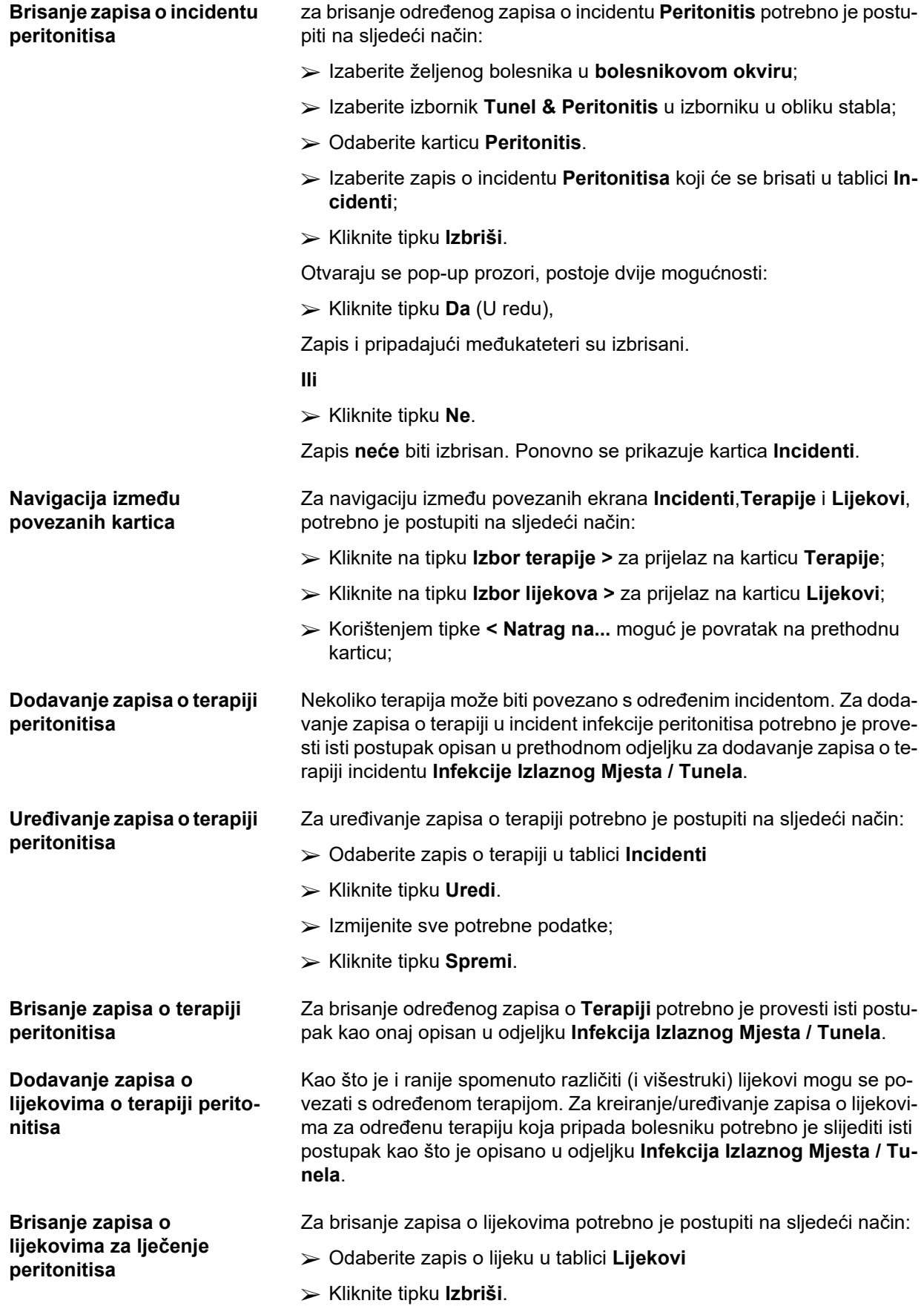

 $\geq$  Zapis je obrisan nakon informacije o brisanju.

### <span id="page-66-0"></span>**3.11.3.3 Kartica Klasifikacija Izlaznog mjesta**

Kartici **Klasifikacija Izlaznog mjesta** moguće je pristupiti na sljedeći način:

- Izaberite željenog bolesnika u **bolesnikovom okviru**;
- Izaberite izbornik **Tunel & Peritonitis** u izborniku u obliku stabla;
- Izaberite karticu **Klasifikacija Izlaznog mjesta**;
- Izaberite karticu **Klasifikacija** ili **Dijagnostička tabela**.

[\(pogledajte Sl. 3.19, Kartica Klasifikacija Izlaznog mjesta, stranica 68\)](#page-67-0)

**Klasifikacija** Modificirano prema Teixido & Arias, klasifikaciji izlaznog mjesta po Twardowskom moguće je pristupiti u kartici **Klasifikacije** aplikacije **PatientOnLine**.

> Ova klasifikacija omogućuje vrlo točno određivanje statusa izlaznog mjesta bolesnika izborom jedne ocjene za svaku od osam ponuđenih kategorija.

Istoj klasifikaciji moguće je pristupiti u kartici **Infekcija Izlaznog Mjesta / Tunela** ako je označen potvrdni okvir **S klasifikacijom Izlaznog Mjesta**.

U skladu s navedenim, potrebno je provoditi isti postupak kao onaj, opisan niže, za kreiranje novog zapisa **Klasifikacija Izlaznog mjesta**.

**Klasifikacija Izlaznog Mjesta** može biti povezana s incidentom infekcije izlaznog mjesta / tunela (vidi odjeljak **Infekcija Izlaznog Mjesta / Tunela**) ili ju je moguće definirati neovisno, pomoću kartice **Klasifikacija Izlaznog Mjesta** u slučaju redovne liječničke kontrole.

Ako je **Klasifikacija Izlaznog Mjesta** zapisana prilikom kreiranja incidenta **Infekcije Izlaznog Mjesta / Tunela**, zapis se prikazuje u tablici **Lista izlaz. mjesta** crvenim slovima na žutoj pozadini. Naveden je izvor zapisa. Izvor može biti: ručno spremljeno ili infekcija.

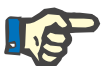

#### **Napomena**

Zapisi **Klasifikacija Izlaznog Mjesta** povezani s **Infekcijom Izlaznog Mjesta / Tunela** ne mogu se uređivati niti brisati u kartici **Klasifikacija Izlaznog Mjesta** (**Uredi**, **Izbriši**, **Spremi** i **Izbriši**). Uređivanje i brisanje jedino je dozvoljeno kod zapisa kreiranih u **Klasifikaciji Izlaznog mjesta**.

#### **Zapisano u Klasifikaciji Izlaznog mjesta**

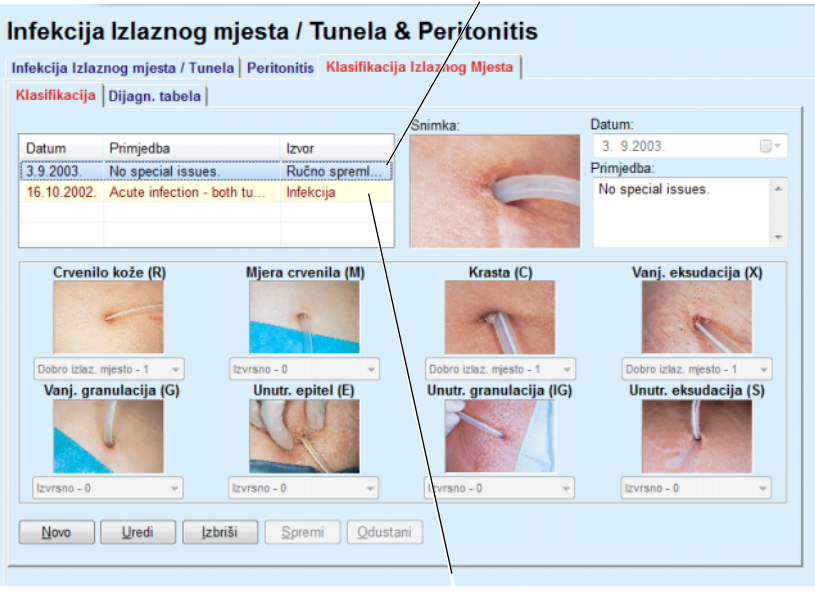

**Zapisano u Izlaznom mjestu/Infekciji tunela** 

#### <span id="page-67-0"></span>*Sl. 3.19 Kartica Klasifikacija Izlaznog mjesta*

Za kreiranje zapisa **Klasifikacija izlaznog mjesta** za izabranog bolesnika potrebno je postupiti na sljedeći način:

Kliknite tipku **Novo**;

Tipke **Spremi** i **Odustani** postaju aktivne Tipke **Novo**, **Uredi** i **Izbriši** postaju neaktivne.

- Izaberite željeni datum ili prihvatite postojeći datum prikazan u kontroli **Dat. poč.**;
- Unesite primjedbu u polje za unos teksta **Primjedba** (opcija).

Ako su dostupne, digitalne fotografije pravog izlaznog mjesta mogu biti dodane dvostrukim klikom tipke miša na područje **Snimka** datoteke sa slikom;

Za svaku od osam kategorija izlaznog mjesta moguće je označiti ocjenu u padajućem izborniku.

- Ponovite izbor za svaku od osam kategorija;
- Kliknite na tipku **Spremi** za kreiranje zapisa **Klasifikacija Izlaznog mjesta** ili izaberite tipku **Odustani** za poništavanje postupka.

Za uređivanje zapisa **Klasifikacija izlaznog mjesta** za izabranog bolesnika potrebno je postupiti na sljedeći način:

- Označite zapis koji je potrebno urediti u tablici **Lista Izlaznog mjesta**;
- Kliknite tipku **Uredi**.
- Podaci koji trebaju biti izmijenjeni sada se mogu izmijeniti;

#### **Kreiranje zapisa Klasifikacija Izlaznog mjesta**

**Uređivanje zapisa Klasifikacija Izlaznog mjesta** 

 Kliknite na tipku **Spremi** za kreiranje zapisa **Klasifikacija Izlaznog mjesta** ili izaberite tipku **Odustani** za poništavanje postupka.

#### **Brisanje zapisa Klasifikacija Izlaznog mjesta**

Za brisanje zapisa **Klasifikacija Izlaznog mjesta** za izabranog bolesnika potrebno je postupiti na sljedeći način:

- Označite zapis koji je potrebno izbrisati u tablici **Lista Izlaznog mjesta**;
- Kliknite tipku **Izbriši**.
- $\geq$  Zapis koji treba izmijeniti je izbrisan nakon informacije o brisanju.

Prikazuje se pop-up prozor koji prikazuje da je postupak brisanja bio uspješan.

# Infekcija Izlaznog mjesta / Tunela & Peritonitis Infekcija Izlaznog mjesta / Tunela | Peritonitis | Klasifikacija Izlaznog Mjesta | Klasifikacija Dijagn. tabela Dijagn<br>Klasif **Krasta** ........<br>م≮مµ  $\tilde{a}$  $\mathbf{0}$  $\overline{1}$  $\overline{2}$ 3  $\overline{a}$ 5

*Sl. 3.20 Dijagnostička tabela* 

Opis tabele izlaznog mjesta Teixido & Arias moguće je pronaći u kartici **Dijagnostička tabela**:

- Odaberite karticu **Dijagnostička tabela**;
- $\triangleright$  Kliknite na odgovarajuću sliku;

Pop-up prozor koji sadrži potpuni opis izabrane slike bit će prikazan.

Za zatvaranje pop-up prozora:

 $\blacktriangleright$  Kliknite tipku  $\boxed{\blacktriangleright}$ .

# **3.11.4 Metode procjene**

Stavka izbornika **Metode procjene** strukturirana je na devet kartica:

**Težina**,

**Visina**,

**Krvni tlak**,

**Ravnoteža volumena,**

**BCM,**

**Amputacija**,

**Status nazalne šupljine**,

**Dodatni laboratorijski podaci**,

**Primjedba**.

Korisnik može **prikazati**, **unijeti**, **urediti** i **izbrisati** neke osnovne medicinske podatke bolesnika izabranog u bolesnikovom okviru.

**3.11.4.1 Kartica Težina** 

Kartica **Težina**, (pogledajte **[Kartica Težina](#page-71-0)**, stranica 72), omogućuje korisniku da odredi težinu bolesnika i time kreira novi zapis o težini ili da uredi i izbriše postojeći zapis o težini bolesnika.

Osim toga, korisnik može definirati limite obavijesti o težini (min./max.) i postaviti određeni datum za svaki limit. Vrijednost težine koja je označena crvenom bojom nalazi se izvan definiranih limita za specifični raspon datuma.

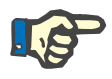

#### **Napomena**

Zapis o težini umeće se uvijek kada se kreira novi zapis Kontrole kvalitete ili se BCM kartica personalizira s novim podacima o težini unesenima izravno u stavku izbornika **Personificiranje BCM kartice**. Lista težine (pogledajte **[Kartica Težina](#page-71-0)**, stranica 72) prikazuje i te zapise o težini, ali u drugačijoj shemi boja. Zapisi o težini mogu se uvesti i iz EDBMS-a ili tretmana CAPD. Na listi je prikazan izvor zapisa. U kartici **Težina** ne mogu se brisati ni uređivati zapisi koji pod izvorom nemaju navedeno "Ručno spremljeno".

U kartici **Težina** dostupna su sljedeća polja podataka:

**Težina** (Kg ili Funte),

**S tekućinom** (okvir za provjeru),

**Propisana suha težina** (Kg ili Funte),

**Datum**

**Stvaranje novog zapisa o težini** 

Za kreiranje novog zapisa o težini potrebno je postupiti na sljedeći način:

- Izaberite željenog bolesnika u **bolesnikovom okviru**;
- Izaberite izbornik **Metode procjene** u izborniku u obliku stabla;
- Odaberite karticu **Težina**.
- Kliknite tipku **Novo**;
- Za polja podataka **Težina** i **Propisana suha težina** potrebno je unijeti odgovarajuće numeričke vrijednosti:
- Opcionalno, moguće je označiti okvir za provjeru **S tekućinom**;
- Izaberite željeni datum u kontroli **Datum** ili sačuvajte prikazani datum;

Čim se pokazivačem miša prijeđe preko polja za unos **Težina** i **Preporučena suha težina** pojavljuje se informacija o dozvoljenom minimalnom i maksimalnom ograničenju. Korisnik može izmijeniti ograničenja težine u **Upravljanje/Postava/Limiti** u bilo koje vrijeme.

Kliknite tipku **Spremi**.

Uspješna radnja spremanja prikazuje se kao pop-up izbornik i potrebno ju je potvrditi izborom tipke **Da**.

**Uređivanje zapisa o težini Za uređenje zapisa o težini potrebno je postupiti na sljedeći način:** 

- Izaberite željenog bolesnika u **bolesnikovom okviru**;
- Izaberite izbornik **Metode procjene** u izborniku u obliku stabla;
- Odaberite karticu **Težina**.
- Označite zapis koji ćete uređivati u **listi težine**;

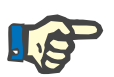

#### **Napomena**

Moguće je izmijeniti samo zapise u crnoj boji. Zapisi u crvenoj boji generirani su iz drugih izvora podataka i stoga se **ne** mogu uređivati.

- Kliknite tipku **Uredi**.
- Podatke u poljima **Težina** i **Preporučena suha težina** moguće je mijenjati/ispravljati;
- Opcionalno, moguće je označiti okvir za provjeru **S tekućinom**;
- Izaberite željeni datum u kontroli **Datum** ili sačuvajte prikazani datum;
- Kliknite tipku **Spremi**.

Uspješna radnja spremanja prikazuje se kao pop-up izbornik i potrebno ju je potvrditi izborom tipke **Da**.

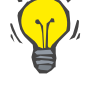

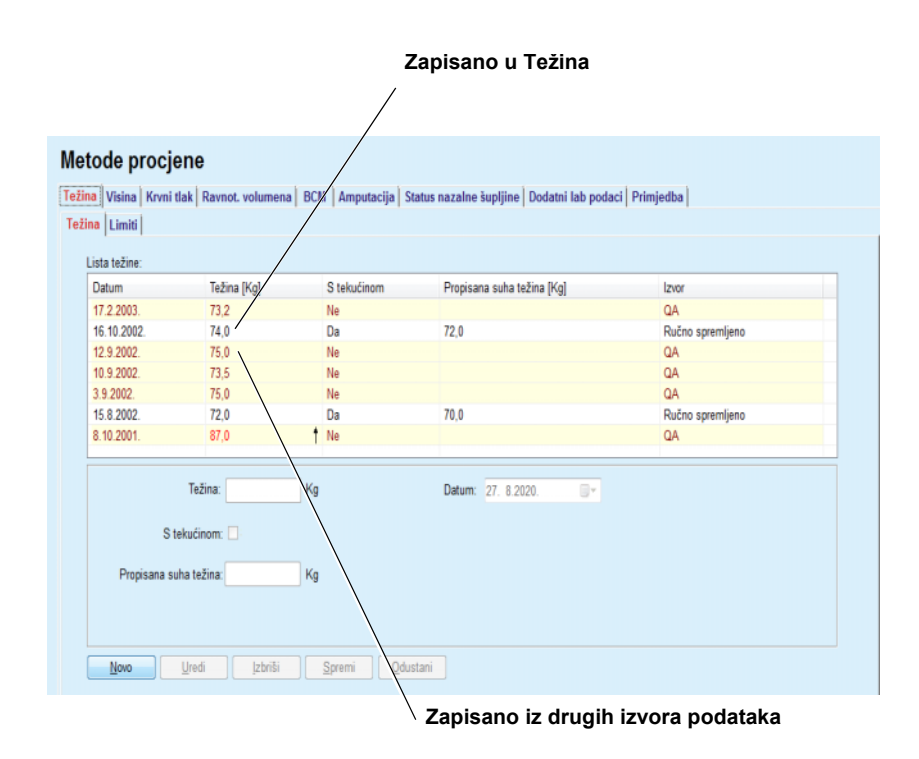

<span id="page-71-0"></span>*Sl. 3.21 Kartica Težina* 

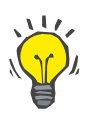

Jedinice mjere za težinu ovise o postavkama dostupnim u **Upravljanje/Postava/ Lab Podaci Postavke/Jedinice težine i visine**. U svakom trenutku je moguće izabrati između kg i cm te funta & inča.

## **Brisanje zapisa o težini >>** Za brisanje zapisa o težini potrebno je postupiti na sljedeći način:

- Izaberite željenog bolesnika u **bolesnikovom okviru**;
- Izaberite izbornik **Metode procjene** u izborniku u obliku stabla;
- Odaberite karticu **Težina**.
- Označite zapis koji ćete izbrisati u **listi težine**;

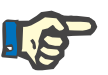

#### **Napomena**

Moguće je izbrisati samo zapise u crnoj boji. Zapisi u crvenoj boji generirani su iz drugih izvora podataka i stoga se **ne** mogu izbrisati.

Kliknite tipku **Izbriši**.

Otvara se pop-up prozor sa sigurnosnom porukom.

Klikom na tipku **Da** izabrani zapis je izbrisan; klikom na tipku **Ne** postupak se poništava, kartica **Težina** ostaje nepromijenjena.

Podkartica **Limiti** omogućuje definiranje limita obavijesti o težini s pomoću tipki **Novo**, **Uredi**, **Izbriši**, **Spremi** i **Odustani**.
Da biste definirali takav zapis limita, kliknite na **Novo**, postavite datum, minimalnu vrijednost i maksimalnu vrijednost te zatim kliknite na **Spremi**.

Može se definirati više zapisa limita, svaki s vlastitim datumom. Zapis limita aktivan je od datuma definiranja do sljedećeg zapisa limita ili do trenutnog datuma ako ne postoje daljnji zapisi.

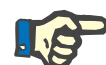

### **Napomena**

Preporučuje se definiranje barem jednog skupa limita za svakog bolesnika s odgovarajućim datumom. Imajte na umu da će se limiti odnositi samo na zapise koji imaju datum nakon datuma limita.

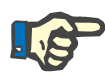

### **Napomena**

Vrijednosti težine izvan limita koji se podudaraju s datumom zapisa o težini istaknute su crvenom bojom.

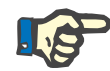

### **Napomena**

U slučaju da je PatientOnLine klijent-poslužitelj spojen na EDBMS i poslužitelj je konfiguriran tako da se Težina može uređivati na razini EDBMS-a, gumbi za uređivanje u aplikaciji PatientOnLine nisu vidljivi i izbornik Težina dostupan je samo za čitanje.

### **3.11.4.2 Kartica Visina**

Kartica **Visina**, (pogledajte **[Kartica Visina](#page-74-0)**, stranica 75), omogućuje korisniku da odredi visinu bolesnika i time kreira novi zapis o visini ili uredi i izbriše postojeći zapis o visini bolesnika.

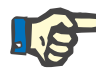

### **Napomena**

Zapis o visini umeće se uvijek kada se kreira novi zapis Kontrole kvalitete ili se BCM kartica personalizira s novim vrijednostima visine unesenima izravno u stavku izbornika **Personificiranje BCM kartice**. **Lista visine** u (pogledajte **[Kartica Visina](#page-74-0)**, stranica 75) prikazuje i te zapise o visini, ali u drugačijoj shemi boja. Zapisi o visini mogu se uvesti i iz EDBMS-a. Na listi je prikazan izvor zapisa. U kartici **Visina** ne mogu se brisati niti uređivati zapisi koji pod izvorom nemaju navedeno "Ručno spremljeno".

U kartici **Visina** dostupna su sljedeća polja podataka:

**Visina** (cm ili inči),

**Datum**

**Stvaranje novog zapisa o visini** 

Za kreiranje novog zapisa o visini potrebno je postupiti na sljedeći način:

- Izaberite željenog bolesnika u **bolesnikovom okviru**;
- Izaberite izbornik **Metode procjene** u izborniku u obliku stabla;
- Odaberite karticu **Visina**.
- Kliknite tipku **Novo**;
- U polje podataka **Visina** potrebno je unijeti odgovarajuću numeričku vrijednost;
- Izaberite željeni datum u kontroli **Datum** ili sačuvajte prikazani datum;

### **Savjet**

Čim se pokazivačem miša prijeđe preko polja za unos **Visina** pojavljuje se informacija o dozvoljenom minimalnom i maksimalnom ograničenju. Korisnik može izmijeniti ograničenja visina u **Upravljanje/Postava/Limiti** u bilo koje vrijeme.

Kliknite tipku **Spremi**.

Uspješna radnja spremanja prikazuje se kao pop-up izbornik i potrebno ju je potvrditi izborom tipke **Da**.

Za uređenje zapisa o visini potrebno je postupiti na sljedeći način:

- Izaberite željenog bolesnika u **bolesnikovom okviru**;
- Izaberite izbornik **Metode procjene** u izborniku u obliku stabla;
- Odaberite karticu **Visina**.
- Označite zapis koji ćete uređivati u **listi visine**;

### **Napomena**

Moguće je izmijeniti samo zapise u crnoj boji. Zapisi u crvenoj boji generirani su iz drugih izvora podataka i stoga se **ne** mogu uređivati.

- Kliknite tipku **Uredi**.
- Polje podataka **Visina** moguće je izmijeniti;
- Izaberite željeni datum u kontroli **Datum** ili sačuvajte prikazani datum;
- Kliknite tipku **Spremi**.

Uspješna radnja spremanja prikazuje se kao pop-up izbornik i potrebno ju je potvrditi izborom tipke **Da**.

### **Savjet**

Jedinice mjere za visinu ovise o postavkama dostupnim u **Upravljanje/Postava/ Lab Podaci Postavke/Jedinice težine i visine**. U svakom trenutku je moguće izabrati između kg i cm te funta & inča.

**Uređivanje zapisnika o** 

**visini** 

- **Brisanje zapisa o visini** Za brisanje zapisa o visini potrebno je postupiti na sljedeći način:
	- Izaberite željenog bolesnika u **bolesnikovom okviru**;
	- Izaberite izbornik **Metode procjene** u izborniku u obliku stabla;
	- Odaberite karticu **Visina**.
	- Označite zapis koji ćete izbrisati u **listi visine**;

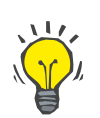

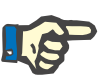

### **Napomena**

Moguće je izbrisati samo zapise u crnoj boji. Zapisi u crvenoj boji generirani su iz drugih izvora podataka i stoga se **ne** mogu izbrisati.

Kliknite tipku **Izbriši**.

Otvara se pop-up prozor sa sigurnosnom porukom.

Klikom na tipku **Da** izabrani zapis je izbrisan; klikom na tipku **Ne** postupak se poništava.

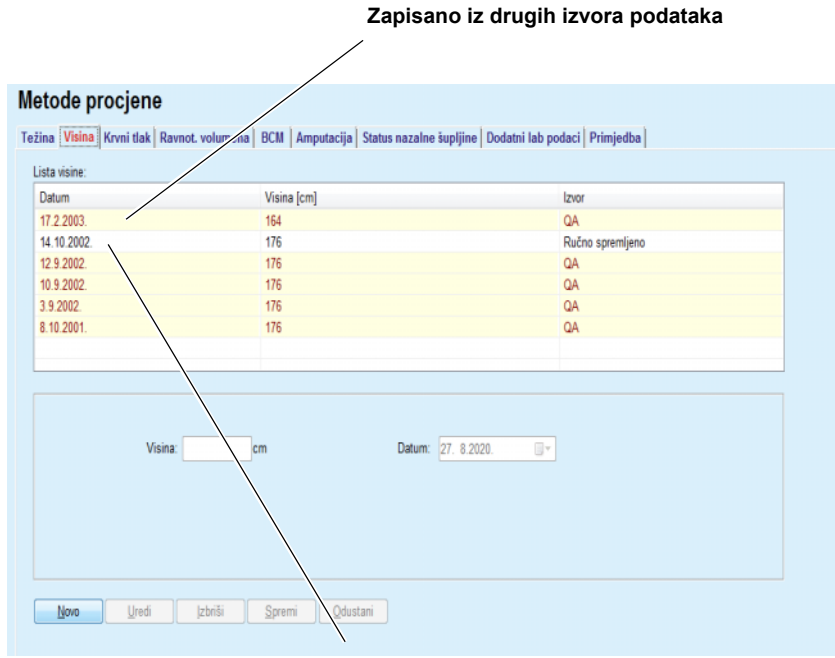

**Zapisano u Visina**

### <span id="page-74-0"></span>*Sl. 3.22 Kartica Visina*

Podkartica **Limiti** omogućuje definiranje limita obavijesti o visini pomoću tipki **Novo**, **Uredi**, **Izbriši**, **Spremi** i **Odustani**.

Da biste definirali takav zapis limita, kliknite na **Novo**, postavite datum, minimalnu vrijednost i maksimalnu vrijednost te zatim kliknite na **Spremi**.

Može se definirati više zapisa limita, svaki s vlastitim datumom. Zapis limita aktivan je od datuma definiranja do sljedećeg zapisa limita ili do trenutnog datuma ako ne postoje daljnji zapisi.

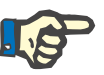

### **Napomena**

Vrijednosti visine izvan limita koji se podudaraju s datumom zapisa o visini istaknute su crvenom bojom.

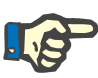

### **Napomena**

U slučaju da je PatientOnLine klijent-poslužitelj spojen na EDBMS i poslužitelj je konfiguriran tako da se Visina može uređivati na razini EDBMS-a, gumbi za uređivanje u aplikaciji PatientOnLine nisu vidljivi i izbornik Visina dostupan je samo za čitanje.

### **3.11.4.3 Kartica Krvni tlak**

Kartica **Krvni tlak** (pogledajte **[Kartica Krvni tlak](#page-77-0)**, stranica 78) omogućuje korisniku dokumentiranje krvnog tlaka i tjelesne temperature bolesnika.

U kartici **Krvni tlak** dostupna su sljedeća polja podataka:

**Sistolički** (mmHg),

**Dijastolički** (mmHg),

**Položaj tijela**,

**Frekven. srca** (1/min),

**Tjelesna temperatura** (Celzijevi ili Fahrenheit stupnjevi)**, Datum**.

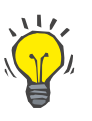

### **Napomena**

Zapis o krvnom tlaku unosi se prilikom svakog kreiranja novog CAPD tretmana. **Lista krvnog tlaka** prikazuje i te zapise, ali u drugačijoj shemi boja. Zapisi o krvnom tlaku mogu se uvesti i iz EDBMS-a. Na listi je prikazan izvor zapisa. U **kartici Krvni tlak** ne mogu se brisati niti uređivati zapisi koji pod izvorom nemaju navedeno "Ručno spremljeno".

Za kreiranje novog zapisa o krvnom tlaku potrebno je postupiti na sljedeći način:

- Izaberite željenog bolesnika u **bolesnikovom okviru**;
- Izaberite izbornik **Metode procjene** u izborniku u obliku stabla;
- Odaberite karticu **Krvni tlak**.
- Kliknite tipku **Novo**;
- Za polja podataka **Sistolički, Dijastolički, Položaj tijela i Frekvencija srca** potrebno je unijeti odgovarajuće numeričke vrijednosti;
- Izaberite željeni datum u kontroli **Datum** ili sačuvajte prikazani datum;
- Unesite **Tjelesnu temperaturu** u odgovarajuće polje;

**Kreiranje novog zapisa o krvnom tlaku** 

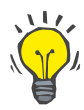

### **Savjet**

Čim se pokazivačem miša prijeđe preko polja za unos **Sistolički**, **Dijastolički**, **Frekvencija srca** ili **Tjelesna temperatura**, prikazuje se informacija o dozvoljenim minimalnim i maksimalnim vrijednostima. Nije dozvoljen unos vrijednosti izvan unaprijed definiranog raspona.

### **Savjet**

Jedinice mjere za tjelesnu temperaturu ovise o postavkama dostupnima u **Upravljanje/Postava/ Lab Podaci Postavke/Temperaturne jedinice** U svakom trenutku je moguće izabrati između Celzijevih i Fahrenheit stupnieva.

Kliknite tipku **Spremi**.

Uspješna radnja spremanja prikazuje se kao pop-up izbornik i potrebno ju je potvrditi izborom tipke **Da**.

Za uređivanje zapisa o krvnom tlaku potrebno je postupiti na sljedeći način:

- Izaberite željenog bolesnika u **okviru bolesnika**;
- Izaberite izbornik **Metode procjene** u izborniku u obliku stabla;
- Odaberite karticu **Krvni tlak**.
- Označite zapis koji ćete uređivati u **Lista krvnog tlaka**;
- Kliknite tipku **Uredi**.
- Podatkovna polja **Sistolički**, **Dijastolički, Položaj tijela**, **Frekvencija srca** i **Tjelesna temperatura** mogu se izmijeniti/ispraviti:
- Izaberite željeni datum u kontroli **Datum** ili sačuvajte prikazani datum;
- Kliknite tipku **Spremi**.

Uspješna radnja spremanja prikazuje se kao pop-up izbornik i potrebno ju je potvrditi izborom tipke **Da**.

**Brisanje zapisa o krvnom**  Za brisanje zapisa o krvnom tlaku potrebno je postupiti na sljedeći način:

- Izaberite željenog bolesnika u **bolesnikovom okviru**;
- Izaberite izbornik **Metode procjene** u izborniku u obliku stabla;
- Odaberite karticu **Krvni tlak**.
- Označite zapis koji ćete izbrisati u **Lista krvnog tlaka**;
- Kliknite tipku **Izbriši**.

Otvara se pop-up prozor sa sigurnosnom porukom.

Klikom na tipku **Da** izabrani zapis je izbrisan, a klikom na tipku **Ne** postupak se poništava i zapis se ne mijenja.

### **Uređivanje zapisa o krvnom tlaku**

**tlaku** 

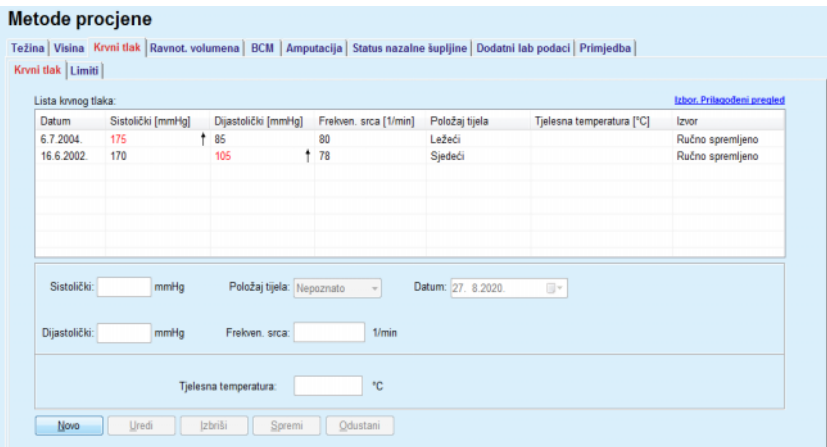

<span id="page-77-0"></span>*Sl. 3.23 Kartica Krvni tlak* 

Podkartica **Limiti** omogućuje definiranje limita obavijesti o krvnom tlaku i temperaturi pomoću tipki **Novo**, **Uredi**, **Izbriši**, **Spremi** i **Odustani**.

Da biste definirali takav zapis limita, kliknite na **Novo**, postavite datum, minimalnu vrijednost i maksimalnu vrijednost sistoličkog i dijastoličkog tlaka, frekvencije srca i temperature te zatim kliknite na **Spremi**.

Može se definirati više zapisa limita, svaki s vlastitim datumom. Zapis limita aktivan je od datuma definiranja do sljedećeg zapisa limita ili do trenutnog datuma ako ne postoje daljnji zapisi.

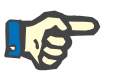

### **Napomena**

Preporučuje se definiranje barem jednog skupa limita za svakog bolesnika s odgovarajućim datumom. Imajte na umu da će se limiti odnositi samo na zapise koji imaju datum nakon datuma limita.

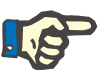

### **Napomena**

Vrijednosti krvnog tlaka / temperature izvan limita koji se podudaraju s datumom zapisa o krvnom tlaku / temperaturi istaknute su crvenom bojom.

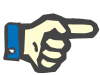

### **Napomena**

U slučaju da je PatientOnLine klijent-poslužitelj spojen na EDBMS i poslužitelj je konfiguriran tako da se Krvni tlak može uređivati na razini EDBMS-a, gumbi za uređivanje u aplikaciji PatientOnLine nisu vidljivi i izbornik Krvni tlak dostupan je samo za čitanje.

### **3.11.4.4 Kartica Ravnoteža volumena**

Kartica **Ravnoteža volumena** *[\(pogledajte Sl. 3.24, Kartica Ravnoteža](#page-78-0)  volumena*[, stranica 79\)](#page-78-0) omogućuje korisniku pregled vrijednosti ravnoteže volumena iz protokola tretmana APD/CAPD. Ovaj je izbornik dostupan samo za čitanje.

#### Metode procjene

|            | Popis ravnoteže volumena: |                    |  |
|------------|---------------------------|--------------------|--|
| Datum      | Ravnot, volumena [ml]     | Tip sustava        |  |
| 24.2.2014  | $-931$                    | sleep-safe harmony |  |
| 23.2.2014. | $-753$                    | sleep-safe harmony |  |
| 23.2.2014. | $-922$                    | sleep-safe harmony |  |
| 21.2.2014. | $-704$                    | sleep-safe harmony |  |
| 20.2.2014. | $-788$                    | sleep-safe harmony |  |
| 19.2.2014. | $-792$                    | sleep+safe harmony |  |
| 18.2.2014. | $-731$                    | sleep-safe harmony |  |
| 17.2.2014. | $-690$                    | sleep-safe harmony |  |
| 16.2.2014. | $-649$                    | sleep-safe harmony |  |
| 15.2.2014  | $-663$                    | sleep-safe harmony |  |
| 14.2.2014. | $-992$                    | sleep-safe harmony |  |
| 13.2.2014. | $-242$                    | sleep-safe harmony |  |
|            |                           |                    |  |
|            |                           |                    |  |
|            |                           |                    |  |
|            |                           |                    |  |
|            |                           |                    |  |

<span id="page-78-0"></span>*Sl. 3.24 Kartica Ravnoteža volumena*

Dvostrukim klikom na redak u mreži **Ravnoteža volumena** kontrola će prijeći na izbornik **Analiza tretmana** u odgovarajućem protokolu tretmana. Na taj način moguć je trenutni pristup svim podacima o tretmanu.

Podkartica **Limiti** omogućuje definiranje limita ravnoteže volumena pomoću tipki **Novo**, **Uredi**, **Izbriši**, **Spremi** i **Odustani**.

Da biste definirali takav zapis limita, kliknite na **Novo**, postavite datum, minimalnu vrijednost i maksimalnu vrijednost te zatim kliknite na **Spremi**.

Može se definirati više zapisa limita, svaki s vlastitim datumom. Zapis limita aktivan je od datuma definiranja do sljedećeg zapisa limita ili do trenutnog datuma ako ne postoje daljnji zapisi.

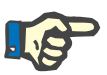

### **Napomena**

Preporučuje se definiranje barem jednog skupa limita za svakog bolesnika s odgovarajućim datumom. Imajte na umu da će se limiti odnositi samo na zapise koji imaju datum nakon datuma limita.

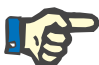

### **Napomena**

Vrijednosti ravnoteže volumena koje su izvan limita koji se podudaraju s datumom zapisa ravnoteže volumena istaknute su crvenom bojom neovisno o izborniku u kojemu se prikazuju.

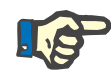

### **Napomena**

U slučaju da je PatientOnLine klijent-poslužitelj spojen na EDBMS i poslužitelj je konfiguriran tako da se Limiti ravnoteže volumena mogu uređivati na razini EDBMS-a, gumbi za uređivanje u aplikaciji Patient-OnLine nisu vidljivi i izbornik Limiti ravnoteže volumena dostupan je samo za čitanje.

### **3.11.4.5 BCM kartica**

**BCM** kartica omogućuje korisniku analiziranje BCM mjerenja pojedinog bolesnika. BCM mjerenja dostupna su u numeričkom - kartica **Rezultati** i grafičkom formatu - kartica **Tabele**. Za svako BCM mjerenje prikazuju se podaci koji se odnose na parametre za unos mjerenja, sastav tijela, Cole parametre, neobrađene podatke i kvalitetu mjerenja.

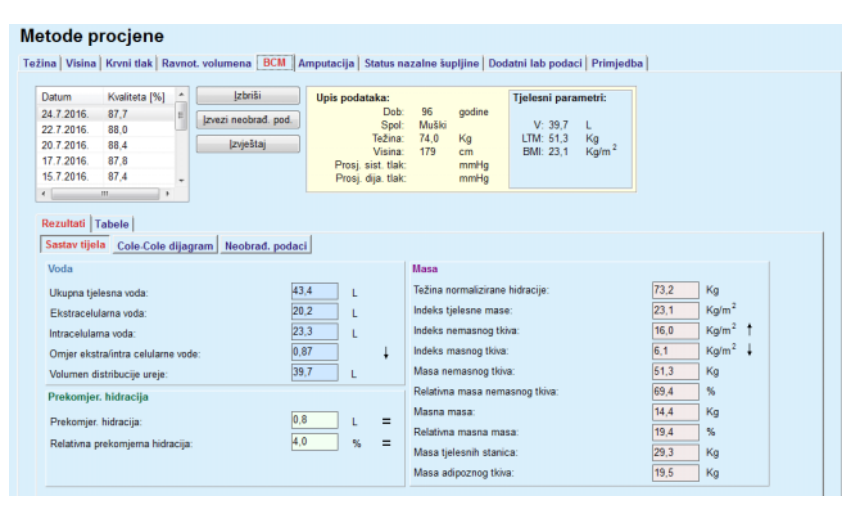

### <span id="page-79-0"></span>*Sl. 3.25 BCM kartica*

U gornjem lijevom dijelu BCM prozora nalazi se tablica s pohranjenim BCM mjerenjima (koja daje BCM uređaj) za trenutnog bolesnika. Prikazuju se datum i kvaliteta mjerenja. Izborom reda u tablici obnovit će se svi BCM podaci u prozoru.

Na gornjoj desnoj strani je područje gdje su opisani **Upis podataka** mjerenja, koji se odnose na dob bolesnika, spol, težinu, visinu, prosječni sistolički i dijastolički krvni tlak i **Tjelesni parametri** BCM mjerenja Volumena raspodjele ureje (**V**), Mase tkiva bez masti (**LTM**) i Indeksa tjelesne težine (**BMI**).

U donjem dijelu zaslona nalazi se radno područje s dvije kartice - **Rezultati** i **Tabele**. Kartica **Rezultati** sastoji se od rezultata **Sastava tijela**, **Cole-Cole dijagrama** i **Neobrađenih podataka**.

**Sastav tijela** Podaci o sastavu tijela odnose se na ukupnu tekućinu tijela, izvanstaničnu tekućinu, unutarstaničnu tekućinu, omjer izvanstanične/unutarstanične tekućine, volumen raspodjele ureje, pretjeranu hidrataciju, relativnu pretjeranu hidrataciju, normaliziranu hidrataciju tijela, indeks tjelesne težine, indeks tkiva bez masti, indeks masnog tkiva, težinu tkiva bez masti, relativnu težinu tkiva bez masti, težinu masti, relativnu težinu masti, težinu tjelesne stanice, težinu adipoznog tkiva. Kada su dostupne, odgovarajuće referentne klase prikazane su u grafičkom formatu (kao i za BCM uređaj) (pogledajte simbole → i **=** prikazane na **[\(pogledajte BCM kartica](#page-79-0)**, stranica 80)**)**.

**Cole-Cole dijagram** Ova opcija prikazuje tabelu impedancije neobrađenih podataka BCM mjerenja. Neobrađeni se podaci odnose na fazu i vrijednosti amplitude (AC reaktancija i otpor) izmjerene BCM uređajem za 50 različitih frekvencija. Krivulja neobrađenih podataka daje indikaciju o kvaliteti mjerenja. BCM izračunava i vrijednost kvalitete za svako mjerenje koje je prikazano na ovom zaslonu. Vrijednost kvalitete iznad 90 označava dobru kvalitetu neobrađenih podataka.

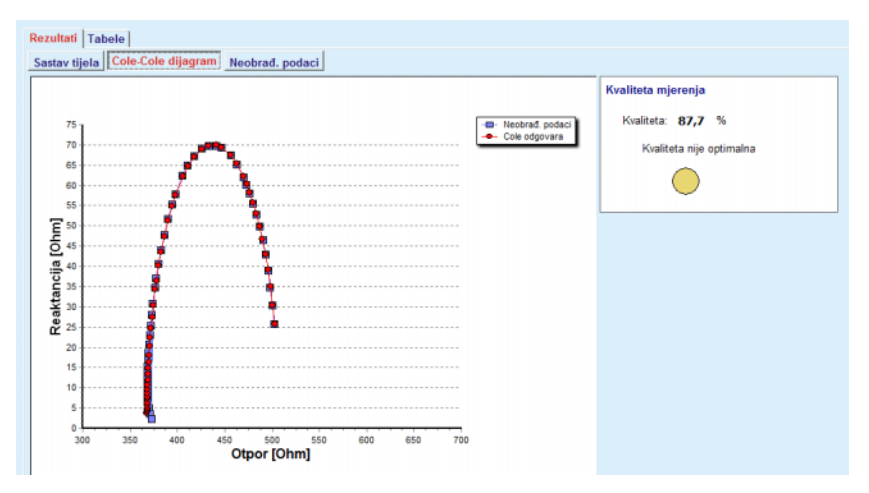

*Sl. 3.26 Cole-Cole dijagram*

**Neobrađeni podaci** Ova opcija prikazuje sve numeričke vrijednosti neobrađenih podataka BCM mjerenja, kao i Cole parametre: izvanstanični otpor, unutarstanični otpor, alfa, vremensko odgađanje, kapacitet i pogrešku.

> Neobrađeni podaci mogu se izvesti u tekstualnu datoteku u formatu **(\*.tsv)** s vrijednostima koje su odvojene tabulatorom, jednostavnim pritiskom gumba **Izvezi neobrađ. pod.**. Ova značajka izvoza omogućuje daljnju analizu i obradu neobrađenih podataka.

> U gornjoj lijevoj tablici radne površine, za trenutnog bolesnika dostupna je kartica **Tabela** koja se sastoji od tabela **Sastav tijela, Prekomjerna hidracija** i **Referenca hidracije** za sva BCM mjerenja.

> Tabele sastava tijela, pretjerana hidratacija, težina tkiva bez masti, težina adipoznog tkiva, sistolički krvni tlak i težina nalaze se u istoj tabeli. Za pretjeranu hidrataciju prikazan je samo parametar razvoja pretjerane hidratacije. Referenca hidracije prikazuje sistolički krvni tlak u odnosu na prekomjernu hidraciju.

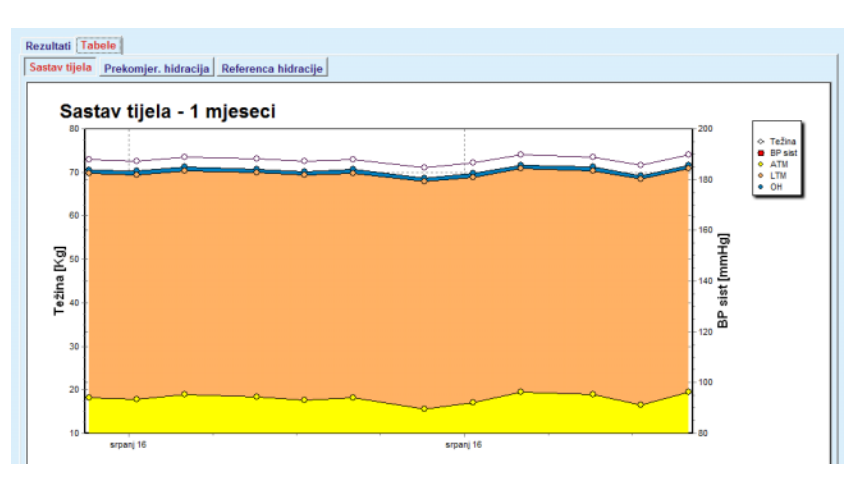

*Sl. 3.27 Tabela Sastav tijela*

Svi podaci prikazani za jedno BCM mjerenje mogu se ispisati u pripadajućem izvještaju jednostavnim odabirom željenog BCM mjerenja s popisa i pritiskom gumba **Izvještaj**. Kao rezultat, u izvještaj su uključeni pripadajući ulazni podaci i rezultati za BCM mjerenje, u tekstualnom i grafičkom formatu kao i pripadajuće (povijest) tabele.

Pritiskom gumba **Izbriši** izbrisat će se trenutno odabrano BCM mjerenje, samo nakon potvrde korisnika,

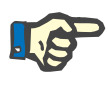

### **Napomena**

BCM mjerenja mogu se uvesti pomoću stavke izbornika **Unos BCM kartice** pod stavkom **Komunikacija/BCM kartica**, kao što je opisano u odgovarajućem odjeljku ovih Uputa za uporabu.

### **3.11.4.6 Kartica Amputacija**

Kartica **Amputacija** (pogledajte **[Kartica Amputacija](#page-82-0)**, stranica 83) omogućuje korisniku da odredi status amputacije bolesnika i time kreira novi zapis o amputaciji ili uredi i izbriše postojeći zapis o amputaciji bolesnika.

Postoje četiri kategorije amputacije: lijeva/desna strana tijela i gornja/donja strana tijela (ruka/stopalo).

Za gornij dio tijela amputacija može biti:

**Ruka**,

**Ruka ispod lakta**,

**Ruka iznad lakta,**

**Ruka u ramenu**,

Za donji dio tijela amputacija može biti:

**Stopalo**,

- **Noga ispod koljena**,
- **Noga iznad koljena**,
- **Noga u kuku**.

## **Napomena**

Zapis o amputaciji uvijek odražava trenutni status amputacije kod bolesnika. Jednom nakon uklanjanja nekog dijela tijela taj će se dio uvijek označavati kao onaj koji nedostaje; u svakom zapisu o amputaciji.

Moguće je odrediti status amputacije klikom na odgovarajuće okvire za provjeru na lijevoj i desnoj strani.

### Metode prociene

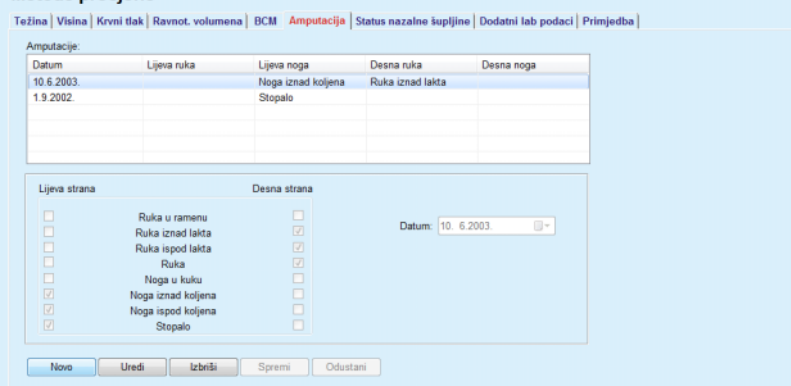

*Sl. 3.28 Kartica Amputacija* 

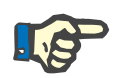

### <span id="page-82-0"></span>**Napomena**

Bez obzira na stranu tijela, i za gornji i donji dio tijela status amputacije je kumulativan. Označavanjem okvira za provjeru više razine amputacije automatski će se označiti sve niže razine. Nadalje, niže razine su u sivoj boji i nije ih moguće označiti. Uklanjanje oznaka kod više razine će- na principu korak-po-korak dovesti do aktivacije sljedeće niže razine (nisu u sivoj boji).

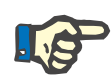

### **Napomena**

Nije dozvoljeno kreirati dva zapisa o statusu amputacije s istim datumom. U tom slučaju prikazuje se poruka upozorenja i radnja se prekida.

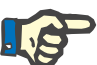

### **Napomena**

Status amputacije mora biti progresivan u vremenu. Svaki pokušaj spremanja statusa amputacije manje ozbiljnog od onih prethodno registriranih neće uspjeti i prikazat će se poruka upozorenja. Korisnik mora kliknuti na tipku **Ok** u prozoru upozorenja i vratiti se na ekran Amputacija kako bi odredio važeći status amputacije.

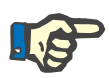

### **Napomena**

Nije dozvoljeno registrirati isti status amputacije s različitim datumima. U tom slučaju prikazuje se poruka upozorenja i radnja se prekida.

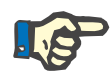

### **Napomena**

U slučaju da je PatientOnLine klijent-poslužitelj spojen na EDBMS i poslužitelj je konfiguriran tako da se Amputacija može uređivati na razini EDBMS-a, gumbi za uređivanje u aplikaciji PatientOnLine nisu vidljivi i izbornik Amputacija dostupan je samo za čitanje.

### **3.11.4.7 Kartica Status nazalne šupljine**

**statusu nazalne šupljine** 

**Uređivanje zapisa o** 

Kartica **Status nazalne šupljine** omogućuje korisniku specificiranje statusa nazalne šuplijne.

U kartici **Status nazalne šupljine** moguće je pobliže odrediti sljedeće informacije:

**Status nazalne šupljine je negativan**

**Status nazalne šupljine je pozitivan**

**Primjedba** (polje za slobodan tekst)

### **Datum**

**Kreiranje novog zapisa o**  Za kreiranje novog zapisa o statusu nazalne šupljine potrebno je postupiti na sljedeći način:

- Izaberite željenog bolesnika u **bolesnikovom okviru**;
- Izaberite izbornik **Metode procjene** u izborniku u obliku stabla;
- Izaberite karticu **Status nazalne šupljine**;
- Kliknite tipku **Novo**;
- U polju opcija **Status nazalne šupljine** moguće je izabrati status nazalne šupljine;
- U polje Primjedba moguće je unijeti slobodan tekst (opcija);
- Izaberite željeni datum u kontroli **Datum** ili sačuvajte prikazani datum;
- Kliknite tipku **Spremi**.

Uspješna radnja spremanja prikazuje se kao pop-up izbornik i potrebno ju je potvrditi izborom tipke **Da**.

**statusu nazalne šupljine**  Za uređivanje zapisa o statusu nazalne šupljine potrebno je postupiti na sljedeći način:

- Izaberite željenog bolesnika u **bolesnikovom okviru**;
- Izaberite izbornik **Metode procjene** u izborniku u obliku stabla;
- Izaberite karticu **Status nazalne šupljine**;
- Označite zapis koji ćete uređivati u **Listi nazalnog statusa**;
- Kliknite tipku **Uredi**.
- Polje opcije **Status nazalne šupljine** moguće je izmijeniti;
- Polje Primjedba moguće je izmijeniti;
- Izaberite željeni datum u kontroli **Datum** ili sačuvajte prikazani datum;
- Kliknite tipku **Spremi**.

Uspješna radnja spremanja prikazuje se kao pop-up izbornik i potrebno ju je potvrditi izborom tipke **Da**.

#### **Brisanje zapisa o statusu nazalne šupljine**  Za brisanje zapisa o statusu nazalne šupljine potrebno je postupiti na sljedeći način:

- Izaberite željenog bolesnika u **bolesnikovom okviru**;
- Izaberite izbornik **Metode procjene** u izborniku u obliku stabla;
- Izaberite karticu **Status nazalne šupljine**;
- Označite zapis koji ćete izbrisati u **listi nazalne šupljine**;
- Kliknite tipku **Izbriši**.

Otvara se pop-up prozor sa sigurnosnom porukom.

Klikom na tipku **Da** izabrani zapis je izbrisan; klikom na tipku **Ne** postupak se poništava, kartica **Status nazalne šupljine** ostaje nepromijenjena.

### **3.11.4.8 Kartica Dodatni laboratorijski podaci**

Kartica **Dodatni laboratorijski podaci** (pogledajte **[Kartica Dodatni la](#page-86-0)[boratorijski podaci](#page-86-0)**, stranica 87) omogućuje korisniku upravljanje laboratorijskim podacima o laboratorijskoj analizi krvi i dokumentiranje statusa infekcije Hepatitisa B, C i HIV-a kod određenog bolesnika. Samo posebni korisnici mogu, dodatno i specificirati markere za Hepatitis B, C i HIV. Pojam **Dodatno** znači uz QA testove (vidi **Kontrola kvalitete**).

```
 Kartica Opći laboratorijski nalazi
```
Korisnik može upisati sljedeće laboratorijske podatke:

**ureja,** ili

**dušik u ureji**, ovisno o vrijednostima koje je odredio lokalni laboratorij,

**kreatinin**,

**natrij**,

**kalij**,

**glukoza**,

**albumin**,

**protein**,

**venski bikarbonat**,

**kalcij** (ukupno),

**fosfor** (fosfat),

**paratireoidni hormon** (intact, biointact i ukupno),

**alkalna fosfataza**,

**C-reaktivni protein**,

**hemoglobin**,

**glikolizirani hemoglobin** (HbA1c),

**feritin**,

**zasićenje transferinom**,

**CA 125 marker**

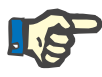

### **Napomena**

Za vrijeme rada sustava korisnik može mijenjati između opcija **ureja** i **dušik u ureji** – na temelju lokalnih laboratorijskih postavki – izborom željene opcije pod **Upravljanje/Postava/Lab Podaci Postavke**.

**PatientOnLine** pruža visoko sofisticirani način za određivanje mjernih jedinica za svaki od laboratorijskih podataka u odjeljku **Upravljanje/Postava/Lab Podaci Postavke**. Za svaki tip laboratorijskih podataka korisnik može odrediti bilo koju moguću jedinicu.

Nadalje, moguće je jednostavno postaviti/vratiti zadane **Konvencionalne** ili **Međunarodne** (S.I.) jedinice mjere klikom gumba.

Kartica **Lab Podaci Postavke** koristi pametne kontrole uređivanja, koje imaju dobro uspostavljene raspone za svaki tip podataka. Rasponi vrijednosti automatski se ažuriraju kad korisnik ponovo definira mjerne jedinice.

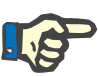

**Kreiranje novog zapisa dodatni laboratorijski** 

**podaci** 

### **Napomena**

Zapis o laboratorijskim podacima unosi se kod svakog kreiranja zapisa o Kontroli kvalitete. Lista **Dodatni laboratorijski podaci** prikazuje i zapise QA laboratorijskih podataka, ali u različitoj shemi boja. QA laboratorijski podaci ne mogu se brisati niti uređivati u izborniku **Dodatni laboratorijski podaci**.

Za kreiranje zapisa o laboratorijskim podacima kod odabranog bolesnika, potrebno je postupiti na sljedeći način:

Izaberite željenog bolesnika u **bolesnikovom okviru**;

Izaberite izbornik **Metode procjene** u izborniku u obliku stabla;

Odaberite karticu **Dodatni laboratorijski podaci**.

### Metode prociene

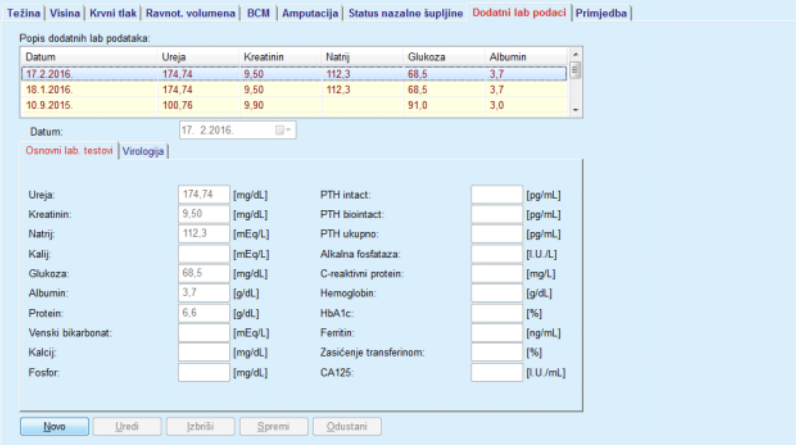

- <span id="page-86-0"></span>*Sl. 3.29 Kartica Dodatni laboratorijski podaci*
- Kliknite tipku **Novo**;
- Izaberite željeni datum u kontroli **Datum** ili sačuvajte prikazani datum;
- Unesite laboratorijske vrijednost(i) u odgovarajuće polja unosa.
- Kliknite tipku **Spremi**.

Uspješna radnja spremanja prikazuje se kao pop-up izbornik i potrebno ju je potvrditi izborom tipke **Da**.

Novokreirani zapis pojavljuje se u listi **Dodatni laboratorijski podaci**.

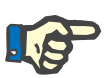

### **Napomena**

Niti jedan laboratorijski podatak nije obavezan. Međutim, da bi se kreirao novi zapis potrebno je unijeti barem jedan podatak.

**Uređivanje zapisa dodatni laboratorijski podaci** 

Za uređivanje zapisa **dodatni laboratorijski podaci** potrebno je postupiti na sljedeći način:

- Izaberite željenog bolesnika u **bolesnikovom okviru**;
- Izaberite izbornik **Metode procjene** u izborniku u obliku stabla;

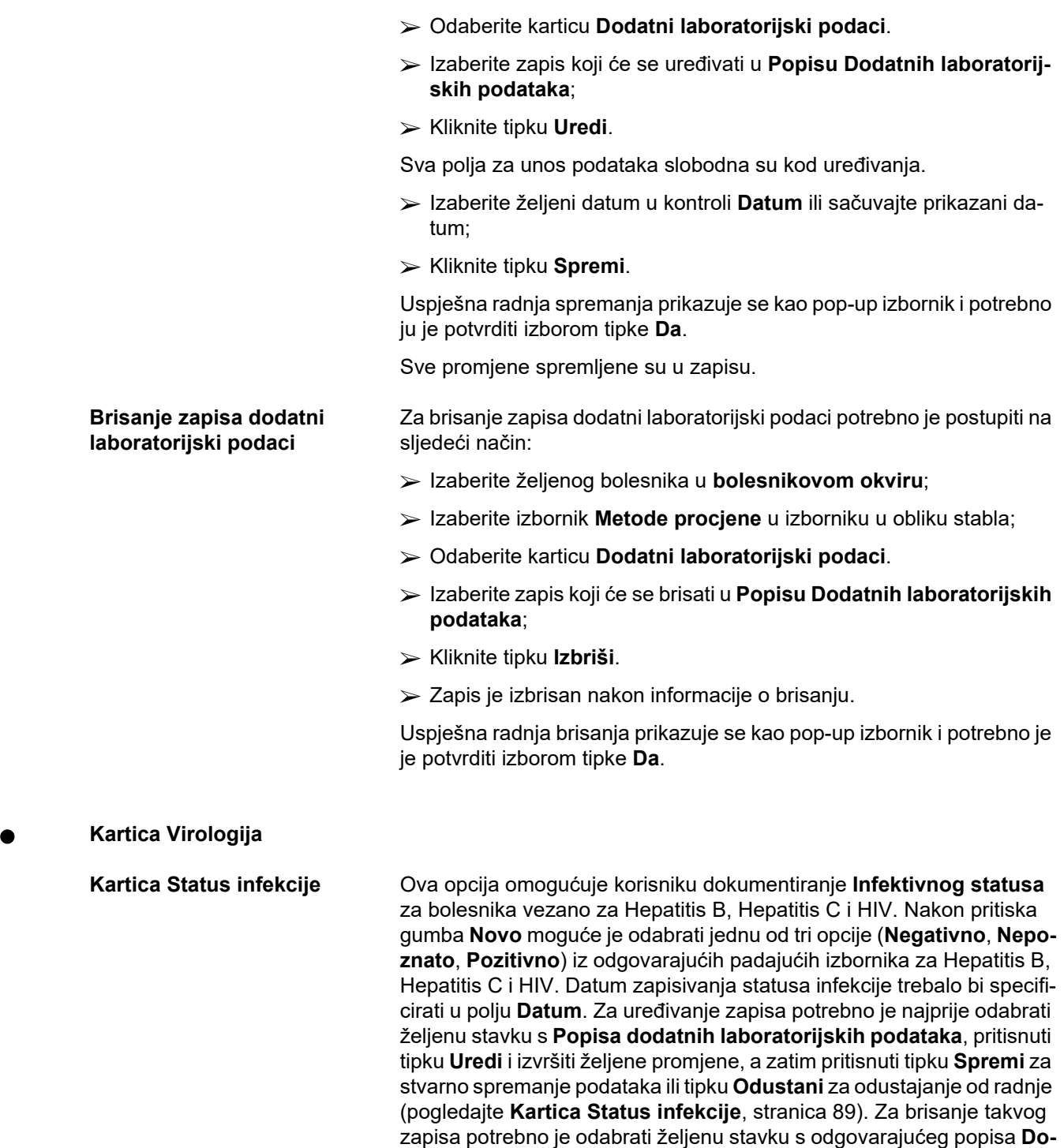

**datni laboratorijski podaci**, pritisnuti tipku **Izbriši** i potvrditi brisanje.

### Metode procjene

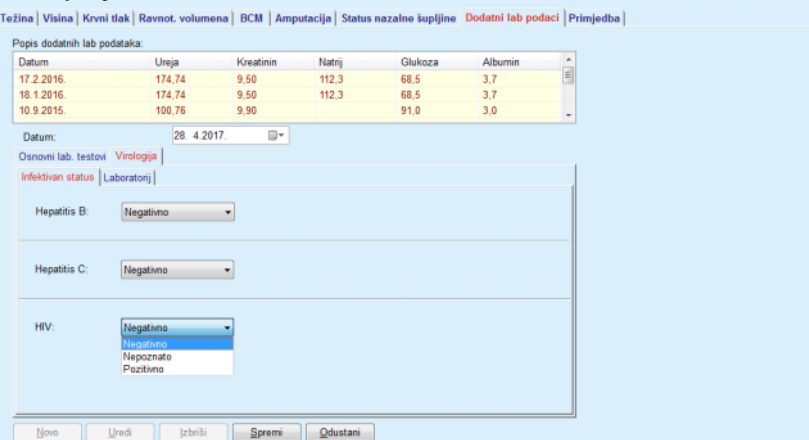

<span id="page-88-0"></span>*Sl. 3.30 Kartica Status infekcije* 

**Kartica Laboratorij** Samo korisnici iz grupe **Potpuni medicinski podaci** ili oni koji imaju prava za Pregled + Uređivanje + Izradu preskripcija + Brisanje mogu pregledavati i pristupiti kartici **Laboratorij**, koja nudi mogućnost zapisivanja statusa nekoliko parametara krvi za viruse hepatitis B, hepatitis C i HIV (pogledajte **[Kartica Laboratorij](#page-89-0)**, stranica 90). Dostupni su sljedeći parametri, kao što je prikazano na sljedećoj tablici:

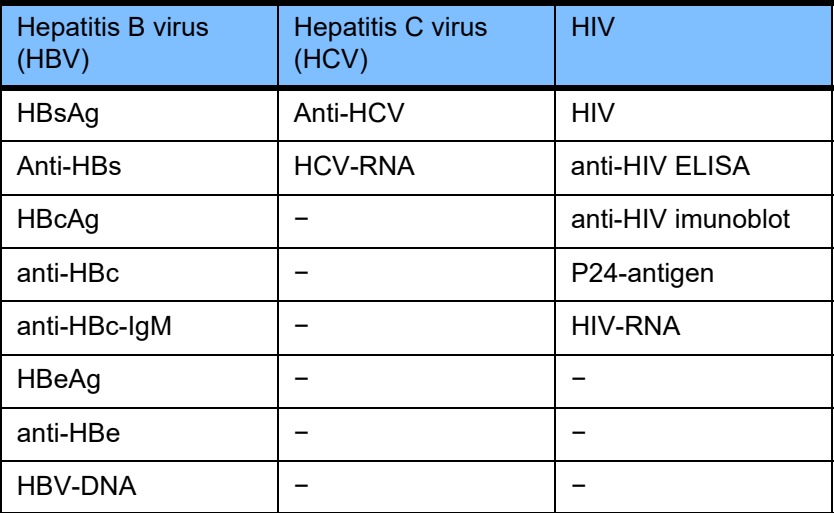

Kreiranje novih zapisa **Laboratorija**, uređivanje i brisanje tih zapisa treba izvršavati na uobičajen način (vidi karticu **Infektivan status** gore).

#### Metode procjene

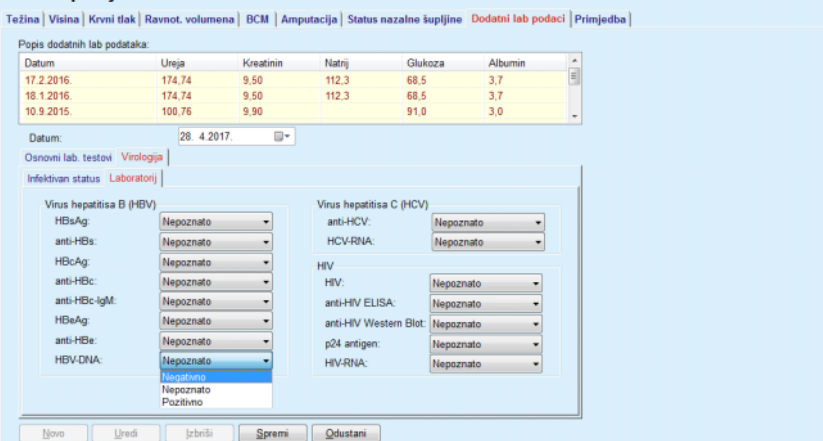

<span id="page-89-0"></span>*Sl. 3.31 Kartica Laboratorij* 

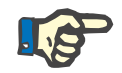

### **Napomena**

Svaki zapis **Dodatnih laboratorijskih podataka** sastoji se od podataka **Osnovni lab. testovi** (poput ureja N., kreatinin, natrij, glukoza …CA125) i podataka **Virologije** (poput statusa infekcije za Hepatitis B, Hepatitis C i HIV), uključujući i podatke **Laboratorija** (poput HBsAg, Anti-HBs, …, HBV-DNA, Anti-HCV, HCV-RNA, HIV, …, HIV-RNA). Kreiranje novih zapisa znači upravljanje sasvim novim skupom parametara. Uređivanje postojećih zapisa također se bavi svim parametrima koji se mogu promijeniti. Brisanje takvih zapisa izbrisat će sve podatke (Opće, Virologija, Laboratorij).

### **3.11.4.9 Kartica Primjedbe**

Kartica **Primjedbe** omogućuje korisniku da navede primjedbu vezanu za bolesnika i tako kreira novi zapis o primjedbi ili uredi ili izbriše postojeću, općenitu primjedbu koja se tiče bolesnika.

U kartici **Primjedbe** moguće je pobliže odrediti sljedeće informacije:

**Preporučena prehrana** (polje za slobodan tekst),

**Opći komentari** (polje za slobodan tekst)

### **Datum**

**Stvaranje novog zapisa o primjedbama** 

Za kreiranje novog zapisa u primjedbama potrebno je postupiti na sljedeći način:

- Izaberite željenog bolesnika u **bolesnikovom okviru**;
- Izaberite izbornik **Metode procjene** u izborniku u obliku stabla;
- Odaberite karticu **Primjedbe**.
- Kliknite tipku **Novo**;
- Slobodan tekst moguće je unijeti u poljima za unos teksta **Preporučena prehrana** i **Opći komentari**.
- Izaberite željeni datum u kontroli **Datum** ili sačuvajte prikazani datum;
- Kliknite tipku **Spremi**.

Uspješna radnja spremanja prikazuje se kao pop-up izbornik i potrebno ju je potvrditi izborom tipke **Da**.

**Uređivanje zapisa o primjedbama**  Za uređenje zapisa u primjedbama potrebno je postupiti na sljedeći način:

- Izaberite željenog bolesnika u **bolesnikovom okviru**;
- Izaberite izbornik **Metode procjene** u izborniku u obliku stabla;
- Odaberite karticu **Primjedbe**.
- Označite zapis koji ćete uređivati u **Popisu primjedbi**;
- Kliknite tipku **Uredi**.
- Polja za unos teksta **Preporučena prehrana** i **Opći komentari** moguće je uređivati.
- Izaberite željeni datum u kontroli **Datum** ili sačuvajte prikazani datum;
- Kliknite tipku **Spremi**.

Uspješna radnja spremanja prikazuje se kao pop-up izbornik i potrebno ju je potvrditi izborom tipke **Da**.

Za brisanje zapisa u primjedbama potrebno je postupiti na sljedeći način:

- Izaberite željenog bolesnika u **bolesnikovom okviru**;
- Izaberite izbornik **Metode procjene** u izborniku u obliku stabla;
- Odaberite karticu **Primjedbe**.
- Označite zapis koji ćete izbrisati u **Popisu primjedbi**;
- Kliknite tipku **Izbriši**.

Otvara se pop-up prozor sa sigurnosnom porukom.

Klikom na tipku **Da** izabrani zapis je izbrisan; klikom na tipku **Ne** postupak se poništava, kartica **Primjedba** ostaje nepromijenjena.

**Brisanje zapisa u primjedbama** 

## **3.11.5 Hospitalizacija**

Podizbornik **Hospitalizacija** omogućuje korisniku upravljanje svim podacima vezanim za hospitalizaciju bolesnika:

**Bolnice** (opis, ime),

**Odjel** (opis, ime),

**Jedinica** (opis, ime),

**Osoblje** zaduženo za bolesnika,

**Datum prijema,**

**Datum otpusta**,

**ID broj,**

**Dijagnoza**.

Izborom podizbornika **Hospitalizacija** prikazuje se ulazni izbornik **Hospitalizacija**.

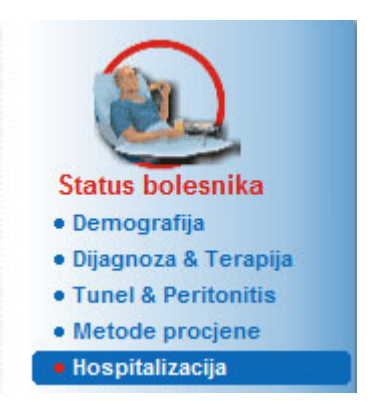

*Sl. 3.32 Stavka izbornika Hospitalizacija* 

### Hospitalizacija

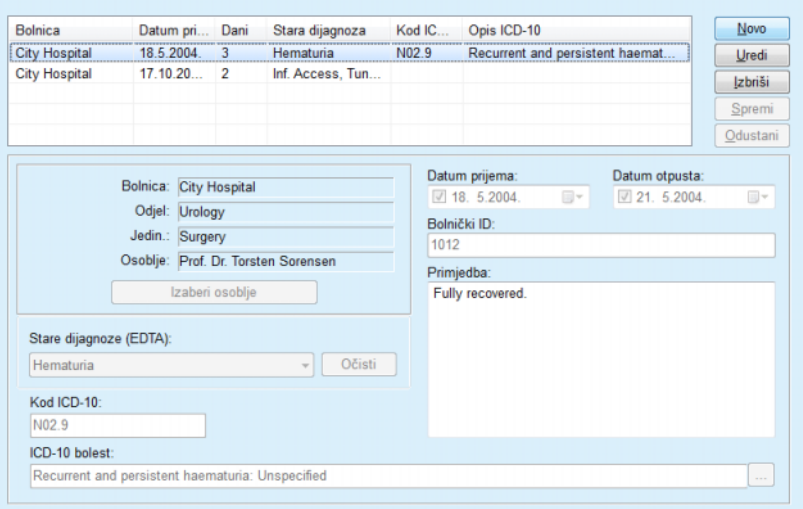

*Sl. 3.33 Zaslon Hospitalizacija* 

### <span id="page-92-0"></span>**Kreiranje novog zapisa o hospitalizaciji**

Za kreiranje novog zapisa o hospitalizaciji potrebno je postupiti na sljedeći način:

- Izaberite željenog bolesnika u **bolesnikovom okviru**;
- Izaberite izbornik **Hospitalizacija** u izborniku u obliku stabla;
- Kliknite tipku **Novo**;
- Kliknite tipku **Izaberi osoblje**.

Otvara se pop-up prozor **Izaberi bolnicu, odjel, nadzor i osobe**.

- Izaberite željenu bolnicu u padajućem izborniku **Bolnica**;
- Izaberite željeni odjel u padajućem izborniku **Odjel**;
- Izaberite željenu jedinicu u padajućem izborniku **Jedinica**;
- Označite zaduženo osoblje u listi **Osoblje** pomoću miša;

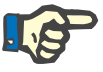

### **Napomena**

Lista **Osoblje** se mijenja ovisno o kriteriju odabira prethodnih padajućih izbornika.

Izaberite tipku **Odredi** u pop-up izborniku;

Izbor je prihvaćen i prikazuje se u ulaznom izborniku.

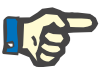

### **Napomena**

Radnja **Izaberi osoblje** je obavezna. Ako se preskoči, svaki pokušaj spremanja zapisa o hospitalizaciji bit će neuspješan i prikazat će se poruka upozorenja. Potrebno je kliknuti na tipku **Ok** prozora upozorenja kako bi se vratili na ulazni izbornik **Hospitalizacija** za unos potrebnih podataka.

Unesite **Datum prijema** pomoću kalendara;

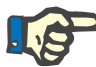

### **Napomena**

Podatak **Datum prijema** obavezan je. Ako se preskoči, svaki pokušaj spremanja zapisa o hospitalizaciji bit će neuspješan i prikazat će se poruka upozorenja. Potrebno je kliknuti na tipku **Ok** prozora upozorenja kako bi se vratili na ekran **Hospitalizacija** za unos potrebnih podataka. Izaberite datum otpusta u kalendaru **Datum otpusta** ili ostavite prazno.

Unesite **Datum otpusta** pomoću kalendara (opcija);

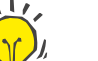

### **Savjet**

**Datum otpusta** nije obavezan.

Moguće je ostaviti polje prazno i naknadno unijeti podatke. Ako je polje za unos **Datum otpusta** popunjeno, broj dana hospitalizacije automatski se izračunava i prikazuje

Unesite ID bolnice u **Bolnički ID** polju za unos;

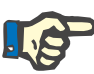

### **Napomena**

**Bolnički ID** je obavezan podatak, no nije jedinstveni broj. Ako se preskoči, svaki pokušaj spremanja zapisa o hospitalizaciji bit će neuspješan i prikazat će se poruka upozorenja. Potrebno je kliknuti na tipku **Ok** prozora upozorenja kako bi se vratili na ulazni izbornik **Hospitalizacija** za unos potrebnih podataka.

Unesite primjedbu u polje za unos teksta **Primjedba** (opcija).

Unesite mjerodavnu dijagnozu za bolesnika:

 $\blacktriangleright$  Kliknite tipku ...

Otvara se pop-up prozor **ICD 10**;

 $\ge$ Izaberite mjerodavnu dijagnozu iz izbornika u obliku stabla;

**Opis**, **Kategorija** i **Kod** prikazuju se u polju **Izabrano oboljenje**.

Kliknite tipku **Da** (U redu),

Izbor je prihvaćen u ulaznom izborniku.

Kliknite tipku **Spremi**.

Uspješna radnja spremanja prikazuje se kao pop-up izbornik i potrebno ju je potvrditi izborom tipke **Da**.

Također možete izravno unijeti važeći kod ICD-10 u okvir za uređivanje **Kod ICD-10**. Ako je kod točan, tekst okvira **ICD-10 bolest** obnovit će se u skladu s time. Ako uneseni kod nije važeći, prikazat će se poruka upozorenja.

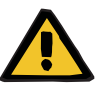

**Uređivanje zapisa o hospi-**

**talizaciji** 

### **Upozorenje**

### **Rizik za bolesnika uslijed nedostatne detoksikacije.**

U slučaju pogrešnog odabira u stablu ICD-10 možda se neće otkriti mogući dijabetički status bolesnika.

U tom se slučaju može propisati neodgovarajuća koncentracija glukoze.

 $\triangleright$  Korisnik mora provjeriti odabir u stablu izbornika ICD-10 nakon pritiska na gumb **Spremi**.

Za uređenje zapisa o hospitalizaciji potrebno je postupiti na sljedeći način:

- Izaberite željenog bolesnika u **bolesnikovom okviru**;
- Izaberite izbornik **Hospitalizacija** u izborniku u obliku stabla;
- Označite zapis koji ćete uređivati u **listi hospitalizacije**;
- Kliknite tipku **Uredi**.

Za informaciju o uređivanju zapisa (pogledajte **[Kreiranje novog zapisa](#page-92-0)  [o hospitalizaciji](#page-92-0)**, stranica 93).

94 Fresenius Medical Care PatientOnLine IFU-HR 08B-2022

Sljedeća polja za unos mogu se uređivati izravno u ulaznom izborniku:

### **Datum prijema,**

### **Datum otpusta,**

### **Bolnički ID,**

Sljedeća polja za unos mogu se uređivati putem tipke **Izaberi osoblje**:

**Bolnica,**

**Odjel,**

**Jedinica,**

### **Osoblje**

Sliedeća polja za unos mogu se uređivati putem tipke  $\left| \ldots \right|$ :

**ICD-10 kod,**

### **ICD-10 bolest.**

Možete izravno unijeti važeći kod ICD-10 u okvir za uređivanje **Kod ICD-10**. Ako je kod točan, tekst okvira **ICD-10 bolest** obnovit će se u skladu s time. Ako uneseni kod nije važeći, prikazat će se poruka upozorenia.

Kliknite tipku **Spremi**.

Uspješna radnja spremanja prikazuje se kao pop-up izbornik i potrebno ju je potvrditi izborom tipke **Da**.

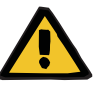

### **Upozorenje**

**Rizik za bolesnika uslijed nedostatne detoksikacije.**

U slučaju pogrešnog odabira u stablu ICD-10 možda se neće otkriti mogući dijabetički status bolesnika.

U tom se slučaju može propisati neodgovarajuća koncentracija glukoze.

 Korisnik mora provjeriti odabir u stablu izbornika ICD-10 nakon pritiska na gumb **Spremi**.

**Brisanje zapisa o hospitalizaciji** 

**Spremanje uređivanih** 

**podataka:**

Za brisanje zapisa o hospitalizaciji potrebno je postupiti na sljedeći način:

- Izaberite željenog bolesnika u **bolesnikovom okviru**;
- Izaberite izbornik **Hospitalizacija** u izborniku u obliku stabla;
- Označite zapis koji ćete uređivati u **listi hospitalizacije**;
- Kliknite tipku **Izbriši**.

Izabrani zapis bit će izbrisan nakon sigurnosne poruke klikom na tipku **Da**.

# **3.12 Medicinski podaci**

Stavka izbornika **Medicinski podaci** omogućuju korisniku da unese opsežne podatke za sustave, preskripcije, analize, kontrole kvalitete i izrade.

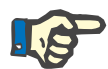

### **Napomena**

Za pristup stavkama podizbornika bolesnik mora biti odabran u **okviru bolesnika**, u suprotnom će biti prikazano upozorenje u **radnom okviru** i odabrana opcija nema učinka.

## **3.12.1 Sistem i limiti**

Izborom podizbornika **Sistem & Limiti** prikazuje se **Sistem & Limiti** ulazni izbornik.

[\(pogledajte Sl. 3.34, Stavka izbornika Sistem & Limiti, stranica 96\)](#page-95-0) [\(pogledajte Sl. 3.35, Ulazni izbornik Sistem & Limiti, stranica 97\)](#page-96-0)

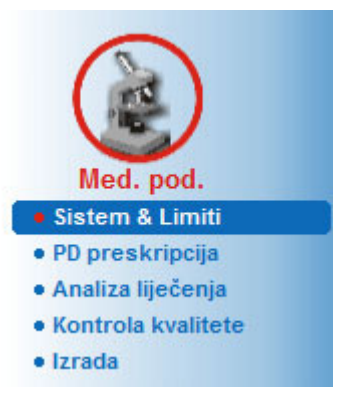

*Sl. 3.34 Stavka izbornika Sistem & Limiti* 

<span id="page-95-0"></span>Stavka izbornika **Sistem & Limiti** omogućuje upravljanje PD sistemima kod svakog bolesnika. Korisnik može dodijeliti određeni PD sustav – CAPD ili APD, ili kombinaciju APD i CAPD sistema bolesniku. Moguće je odabrati i generički sustav naziva **Drugi APD**. Ako je bolesniku dodijeljen taj sustav, preskripciju je moguće kreirati ali je nije moguće ispisati na patient card. Za ovaj sustav nije dostupna kartica **Limiti**. Većina APD sistema omogućuju postavljanje određenih limita preskripcije. To se obavlja u kartici **Limiti**.

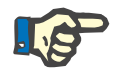

### **Napomena**

Ako bolesniku nije dodijeljen niti jedan PD sistem, neće biti moguća izrada nove preskripcije za izabranog bolesnika.

Izradom novog zapisa u stavci izbornika Medicinski podaci / PD Preskripcija javlja se poruka upozorenja u kojoj se korisnika obavještava da nijedan PD sistem nije odabran.

Ovaj modul je strukturiran u dvije kartice, i to **Sistem** i **Limiti** koji su niže opisani.

### **3.12.1.1 Kartica Sistemi**

U kartici **Sistem** bolesniku se dodjeljuje određeni PD sistem [\(pogledajte](#page-96-0)   [Sl. 3.35, Ulazni izbornik Sistem & Limiti, stranica 97\)](#page-96-0).

Dostupna su sljedeća polja za unos:

tip APD sistema;

Postavi datum;

tip CAPD sistema;

Jezik

Primjedba.

Za određene sustave kao što je *sleep·safe* potrebno je izabrati jezik prikaza APD sustava u padajućem izborniku **Jezik**.

Uobičajeno, bolesnik uvijek koristi isti PD sistem. Promjena u sistemu unosi se u **Sistemskoj listi**. Korišteni PD sistemi poredani su kronološki. Sistem koji je trenutno u upotrebi prikazan je na vrhu liste.

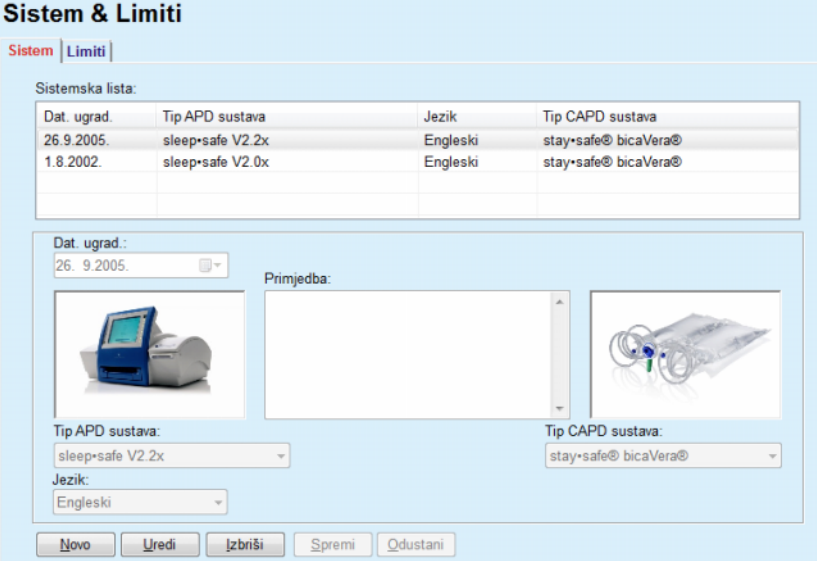

<span id="page-96-0"></span>*Sl. 3.35 Ulazni izbornik Sistem & Limiti* 

Klikom na zapis u **Sistemskoj listi**, svi detalji, uključujući slike PD sistema bit će prikazani u ulaznom izborniku.

<span id="page-96-1"></span>**Kreiranje zapisa o PD sistemu**

Za kreiranje zapisa o PD sistemu potrebno je postupiti na sljedeći način:

- Izaberite željenog bolesnika u **bolesnikovom okviru**;
- Izaberite izbornik **Sistem & Limiti** u izborniku u obliku stabla;
- Odaberite karticu **Sistem**.
- Kliknite tipku **Novo**;
- Izaberite APD sistem u **Tip APD sustava** padajućem izborniku;

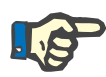

### **Napomena**

Ako postoji slika izabranog APD sistema bit će prikazana u ulaznom izborniku.

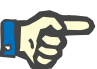

### **Napomena**

Ako je *sleep•safe* izabran kao APD sustav, dostupni jezici bit će prikazani u padajućem izborniku **Jezik**. U slučaju odabira drugog APD sistema, padajući izbornik **Jezik** ostaje prazan.

- Izaberite jezik APD sistema u padajućem izborniku **Jezik** (ukoliko je dostupno);
- S padajućeg izbornika **Dat. ugrad.** izaberite datum;
- Izaberite CAPD sistem u padajućem izborniku **Tip CAPD sustava**;
- Kliknite tipku **Spremi**.

Uspješna radnja spremanja prikazuje se kao pop-up prozor i potrebno ju je potvrditi izborom tipke **Da**. Pop-up prozor prikazuje trenutačni PD sistem i podsjetnik za postavljanje limita bolesnikova sistema.

### Za uređivanje zapisa o PD sistemu potrebno je postupiti na sljedeći način:

- Izaberite željenog bolesnika u **bolesnikovom okviru**;
- Izaberite izbornik**Sistem & Limiti** u izborniku u obliku stabla;
- Odaberite karticu **Sistem**.
- Izaberite zapis koji će se uređivati u **Sistemskoj Listi**;
- Kliknite tipku **Uredi**.

Moguće je uređivati sve podatke na način opisan u [\(pogledajte](#page-96-1) **Kreira[nje zapisa o PD sistemu](#page-96-1)**, stranica 97).

Kliknite tipku **Spremi**.

Sve su promjene prihvaćene.

Uspješna radnja spremanja prikazuje se kao pop-up prozor i potrebno ju je potvrditi izborom tipke **Da**. Pop-up prozor prikazuje trenutačni PD sistem i podsjetnik za postavljanje limita bolesnikova sistema.

### **Brisanje zapisa o PD sistemu**

**Uređivanje zapisa o PD** 

**sistemu**

- Za brisanje zapisa o PD sistemu potrebno je postupiti na sljedeći način:
	- Izaberite željenog bolesnika u **bolesnikovom okviru**;
	- Izaberite izbornik**Sistem & Limiti** u izborniku u obliku stabla;
	- Odaberite karticu **Sistem**.
	- Izaberite zapis koji će se brisati u **Sistemskoj** Listi;
	- Kliknite tipku **Izbriši**.

Otvara se pop-up prozor sa sigurnosnom porukom.

Klikom na tipku **Da** izabrani se zapis briše; klikom na tipku **Ne** postupak se poništava, a kartica **Sistem** ostaje nepromijenjena. Pop-up prozor prikazuje trenutačni PD sistem (ako postoji) i podsjetnik za postavljanje limita bolesnikova sistema.

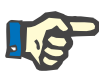

### **Napomena**

Za bolesnika koji se više ne liječi s PD (privremeno ili trajno) moguće je postaviti APD i CAPD sisteme na **Nema**.

### **3.12.1.2 Kartica Limiti**

Kartica **Limiti** omogućuje korisniku određivanje parametara ograničenja koji će se uzeti u obzir kod tretmana s APD ciklerom kod određenog bolesnika.

Svaki bolesnik može imati određene svoje parametre. Postavke limita dostupne su samo ako PD sistem podržava takvu značajku.

Različiti tipovi parametara ciklera su izabrani.

Prethodno izabrane / maksimalne vrijednosti unutar apsolutnih min./maks. vrijednosti koje nameće cikler;

- $\triangleright$  Raspon s unaprijed definiranim vrijednostima
- $\triangleright$  Opcija (da ili ne);
- Pojedinačne vrijednosti,

Moguće radnje dozvoljene u prozoru **Limiti** su najčešće. Tipka **Zadano** omogućuje vraćanje na prethodno definirani skup limita.

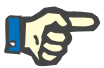

### **Napomena**

Limiti navedeni u kartici **Limiti** dostupni su samo za aktualne kombinirane PD sisteme (najviši zapis u tablici **Sistemska Lista** u kartici **Sistem**).

Nakon mijenjanja postavki odraslih na pedijatrijske postavke za cikler *sleep·safe* moguće je da trenutačni limiti odraslih postanu nevažeći za pedijatrijskog bolesnika te će biti prikazani u crvenoj boji. U tom slučaju pritiskom na tipku **Zadano** postavit će se zadani pedijatrijski limiti.

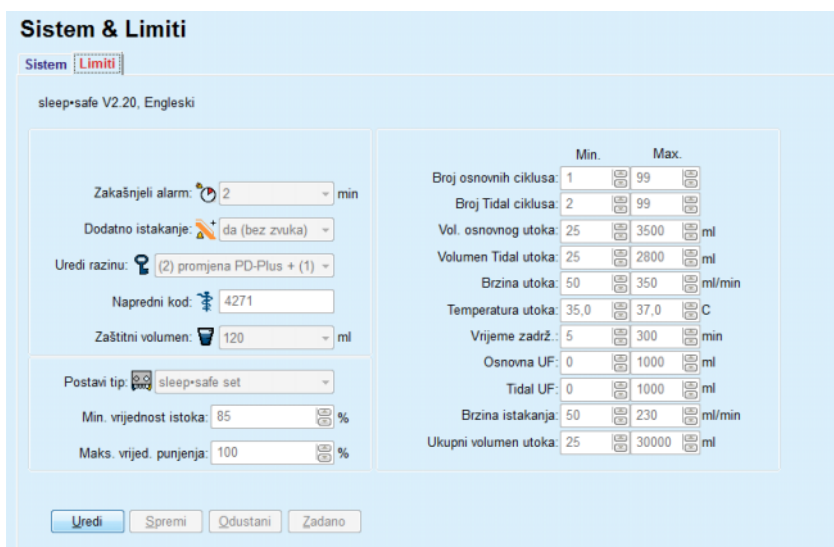

*Sl. 3.36 Limiti i opcije za sleep·safe V2.2x – postavke odraslih* 

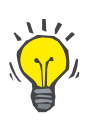

### **Savjet**

Prilikom izbora pedijatrijskih postavki za *sleep•safe*, prikazat će se bitmap datoteka (s medvjedićem Paeddy Bear).

Pojedini limiti i opcije za *sleep•safe harmony* prikazani su u nastavku.

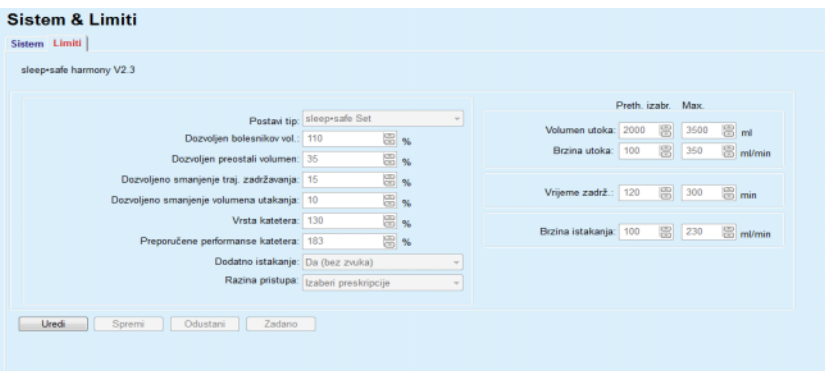

*Sl. 3.37 Limiti i opcije za sleep•safe harmony – način terapije za odrasle*

### **Preporučene performanse katetera** izračunava

aplikacija **PatientOnLine** na temelju posljednjih 7 protokola tretmana, usporedbom izračunatih trajanja faza istakanja iz preskripcije sa stvarnim trajanjima faza istakanja iz protokola tretmana. Preporučena vrijednost, ako je postavljena kao **Vrste katetera** u kartici **Sistem & Limiti / Limiti**, promijenit će izračunato trajanje faza istakanja kako bi bolje odgovarale stvarnim trajanjima.

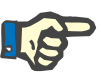

### **Napomena**

Način terapije sustava *sleep•safe harmony* verzije > V2.3 može se promijeniti i na način terapije za pedijatrijske bolesnike (vidjeti [Sl. 3.38](#page-100-0)).

Nakon mijenjanja postavki odraslih na pedijatrijske postavke moguće je da trenutačni limiti odraslih postanu nevažeći za pedijatrijskog bolesnika te će biti prikazani u crvenoj boji. U tom slučaju pritiskom na tipku **Zadano** postavit će se zadani pedijatrijski limiti.

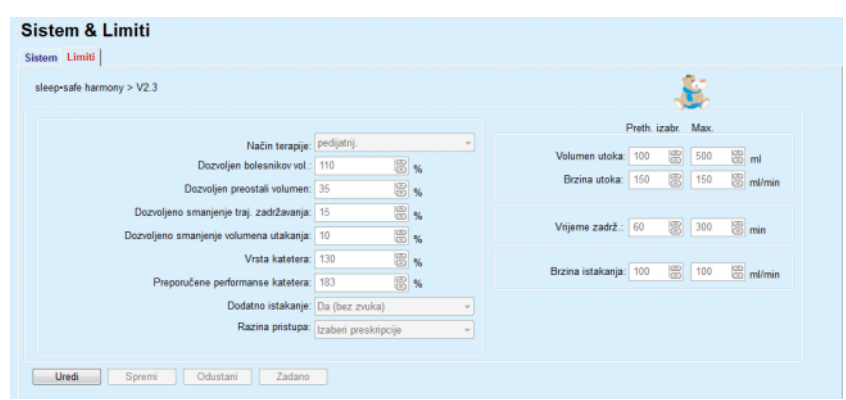

<span id="page-100-0"></span>*Sl. 3.38 Limiti i opcije za sleep•safe harmony verzije > V2.3 – način terapije za pedijatrijske bolesnike*

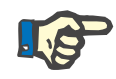

### **Napomena**

Detaljne informacije o limitima i opcijama za *sleep•safe harmony* u ovom odjeljku potražite u Uputama za rukovanje *sleep•safe harmony* ciklera.

Pojedini limiti i opcije za **SILENCIA** prikazani su u nastavku.

| <b>Sistem &amp; Limiti</b><br>Sistem Limiti              |                                       |                                       |
|----------------------------------------------------------|---------------------------------------|---------------------------------------|
| <b>SILENCIA</b>                                          |                                       |                                       |
|                                                          |                                       | Preth. izabr. Max.                    |
| Način terapije: zadano<br>Dozvoljen bolesnikov vol.: 110 | 圖%                                    | Volumen utoka: 2000 8 3000 8 ml       |
| Dozvoljen preostali volumen: 35                          | 图%                                    |                                       |
| Dozvoljeno smanjenje traj. zadržavanja: 15               | 圖%                                    | 图 min<br>图 300<br>Vrijeme zadrž.: 120 |
| Dodatno istakanje: Da (bez zvuka)                        |                                       |                                       |
|                                                          | Razina pristupa: Izaberi preskripcije |                                       |
|                                                          |                                       |                                       |
| Odustani<br>Spremi<br>Zadano<br><b>Uredi</b>             |                                       |                                       |

*Sl. 3.39 Limiti i opcije za SILENCIA*

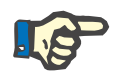

### **Napomena**

Detaljne informacije o limitima i opcijama za **SILENCIA** u ovom odjeljku potražite u Uputama za rukovanje **SILENCIA** ciklera.

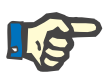

### **Napomena**

Postavke limita za cikler usmjerene su na bolesnika (različito za svakog bolesnika).

Za detalje o značenju svakog parametra na zaslonima limita pogledajte odgovarajuće upute za uporabu.

## **3.12.2 PD Preskripcija**

Izbornik PD Preskripcije omogućuje korisniku da načini preskripcije za određenog bolesnika ovisno o dodijeljenom PD sistemu i ako je to relevantno, o limitima za taj sistem.

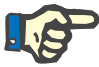

### **Napomena**

Ako bolesniku nije dodijeljen niti jedan PD sistem, neće biti moguća izrada nove preskripcije za izabranog bolesnika.

Izbornik **PD Preskripcija** strukturiran je različito, ovisno o kombiniranom tipu sustava, **APD (***sleep·safe*, *sleep·safe harmony*, **SILENCIA** itd.) i/ili **CAPD**. Stoga, preskripcija može imati APD dio i/ili CAPD dio. Kombinirane preskripcije prikazane su u dvjema karticama - **APD** i **CAPD** - dok su jednosistemske prikazane u jednoj kartici - **APD** ili **CA-PD**. Preskripcija koja se sastoji i od APD i CAPD dijelova prikazana je na sljedećoj slici.

PD preskripcija - sleep•safe V2.20, Engleski - stay•safe® bicaVera Zadnja izmj<br>25.9.2016.<br>24.9.2016.  $24:00$  $N$ ovo nipd<br>nipd\_pdplus<br>ccpd Uredi zbriši 23.9.2016 cond adolu 22.9.2016 ccpd\_pdplus\_extra 21.9 2016  $O<sub>2</sub>$ Izvještaj 08.00 10.00 12.00 14.00<br>Pregled APD CAPD Info 16:00 18:00 20:00 22:00 00:00 02:00 04:00 APD CAPD sleep safe V2.20, Engleski - sle<br> $\frac{1}{2}$  Opće postavke safo sol Volur % Glukoza [%]  $\approx$ PD-Plus istok:<br>PD-Plus utok:<br>PD-Plus utok: Naziv preskripcije **DO OLLU TRE** 2000 Utok:  $\overline{\phantom{0}}$ ccpo\_popius\_ex Početni istok: Zadnji utok:  $mid$  utok: Vrsta otopine:<br>CalcaVer ирине.<br>caVera 1.75 Ca 3 Temperatura [C] PD-Plus PD-Plus:  $B$ <sub>ald</sub> no istakanje: **\*** Utok:  $\sqrt{\frac{1}{2}}$ Zadnji utok: Osnovni ciklusi: AP 4 e Zadnji utok: či vol. punj.:  $\overline{20}$  $\Theta$ me Zadrž. [min] Popravljeno vrije 22 Brzinancot In PD-Plus viieme zadržavania: Utok:  $\sqrt{ }$ 120 Profil Vrijeme zadrž.: 120 ē

*Sl. 3.40 Prozor PD Preskripcije za sleep·safe APD sustav* 

Modul **PD Preskripcija** podijeljen je na sljedeće dijelove:

**Popis preskripcija** u gornjem lijevom kutu;

**Naredbene tipke** u gornjem središnjem dijelu;

**Okvir pregleda** u gornjem desnom kutu;

**Postavke preskripcija** s karticama **APD** i **CAPD** u donjem dijelu.

**Popis preskripcija** prikazuje nazive preskripcija i datum zadnje promjene, pružajući načine izbora i time uređivanje/brisanje/pregled preskripcija.

Naredbene tipke omogućuju sljedeće postupke:

**Novo** - Kreiranje nove preskripcije;

**Uredi** - Mijenjanje postojeće preskripcije;

**Izbriši** - Uklanjanje odabrane preskripcije iz baze podataka;

**Spremi** - Spremanje preskripcije u bazu podataka;

**Odustani** - Poništavanje uređivanja odbacujući promjene;

**Izvještaj** – Kreiranje pratećih izvješća.

Prilagođeni **APD** (aAPD) je koncept koji je uveo prof. M. Fischbach. U njegovu ispitivanju (vidi referencu 10 u poglavlju 5.1) bolesnici su liječeni nizom izmjena kratkog zadržavanja i malog volumena za promicanje UF-a, nakon kojega su uslijedile izmjene duljeg zadržavanja i većeg volumena kako bi se potaknulo uklanjanje uremijskih toksina. Odrasli bolesnici na **APD-u** sa srednjom vrijednosti D/P kreatinina od 0,68 (raspon 0,58 – 0,80) isprva su primali 2 puta mali volumen punjenja od 1500 ml u sklopu ciklusa izmjene od 45 minuta. Volumen punjenja zatim je promijenjen na 3000 ml (1480 – 1650 ml/m²), koji se primjenjivao 3 puta u sklopu ciklusa izmjene od 150 minuta. Ukupan noćni APD tretman trajao je 9 sati.

Budući da cikleri *sleep•safe*, *sleep•safe harmony* i **SILENCIA** imaju jedinstvenu značajku profiliranja svakog pojedinog ciklusa, omogućuju i aAPD preskripciju prema Fischbachu. Preskripcijom velikih volumena punjenja treba se upravljati uz pomoć mjerenja intraperitonejskog tlaka (IPP) kako bi se izbjegao rizik od previsokog IPP-a.

Ako je **APD** sustav *sleep•safe* ili *sleep•safe harmony* ili **SILENCIA**, opcija "Prilagođeni **APD**" dostupna je nakon kreiranja nove preskripcije:

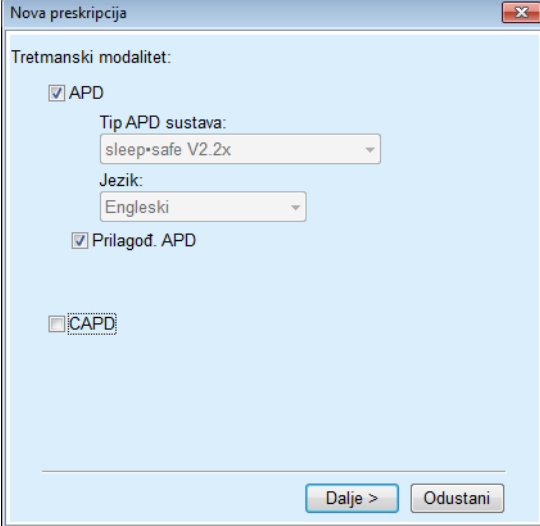

<span id="page-102-0"></span>*Sl. 3.41 Opcija Prilagođeni APD*

### **Prilagođena APD preskripcija**

Ako je bolesnik mlađi od 2 godine, opcija Prilagođeni APD nije dostupna [\(pogledajte Sl. 3.41, Opcija Prilago](#page-102-0)đeni APD, stranica 103).

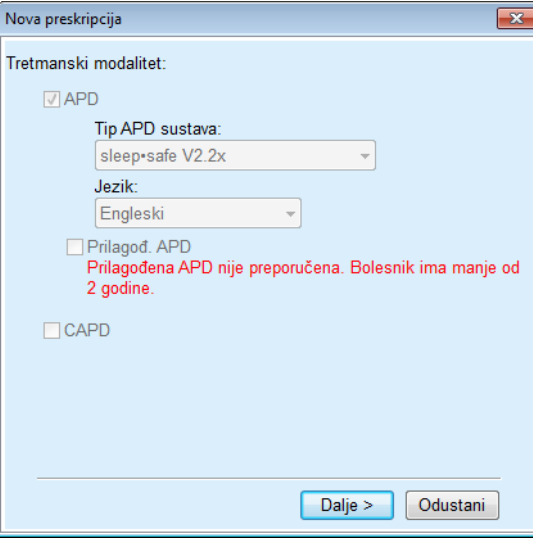

*Sl. 3.42 Opcija Prilagođeni APD nije dostupna za djecu mlađu od 2 godine* 

Ako se odabere ova opcija, na sljedećoj stranici ponudit će se mogućnost uređivanja parametara za aAPD:

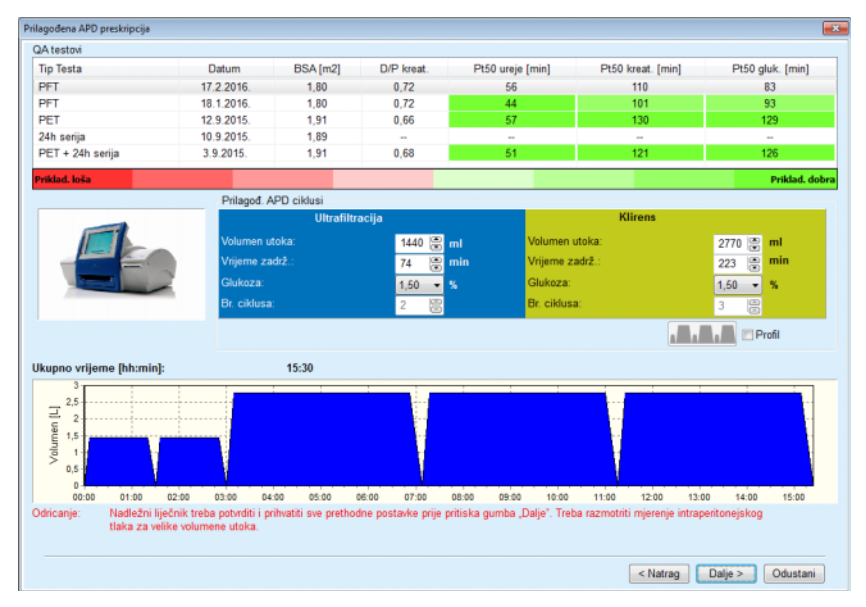

*Sl. 3.43 Prozor Prilagođena APD preskripcija* 

U gornjem dijelu prozora može se vidjeti lista dostupnih QA testova. Zadana lista sadrži najnovijih 6 QA testova koji nisu skica i koji nisu stariji od 25 mjeseci. Lista se može proširiti prema gore dok se ne uključi test PET/PFT/PET+24h serije, ali ne stariji od 25 mjeseci. U području Prilagođeni APD ciklusi mogu se urediti volumeni utoka i vremena zadržavanja unutar limita trenutnog bolesnika. Ovisno o mogućnostima ciklera, također se mogu urediti koncentracije glukoze. Donji dio predstavlja grafički prikaz preskripcije.

Ako je APD sustav *sleep•safe* ili *sleep•safe harmony*, dostupan je potvrdni okvir **Profil**. Označavanjem ove opcije omogućuje se daljnje uređivanje broja ciklusa. Ako se označi **Profil**, redoslijed ciklusa prilagođene APD preskripcije može se prebacivati pritiskom na gumb s ikonom koji se nalazi na lijevoj strani **Profila**. Ova opcija nije dostupna za **SI-LENCIA**.

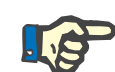

**Kreiranje nove PD Preskripcije** 

### **Napomena**

Klikom na tipku **Dalje** preskripcija će se proslijediti određenom uređivaču i modelu preskripcije (*sleep•safe* ili *sleep•safe harmony* ili **SILENCIA**), gdje je možete dalje mijenjati i zatim spremiti.

Za kreiranje novog zapisa o **PD Preskripciji** potrebno je postupiti na sljedeći način:

- Izaberite željenog bolesnika u **bolesnikovom okviru**;
- Izaberite izbornik **Medicinski podaci** u izborniku u obliku stabla;
- Izaberite stavku podizbornika **PD preskripcija**;
- Prikazan je ulazni izbornik **PD Preskripcija**.
- U ulaznom izborniku kliknite tipku **Novo**;
- Izaberite **APD** i/ili **CAPD** ili oboje za Vrstu tretmana;
- Kliknite tipku **Dalje >**.

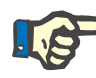

### **Napomena**

Ovisno o izabranoj **Vrsti tretmana**, u uređivaču preskripcija bit će prikazane različite kartice **APD** i/ili **CAPD**.

Preskripcija je prihvaćena u ulaznom izborniku.

- Upisi u APD kartici  $\gg$  Unesite naziv preskripcije u ulaznom izborniku Naziv Preskripcije;
	- Izaberite **Vrsta tretmana** pomoću padajućeg izbornika;

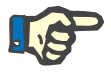

### **Napomena**

Ovisno o izabranoj **Vrsti tretmana**, različiti ulazni izbornici za parametre tretmana bit će dostupni za izmjene.

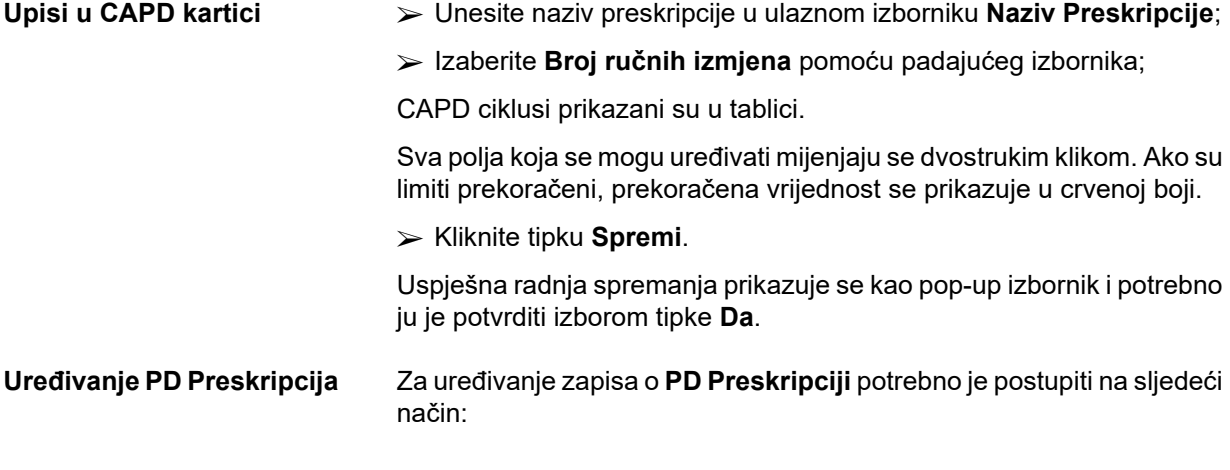

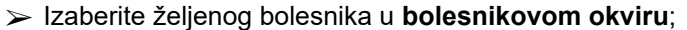

Izaberite izbornik **Medicinski podaci** u izborniku u obliku stabla;

Izaberite stavku podizbornika **PD preskripcija**;

Prikazan je ulazni izbornik **PD Preskripcija**.

Označite zapis koji ćete uređivati (gornji lijevi kut);

Kliknite tipku **Uredi**.

Dijaloški okvir **Uređivanje preskripcije** se prikazuje.

Izabrana Vrsta tretmana može se prihvatiti ili promijeniti.

Kliknite tipku **Dalje >**.

**Upisi u APD kartici** Sljedeća ulazna polja moguće je mijenjati:

**Vrsta tretmana**

**Vrsta otopine,**

**PD-Plus**

**Osnovni ciklusi** 

**Tidal ciklusi** 

Ako je potrebno, moguće je mijenjati parametre tretmana.

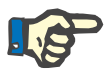

### **Napomena**

**Maks. mogući volumen punjenja** uvijek je prikazan za preskripciju i automatski se obnavlja svaki put kada se promijeni vrijednost za volumen utoka (osnovni, posljednji, PD Plus).

**Upisi u CAPD kartici** Sljedeća ulazna polja moguće je mijenjati:

**Naziv Preskripcije**

### **Broj ručnih izmjena**

Broj ciklusa prikazan je u tablici.

Sva polja koja se mogu uređivati mijenjaju se dvostrukim klikom. Ako su limiti prekoračeni, prekoračena vrijednost se prikazuje u crvenoj boji.

Kliknite tipku **Spremi**.

Uspješna radnja spremanja prikazuje se kao pop-up izbornik i potrebno ju je potvrditi izborom tipke **Da**.

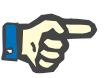

### **Napomena**

Nakon spremanja ili uređivanja APD preskripcije ne zaboravite obnoviti preskripciju na patient cardu. Ovaj podsjetnik prikazuje se i nakon uspješnog spremanja APD preskripcije.

**Brisanje PD Preskripcije** Za brisanje zapisa o **PD Preskripciji** potrebno je postupiti na sljedeći način:

- Izaberite željenog bolesnika u **bolesnikovom okviru**;
- Izaberite izbornik **Medicinski podaci** u izborniku u obliku stabla;

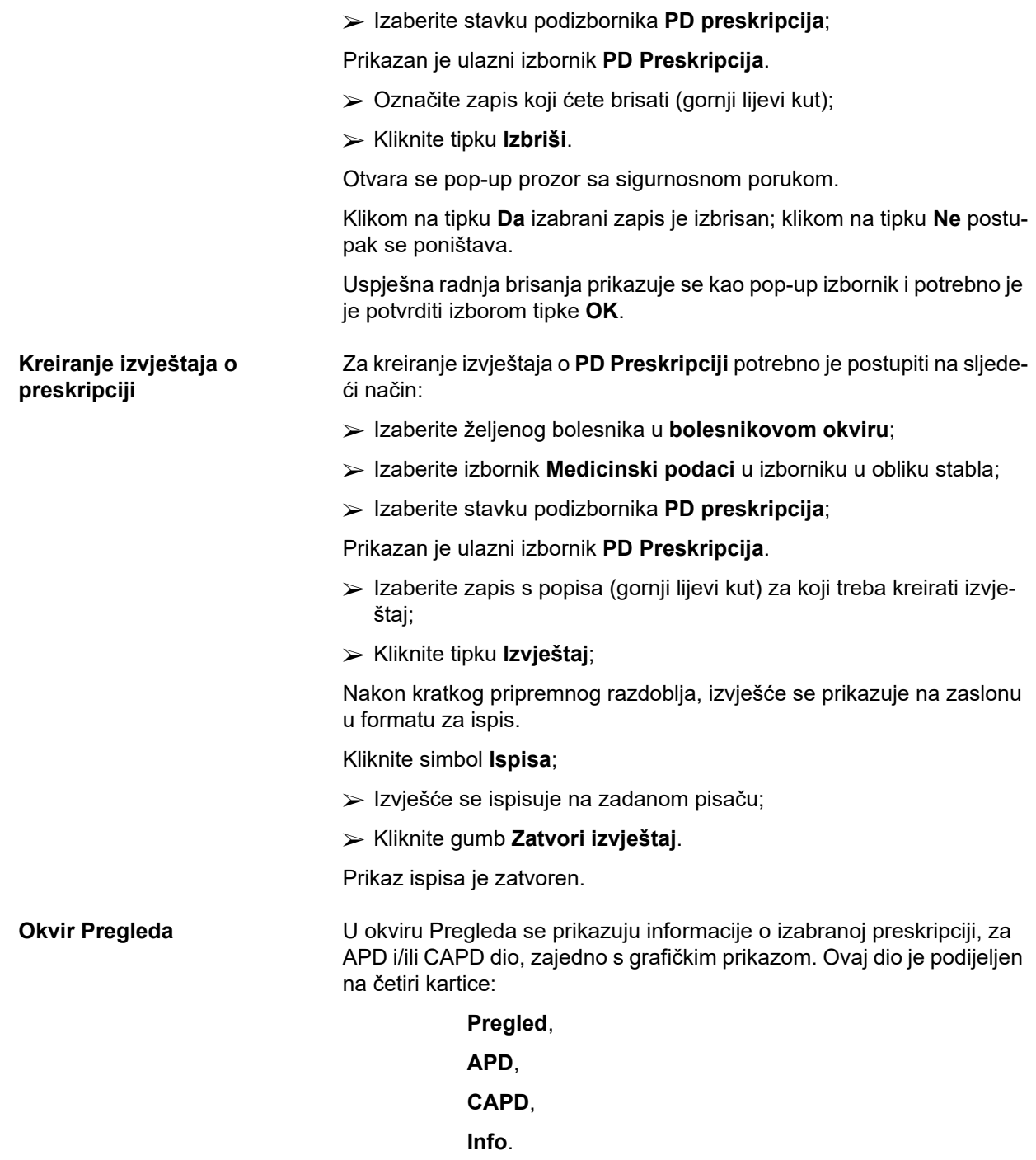

## **3.12.2.1 Kartica Pregled**

Kartica **Pregled** prikazuje grafičku sliku preskripcije.

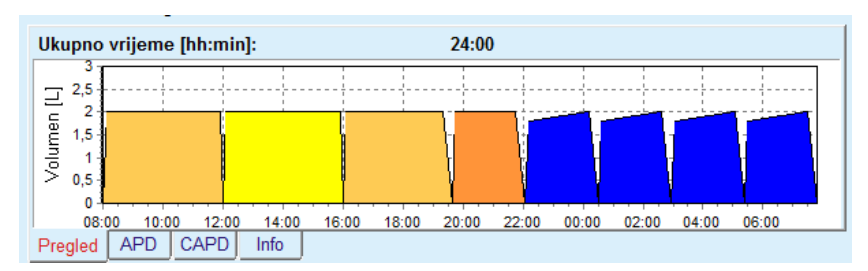

*Sl. 3.44 Kartica Pregled okvira Pregleda* 

Narančasti ciklus je PD-plus.

Tamno žuti ciklusi su dnevni ciklusi.

Plavi ciklusi predstavljaju osnovne ili tidal APD cikluse.

Svaki ciklus ima prateću napomenu.

### **3.12.2.2 Kartica APD s podkarticom APD info**

Kartica **APD** prikazuje sažetak preskripcije (ukupno vrijeme, ukupni volumeni i potrebne vrećice otopine). Informacije se razlikuju za svaki APD sistem. Za *sleep•safe* kartica je podijeljena u dvije podkartice:

### **APD Info Vreće**

[\(pogledajte Sl. 3.45, Kartica APD info okvira Pregleda APD sleep·safe,](#page-107-0)  [stranica 108\)](#page-107-0) i [\(pogledajte Sl. 3.46, Kartica Vre](#page-108-0)će okvira Pregleda APD [sleep·safe, stranica 109\)](#page-108-0);

| $\bigcirc$ Ukup. vrijeme:             | $10:48$ [hh:mm] |  |
|---------------------------------------|-----------------|--|
| <b>Ukupni volumen:</b>                | 11200 $[ml]$    |  |
| <b>&amp;</b> Ukup. vreća:             | 5(12220 ml)     |  |
| Maks. volumen utoka:                  | $2000$ [ml]     |  |
| Maks. mogući vol. punj.:              | 2000 [ml]       |  |
| APD info<br>Vreće                     |                 |  |
|                                       |                 |  |
| <b>CAPD</b><br>Info<br>Pregled<br>APD |                 |  |

<span id="page-107-0"></span>*Sl. 3.45 Kartica APD info okvira Pregleda APD sleep·safe*
# **3.12.2.3 Kartica APD s podkarticom Vreće**

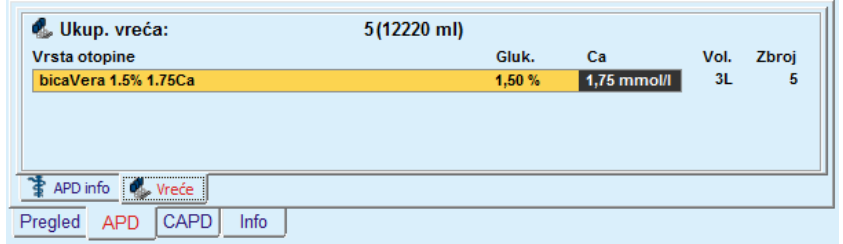

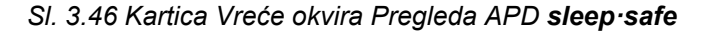

Ukupni volumeni i ukupni broj vrećica može se prikazati u crvenoj boji, u slučaju da je prijeđen ukupni limit volumena (vidi Limiti).

# **3.12.2.4 Kartica CAPD**

Kartica **CAPD** prikazuje sažetak preskripcije (ukupno vrijeme, ukupni volumen, broj i tip vreća).

Kartica **CAPD** ima dvije podkartice:

# **CAPD Info**,

**Vreće**.

Kartica **CAPD** info okvira Pregleda CAPD. Kartica **Vreće** slična je kartici APD.

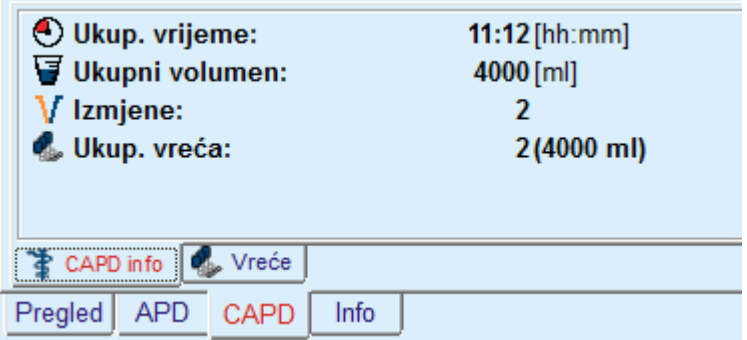

*Sl. 3.47 Kartica CAPD info okvira Pregleda CAPD* 

# **3.12.2.5 Kartica Info**

Kartica **Info** - daje kratak opis preskripcije, prikazujući naziv preskripcije i korišten kombinirani PD sistem.

U odjeljku **Postavke Preskripcije** kartice **APD**/**CAPD** prikazuju da su **APD** i **CAPD** dijelovi preskripcije. CAPD dio sastoji se od dnevnih izmjena, dok se APD dio (ukoliko postoji) sastoji od noćnih ciklusa, a izvodi s ciklerom.

Svaka kartica sadrži trenutni APD/CAPD sistem pridružen preskripciji. Oni ne moraju neophodno biti isti kao i APD/CAPD sistem koji je pridružen bolesniku. Na primjer, bolesnik koji je na uređaju PD-NIGHT PatientCard i otopini bicaVera može imati i preskripciju za *sleep•safe*. U tom slučaju oznaka sistema bit će prikazana u crvenoj boji, informirajući korisnika da je bolesniku priključen drugačiji sistem. Uređivanjem takve preskripcije moguća je promjena trenutnog sistema.

### **APD preskripcija –** *sleep•safe harmony*

Kartica **APD** za *sleep•safe harmony* strukturirana je u dva dijela: **Opće postavke** na lijevoj strani za navođenje naziva i tipa preskripcije te podaci o preskripciji na desnoj strani s različitim parametrima ovisno o tipu preskripcije. Za *sleep•safe harmony* su dostupni sljedeći tipovi preskripcije, koji se mogu izabrati u odgovarajućem padajućem okviru: Osnovni, Standard, PD-plus standard, Tidal i Prilagođeni APD.

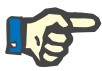

## **Napomena**

Unesene vrijednosti parametara za sve tipove preskripcije ograničene su svojim limitima, kako je navedeno u izborniku **Sistem & Limiti / Limiti**. Vrijednosti tih limita navedene su kao savjeti za svako polje unosa u odgovarajućem uređivaču preskripcije.

Okvir **Pregleda** u gornjem desnom dijelu pruža grafički prikaz preskripcije, sažetak informacija za APD preskripciju u pogledu Trajanja tretmana, Volumena tretmana, Broja vreća, Dozvoljenog bolesnikova volumena i Dozvoljenog preostalog volumena, Otopina (uz pomoć kodiranja bojom) s tipom, koncentracijama glukoze i kalcija, volumenom i potrebnim brojem vreća, podacima o CAPD preskripciji (ako postoji) te kratkim informacijama o PD preskripciji (naziv, upotrijebljeni APD i CAPD sistemi).

**A: Osnovna preskripcija** Prikazana je osnovna preskripcija za *sleep•safe harmony*.

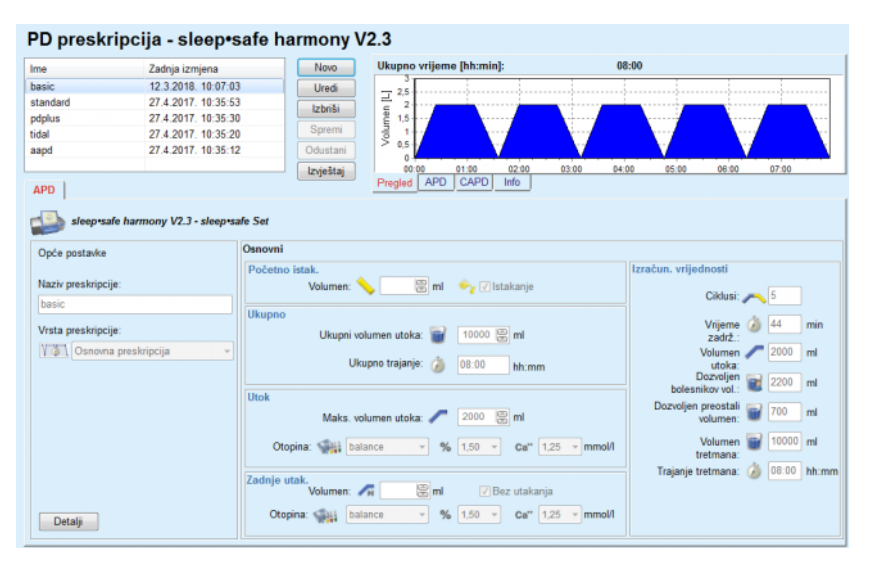

*Sl. 3.48 Osnovna preskripcija – sleep•safe harmony*

Uneseni podaci za ovaj tip preskripcije jesu sljedeći:

- Volumen početnog istakanja neobavezni parametar. Ako se označi opcija **Istakanje**, cikler će obaviti automatski početni istok, koji se vrši pod tlakom.
- $\triangleright$  Ukupni volumen utoka.
- Ukupno trajanje (tretmana).
- $\triangleright$  Maksimalni volumen utoka.
- $\geq 0$ topina za tretman, zajedno s koncentracijama glukoze i kalcija, može se odabrati u odgovarajućim padajućim listama.
- Volumen zadnjeg utak. neobavezni parametar. Ako se označi opcija **Bez utakanja**, taj se zadnji ciklus neće obaviti. Ako se ne označi, treba se odrediti vrijednost volumena zadnjeg utak. Treba se unijeti otopina za ovo zadnje utakanje u pogledu naziva te koncentracije glukoze i kalcija, koji se mogu odabrati u odgovarajućim padajućim listama.

Na desnoj strani navedene su **Izračunate vrijednosti** za Broj ciklusa, Vrijeme zadržavanja, Volumen utoka, Dozvoljen bolesnikov vol., Dozvoljen preostali volumen, Volumen tretmana i Trajanje tretmana.

Gumbom **Detalji** otvara se pop-up prozor s informacijama o svakom ciklusu propisanog tretmana u pogledu Volumena utoka, Otopine – naziva, koncentracije glukoze i kalcija, Vremena zadržavanja, Volumena istoka i Trajanja ciklusa. Nijedan od ovih parametara ne može se uređivati.

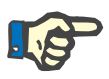

### **Napomena**

Profiliranje nije dozvoljeno za Osnovnu i Prilagođenu APD preskripciju.

**B: Standardna preskripcija** Prikazana je standardna preskripcija za *sleep•safe harmony*.

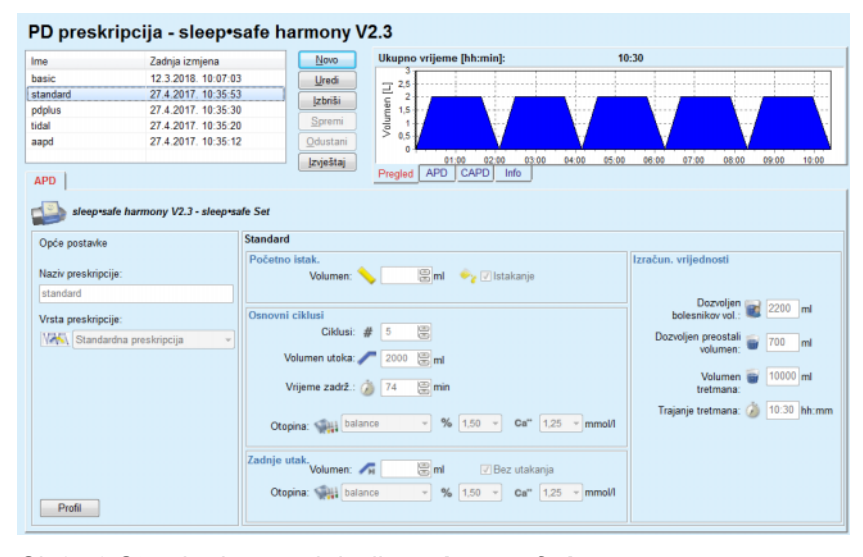

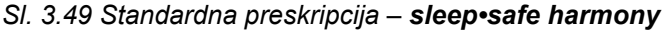

Uneseni podaci za ovaj tip preskripcije jesu sljedeći:

 Volumen početnog istakanja – neobavezni parametar. Ako se označi opcija **Istakanje**, cikler će obaviti automatski početni istok, koji se vrši pod tlakom.

- Podaci o Osnovnim ciklusima, odnosno Broj ciklusa, Volumen utoka, Vrijeme zadržavanja i Otopina za tretman (zajedno s koncentracijama Glukoze i Kalcija, koje se mogu odabrati u odgovarajućim padajućim listama).
- Volumen zadnjeg utak. neobavezni parametar. Ako se označi opcija **Bez utakanja**, taj se zadnji ciklus neće obaviti. Ako se ne označi, treba se odrediti vrijednost volumena zadnjeg utak. Treba se unijeti otopina za ovo zadnje utakanje u pogledu naziva te koncentracije glukoze i kalcija, koji se mogu odabrati u odgovarajućim padajućim listama.

Na desnoj strani navedene su **Izračunate vrijednosti** za Dozvoljeni bolesnikov vol., Dozvoljeni preostali volumen, Volumen tretmana i Trajanje tretmana.

Gumbom **Profil** otvara se pop-up prozor koji omogućuje profiliranje Volumena utoka, Otopine (tip, koncentracija glukoze i kalcija) i Vremena zadržavanja za svaki propisani ciklus, nakon označavanja odgovarajućeg potvrdnog okvira Profil pripadajućeg parametra.

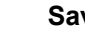

## **Savjet**

Profilirani parametri bit će označeni u uređivaču preskripcije oznakom **Profil.**

Ovaj tip preskripcije sličan je standardnoj preskripciji, no ima određene dodatne unesene podatke povezane s PD-Plus ciklusom, točnije:

- $\triangleright$  Volumen utakania.
- $\triangleright$  Trajanie stanke za PD-Plus.
- Otopina za PD-Plus ciklus (zajedno s koncentracijama Glukoze i Kalcija, koje se mogu odabrati u odgovarajućim padajućim listama).

Svi detalji navedeni pod točkom B primjenjuju se i na PD-Plus standardnu preskripciju.

## **D: Tidal preskripcija** Prikazana je Tidal preskripcija za *sleep•safe harmony*.

#### PD preskripcija - sleep•safe harmony V2.3

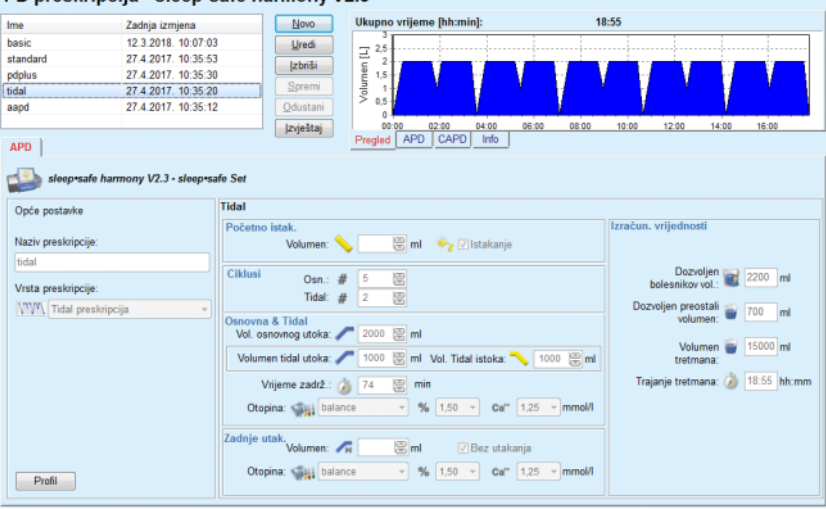

*Sl. 3.50 Tidal preskripcija – sleep•safe harmony*

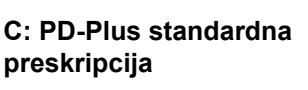

Uneseni podaci za ovaj tip preskripcije jesu sljedeći:

- Volumen početnog istakanja neobavezni parametar. Ako se označi opcija **Istakanje**, cikler će obaviti automatski početni istok, koji se vrši pod tlakom.
- $\triangleright$  Broj Osnovnih i Tidal ciklusa.
- Vol. osnovnog utoka, Volumen tidal utoka i Volumen istoka.
- $\triangleright$  Vrijeme zadržavanja.
- Otopina za Osnovni i Tidal ciklus (zajedno s koncentracijama Glukoze i Kalcija, koje se mogu odabrati u odgovarajućim padajućim listama).
- Volumen zadnjeg utak. neobavezni parametar. Ako se označi opcija **Bez utakanja**, taj se zadnji ciklus neće obaviti. Ako se ne označi, treba se odrediti vrijednost volumena zadnjeg utak. Treba se unijeti otopina za ovo zadnje utakanje u pogledu naziva te koncentracije glukoze i kalcija, koji se mogu odabrati u odgovarajućim padajućim listama.

**Izračunate vrijednosti** i opcija **Profil** jednake su kao i u slučaju Standardnih i PD-Plus standardnih preskripcija opisanih iznad.

# **E: Prilagođena APD preskripcija**

Prikazana je Prilagođena APD preskripcija za *sleep•safe harmony*.

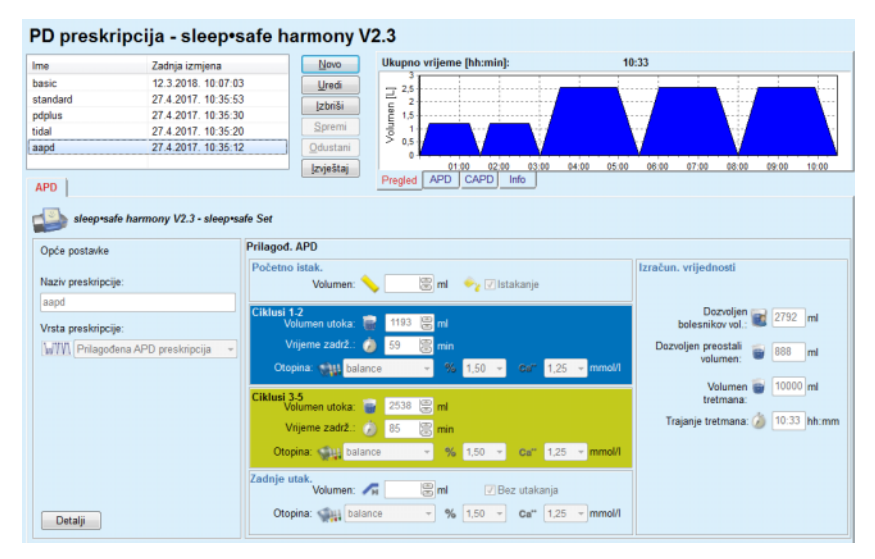

*Sl. 3.51 Prilagođena APD preskripcija – sleep•safe harmony*

Koncept terapije "prilagođeni APD" prema prof. M. Fischbachu sastoji se od standardne preskripcije s 5 ciklusa, pri čemu 2 ciklusa imaju kratko vrijeme zadržavanja i mali volumen utoka, a 3 ciklusa imaju dugo vrijeme zadržavanja i velik volumen utoka. S prva se 2 ciklusa nastoji postići ultrafiltracija, a s posljednja 3 nastoji se potaknuti odgovarajući klirens uremijskih toksina s duljim vremenima difuzije, kao što su kreatinin i fosfati.

Ako je bolesnik mlađi od 2 godine, terapija Prilagođeni APD nije dostupna.

Uneseni podaci za ovaj tip preskripcije jesu sljedeći:

- Volumen početnog istakanja neobavezni parametar. Ako se označi opcija **Istakanje**, cikler će obaviti automatski početni istok, koji se vrši pod tlakom.
- Podaci o ciklusima 1-2, odnosno Volumen utoka, Vrijeme zadržavanja i Otopina (zajedno s koncentracijama Glukoze i Kalcija, koje se mogu odabrati u odgovarajućim padajućim listama).
- Podaci o ciklusima 3-5, odnosno Volumen utoka, Vrijeme zadržavanja i Otopina (zajedno s koncentracijama Glukoze i Kalcija, koje se mogu odabrati u odgovarajućim padajućim listama).
- Volumen zadnjeg utak. neobavezni parametar. Ako se označi opcija **Bez utakanja**, taj se zadnji ciklus neće obaviti. Ako se ne označi, treba se odrediti vrijednost volumena zadnjeg utak. Treba se unijeti otopina za ovo zadnje utakanje u pogledu naziva te koncentracije glukoze i kalcija, koji se mogu odabrati u odgovarajućim padajućim listama.

**Izračunate vrijednosti** jednake su kao i u slučaju Standardnih, PD-Plus standardnih i Tidal preskripcija opisanih iznad.

Gumbom **Detalji** otvara se pop-up prozor s informacijama o svakom ciklusu propisanog tretmana, kao što je opisano u slučaju Osnovne preskripcije.

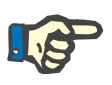

# **Napomena**

Profiliranje nije dozvoljeno za Osnovnu i Prilagođenu APD preskripciju.

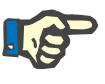

## **Napomena**

Detaljne informacije o parametrima preskripcije u ovom odjeljku potražite u Uputama za rukovanje *sleep•safe harmony* ciklera.

**APD preskripcija –** *sleep•safe*

Kartica APD za *sleep•safe* sastoji se od sljedećih odjeljaka:

| Ime                             | Zadnja izmjena                              |                          | Novo.                            |                           | Ukupno vrijeme [hh:min]: |                   |              |   | 13:03                                     |  |       |       |       |
|---------------------------------|---------------------------------------------|--------------------------|----------------------------------|---------------------------|--------------------------|-------------------|--------------|---|-------------------------------------------|--|-------|-------|-------|
| capd                            | 27.9.2016.                                  |                          | Uredi                            | 2,5                       |                          |                   |              |   |                                           |  |       |       |       |
| ipd                             | 26.9.2016.                                  |                          | Izbriši                          | 2                         |                          |                   |              |   |                                           |  |       |       |       |
| nipd                            | 25.9.2016.                                  |                          |                                  | 1,5                       |                          |                   |              |   |                                           |  |       |       |       |
| nipd pdplus                     | 24.9.2016.                                  |                          | Spremi                           | Volumen [L]               |                          |                   |              |   |                                           |  |       |       |       |
| ccpd                            | 23.9.2016.                                  |                          | Odustani                         | 0,5                       |                          |                   |              |   |                                           |  |       |       |       |
| ccpd pdplus                     | 22.9.2016.                                  |                          | Izvještaj                        |                           | 01:00 02:00              | 03:00             |              |   | 04:00 05:00 06:00 07:00 08:00 09:00 10:00 |  | 11:00 | 12:00 | 13:00 |
| <b>APD</b>                      |                                             |                          |                                  | Pregled                   | APD  <br>CAPD            | Info              |              |   |                                           |  |       |       |       |
|                                 | sleep safe V2.20, Engleski - sleep safe set |                          |                                  |                           |                          |                   |              |   |                                           |  |       |       |       |
| <b>VZ</b> Opće postavke         | 囶                                           | Volumen [ml]             |                                  |                           | % Glukoza [%]            |                   |              |   |                                           |  |       |       |       |
| Naziv preskripcije:             |                                             |                          | PD-Plus istok:                   | 悹<br>$\ddot{\phantom{0}}$ |                          | PD-Plus: 20 1,50  |              |   |                                           |  |       |       |       |
| nipd pdplus                     |                                             |                          | PD-Plus utok:                    | 霊<br>2000                 |                          |                   | Utok: Profil |   |                                           |  |       |       |       |
| Vrsta tretmana:                 |                                             |                          | Početni istok:                   | 震<br>2200                 |                          |                   |              |   |                                           |  |       |       |       |
| <b>Tidal Plus</b>               |                                             |                          | Osnovni utok: Profil             |                           |                          | Zadnji utok: 1,50 |              |   |                                           |  |       |       |       |
| Vrsta otopine:                  |                                             |                          |                                  |                           |                          |                   |              |   |                                           |  |       |       |       |
| CAPD/DPCA 2/3/4 5L              |                                             |                          | Tidal utok:                      | <b>Profil</b>             | Temperatura [°C]         |                   |              |   |                                           |  |       |       |       |
| PD-Plus:                        |                                             |                          | Tidal istok:                     | Profil                    |                          | PD-Plus: 2 37.0   |              | 鳯 |                                           |  |       |       |       |
| <b>R</b> aktivan                |                                             |                          | Osnovno istakanje: Profil        |                           |                          | Utok:             |              | 隝 |                                           |  |       |       |       |
| Osnovni ciklusi:                | 圜<br>A2                                     |                          | Zadnji utok: 0                   | 凛                         |                          |                   |              |   |                                           |  |       |       |       |
| Tidal ciklusi:                  | 扈<br>27/4                                   | Maks. mogući vol. punj.: |                                  | 2200[ml]                  |                          | Zadnji utok:      | 37,0         | 鳯 |                                           |  |       |       |       |
| Popravljeno vrijeme tretmana: C |                                             | Vrijeme Zadrž. [min]     |                                  |                           | 22≥ Brzinaprot. [ml/min] |                   |              |   |                                           |  |       |       |       |
|                                 |                                             |                          | PD-Plus vrijeme zadržavanja: 120 | 9                         |                          | Utok:             | 350          | 阊 |                                           |  |       |       |       |
| Profil                          |                                             |                          | Vrijeme zadrž.: 60               | 凰                         |                          | Istakanie:        | 130          | 8 |                                           |  |       |       |       |

PD preskripcija - sleep•safe V2.20. Engleski - stav•safe® bicaVera

*Sl. 3.52 APD preskripcija – sleep•safe*

**Opće postavke** (lijevo),

**Ciklus** (centar udesno),

**Profil** (tipka pri dnu),

U odjeljku **Opće postavke** moguće je načiniti sljedeće unose/postavke:

**Naziv Preskripcije**,

**Vrsta tretmana**,

**Vrsta otopine**,

**PD-Plus** opcija **aktivna**/**neaktivna**,

**Osnovni ciklusi** (broj),

**Tidal ciklusi** (broj).

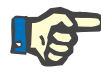

### **Napomena**

Naziv preskripcije prikazan je na zaslonu *sleep·safe* ciklera. Preporuča se korištenje elokventnih naziva.

Odjeljak **Ciklus** pruža mogućnost optimiziranja sljedećih vrijednosti:

**Volumen**,

**Vrijeme zadržavanja**,

**glukoza**,

**Temperatura**,

**Brzina protoka**.

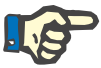

#### **Napomena**

Ako vrsta tretmana isključuje određene opcije, povezana polja bit će nevidljiva ili neaktivna.

Primjer:

U standardnom tretmanu sva polja povezana s tidal bit će nevidljiva.

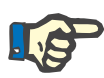

### **Napomena**

Neke fazne vrijednosti (npr. volumen istakanja) mogu biti automatski ispravljene ako prijeđu limite navedene u modulu **Sistem & Limiti**.

Molimo da pažljivo provjerite postavke nakon promjene.

Tipka **Profil** omogućuje individualizaciju svake faze tretmana.

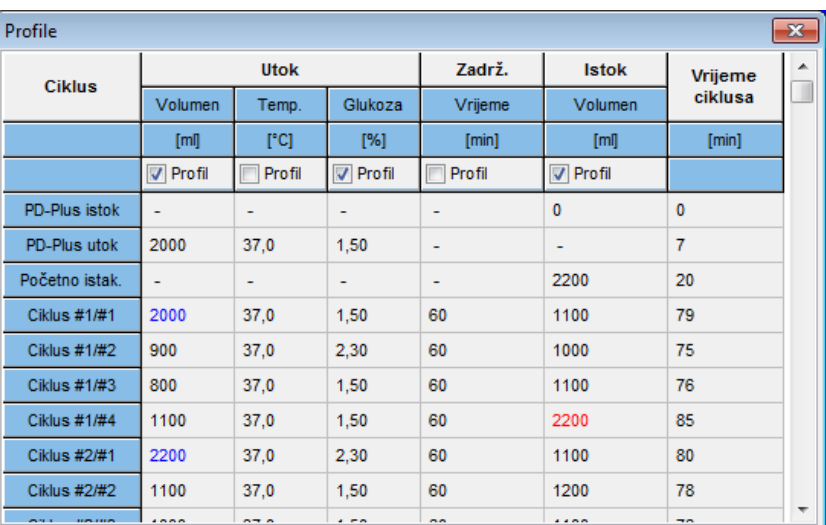

### *Sl. 3.53 Pop-up prozor Profil*

Označite okvir za provjeru **Profil** koji se nalazi u svakom zaglavlju kolone kako bi aktivirali profil u toj koloni.

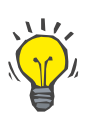

# **Savjet**

Ako je **Profil** u određenoj koloni aktivan, **Profil** će biti prikazan umjesto numeričke vrijednosti.

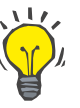

#### **Savjet**

Odjeljak **Ciklus** i kartica **Profil** su povezani; promjene načinjene u jednoj od dvije kartice odražavaju se u onoj drugoj.

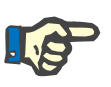

# **Napomena**

Definicije i parametre preskripcija potražite u Uputama za rukovanje za *sleep·safe*.

# **APD preskripcija – SILENCIA**

Kartica **APD** za **SILENCIA** strukturirana je u dva dijela: **Opće postavke** na lijevoj strani za navođenje naziva i tipa preskripcije te podaci o preskripciji na desnoj strani s različitim parametrima ovisno o tipu preskripcije. Za **SILENCIA** su dostupni sljedeći tipovi preskripcije, koji se mogu izabrati u odgovarajućem padajućem okviru: Standard, Tidal i Prilagođeni APD.

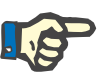

### **Napomena**

Unesene vrijednosti parametara za sve tipove preskripcije ograničene su svojim limitima, kako je navedeno u izborniku **Sistem & Limiti / Limiti**. Vrijednosti tih limita navedene su kao savjeti za svako polje unosa u odgovarajućem uređivaču preskripcije.

Okvir **Pregled** u gornjem desnom dijelu pruža tabelu preskripcije, sažetak informacija za APD preskripciju u pogledu Trajanja tretmana, Volumena tretmana, Broja vreća, Dozvoljenog bolesnikova vol. i Dozvoljenog preostalog volumena, Otopina (uz pomoć kodiranja bojom) s tipom, koncentracijama glukoze i kalcija, volumenom i potrebnim brojem vreća, podacima o CAPD preskripciji (ako postoji) te kratkim informacijama o PD preskripciji (naziv, upotrijebljeni APD i CAPD sistemi).

### **a. Standardna preskripcija** U nastavku je prikazana standardna preskripcija za **SILENCIA**.

| PD preskripcija - SILENCIA  |                          |                          |                                                                  |                                            |                                            |
|-----------------------------|--------------------------|--------------------------|------------------------------------------------------------------|--------------------------------------------|--------------------------------------------|
| Ime                         | Zadnja izmjena           | Novo                     | Ukupno vrijeme [hh:min]:                                         |                                            | 05:52                                      |
| standard                    | 11.4.2017. 16:02:44      | Uredi                    | 2,5                                                              |                                            |                                            |
| tidal                       | 11.4.2017. 16:02:37      | Izbriši                  | $\overline{2}$                                                   |                                            |                                            |
| aapd                        | 11.4.2017. 16:02:31      | Spremi                   | Volumen [L]<br>1,5                                               |                                            |                                            |
|                             |                          |                          | 0.5                                                              |                                            |                                            |
|                             |                          | Odustani                 |                                                                  |                                            |                                            |
|                             |                          | Izvještaj                | 01:00<br>00:30<br>01:30<br><b>APD</b><br>CAPD<br>Info<br>Pregled | 02:00<br>02:30<br>03:00                    | 03:30<br>04:00<br>04:30<br>05:00<br>05:30  |
| APD                         |                          |                          |                                                                  |                                            |                                            |
| <b>SILENCIA - Vario Set</b> |                          |                          |                                                                  |                                            |                                            |
| Opće postavke               |                          | <b>Standard</b>          |                                                                  |                                            |                                            |
|                             |                          | Početno istak.           |                                                                  |                                            | Izračun, vrijednosti                       |
| Naziv preskripcije:         |                          | Volumen:                 | $\equiv$ ml<br>$\sqrt{}$ Istakanje                               |                                            |                                            |
| standard                    |                          |                          |                                                                  |                                            | Dozvoljen<br>bolesnikov vol.:<br>2200 ml   |
| Vrsta preskripcije:         |                          | Osnovni ciklusi          |                                                                  |                                            |                                            |
| Standardna preskripcija     | $\overline{\phantom{a}}$ | Ciklusi: # 4             | 圖                                                                |                                            | Dozvoljen preostali <b>bila 1999</b><br>ml |
|                             |                          | Volumen utoka:           | $\mathbb{R}$ <sub>m</sub><br>2000                                |                                            |                                            |
|                             |                          |                          |                                                                  |                                            | Volumen 3 8000 ml                          |
|                             |                          | Vrijeme zadrž.: (9 60    | 图 min                                                            |                                            | tretmana:                                  |
|                             |                          |                          |                                                                  |                                            | Trajanje tretmana: ( 05:52 hh:mm           |
|                             |                          | Otopina:                 | $-96$ 1.50<br><b>CAPD/DPCA</b>                                   | $\sim$ Ca" 1,75 $\sim$ mmol/l              |                                            |
|                             |                          | Zadnje utak.<br>Volumen: | 日<br>√ Bez utakanja                                              |                                            |                                            |
|                             |                          |                          |                                                                  |                                            |                                            |
| Detalii                     |                          | Otopina:                 | $-96$ 1.50<br>CAPDIDPCA                                          | $\sim$ Ca <sup>++</sup> 1,75 $\sim$ mmol/l |                                            |
|                             |                          |                          |                                                                  |                                            |                                            |

*Sl. 3.54 Standardna preskripcija – SILENCIA*

Uneseni podaci za ovaj tip preskripcije jesu sljedeći:

- Volumen početnog istakanja neobavezni parametar. Ako se označi opcija **Istakanje**, cikler će obaviti automatski početni istok.
- Podaci o Osnovnim ciklusima, odnosno Broj ciklusa, Volumen utoka, Vrijeme zadržavanja i Otopina za tretman (zajedno s koncentracijama Glukoze i Kalcija, koje se mogu odabrati u odgovarajućim padajućim listama).
- Volumen zadnjeg utak. neobavezni parametar. Ako se označi opcija **Bez utakanja**, to se zadnje utak. neće obaviti. Ako se ne označi, treba se odrediti vrijednost volumena zadnjeg utoka. Treba se unijeti otopina za ovo zadnje utakanje u pogledu naziva te koncentracije glukoze i kalcija, koji se mogu odabrati u odgovarajućim padajućim listama. Okvir **Pregled/Vreće** prikazuje ukupan broj vreća otopine prema odabiru korisnika.

Na desnoj strani navedene su **Izračunate vrijednosti** za Dozvoljeni bolesnikov vol., Dozvoljeni preostali volumen, Volumen tretmana i Trajanje tretmana.

Gumbom **Detalji** otvorit će se pop-up prozor s detaljnim vrijednostima za svaki ciklus.

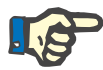

# **Napomena**

Odabirom glukoze u otopini omogućuje se upotreba miješanih glukoza, kao što su "1,5 % + 2,3 %" ili "2,3 % + 4,25 %" ili "1,5 % + 4,25 %". Upotreba miješane glukoze znači da su na cikler spojene dvije odvojene vreće otopine s različitim glukozama. Miješana glukoza dozvoljena je za zadnje utakanje samo ako se ista miješana glukoza upotrebljava i za osnovne cikluse.

**b. Tidal preskripcija** U nastavku je prikazana tidal preskripcija za **SILENCIA**.

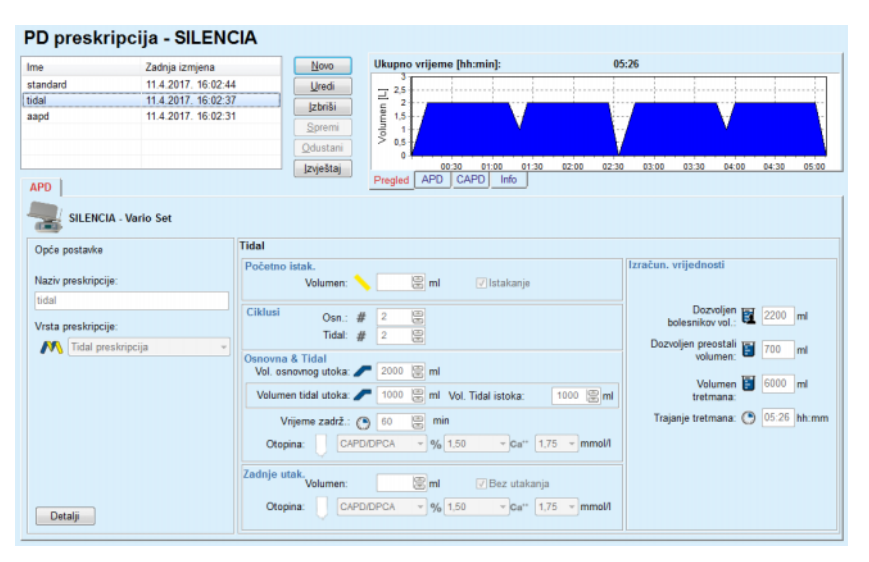

*Sl. 3.55 Tidal preskripcija SILENCIA*

Uneseni podaci za ovaj tip preskripcije jesu sljedeći:

- Volumen početnog istakanja neobavezni parametar. Ako se označi opcija **Istakanje**, cikler će obaviti automatski početni istok, koji se vrši pod tlakom.
- Broj Osnovnih i Tidal ciklusa.
- Vol. osnovnog utoka, Volumen tidal utoka i Volumen istoka.
- Vrijeme zadržavanja.
- Otopina za Osnovni i Tidal ciklus (zajedno s koncentracijama Glukoze i Kalcija, koje se mogu odabrati u odgovarajućim padajućim listama).
- Volumen zadnjeg utak. neobavezni parametar. Ako se označi opcija **Bez utakanja**, zadnji se utok neće obaviti. Ako se ne označi, treba se odrediti vrijednost volumena zadnjeg utak. Treba se unijeti otopina za ovo zadnje utakanje u pogledu naziva te koncentracije glukoze i kalcija, koji se mogu odabrati u odgovarajućim padajućim listama.

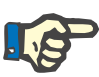

# **Napomena**

Odabirom glukoze u otopini omogućuje se upotreba miješanih glukoza, kao što su "1,5 % + 2,3 %" ili "2,3 % + 4,25 %" ili "1,5 % + 4,25 %". Upotreba miješane glukoze znači da su na cikler spojene dvije odvojene vreće otopine s različitim glukozama. Miješana glukoza dozvoljena je za zadnje utakanje samo ako se ista miješana glukoza upotrebljava i za osnovne cikluse.

**Izračunate vrijednosti** i opcija **Detalji** jednake su kao i u slučaju standardnih preskripcija opisanih iznad.

## **c. Prilagođena APD preskripcija**

U nastavku je prikazana Prilagođena APD preskripcija za **SILENCIA**.

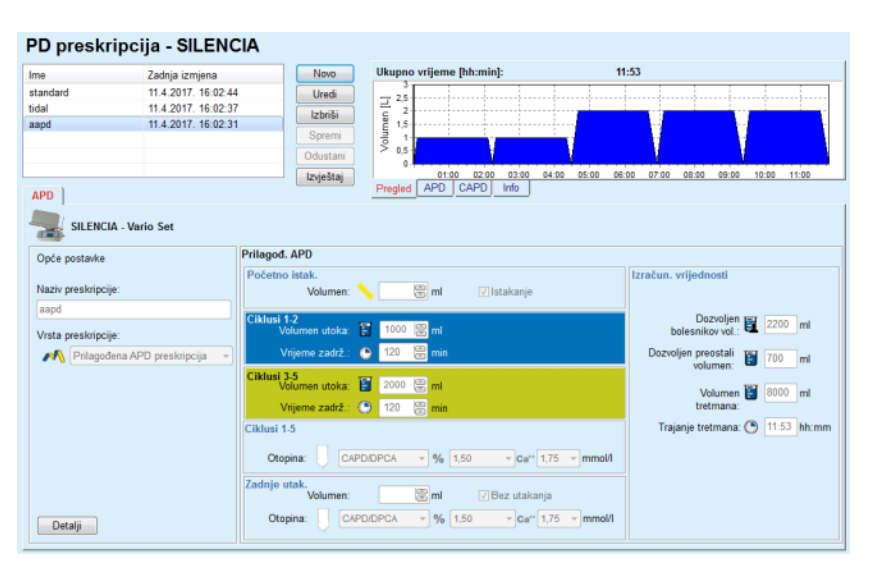

*Sl. 3.56 Prilagođena APD preskripcija – SILENCIA*

Koncept terapije "prilagođeni APD" prema prof. M. Fischbachu sastoji se od standardne preskripcije s 5 ciklusa, pri čemu 2 ciklusa imaju kratko vrijeme zadržavanja i mali volumen utoka, a 3 ciklusa imaju dugo vrijeme zadržavanja i velik volumen utoka. S prva se 2 ciklusa nastoji postići ultrafiltracija, a s posljednja 3 nastoji se potaknuti odgovarajući klirens uremijskih toksina s duljim vremenima difuzije, kao što su kreatinin i fosfati.

Ako je bolesnik mlađi od 2 godine, terapija Prilagođeni APD nije dostupna.

Uneseni podaci za ovaj tip preskripcije jesu sljedeći:

- Volumen početnog istakanja neobavezni parametar. Ako se označi opcija **Istakanje**, cikler će obaviti automatski početni istok, koji se vrši pod tlakom.
- Podaci o ciklusima 1-2, odnosno Volumen utoka i Vrijeme zadržavanja.
- Podaci o ciklusima 3-5, odnosno Volumen utoka i Vrijeme zadržavanja.
- Otopina za cikluse 1-5 (zajedno s koncentracijama glukoze i kalcija, koje se mogu odabrati u odgovarajućim padajućim listama).

 Volumen zadnjeg utak. – neobavezni parametar. Ako se označi opcija **Bez utakanja**, taj se zadnji ciklus neće obaviti. Ako se ne označi, treba se odrediti vrijednost volumena zadnjeg utak. Treba se unijeti otopina za ovo zadnje utakanje u pogledu naziva te koncentracije glukoze i kalcija, koji se mogu odabrati u odgovarajućim padajućim listama.

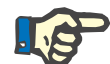

# **Napomena**

Odabirom glukoze u otopini omogućuje se upotreba miješanih glukoza, kao što su "1,5 % + 2,3 %" ili "2,3 % + 4,25 %" ili "1,5 % + 4,25 %". Upotreba miješane glukoze znači da su na cikler spojene dvije odvojene vreće otopine s različitim glukozama. Miješana glukoza dozvoljena je za zadnje utakanje samo ako se ista miješana glukoza upotrebljava i za osnovne cikluse.

Odjeljci **Izračunate vrijednosti** i **Detalji** jednaki su kao i u slučaju standardnih i tidal preskripcija opisanih iznad.

# **APD Preskripcija - drugi APD**

Za APD sustave, kartica **Drugi APD** će izgledati kako slijedi.

| PD preskripcija - Druga APD     |                         |           |                                                                |                                                             |                |
|---------------------------------|-------------------------|-----------|----------------------------------------------------------------|-------------------------------------------------------------|----------------|
| Zadnja izmjena<br>Ime           |                         | Novo      | Ukupno vrijeme [hh:min]:                                       | 24:00                                                       |                |
| OtherAPD<br>27.4.2018. 11:08:53 |                         | Uredi     | 2,5                                                            |                                                             |                |
| 27.9.2016.<br>capd              |                         | Izbriši   | Volumen [L]<br>2                                               |                                                             |                |
| 26.9.2016<br>ipd                |                         |           | 1.5                                                            |                                                             |                |
| 25.9.2016.<br>nipd              |                         | Spremi    | 0.5                                                            |                                                             |                |
| 24.9.2016.<br>nipd_pdplus       |                         | Odustani  | ٥                                                              |                                                             |                |
| 23.9.2016.<br>ccpd              | ٠                       | Izvještaj | 12:00<br>10:00<br>14:00<br>08:00                               | 22:00<br>16:00<br>20:00<br>00:00<br>02:00<br>18:00<br>04:00 | 06:00<br>08:00 |
| APD                             |                         |           | <b>APD</b><br>CAPD<br>Info<br>Pregled                          |                                                             |                |
| Druga APD                       |                         |           |                                                                |                                                             |                |
| Naziv preskripcije:             | OtherAPD                |           |                                                                |                                                             |                |
| Vrsta tretmana:                 | Standard                |           |                                                                |                                                             |                |
| Vrsta otopine:                  |                         |           | Druga APD otopina 1.5% 1.25Ca 0.50Mg                           |                                                             |                |
| Zadnji utok otopine vrste:      |                         |           | Druga APD otopina 1.5% 1.25Ca 0.50Mg<br>$\mathcal{R}^{\prime}$ |                                                             |                |
| Osnovni ciklusi:                | 5                       | e         | PD-Plus volumen utoka [ml]:                                    | 圜<br>2000                                                   |                |
| Tidal cildusi:                  | $\overline{\mathbf{2}}$ | 8         | Vol. osnovnog utoka [ml]:                                      | 8<br>2000                                                   |                |
| Vrijeme utoka [min]:            | 15                      | 0         | Volumen Tidal utoka [ml]:                                      | 富<br>500                                                    |                |
| Vrijeme Istakanja [min]:        | 20                      | 圕         | Volumen zadnjeg utoka [ml]:                                    | 圖<br>2000                                                   |                |
| Vrijeme zadrž. [min]:           | 60                      | 圖         |                                                                |                                                             |                |
|                                 |                         |           |                                                                |                                                             |                |
|                                 |                         |           |                                                                |                                                             |                |
|                                 |                         |           |                                                                |                                                             |                |
|                                 |                         |           |                                                                |                                                             |                |

*Sl. 3.57 Prozor PD Preskripcija za Drugi APD sustav* 

Prozor **PD preskripcija drugog APD-a** podijeljen je kako slijedi: **Opće postavke,** gornji dio; **Postavke Preskripcije**, u ostatku prozora; U **odjeljku Opće postavke** dostupna su sljedeća ulazna polja: **Naziv preskripcije** (unos); **Vrsta tretmana** (izbor); **Vrsta otopine** (izbor); **Zadnji utok otopine vrste** (odabir).

U **odjeljku Postavke Preskripcije** moguće je promijeniti sljedeće parametre preskripcije:

**Broj Osnovnih ciklusa; Broj tidal ciklusa; Vrijeme utakanja; Vrijeme istakanja; Vrijeme zadržavanja; PD-Plus volumen utoka; Vol. osnovnog utoka; Volumen tidal utoka; Volumen zadnjeg utak.**

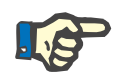

# **Napomena**

Preskripcija Drugog APD-a ne može se zapisati na patient card.

**CAPD Preskripcija** 

Ako u preskripciji postoji CAPD dio, prozor CAPD izgledat će kao onaj prikazan na [Sl. 3.58.](#page-120-0)

Prozor je podijeljen na sljedeće odjeljke:

**Opće postavke** gornji lijevi kut,

**Pregled** u gornjem desnom kutu;

**Izmjena postavki** pri dnu.

| capd                |                          | Zadnja izmjena | Novo                      | Ukupno vrijeme [hh:min]:               |       |         | 24:00      |                                                 |  |
|---------------------|--------------------------|----------------|---------------------------|----------------------------------------|-------|---------|------------|-------------------------------------------------|--|
| ipd                 | 27.9.2016                |                | Uredi                     | 2.5                                    |       |         |            |                                                 |  |
| nipd                | 26.9.2016.               |                | Izbriši                   | Volumen [L]<br>$\overline{\mathbf{z}}$ |       |         |            |                                                 |  |
|                     | 25.9.2016                |                |                           | $1.5 -$                                |       |         |            |                                                 |  |
| nipd pdplus         | 24.9.2016.               |                | Spremi                    | 1                                      |       |         |            |                                                 |  |
| ccpd                | 23.9.2016.               |                | Odustani                  | 0.5                                    |       |         |            |                                                 |  |
| ccpd pdplus         | 22.9.2016                |                | $\sim$<br><b>zvještaj</b> | 10:00 12:00<br>08:00                   | 14:00 |         |            | 16:00 18:00 20:00 22:00 00:00 02:00 04:00 06:00 |  |
| CAPD                |                          |                |                           | Pregled   APD   CAPD                   | Info  |         |            |                                                 |  |
| stay•safe® bicaVera |                          |                |                           |                                        |       |         |            |                                                 |  |
|                     | Naziv preskripcije: capd |                |                           |                                        |       |         |            |                                                 |  |
|                     |                          |                |                           |                                        |       |         |            |                                                 |  |
|                     | Br. manualnih izmjena: 4 |                | Br. ciklusa: 4<br>÷       |                                        |       |         |            |                                                 |  |
| <b>Broj izmjena</b> | Vrij. započ.             | Vrij. završ.   |                           | Vrsta otopine                          | Vreća | Volumen | Zadrž./Suh | Položaj                                         |  |
|                     | [hh:mm]                  | [hh.mn]        |                           |                                        | [ml]  | [m]     | [min]      |                                                 |  |
| Izmjena #1          | 08:00                    | 12:00          | bicaVera 1.5% 1.75Ca      |                                        | 2000  | 2000    | 240        | Ambulantna                                      |  |
| Izmiena #2          | 12:00                    | 16:00          | bicaVera 1.5% 1.75Ca      |                                        | 2000  | 2000    | 240        | Ambulantna                                      |  |
|                     | 16:00                    | 20:00          | bicaVera 1.5% 1.75Ca      |                                        | 2000  | 2000    |            | Ambulantna                                      |  |
| Izmiena #3          |                          |                |                           |                                        |       |         | 240        |                                                 |  |

<span id="page-120-0"></span>*Sl. 3.58 Prozor CAPD preskripcija* 

U odjeljku **Opće postavke** moguće je postaviti naziv preskripcije i izabrati broj izmjena. Uređenje okvira **Pregleda** jednako je *sleep·safe* prozoru.

Odjeljak **Izmjena postavki** omogućuje korisniku da odredi željene vrijednosti za **Vrij. započ.**, **Vrij. završ.**, **Vrstu otopine**, **Volumen vreće**, **Volumen**, **Zadržavanje/suhi** i **Položaj** za svaku izmjenu tretmana. To je moguće učiniti unosom, izborom ili upotrebom tipki sa strelicama.

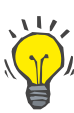

# **Savjet**

Filozofija brzog unosa u Kontroli vremena za uređivanje **Vrij. započ..** i **Vrij. završ.** zajedno s mehanizmom usklađivanja ciklusa pruža brzi i korisniku prilagođen alat za lakšu preskripciju CAPD tretmana.

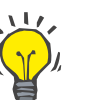

# **Savjet**

Moguće je povećati/smanjiti sate upotrebom tipki **PgUp (Str.gore)**/**PgDown (Str.dolje)** povećati/smanjiti minute pomoću tipki **Up(Gore)**/**Down(Dolje)**. Direktan unos željene vrijednosti također je moguć (vidi 4.2).

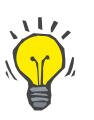

# **Savjet**

Kod uređivanja vremena **Početka** /**Završetka** za izmjenu, mehanizam sinkronizacije ciklusa automatski premješta gore/dolje sljedeće izmjene kako bi se održao 24-satni tretman.

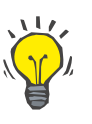

# **Savjet**

Za određivanje intervala **Suhi abdomen** potrebno je izabrati opciju **Suhi abdomen** u padajućem izborniku **Vrsta otopine** i postaviti **Vrij. započ.** i **Vrij. završ.**.

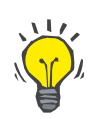

# **Savjet**

Vrijeme zadržavanja se automatski izračunava za svaki ciklus na temelju **Vrij. započ.** i **Vrij. završ.**.

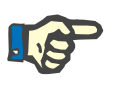

# **Napomena**

Ako preskripcija sadrži i **APD** i **CAPD** dio, **Izmjene postavki** kartice **CAPD** mogu imati neka ograničenja [\(pogledajte Sl. 3.59, CAPD dio](#page-122-0)  [kombinirane PD preskripcije, stranica 123\)](#page-122-0). Volumen prvog CAPD ciklusa u CAPD dijelu kombinirane PD preskripcije [\(pogledajte Sl. 3.59,](#page-122-0)  [CAPD dio kombinirane PD preskripcije, stranica 123\)](#page-122-0) je definiran Volumenom zadnjeg utoka **APD** dijela. Općenito govoreći, utakanja i istakanja provođena ciklerom kontrolirana su u **APD** kartici.

**Položaj** može biti **Ambulantan** ili **Supine**, koji odgovara položaju tijela. Za noćnu CAPD izmjenu, položaj će najčešće biti **Supine**.

Tamno žuti redovi povezani su s APD dijelom [\(pogledajte Sl. 3.39, Li](#page-100-0)[miti i opcije za SILENCIA, stranica 101\)](#page-100-0) i stoga se određene vrijednosti ne mogu mijenjati u kartici CAPD, već samo u kartici APD.

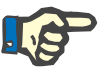

# **Napomena**

Ukupno vrijeme za APD-CAPD preskripciju je višekratnik od **24 sati**. Vrijeme zadržavanja zadnje CAPD izmjene izračunato je tako da je postignuto ukupno vrijeme od 24 sata. Ako ukupno trajanje APD i CAPD prelazi 24 sata, zadnje vrijeme zadržavanja CAPD bit će prilagođeno tako da ukupno vrijeme iznosi 48 sati.

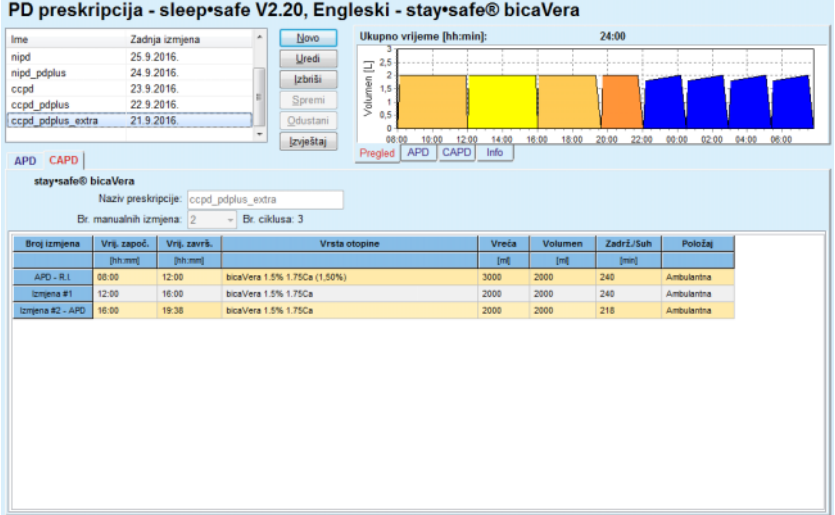

<span id="page-122-0"></span>*Sl. 3.59 CAPD dio kombinirane PD preskripcije*

Prva CAPD izmjena sadrži isti tip otopine i volumena kao i Zadnje utak. APD dijela. Utakanje se provodi ciklerom - **Zadnje utak.** APD dijela, dok se istakanje provodi ručno – otuda naziv **APD - R.I.** (ručno istakanje) u prvoj koloni.

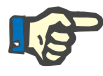

# **Napomena**

Najčešće, sve APD preskripcije započinju s **Početnim istakanjem**. Međutim, za *sleep·safe* i **PD-NIGHT**, APD preskripcija započinje s **PD-Plus istok** ako je **PD-Plus** aktivan.

Zadnja CAPD izmjena sadrži maksimalan volumen, jednak volumenu prvog istakanja koje provodi cikler (određeno u APD dijelu). Utakanje se provodi ručno, tako da se volumen i tip otopine mogu uređivati u kartici CAPD, dok istakanje provodi cikler - **PD-Plus istok** ili **Početno istakanje**, otuda naziv **Izmj. #2-APD**.

Između spomenute dvije izmjene, postoje i isključivo ručne, gdje se i utakanje i istakanje provodi ručno. Broj izmjena broji se samo kod ručnih utakanja. Postoje dva takva ručna utakanja, i to **Izmj. #1** i **Izmj. #2- APD**, u [\(pogledajte Sl. 3.59, CAPD dio kombinirane PD preskripcije,](#page-122-0)  [stranica 123\)](#page-122-0).

Ovaj pristup pruža veliku fleksibilnost dnevnih/noćnih izmjena, koje pokrivaju sve dobro poznate PD tretmane.

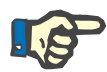

#### **Napomena**

**Volumen vrećice** za zadnju CAPD izmjenu izabran je tako da je veći od volumena utoka. Volumen utoka može se uređivati i čak može prijeći prvi volumen istakanja (PD-Plus istok/volumen početnog istakanja) u APD dijelu. **Vrij. završ.** definirano je gore spomenutim izračunom ukupnog vremena.

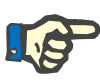

#### **Napomena**

**Vrsta otopine** za prvu CAPD izmjenu definirana je APD dijelom – Zadnje utakanje glukoze.

## **Uređivanje/kreiranje PD preskripcije**

Za kreiranje ili uređivanje preskripcije za dani PD sistem, potrebno je postupiti na sljedeći način:

Izaberite željenog bolesnika u **bolesnikovom okviru**;

Označite bolesnikov PD Sistem

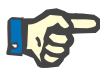

# **Napomena**

Potrebno je osigurati se da su APD/CAPD sistemi priloženi u skladu s medicinskim potrebama.

Izaberite stavku izbornika **PD Preskripcija**;

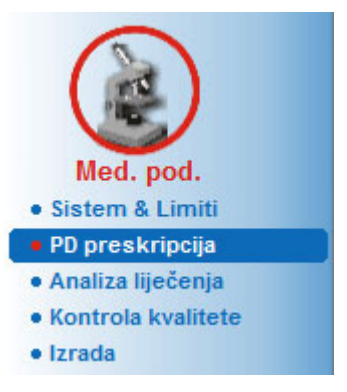

*Sl. 3.60 Stavka izbornika PD Preskripcija* 

 Izaberite tipku **Novo** kako biste kreirali novu preskripciju **ili** tipku **Uredi** za obnavljanje postojeće preskripcije;

Prikazat će se prozor izbora načina tretmana [\(pogledajte Sl. 3.61, Pro](#page-124-0)[zor za izbor tretmanskog modaliteta, stranica 125\)](#page-124-0).

Izaberite željenu APD/CAPD kombinaciju;

Ako nakon pritiska tipke **Uredi** preskripcija nije sadržavala isti PD sistem kao onaj dodijeljen bolesniku, korisnik će biti zatražen da potvrdi konverziju na bolesnikov sustav.

Nakon pritiska tipke **Uredi** prozor izbora sadržavat će potvrdni okvir pod nazivom **Kopiraj preskripciju**. To je korisno u slučaju da želimo novu preskripciju s početnim sadržajem iz već postojeće. Okvir za provjeru automatski se označava kad se odvija konverzija sistema;

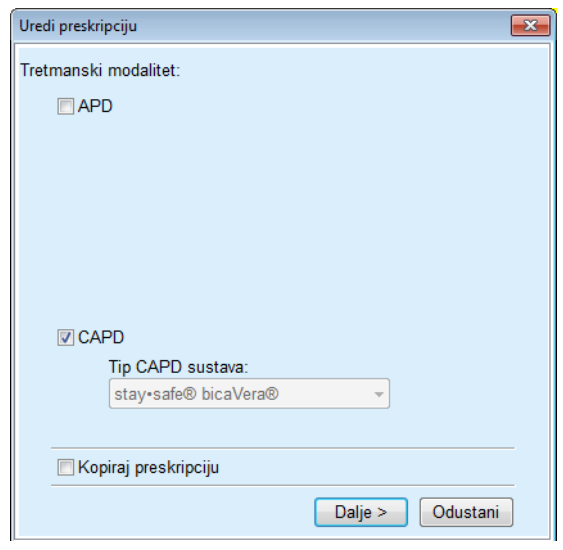

<span id="page-124-0"></span>*Sl. 3.61 Prozor za izbor tretmanskog modaliteta* 

Kliknite tipku **Dalje**.

Prikazuje se početni ekran APD ili CAPD dijela, na temelju prijašnjeg izbora. Tipke **Spremi** i **Odustani** su aktivne, dok su tipke **Novo**, **Uredi** i **Izbriši** neaktivne;

Uredite preskripciju u skladu s APD i/ili CAPD dijelom;

Kliknite tipku **Spremi**.

Preskripcija će biti spremljena; klikom na tipku **Odustani** proces je poništen.

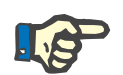

#### **Napomena**

Ako su APD postavke preskripcije pogrešne, prikazuje se poruka o grešci nakon pritiska tipke **Spremi**. Potrebno je pritisnuti tipku **Ok** i ispraviti pogreške ili poništiti postupak.

Jednako se primjenjuje i na CAPD dio.

Ako je radnja bila uspješna, pojavljuje se poruka i zapis preskripcije je obnovljen u **Popisu preskripcija**.

# <span id="page-124-1"></span>**3.12.3 Analiza tretmana**

# **3.12.3.1 Opće napomene**

Ova stavka izbornika pruža mogućnost analiziranja APD tretmana na temelju protokola tretmana koje su zabilježili cikleri *sleep•safe*, *sleep•safe harmony*, **PD-NIGHT PatientCard** i **SILENCIA**. Protokoli tretmana mogu se uvesti u **PatientOnLine** pomoću stavke izbornika **Komunikacija**. Izborom stavke izbornika **Medicinski podaci / Analiza liječenja** prikazat će se prozor Analiza liječenja [\(pogledajte Sl. 3.62,](#page-125-0)  Prozor Analiza liječ[enja – sleep·safe, stranica 126\)](#page-125-0).

|                                                                                                    | Tip sustava |                                                                                                    | Vrsta tretmana | Naziv protokola | Vrij. započ. | <b>Status</b> | Raynot, volumena | Prekidi        | Izvor               |  |
|----------------------------------------------------------------------------------------------------|-------------|----------------------------------------------------------------------------------------------------|----------------|-----------------|--------------|---------------|------------------|----------------|---------------------|--|
| 18.9.2015.                                                                                                 | sleep-safe  |                                                                                                    | Adapted APD    | TR201509.19A    | $21 - 23$    | OK            | $-588$           | 0              | <b>Patient Card</b> |  |
| 17.9.2015.                                                                                                 | sleep-safe  |                                                                                                    | Adapted APD    | TR201509.18A    | 21:32        | OK            | $-521$           | 4              | <b>Patient Card</b> |  |
| 16.9.2015                                                                                                  | sleep-safe  |                                                                                                    | Adapted APD    | TR201509.17A    | 21:20        | OK            | $-288$           | 1              | <b>Patient Card</b> |  |
| 15.9.2015.                                                                                                 | sleep-safe  |                                                                                                    | Adapted APD    | TR201509.16A    | 21:11        | OK            | $-250$           | $\overline{2}$ | <b>Patient Card</b> |  |
| M 14.9.2015.                                                                                               | sleep-safe  |                                                                                                    | Adapted APD    | TR201509.15A    | 21:00        | OK            | 53               | 7              | <b>Patient Card</b> |  |
| Preskripcia                                                                                                |             | DPA standard                                                                                                    |                |                 |              |               |                  |                |                     |  |
| Datot, protokola                                                                                           |             | Opće informacije   Propisani tretman   Tretman obavljen   Rezultati   Alarmi   Primjedbe   Tabele   Izmijenio bolesnik  <br>TR201509.19A |                |                 |              |               |                  |                |                     |  |
|                                                                                                    |             |                                                                                                    |                |                 |              |               |                  |                |                     |  |
| Vrsta tretmana                                                                                             |             | Standard                                                                                                    |                |                 |              |               |                  |                |                     |  |
|                                                                                                    |             |                                                                                                    |                |                 |              |               |                  |                |                     |  |
|                                                                                                    |             | V2.22                                                                                                    |                |                 |              |               |                  |                |                     |  |
|                                                                                                    |             | 2859A995                                                                                                    |                |                 |              |               |                  |                |                     |  |
|                                                                                                    |             | Ne                                                                                                    |                |                 |              |               |                  |                |                     |  |
|                                                                                                    |             | sleep-safe set                                                                                                    |                |                 |              |               |                  |                |                     |  |
|                                                                                                    |             | 75                                                                                                    |                |                 |              |               |                  |                |                     |  |
| Verzia<br>D uređaja<br>Izmienio bolesnik<br>Postavi tip<br>Min. vrijednost istoka<br>Maks, vried, punjenja |             | 100                                                                                                    |                |                 |              |               |                  |                |                     |  |

<span id="page-125-0"></span>*Sl. 3.62 Prozor Analiza liječenja – sleep·safe*

.

Gornji dio prozora sadrži tabelu sa sažetim podacima za sve protokole tretmana koji su trenutno pohranjeni u bazi podataka **PatientOnLine**. Protokoli tretmana poredani su prema datumu tretmana: najnoviji je u gornjem redu. Najrelevantniji podaci za tretman (status tretmana, ravnoteža volumena, broj alarma, trajanje itd.) prikazani su za svaki protokol. Korisnik također može prilagoditi pojavljivanje kolona tablice s ciljem prikazivanja ili ne prikazivanja određenih podataka vezanih za tretman. Za više informacija pogledajte **Upravljanje/Postava/Pregled Postavki**. Vrijednost ravnoteže volumena izvan limita označena je crvenom bojom. Stupac Izvor prikazuje izvor podataka protokola tretmana (npr. Patient Card, Ručno spremljeno).

Tablica pruža odabir jednog i više redova. U slučaju izbora više redova, trenutno odabrani protokol bit će na vrhu. U donjem dijelu prozora nalazi se skupina tipki koje djeluju na trenutno odabrani tretman, i to **Izvještaj**, **Izvezi**, **Izbriši**, **Sažetak** i **Statistika**.

Ako je bolesniku dodijeljen CAPD sustav, dostupna je i tipka **Novo** koja omogućuje dokumentiranje protokola tretmana CAPD i tipka **Uredi** za njihovu izmjenu.

Klikom na tipku **Izvještaj** prikazuje se izvješće spremno za ispis za trenutno izabrani protokol koji sadrži sve dostupne podatke.

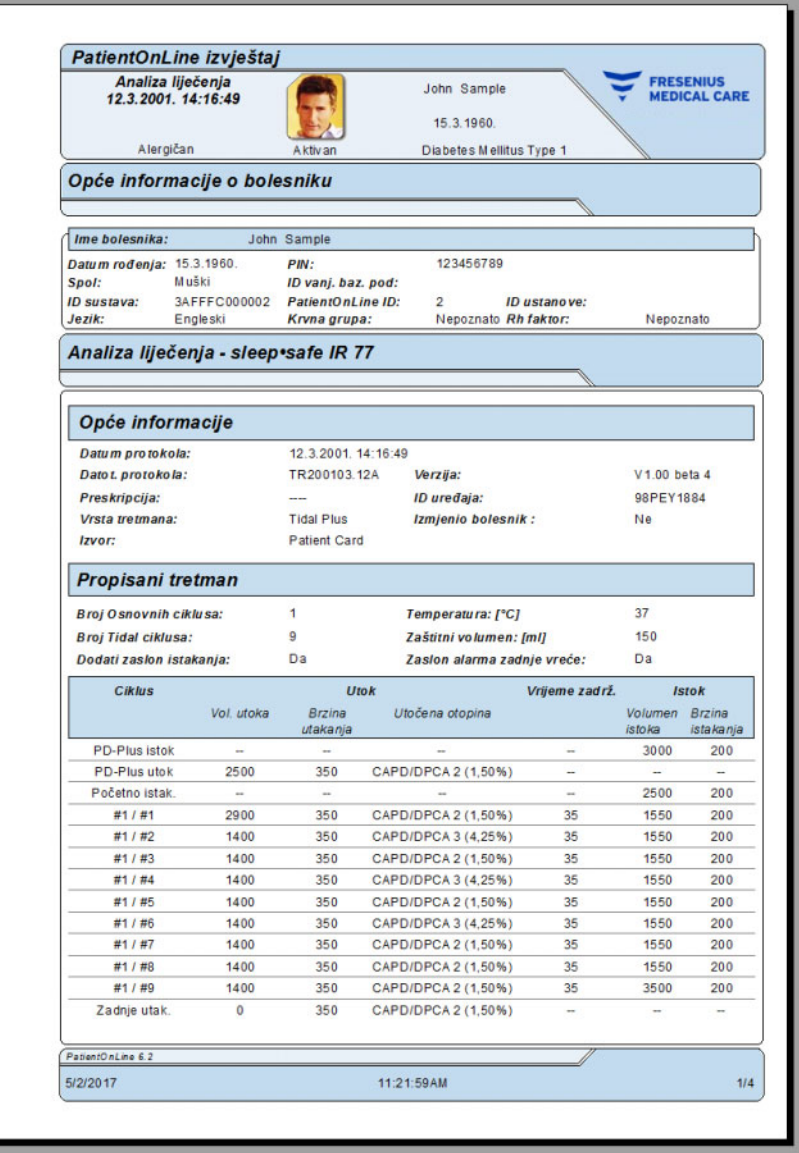

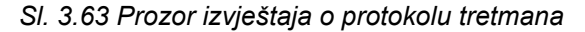

Klikom na tipku **Izvezi** spremaju se svi odabrani protokoli tretmana u obliku binarne datoteke u originalnom formatu Patient Card. Prikazan je dijalog **Potraži mapu** s ciljem određivanja mape gdje se datoteke žele spremiti. Nazivi datoteka su originalni, kao što su bili i u Patient Card.

Klikom na tipku **Izbriši** izbrisat će se svi izabrani protokoli tretmana. Za svaki protokol prikazat će se potvrdna poruka. Moguće je međutim, primijeniti opciju **Da**/**Ne** za sve izabrane protokole, označavanjem okvira za potvrdu **Primijeni sve**.

Klikom na tipku **Sažetak** prikazuje se izvješće spremno za ispis koje sadrži iste podatke kao tablica u prozoru **Analiza liječenja**. Izborom te tipke isprva će se prikazati pop-up prozor **Izbor tretmana**.

Može se odabrati sljedeće:

**Sve** ili **Od >>> Do** (opcija),

**Datum početka** (putem kontrola kalendara),

**Datum prekida** (putem kontrola kalendara).

Kliknite tipku **Da** (U redu).

Izbor je prihvaćen.

Izborom tipke **Statistika** prikazuje se pop-up prozor koji pruža kompleksnu grafičku analizu podataka tretmana. Prozor je opisan u odjeljku **Statistika tretmana**.

U donjem dijelu prozora nalazi se nekoliko kontrola kartica koje nude korisniku širok raspon podataka u tabličnom formatu o trenutno odabranom protokolu tretmana [\(pogledajte Sl. 3.62, Prozor Analiza lije](#page-125-0)čenja – [sleep·safe, stranica 126\)](#page-125-0).

Sadržaj i naziv tih kartica ovise o tipu ciklera.

Za cikler *sleep·safe* dostupne su sljedeće kartice: **Opće informacije**, **Propisani tretman**, **Tretman obavljen**, **Rezultati**, **Alarmi**, **Primjedba**, **Tabele** i **Izmijenio bolesnik**.

# **3.12.3.2 Protokol tretmana CAPD**

Za bolesnike kojima su dodijeljeni CAPD sistemi ili APD i CAPD sistemi može se dokumentirati (kreirati i urediti) protokol tretmana CAPD. Za takve se bolesnike u izborniku **Analiza liječenja**, odabirom gumba **Novo**, mogu odrediti sljedeći podaci za unos u alatu CAPD Wizard za tretman:

- $\triangleright$  Broj izmjena.
- $\triangleright$  Suha težina neobavezni parametar.
- Sistolički i dijastolički krvni tlak neobavezni parametri.
- $\geq$  Za svaku se izmjenu mogu odrediti sljedeći parametri: vrijeme utoka, volumen utoka, vrijeme istakanja, vrsta otopine (koja se može odabrati s liste odgovarajućih otopina za pojedini CAPD sistem na koji je bolesnik priključen) i oznaka lijekova koji se daju tijekom tretmana (da ili ne).

Kliknite na **Spremi** da biste spremili protokol tretmana CAPD ili kliknite **Odustani** da biste odustali od radnje.

| Dat. tret                             | Tip sustava                                                      |                                | Vrsta tretmana                        |                            |            | Naziv protokola            | Vrij. započ.   | <b>Status</b>        | Ravnot, volumena | Prekidi      | Izvor                     |          |
|---------------------------------------|------------------------------------------------------------------|--------------------------------|---------------------------------------|----------------------------|------------|----------------------------|----------------|----------------------|------------------|--------------|---------------------------|----------|
| $\overline{\mathbf{w}}$<br>10.9.2013. | stav-safe® bicaVera                                              |                                | Standard                              |                            |            | CA201309.10A               | 08:00          | Nije post.           | $-1000$          | $\theta$     | Ručno spremljeno          |          |
| W<br>12.3.2001                        | sleep-safe                                                       |                                | <b>Tidal Plus</b>                     |                            |            | TR200103.12A               | 14:16          | OK                   | $-1343$          | ٠            | <b>Patient Card</b>       |          |
| $\overline{\mathbf{v}}$<br>10.3.2001. | sleep-safe                                                       |                                | <b>Tidal Plus</b>                     |                            |            | TR200103.10A               | 19:11          | OK                   | $-1275$          | 1            | <b>Patient Card</b>       |          |
| <b>M</b> 9.3.2001                     | sleep-safe                                                       |                                | <b>Tidal Plus</b>                     |                            |            | TR200103.09A               | 03:35          | OK                   | $-1208$          | 1            | <b>Patient Card</b>       |          |
| 8.3.2001                              | sleep-safe                                                       |                                | <b>Tidal Plus</b>                     |                            |            | TR200103.08A               | 05:57          | OK                   | $-1242$          | 1            | <b>Patient Card</b>       | $\omega$ |
| Opće                                  | Primiedbe<br>Tabele<br>岛<br>Br. izmjena: 5<br>Sistolički:<br>159 | mmHq                           | Suha težina: 87.0<br>Dijastolički: 93 |                            | Kg<br>mmHa |                            | Frekven, srca: | Datum: 10, 9.2013.   | $\tau$<br>1/min  |              |                           |          |
| Vrieme<br>utoka<br>[hh.mn]            | Vol<br>utoka<br>[m]                                              | Vrieme<br>istakanja<br>[hh:mm] | Volumen<br>istoka<br>[m]              | Raynot.<br>volumena<br>(m) |            | Lijekovi<br><b>IDa/Nel</b> | Otopina        |                      |                  | Vreća<br>[m] | Vrieme<br>zadrž.<br>Inini |          |
| 08:00                                 | 2000                                                             | 12:00                          | 2200                                  | $-200$                     |            | Ne                         |                | bicaVera 1.5% 1.75Ca |                  | 2000         | 240                       |          |
| 12:00                                 | 2000                                                             | 16:00                          | 2200                                  | $-200$                     |            | Ne                         |                | bicaVera 1.5% 1.75Ca |                  | 2000         | 240                       |          |
| 16:00                                 | 2000                                                             | 20:00                          | 2200                                  | $-200$                     |            | Ne                         |                | bicaVera 1.5% 1.75Ca |                  | 2000         | 240                       |          |
| 20:00                                 | 2000                                                             | 00:00                          | 2200                                  | $-200$                     |            | Ne                         |                | bicaVera 1.5% 1.75Ca |                  | 2000         | 240                       |          |
|                                       |                                                                  | 08:00                          | 2200                                  | $-200$                     |            | Ne                         |                | bicsVera 1.5% 1.75Cs |                  | 2000         | 480                       |          |

*Sl. 3.64 Prozor protokola tretmana CAPD*

Protokoli tretmana CAPD navedeni su na listi tretmana koja se nalazi u gornjem dijelu prozora Analiza liječenja, zajedno s određenim važnim podacima.

Nakon kreiranja protokola tretmana CAPD, možete ga urediti u bilo kojem trenutku tako da odaberete željeni protokol tretmana CAPD s liste i zatim kliknete na gumb Uredi.

Kartica Primjedba ima istu funkciju i može se upotrebljavati na isti način kao što je opisano u dijelu 3.12.3.14 [\(pogledajte poglavlje 3.12.3.8,](#page-130-0)  [stranica 131\)](#page-130-0).

Tipke **Izvještaj, Izvezi, Izbriši, Sažetak, Statistika** imaju istu funkciju kao što je prethodno opisano i mogu se upotrebljavati na isti način kao što je opisano u dijelu Analiza liječenja [\(pogledajte poglavlje 3.12.3,](#page-124-1)  [stranica 125\)](#page-124-1).

# **3.12.3.3 Kartica Opće informacije**

*sleep·safe* Kartica **Opće informacije** prikazuje opće podatke povezane s trenutno izabranim protokolom tretmana, kao što su:

> **Datoteka protokola** Ime,

**Preskripcija** Naziv preskripcije,

**Vrsta tretmana,**

**Verzija** Verzija softvera ciklera,

**ID uređaja** ID ciklera,

**Izmijenio bolesnik** Izmjene koje je izvršio bolesnik.

### **3.12.3.4 Kartica Propisani tretman**

*sleep•safe* Kartica **Propisani tretman** prikazuje preskripciju na temelju ciklera kojim se provodi tretman. Preskripcija je uzeta direktno iz protokola tretmana i može se razlikovati od preskripcije koja je određena za određeni datum i pohranjena u Patient Card, jer je bolesnik mogao promijeniti preskripciju i/ili njezin sadržaj. Preskripcija je opisana na temelju ciklusa, s relevantnim podacima o utoku/zadržavanju/istakanju.

### **3.12.3.5 Kartica Tretman obavljen**

*sleep•safe* Kartica **Tretman obavljen** prikazuje da je tretman obavio cikler. Korišten je isti pristup utok/zadržavanje/istakanje, no uz to je prikazano vrijeme započ. svakog ciklusa i vrijeme trajanja svake faze.

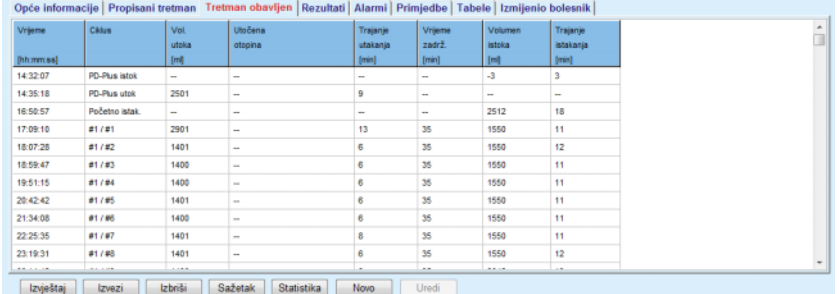

*Sl. 3.65 Tretman obavljen – sleep·safe*

## **3.12.3.6 Kartica Rezultati (***sleep·safe***)**

Kartica **Rezultati** prikazuje značajnu količinu podataka izlučenih iz protokola tretmana. Izvedene i propisane vrijednosti (gdje je to prikladno) prikazane su za svaku stavku. Za nekoliko parametara relevantne prosječne (srednje) vrijednosti su izračunate i prikazane.

|                                             | Obavijeno | Propisana |
|---------------------------------------------|-----------|-----------|
| Broj osnovnih ciklusa                       |           |           |
| Broj Tidal ciklusa                          |           | 9         |
| Volumen, PD-Plus istok [m]                  | $-3$      | 3000      |
| Volumen, PD-Plus utok [m]                   | 2501      | 2500      |
| Volumen, početni istok [ml]                 | 2512      | 2500      |
| Volumen, zadnji utok [ml]                   | ۰         | $\bf{0}$  |
| Volumen, osnovni/tidal utoci [ml]           | 14105     | 14100     |
| Volumen, osnovni/tidal istoci [mi]          | 15448     | 15900     |
| Ravnot, volumena, osnovništidal ciklusi [m] | $-1343$   | $-1800$   |
| Volumen, ukupno u [m]                       | 16606     | 16600     |
| Volumen, ukupan izlaz [ml]                  | 17957     | 21400     |
| Trajanje tretmana [hh.mm]                   | 08:21     | 08:48     |
| Ukup, vrijeme zadrž, [min]                  | 315       | 315       |

*Sl. 3.66 Rezultati – sleep·safe*

# **3.12.3.7 Kartica Alarmi (***sleep·safe***)**

Kartica **Alarmi** u tabličnom formatu prikazuje alarme koji su se oglasili tijekom tretmana.

Za *sleep·safe* se prikazuju sljedeći podaci s obzirom na neriješeni alarm:

Vrijeme alarma;

Ciklus i faza tijekom koje se alarm oglasio;

Trenutni volumen utoka/istakanja te faze;

Trenutni volumen tekućine u bolesniku;

Izvorni kod alarma i radnja kojom je alarm izbrisan, kao i vrijeme kada je alarm prihvaćen.

Ako korisnik dvaput klikne na polje tablice izvornog koda alarma, prikazat će se pomoćni prozor s opisom tog koda.

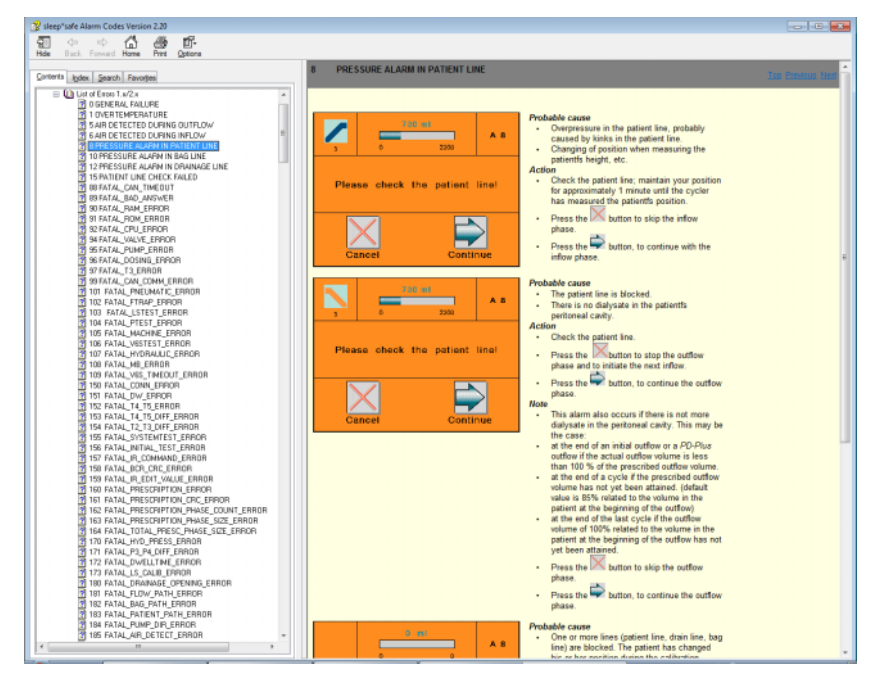

*Sl. 3.67 Pomoćni prozor s kodovima alarma – sleep·safe*

Kod PD-NIGHT PatientCard broj i tip alarma prikazani su za svaku fazu.

# <span id="page-130-0"></span>**3.12.3.8 Kartica Primjedbe (svi uređaji)**

Kartica **Primjedbe** omogućuje korisniku unos određene primjedbe za izabrani protokol tretmana. Okvir za provjeru pod nazivom **Koristiti u statistici** također je dostupan za uključenje/isključenje trenutnog tretmana iz Statistike (vidi Statistika tretmana). Za uređivanje primjedbe i/ili zastavice Statistika potrebno je pritisnuti tipku **Uredi**. Klikom na **Spremi** operacija se završava, dok se klikom na **Odustani** poništava.

# **3.12.3.9 Kartica Tabele (***sleep·safe***)**

Kartica**Tabele** pruža grafički prikaz propisanog i obavljenog tretmana. Vodoravna os predstavlja vrijeme (u satima), dok je okomita os volumen u bolesniku (u litrama). U donjem dijelu prozora nalazi se vodoravna crta vremena s početkom i završetkom tretmana.

Ako tretman sadrži PD-Plus ciklus, dijagram Propisano je sinkroniziran s tabelom Obavljeno, tako da faze PD-Plus istoka započinju istovremeno. Ovaj pristup se koristi zbog toga što vrijeme trajanja PD-Plus ovisi o bolesniku i cikler ga ne uzima u obzir.

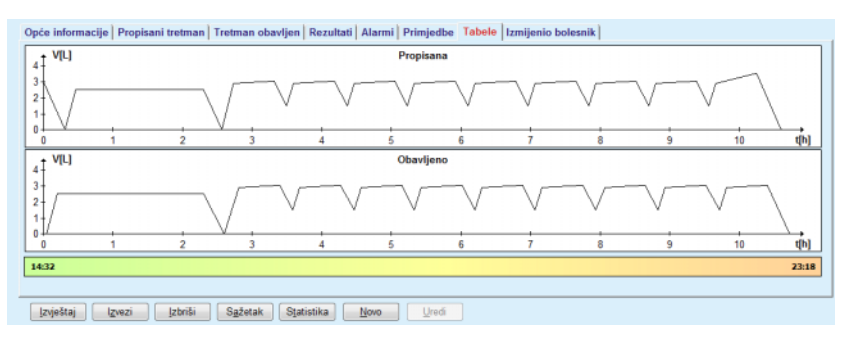

*Sl. 3.68 Tabele – sleep·safe*

# **3.12.3.10 Statistike tretmana**

Prozor Statistike tretmana jest pop-up prozor koji se pojavljuje nakon pritiska tipke **Statistika**. [\(pogledajte Sl. 3.69, Prozor Statistika tretma](#page-131-0)[na, stranica 132\)](#page-131-0)

Modul Statistika tretmana pruža potpuni tablični prikaz bolesnikovog ishoda, temeljenog na nekim parametrima obavljenih tretmana koji su dostupni za statistiku.

Grafovi su prikazani u donjem dijelu prozora dok se u gornjem dijelu prozora nalaze neke kontrole koje omogućuju prilagodbu grafova.

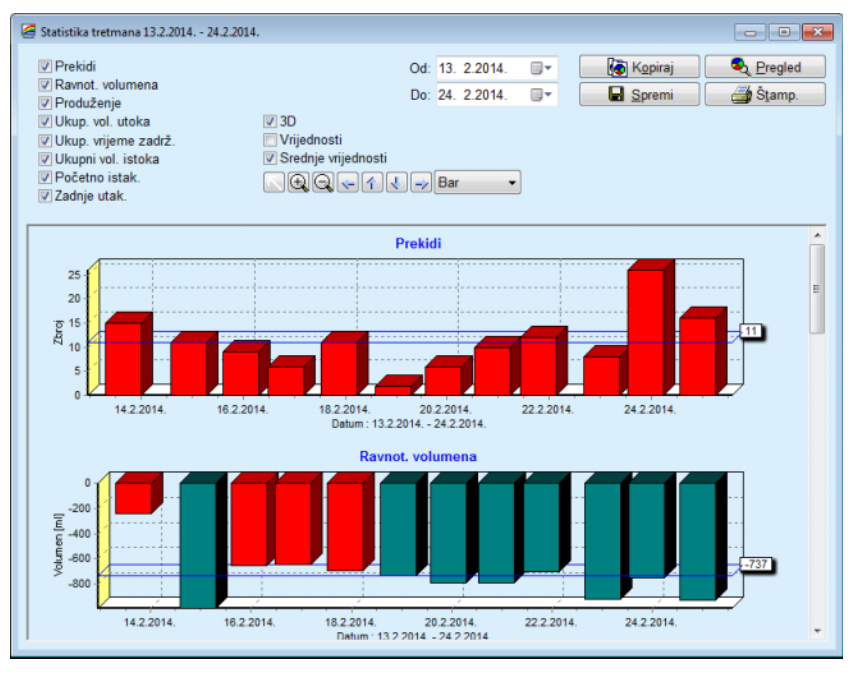

<span id="page-131-0"></span>*Sl. 3.69 Prozor Statistika tretmana* 

Upotrebom potvrdnih okvira u gornjem lijevom kutu moguće je izabrati vrstu informacije od interesa (alarmi, ravnoteža volumena, produženje, ukupni volumen utoka, ukupno vrijeme zadržavanja, ukupni volumen istoka, početno istakanje, zadnje utakanje).

Grafovi se postavljaju na ploču koja se može listati u donjem dijelu prozora i svaka sadrži dvije osi: vodoravna os (vremenska os) nalazi se na dnu tabele dok se okomita os (os vrijednosti) nalazi na lijevoj strani.

Svaki dijagram ima naslov i opis osi.

Dijagrami su dvodimenzionalni ili trodimenzionalni, ovisno o odabiru 3D okvira za provjeru.

Označavanjem okvira za provjeru **Vrijednosti** koji se nalazi u gornjem dijelu, vrijednosti će biti prikazane na dijagramu.

Srednie vrijednosti mogu biti prikazane/skrivene označavanjem/uklanjanjem oznake u okviru za provjeru **Srednja vrijednost** koji se nalazi u gornjem dijelu.

Tabele su korelirane na osi vremena i moguće je povećati ili smanjiti vidljivi period vremena pomoću kontrola kalendara **Od**/**Do**.

Tabele su fleksibilne i mogu se prilagoditi pomoću alatne trake u gornjem dijelu. Tipke alatne trake imaju sljedeći učinak na sve dijagrame:

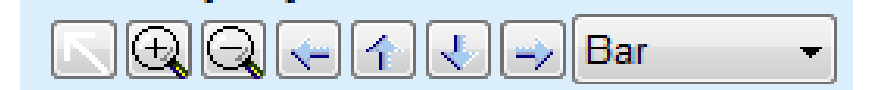

*Sl. 3.70 Alatna traka tabele* 

- Tipka **Resetiraj** vraća sve izmjene;
- Tipka **Povećaj** uvećava tabelu;
- Tipka **Smanji** smanjuje tabelu;
- Tipka **Lijevo** pomiče tabelu ulijevo;
- Tipka **Gore** pomiče tabelu gore;
- J. Tipka **Dolje** – pomiče tabelu dolje;
- Tipka **Desno**  pomiče tabelu udesno; ⇒

 Padajući izbornik tabelarnog tipa – za izbor vrste tabele Bar (traka, linija, točka).

Osim pomoću tipki alatne trake, dijagram je moguće i povećati pomoću miša:

- Pritiskom **lijeve** tipke miša, izaberite područje koje želite povećati;
- $\triangleright$  Otpustite tipku miša.

Izabrano područje je povećano kroz čitavu mrežu.

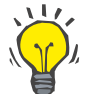

# **Savjet**

Pritiskom **desne** tipke miša, izabrano područje može se pomicati po osi vremena (X os).

Pomicanjem gore/dolje (Y os), mjerilo trake visina može se mijenjati.

Kontrolne tipke nalaze se u gornjem lijevom dijelu prozora [\(pogledajte](#page-131-0)   [Sl. 3.69, Prozor Statistika tretmana, stranica 132\)](#page-131-0).

Tipka **Kopiraj** postavlja kopiju tabele u Windows međuspremnik kako bi se kasnije mogla umetnuti i koristiti u drugim aplikacijama (prezentacije, dokumenti itd.).

Tipka **Spremi** omogućuje spremanje dijagrama u bitmap datoteci (\*.bmp) na tvrdom disku.

Tipka **Pregled** izrađuje izvješće koje sadrži bolesnikove podatke i dijagrame tretmana za pregledavanje i ispis.

Tipka **Štamp.** izrađuje isto izvješće i izravno ga šalje zadanom pisaču.

## **3.12.3.11 Analiza liječenja–** *sleep•safe harmony*

Izbornik Analiza tretmana za cikler *sleep•safe harmony* prikazan je na [Sl. 3.71.](#page-133-0)

| Dat. tret.                     | Tip sustava        | Vrsta tretmana | Naziv protokola | Vni, započ.              | <b>Status</b> | Raynot, volumena | Prekidi | Izvor               |               |
|--------------------------------|--------------------|----------------|-----------------|--------------------------|---------------|------------------|---------|---------------------|---------------|
| 24.2.2014.                     | sleep-safe harmony | Standard       | HR201402.24A    | 21:24                    | OK            | $-931$           | 16      | Patient Card        | $\frac{1}{2}$ |
| $\frac{1}{2}$ 23.2.2014.       | sleep-safe harmony | Standard       | HR201402.23B    | 21:05                    | OK            | $-763$           | 26      | <b>Patient Card</b> |               |
| $\frac{1}{2}$ 23.2.2014.       | sleep-safe harmony | Standard       | HR201402.23A    | 00:02                    | OK            | $-922$           | 8       | <b>Patient Card</b> |               |
| $21.2.2014$ .                  | sleep-safe harmony | Standard       | HR201402.21A    | 18:35                    | OK            | $-704$           | 12      | <b>Patient Card</b> |               |
| $20.2.2014$ .                  | sleep-safe harmony | Standard       | HR201402.20A    | 21:05                    | OK            | $-788$           | 10      | <b>Patient Card</b> |               |
|                                |                    |                | Obaviteno       |                          | Propisana     |                  |         |                     |               |
| Ukupni volumen utoka [ml]      |                    |                | 8129            | 8300                     |               |                  |         |                     |               |
| Ukupni volumen istoka [ml]     |                    |                | 9103            | 8300                     |               |                  |         |                     |               |
|                                |                    |                |                 |                          |               |                  |         |                     |               |
| Ravnot, volumena [m]           |                    |                | $-931$          | $\sim$                   |               |                  |         |                     |               |
| Volumen počet, istakanja [m]]  |                    |                | 344             | 25                       |               |                  |         |                     |               |
| PD-Plus volumen utoka [m]      |                    |                | $\sim$          | $\overline{\phantom{a}}$ |               |                  |         |                     |               |
| PD-Plus traiante pauze [mm:ss] |                    |                | $\sim$          | ÷                        |               |                  |         |                     |               |
| PD-Plus volumen istoka [m]     |                    |                | $\sim$          | $\sim$                   |               |                  |         |                     |               |
| Volumen zadnjeg utoka [ml]     |                    |                | 301             | 300                      |               |                  |         |                     |               |
| Broj Osnovnih ciklusa          |                    |                |                 | ٠                        |               |                  |         |                     |               |
| Broj Tidal ciklusa             |                    |                | ٥               | ۰                        |               |                  |         |                     |               |
|                                |                    |                | 526:33          |                          | 509:53        |                  |         |                     |               |
| Trajanje tretmana [mmcss]      |                    |                |                 |                          |               |                  |         |                     |               |

<span id="page-133-0"></span>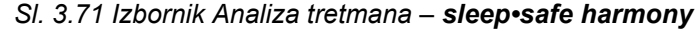

Tablica Sažetak tretmana prikazuje rezultate sinteze tretmana kao što su ukupni volumeni, ravnoteža volumena, broj ciklusa, trajanje tretmana itd.

U Propisanom tretmanu opisuje se preskripcija koja se upotrebljava za obavljanje tretmana. Gumb **Proširi/Sažmi** prikazuje ili skriva parametre u limitima i sigurnosne parametre poput dozvoljenog bolesnikova volumena.

Kartica Pojedinosti tretmana prikazuje informacije o obavljenom tretmanu na razini ciklusa i na razini faze uz pomoć dviju podkartica, Ciklusi i Faze. U ovom su području dostupni podaci kao što su vremenske oznake, trajanje, volumeni i stope protoka. Stupac Broj prekida zapravo je poveznica za karticu Prekidi.

| Proširi               |             |                       |                 |                     |                                        |                                                          |                 |  |
|-----------------------|-------------|-----------------------|-----------------|---------------------|----------------------------------------|----------------------------------------------------------|-----------------|--|
| Cildusi Faze          |             |                       |                 |                     |                                        |                                                          |                 |  |
| Vrijeme<br>[hh:mm:ss] | Faza<br>br. | Faza                  | Volumen<br>[ml] | Trajanje<br>[mm:ss] | Prosiečna<br>stopa protoka<br>[ml/min] | Volumen<br>u bolesniku<br>[ <sub>rn</sub> ] <sub>1</sub> | Brot<br>prekida |  |
| 21:24:20              | o           | Faza počet, istakanta | 344             | 03:27               | 104                                    | 0                                                        |                 |  |
| 21:27:47              |             | Faza utakanta         | 2000            | 12:03               | 204                                    | 2000                                                     | ٠               |  |
| 21:39:50              | 2           | Faza zadržav.         | 0               | 98:58               | ۰                                      | 2000                                                     | Q               |  |
| 23:18:48              | 3           | Faza istakanja        | 2242            | 17:30               | 130                                    | $-242$                                                   | Q               |  |
| 23:36:18              | 4           | Faza utakanja         | 2002            | 08:18               | 255                                    | 2002                                                     | ō               |  |
| 23:44:36              |             | Faza zadržav.         | 0               | 100:39              | o                                      | 2002                                                     | ö               |  |
| 01:25:15              | 6           | Paza istakanja        | 1826            | 18:04               | 106                                    | 175                                                      |                 |  |

*Sl. 3.72 Pojedinosti tretmana*

U kartici Prekidi opisane su poruke Opreza i Alarmi do kojih je došlo tijekom tretmana. Dostupne su informacije poput vremenske oznake, ciklusa, faze, razloga prekida, radnje bolesnika i volumena u bolesniku. Stupac Vrijeme čišćenja sadrži vrijeme kada je prihvaćen prekid.

| Vrieme<br>[hh:mm:ss] | Inform o ciklusu    | Faza                   |                   | Oprez       |     | Alarm                         | bolesniku [m] [hh:mm:ss] | Volumen u Vrijeme čišć. |
|----------------------|---------------------|------------------------|-------------------|-------------|-----|-------------------------------|--------------------------|-------------------------|
|                      |                     |                        | Raziog            | Rezultat    | Ked | Opis                          |                          |                         |
| 21:27:47             | Početno istak.      | Faza počet, istakanja  | Položaj bolesnika | Presk, fazu |     |                               | 344                      | 21:28:27                |
| 21:31:35             | Cikkus 1            | Faza utakanja          | Položaj bolesnika | Ponovi fazu |     |                               | 264                      | 21:31:48                |
| 21:32:51             | Cikkus 1            | Faza utakanja          |                   |             | G94 | Temperatura otopine previsoka | 382                      | 21:33:16                |
| 01:40:18             | Cikke 2             | Faza istakanta         | Položat bolesnika | Ponovi fazu |     |                               | 355                      | 01:40:29                |
| 01:46:20             | Clidus <sub>3</sub> | Faza utakania          |                   |             | G94 | Temperatura otopine previsoka | 655                      | 01:46:32                |
| 03:32:32             | Clidus <sub>3</sub> | Faza istakanja         | Položaj bolesnika | Ponovi fazu |     |                               | 2000                     | 03:33:18                |
| 03:42:55             | Cikkus 3            | Faza istakanja         | Položaj bolesnika | Ponovi fazu |     |                               | 779                      | 03:43:08                |
| 05:40:28             | Cikkes 4            | Faza zadnjeg istakanja | Položaj bolesnika | Ponovi fazu |     |                               | 2000                     | 05:40:41                |
| 05:52:56             | Ciklus 4            | Faza zadnjeg istakanja | Položaj bolesnika | Ponovi fazu |     |                               | 346                      | 05:53:27                |
| 05:55:57             | Ciklus 4            | Faza zadnjeg istakanja | Položaj bolesnika | Ponovi fazu |     |                               | 205                      | 05:56:08                |
| 05:59:46             | Cikkus 4            | Faza zadnjeg istakanja | Položaj bolesnika | Ponovi fazu |     |                               | $-77$                    | 05:59:55                |

*Sl. 3.73 Prekidi*

Kartica Tabele prikazuje propisani i obavljeni tretman u grafičkom obliku. Maksimalni dozvoljeni volumen i minimalni volumen u bolesniku istaknuti su na grafikonu. Ultrafiltracija (UF) je prikazana žutom bojom.

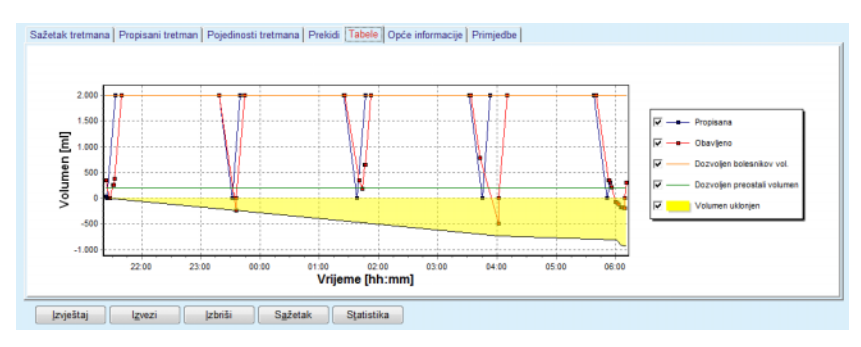

<span id="page-134-0"></span>*Sl. 3.74 Tabele*

Kartica Opće informacije prikazuje podatke o upravljanju, kao što je vrijeme početka i završetka tretmana, serijski broj uređaja, verzija softvera itd. Kartica Primjedbe identična je na svim drugim tipovima ciklera.

## **3.12.3.12 Analiza liječenja – SILENCIA**

Izbornik **Analiza liječenja** za cikler **SILENCIA** prikazan je u nastavku.

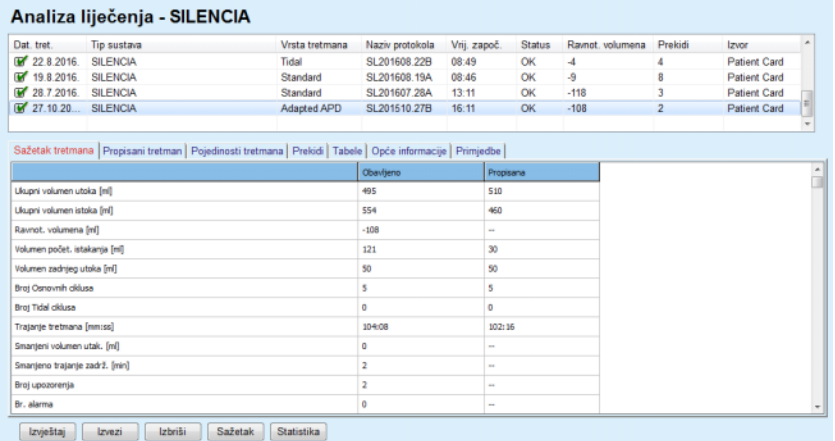

### *Sl. 3.75 Izbornik Analiza tretmana – SILENCIA*

Tablica **Sažetak tretmana** prikazuje rezultate sinteze tretmana kao što su ukupni volumeni, ravnoteža volumena, broj ciklusa, trajanje tretmana itd.

U **Propisanom tretmanu** opisuje se preskripcija koja se upotrebljava za obavljanje tretmana. Gumb **Proširi/Sažmi** prikazuje ili skriva parametre u limitima i sigurnosne parametre poput dozvoljenog bolesnikova volumena.

Kartica **Pojedinosti tretmana** prikazuje informacije o obavljenom tretmanu na razini ciklusa i na razini faze uz pomoć dviju podkartica, **Ciklusi** i **Faze**. U ovom su području dostupni podaci kao što su vremenske oznake, trajanje, volumeni i stope protoka. Stupac **Broj prekida** zapravo je poveznica za karticu **Prekidi**.

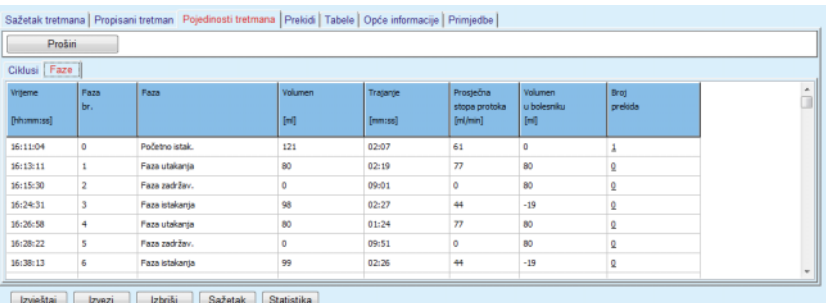

*Sl. 3.76 Pojedinosti tretmana* 

U kartici **Prekidi** opisane su poruke **Opreza** i **Alarmi** do kojih je došlo tijekom tretmana. Dostupni su podaci poput vremena, ciklusa, faze, razloga i volumena u bolesniku. Stupac **Vrijeme čišćenja** sadrži vrijeme kada je prihvaćen prekid.

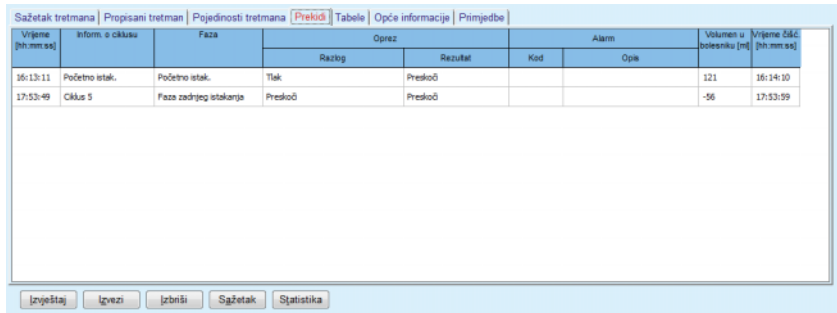

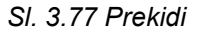

Kartica **Tabele** prikazuje propisani i obavljeni tretman u grafičkom obliku. **Dozvoljen bolesnikov vol.** i **Dozvoljen preostali volumen** u bolesniku istaknuti su na grafikonu. Ravnoteža volumena prikazana je žutom bojom. Tabela je slična onoj na [Sl. 3.74](#page-134-0).

Kartica **Opće informacije** prikazuje podatke o upravljanju, kao što je vrijeme početka i završetka tretmana, serijski broj uređaja, verzija softvera itd. Kartica **Primjedbe** identična je na svim drugim tipovima ciklera.

# **3.12.4 Kontrola kvalitete**

# **3.12.4.1 Medicinska pozadina**

Stavka izbornika **Kontrola kvalitete** pruža širok raspon testova za liječnike, a u cilju donošenja procjene bolesnikove PD adekvatnosti. Dostupni testovi su:

**PFT** (test funkcije Peritoneja),

**24-satna serija sakupljanja**;

**PET** (Peritoneal Equilibration Test),

**PET + 24-satnih serija**;

**Nema RRT** (Nema terapije za renalno nadomještanje).

Podaci i rezultati strukturirani su u **Unosu podataka**, **Rezultatima** i **QA Grafovima**.

## **Test funkcije peritoneja**

PFT test dokumentira mnoge važne karakteristike peritoneja i bolesnika. On zahtjeva mjerenje ureje, kreatinina, glukoze, ukupnog proteina, natrija i volumena za svaku individualnu izmjenu tijekom određenog perioda vremena. Ovaj test omogućuje izračun važnih peritonejskih transportnih karakteristika, i istovremeno pruža korisne informacije o proteinskoj prehrani, apsorpciji glukoze i mjerenju adekvatnosti preskripcije peritonejske dijalize.

Test se sastoji od 24-satnih pojedinačnih uzoraka dreniranih izmjena prije planiranog pregleda u bolnici, dnevnog prikupljanja urina u slučajevima kada urin prelazi 100 ml / 24 sata te jednog ili dva uzorka krvi uzeta u bolnici gdje se bolesniku istače zadnja izmjena dijalizata i gdje se obavljaju posebne QA izmjene. Svaki uzorak pojedinačne izmjene i uzorak pojedinih krvi analizirani su za ureju, kreatinin, glukozu i protein. U uzorku urina analizira se ureja, kreatinin i protein.

# **Peritoneal Equilibration Test**

PET test dizajniran je za mjerenje peritonejskog transporta ureje, kreatinina i glukoze u kontroliranim kliničkim uvjetima. Koristi se standardna izmjena i posebni uzorci dijalizata se uzimaju u periodičkim intervalima. Uzorak krvi se uzima u unaprijed definiranom trenutku. Jedini izračunati parametri su karakteristike peritonejskog transporta za ureju, kreatinin i glukozu.

## **Test 24-satne serije sakupljanja;**

Test 24-satne serije sakupljanja pretpostavlja da je sav izmijenjeni drenirani dijalizat tijekom 24 sata sakupljan i miješan. Ukupni drenirani volumen je zabilježen i ureja i kreatinin mjereni su za smjesu. Urin je također sakupljan 24 dana te se uzima uzorak krvi. Ureja, kreatinin i protein se mjere za dijalizat, urin i krv. Ovaj test će izračunati količinu primljene terapije kod bolesnika, ali neće omogućiti izračun apsorpcije energije iz glukoze. Također nisu izračunate niti karakteristike peritonejskog transporta.

## **PET + test 24 satne serije sakupljanja**

Ovaj test spaja prednosti PET i Testove 24-satne serije sakupljanja, iako zahtjeva unos podataka obaju testova. Moguće je dobiti gotovo iste rezultate kao u PFT testu (osim za apsorpciju glukoze).

# **Test kad nema terapije renalnog nadomještanja**

Ovaj test je namijenjen bolesnicima koji nisu na terapiji dijalizom. On pretpostavlja uzorak krvi i sakupljanje urina. Glavna svrha ovog testa je izračunavanje renalne funkcije i renalnog klirensa kod bolesnika.

# **QA unos podataka**

QA testovi pretpostavljaju nekoliko vrsta uzoraka i unosa podataka. Broj stvarno mjerenih parametara može varirati od testa do testa. Na primjer, mjerenje proteina je opcionalno u svim testovima.

Prilikom unosa podataka, mjerne se jedinice mogu u potpunosti prilagoditi za svaki parametar. **PatientOnLine** može raditi i s konvencionalnim i s SI sustavom mjernih jedinica. U stavci izbornika **Upravljanje/Postava/Lab Podaci Postavke** moguće je izabrati željenu mjernu jedinicu za svaki ulazni parametar. Ureja ili dušik u ureji mogu biti izabrani za unošenje uzoraka krvi, urina i dijalizata (pogledajte **[Lab Podaci Postavke](#page-213-0)**, [stranica 214\)](#page-213-0).

Osim navedenih uzoraka parametara, QA testovi pretpostavljaju određene podatke bolesnika kao što je spol, dob, težina i visina. Težina i visina mogu se unijeti ili u **kg & cm** ili u **funtama & inčima** sustava mjernih jedinica. Ista stavka izbornika **Upravljanje/Postava/Lab Podaci Postavke** omogućuje prebacivanje s jednog sustava na drugi (pogledajte **Lab Podaci Postavke**).

Ostali unos podataka, kao što je vrijeme uzorka, volumen urina i volumeni utakanja i istakanja dijalizata te koncentracija otopine glukoze potreban je u QA testovima.

Koncentracija glukoze u otopini može biti unesena ili kao vrijednost u postocima ograničena nekim limitima ili kao posebne vrijednosti kao što su PG – Poliglukoza, AA - Aminokiselina, NN – bez imena ili bilo koja druga ne-glukozna vrijednost. U slučaju takve ne-glukozne vrijednosti, uzorak dijalizata se ne uzima u obzir za izračun rezultata povezanih s glukozom.

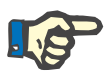

# **Napomena**

U slučaju da određene koncentracije glukoze u dijalizatu imaju posebne vrijednosti, kao što su "**AA**", "**PG**" ili "**NN**", rezultat glukoze **Pt50** izračunava se bez tih uzoraka dijalizata.

# **QA Rezultati**

QA rezultati grupirani su po funkcionalnosti i niže su prikazani.

Rezultati za tijelo – antropometrijski rezultati: BSA, VSA, nBW, BMI.

Renalna funkcija – renalni klirens ureje i kreatinina: KrU, KrCr, GFR, nGFR;

Rezultati ureje – parametri terapije peritonejskom dijalizom izračunati iz kinetičke analize ureje: KpT/V, KrT/V, KprT/V, KprTw/V;

Rezultati kreatinina – rezultati analize razine klirensa kreatinina dobiveni trenutnom terapijom peritonejske dijalize: KpT/V, KrT/V, KprT/V;

Rezultati uklonjene tekućine – ovaj odjeljak pruža pregled izgubliene tekućine peritoneiskim ili renalnim uklanjanjem dnevno;

Rezultati funkcije peritoneja – u ovom dijelu navode se izračunate vrijednosti Pt50 za ureju, kreatinin i glukozu, kao i D/P za kreatinin nakon 4 sata, maks. UF, UF malih pora i prijenos slobodne vode.

Rezultati glukoze – rezultati povezani s količinom glukoze apsorbirane peritonejskom dijalizom: TGA, TCal, nCal;

Rezultati proteinske prehrane – u ovom dijelu sažeti su indeksi proteinske prehrane: PCR, nPCR, DPL, nDPL, UPL, nUPL, TPL, nTPL, DPR, nDPR;

Rezultati generiranja kreatinina – Predviđeni GCr, Izračunati GCr, odstupanja;

Rezultati tjelesne težine bez masti – Predviđeni LBM, Izračunati LBM, odstupanja;

Rezultati Radnog metabolizma - EREE, nEREE, GA/EREE;

Rezultati uklanjanja Na - Dijaliza, Renalno, Ukupno, Ukupna sol (NaCl).

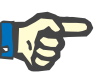

# **Napomena**

Parametri Maks. UF, SPUF i FWT izvedeni su iz studija koje su proveli La Milia et al. (vidi reference 23. i 24. u poglavlju 5.1.).

Maksimalni UF (**Maks. UF**) predstavlja ultrafiltraciju postignutu uz pomoć uzorka QA UF, za koju se upotrebljava hipertonična otopina (4,25 % glukoze), izmjerenu jedan sat nakon utakanja.

UF malih pora (**SPUF**) predstavlja ultrafiltraciju uzrokovanu prijenosom vode kroz male pore. **SPUF** se procjenjuje na temelju omjera uklanjanja natrija tijekom uzorkovanja QA UF i natrija u plazmi.

Prijenos slobodne vode (**FWT**) predstavlja prijenos vode kroz ultramale pore (akvaporin). Izračunava se kao razlika između vrijednosti **Maks. UF i SPUF.** Ovaj izračun može dovesti do blagog precjenjivanja vrijednosti **FWT** (manje od 3 %) budući da se ne ispravlja s obzirom na difuziju natrija.

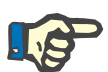

# **Napomena**

QA rezultati ovise o trenutačnim formulama za QA za odrasle/djecu te o drugim QA postavkama [\(pogledajte poglavlje 3.15.4, stranica 210\).](#page-209-0)

Ako je PatientOnLine klijent-poslužitelj spojen na EDBMS, formule za QA i QA postavke pruža EDBMS.

Nakon prve sinkronizacije podataka s EDBMS-om, prethodni postojeći rezultati QA testova mogu se ponovno izračunati prema formulama za QA i QA postavkama koje pruža EDBMS. Na primjer, rezultat kao što je Kt/V može se donekle razlikovati jer je možda promijenjena formula za V (ukupna tekućina tijela).

**QA grafovi** 

Osim numeričkih rezultata izraženih kao takvih, **PatientOnLine** daje mnoštvo QA Grafova u cilju pružanja bolje interpretacije.

Dijagrami funkcije peritoneja (Pt50 dijagram, PET dijagram) – Ovi grafovi prikazani su u **PFT**, **PET** i **PET+test 24-satne serije sakupljanja ureje**, **kreatinina** i **glukoze**. Grafovi prikazuju dinamičku karakteristiku peritonejskog transporta ili prijelaz iz jednog stanja u drugo [\(pogledajte](#page-141-0)   [Sl. 3.78, Tabela PET ureje, stranica 142\)](#page-141-0) i [\(pogledajte Sl. 3.79, Tabela](#page-141-1)  [PFT Pt50 kreatinina, stranica 142\)](#page-141-1).

Za ureju i kreatinin, omjer koncentracije dijalizata/plazme izračunat je i prikazan u odgovarajućem uzorku vremena. Za glukozu, prikazan je omjer trenutne/početne koncentracije. Ovi grafovi omogućuju izravnu procjenu Pt50 vrijednosti za ureju, kreatinin i glukozu, kao i klasifikaciju transporta (visoka, visoka-prosječna, prosječna, niska-prosječna ili niska). Pozadina dijagrama temelji se na klasifikaciji transporta po Twardowskom, u slučaju odraslih, a po Waradyjevoj klasifikaciji u slučaju djece. Pozadinski dijagrami automatski se uključuju za odrasle/djecu, ovisno o dobnom statusu bolesnika.

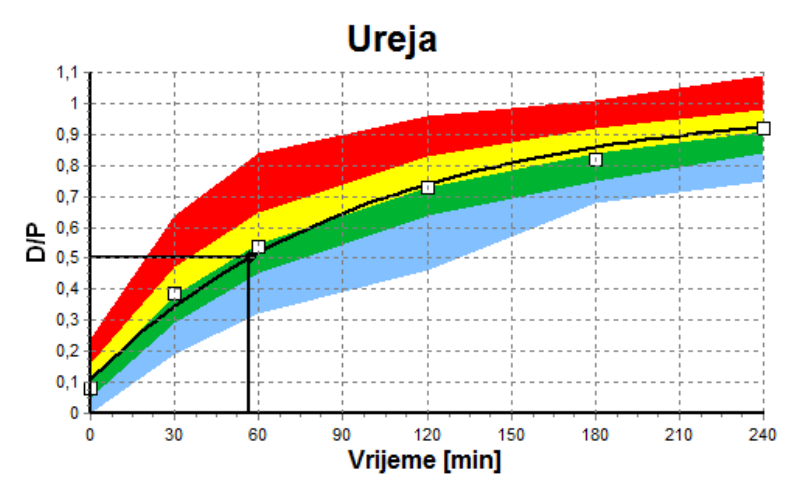

<span id="page-141-0"></span>*Sl. 3.78 Tabela PET ureje* 

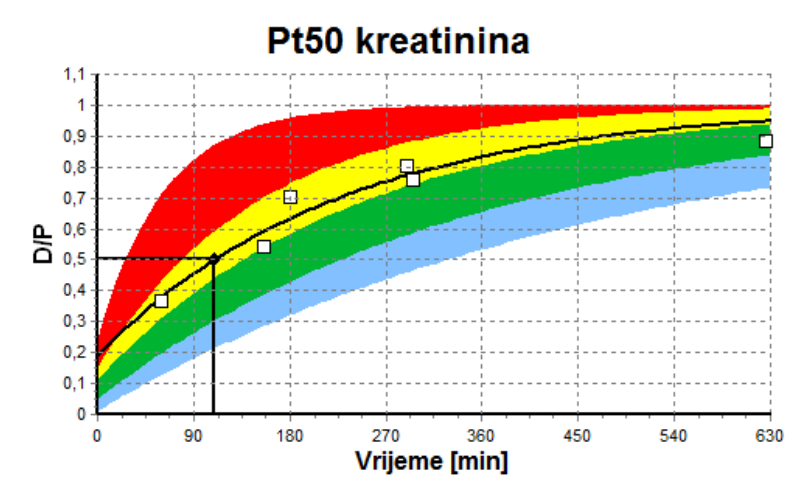

<span id="page-141-1"></span>*Sl. 3.79 Tabela PFT Pt50 kreatinina*

**QA dijagram** Graf je prikazan u testovima **PFT**, **24-satnoj seriji sakupljanja**, **PET+24-satnoj seriji sakupljanja** i **Nema RRT** testova. On izražava vrijednost BUN povezanu s vrijednosti nPCR na posebnim razinama vrijednosti KprTw/V (ukupni tjedni klirens ureje), opisan rasponom od 0,70 do 3,36. Debele linije predstavljaju zadane KprTw/V vrijednosti od 1.4 i 2.0 (dnevni KprTw/V od 0.2 i 0.285). Ove vrijednosti mogu se mijenjati u izborniku **Upravljanje/Postava/Opće postavke**.

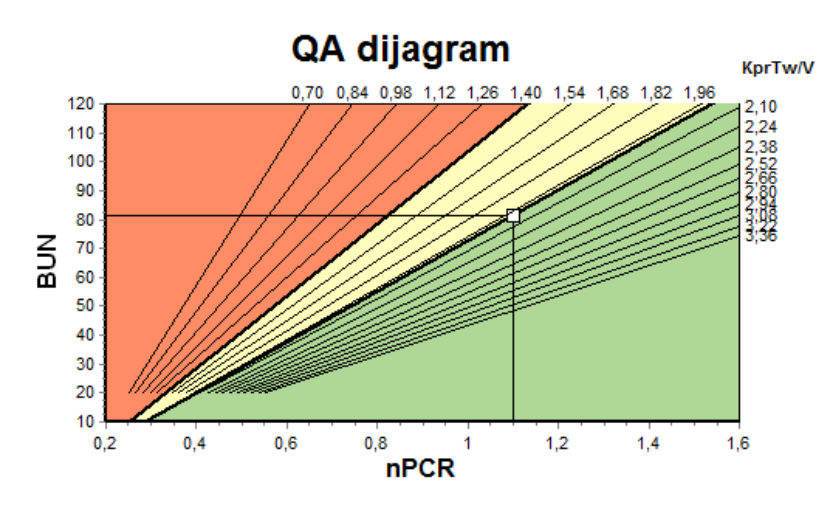

*Sl. 3.80 QA dijagram* 

**Graf minimalne terapije** Ovaj graf temelji se na minimumu kriterija za preskripciju adekvatne peritonejske dijalize. Ordinata je tjedni KprT kreatinina [L/1,73 m2/tjedan], dok je apscisa tjedni KprTw/V za ureju. Okomita referentna linija je zadana za ureju KprTw/V od 2.0, dok je vodoravna referentna linija zadana za kreatinin KprT od 50 L/1.73 m2/tjedan. Ove vrijednosti mogu se mijenjati u izborniku **Upravljanje/Postava/Opće postavke**. Adekvatna terapija peritonejskom dijalizom putem oba kriterija nastupit će jedino u gornjem desnom kvadrantu grafa. Ako vrijednost padne u donji lijevi dio grafa, smatra se da je bolesnik podbacio u oba kriterija.

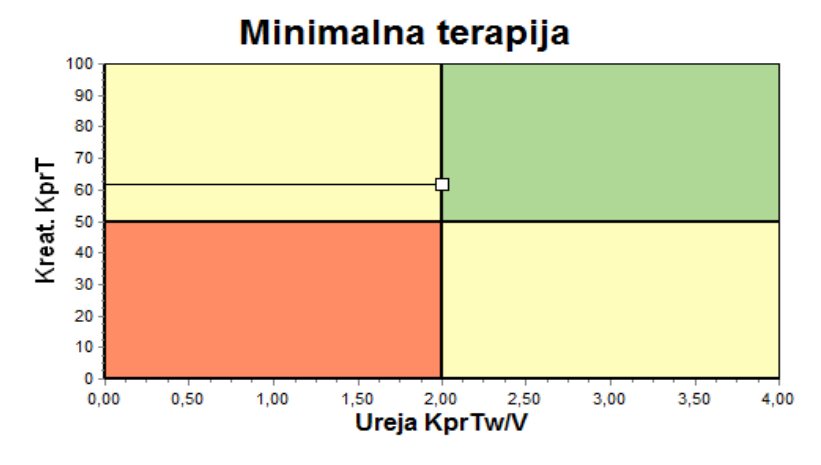

*Sl. 3.81 Graf minimalne terapije* 

### **3.12.4.2 Izbornik Kontrola kvalitete**

Izbornik Kontrola kvalitete prikazuje se nakon klika na **Kontrola kvalitete** u izborniku u obliku stabla. Sadržaj prozora prikazan je na [\(pogledajte Sl. 3.82, QA PFT Unos podataka, stranica 144\)](#page-143-0).

U gornjem lijevom dijelu prozora nalazi se tablica s pohranjenim QA testovima odabranog bolesnika. Vrsta i datum testa su prikazani. Izborom reda u tablici obnovit će se svi QA podaci u prozoru. U gornjem desnom dijelu nalazi se dio u kojem su opisani QA-relevantni podaci o bolesniku (dob, spol, težina, visina, obavijesti o amputaciji ako je do amputacije došlo na datum testiranja - vidi Amputacija) i Tjelesni nalazi za izabrani test. Ako je na bolesniku izvršena amputacija, tjelesni nalazi izračunavaju se na temelju statusa amputacije na datum testiranja, a što će utjecati na sve rezultate obavljenog testiranja.

U donjem dijelu ekrana nalazi se radno područje s tri kartice - **Upis podat.**, **Rezultati** i **Tabele**. Sadržaj svake kartice ovisi o tipu testa, ali svi podaci i tabele slijede opis u odjeljku Medicinska **Pozadina**.

**Kartica Unos podataka** U PFT testu pretpostavljaju se sljedeći podaci:

Uzorak krvi, za koji su zabilježene koncentracije albumina, ureje/dušika u ureji, kreatinina, glukoze i proteina;

Uzorak urina za koji je zabilježeno vrijeme sakupljanja, sakupljeni volumen, ureja/dušik u ureji i koncentracije kreatinina i proteina;

Nekoliko (1 do 6) uzoraka dijalizata i neobavezni dijalizat QA i QA UF za koje je zabilježeno vrijeme zadržavanja, volumeni utoka i istoka, početna koncentracija glukoze (u %), ureja / dušik u ureji, kreatinin, koncentracije glukoze i proteina su zabilježeni. Za uzorak QA UF koncentracija glukoze fiksna je i iznosi 4,25 %, a vrijeme zadržavanja fiksno je i iznosi 1 sat.

| Serum       |                          | Albumin<br>[g/dL]<br>3,7 |                     |                 |                 | Ureja<br>[mg/dL]<br>174,74 | Kreatinin<br>[mg/dL]<br>9.50  | Glukoza<br>[mg/dL]<br>68,5 | Protein<br>[g/dL]<br>6,6 | Na<br>[mEq/L]<br>112,3 |
|-------------|--------------------------|--------------------------|---------------------|-----------------|-----------------|----------------------------|-------------------------------|----------------------------|--------------------------|------------------------|
| Urin        | Vrijeme<br>[min]<br>1440 | Vol.<br>[mL]<br>250      |                     |                 |                 | Ureja<br>[mg/dL]<br>888.76 | Kreatinin<br>[mg/dL]<br>67.92 |                            | Protein<br>[q/dL]        | Na<br>[mEq/L]<br>150.0 |
| PD tekuć.   | Vrijeme<br>[min]         | Vol. u<br>[mL]           | Glukoza<br>konc.[%] | Na u<br>[mEq/L] | Vol. iz<br>[mL] | Ureja<br>[mg/dL]           | Kreatinin<br>[mg/dL]          | Glukoza<br>[mg/dL]         | Protein<br>[g/dL]        | Na<br>[mEq/L]          |
| Vreća 1     | 290                      | 2200                     | 1.50                | 134,0           | 2440            | 175,34                     | 8.14                          | 403.6                      | 0.0900                   | 134.2                  |
| Vreća 2     | 295                      | 2200                     | 1.50                | 134.0           | 2430            | 176.54                     | 7.67                          | 464.9                      | 0.0800                   | 134.2                  |
| Vreća 3     | 155                      | 2200                     | 1,50                | 134.0           | 2290            | 150,73                     | 5.48                          | 659.5                      | 0,0360                   | 134.2                  |
| Vreća 4     | 625                      | 2200                     | 1.50                | 134.0           | 3050            | 182.55                     | 8.93                          | 501.7                      | 0.1000                   | 134.2                  |
| QA vreće    | 180                      | 2200                     | 2,30                | 134.0           | 2530            | 165.14                     | 7.12                          | 724.3                      | 0.0540                   | 134.2                  |
| QA UF vreć. | 60                       | 2200                     | 4.25                | 133,2           | 2693            | 96,47                      | 3,70                          | 2400,0                     | 0,0300                   | 123,2                  |

<span id="page-143-0"></span>*Sl. 3.82 QA PFT Unos podataka*

Nisu svi unosi obavezni. Neki mogu nedostajati, no na određene rezultate mogu utjecati vrijednosti koje nedostaju ili rezultati mogu u potpunosti izostati. U nekim će slučajevima **PatientOnLine** procijeniti/nadomjestiti vrijednost koja nedostaje. Polje vrijednosti koja nedostaje imat će znak "**Nedostaje vrijednost**". Vrijednost koja nedostaje, a koju je procijenio **PatientOnLine**, imat će poruku "Nedostaje vrijednost – procijenjeno na: xxx".

**Faktori korekcije kreatinina s glukozom** za krv i dijalizat mogu se postaviti na temelju QA testova uz globalne postavke iz izbornika **Upravljanje/Postava/Opće postavke**. Zadane su vrijednosti globalne postavke, no mogu se urediti u bilo kojem QA testu.
**Kartica Rezultati** PFT test izračunava sve rezultate opisane u odjeljku QA Rezultati. Ako nema unesenih podataka, izostat će rezultati. Ako, na primjer, vrijednost proteina u urinu nije dostupna, neće biti UPL i nUPL rezultata, što će utjecati na TPL, nTPL, DPR i nDPR. Rezultati dobiveni na temelju unosa podataka koji nedostaju i/ili su procijenjeni prikazani su debelo otisnutim slovima.

| Upis podat. Rezultati Tabele      |                                |                                |                                        |                                    |
|-----------------------------------|--------------------------------|--------------------------------|----------------------------------------|------------------------------------|
| Renalna funkcija                  | Odstranj, tekuć,               | Proteinska prehrana            | Tvorba kreatinina                      | <b>Uklonjeni Na</b>                |
| 0.8<br>KrU<br>mL/min              | 1.41<br>Dijaliza<br><b>L/D</b> | 70.8<br><b>PCR</b><br>laid     | Predviđeno GCr 17.00<br>ma/Ka/d        | 190,98<br><b>Dijaliza</b><br>mmol  |
| 1,2<br>KrCr<br>mL/min             | 0.25<br>Renalni<br><b>L/D</b>  | 1,10<br><b>nPCR</b><br>g/Kg/d  | 16.06<br>Calc. GCr<br>ma/Ka/d          | 37.50<br>Renalni<br>mmol           |
| 1.0<br>mUmin<br><b>GFR</b>        | 1,66<br>Ukup.<br><b>L/D</b>    |                                | $-5,6$<br>%promjena<br>1%              | 228.48                             |
| 1.0<br>mL/min/1.73<br><b>nGFR</b> |                                | 8.0<br>DPL<br>ald              |                                        | Ukup.<br>mmol                      |
| <b>Rezultat ureja</b>             | Funkcija peritoneja            | 0, 12<br>g/Kg/d<br><b>nDPL</b> | Tiel, masa nemas, tkiva                | Ukupna sol (NaCl) 13,35<br>٠       |
| 0.25 <br>Dializa<br><b>KpT/V</b>  |                                | UPL<br>aid                     | Predviđeno LBM 43.57<br>Kg             |                                    |
|                                   | 56<br>Pt50 ureia<br>min        | <b>nUPL</b><br>g/kard          | 41,56<br>Kg<br>Calc, LBM               |                                    |
| 0.03 <br>Renalni<br><b>KrTN</b>   | 110<br>Pt50 kreat.<br>min      |                                | $-4,6$<br>%promiena<br>S.              | Radni metabolizam                  |
| 0.29 <br><b>KprT/V</b><br>Ukup.   | 83<br>Pt50 gluk.<br>min        | 78,9<br><b>TPL</b><br>laid     |                                        | 1537.52<br><b>EREE</b><br>KCalid   |
| KprTwlV 2,00<br>Tjedno            | 0.72<br>D/P kreat              | 1,23<br><b>nTPL</b><br>g/Kg/d  | Glukoza<br><b>TGA</b><br>80,45<br>a/d  | 21,00<br>KCal/Kg/d<br><b>nEREE</b> |
| <b>Rezultat kreatinina</b>        | 0.49 <br>Maks, UF              | 85,3<br><b>DPR</b><br>g/d      | 321.80<br><b>TCal</b><br><b>KCalld</b> | 0,21<br><b>GA/EREE</b>             |
| 52.2<br>KpT<br>L/1.73/tj.         | 0,34<br>SPUF                   | 1,33<br><b>nDPR</b><br>g/Kg/d  | 4,40<br>nCal<br><b>KCal/Kg/d</b>       |                                    |
| 9.7<br>KrT<br>L/1.73/tj.          | 0, 15<br><b>FWT</b>            |                                |                                        |                                    |
| 61.9<br>KprT<br>L/1.73/6.         |                                |                                |                                        |                                    |

*Sl. 3.83 QA PFT rezultati* 

**Kartica Tabele** Test PFT može prikazati sve tabele opisane u dijelu QA Grafovi: Pt50 za ureju, kreatinin i glukozu, QA Dijagram i Graf minimalne terapije. Ako nema unesenih podataka, izostat će grafički prikaz. Ako, na primjer vrijednost dušika u ureji nije dostupna, neće biti grafa Pt50 za ureju.

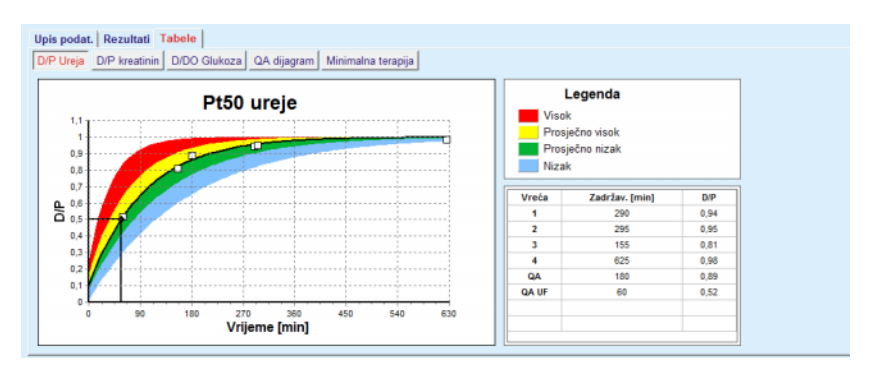

*Sl. 3.84 QA PFT Tabele* 

**PET Unos podataka** U PET testu pretpostavljaju se sljedeći podaci:

Uzorak krvi, za koji su zabilježene koncentracije albumina, ureje/dušika u ureji, kreatinina, glukoze i proteina;

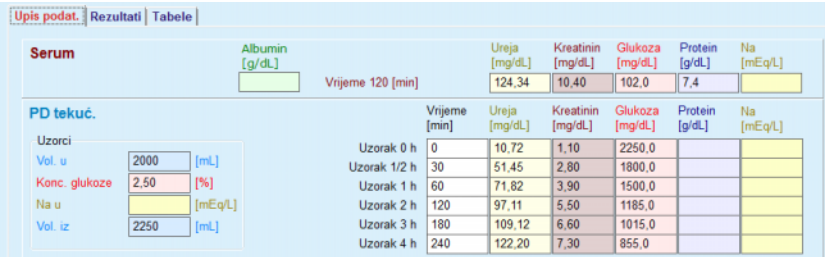

# *Sl. 3.85 Prozor QA PET*

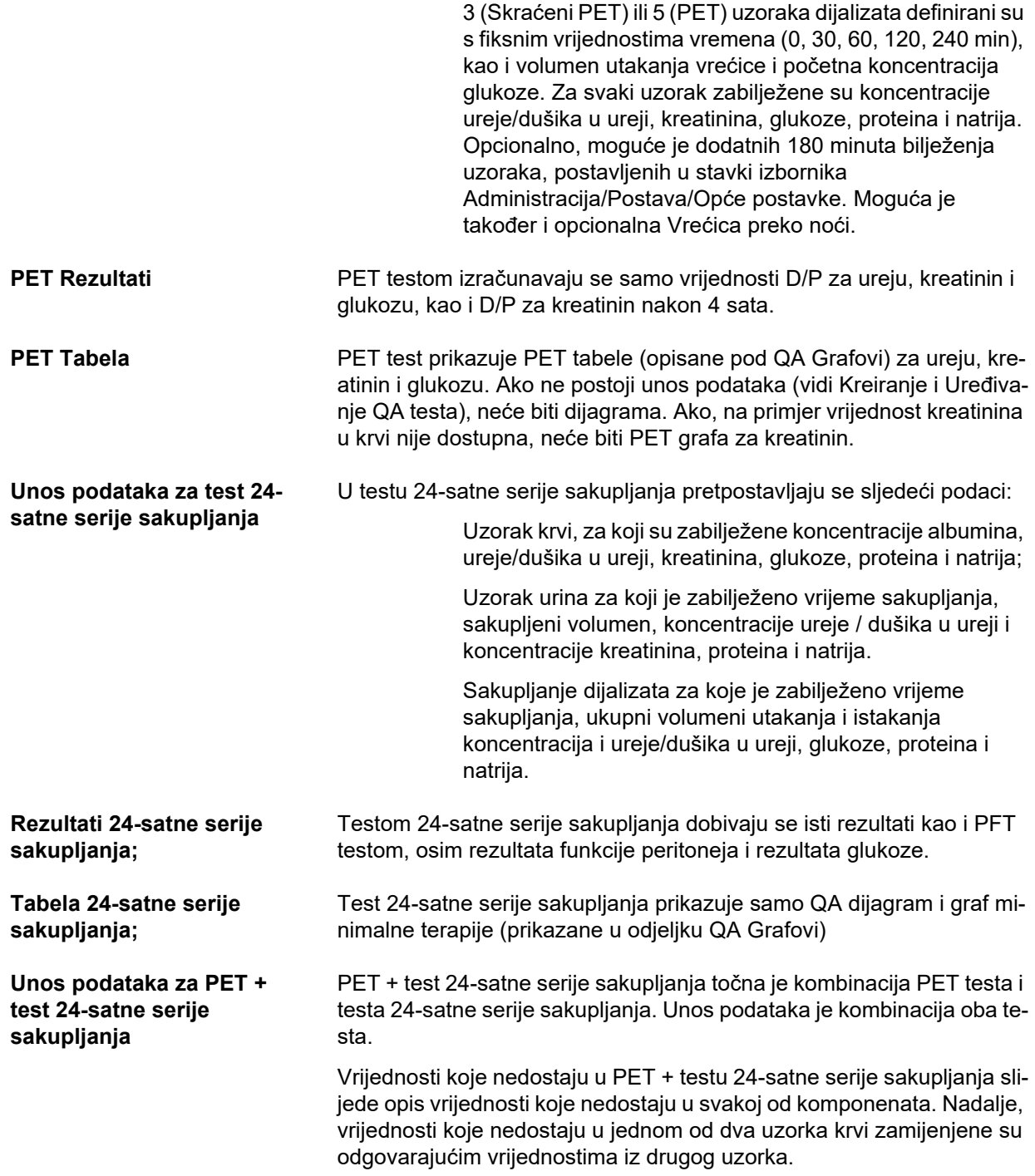

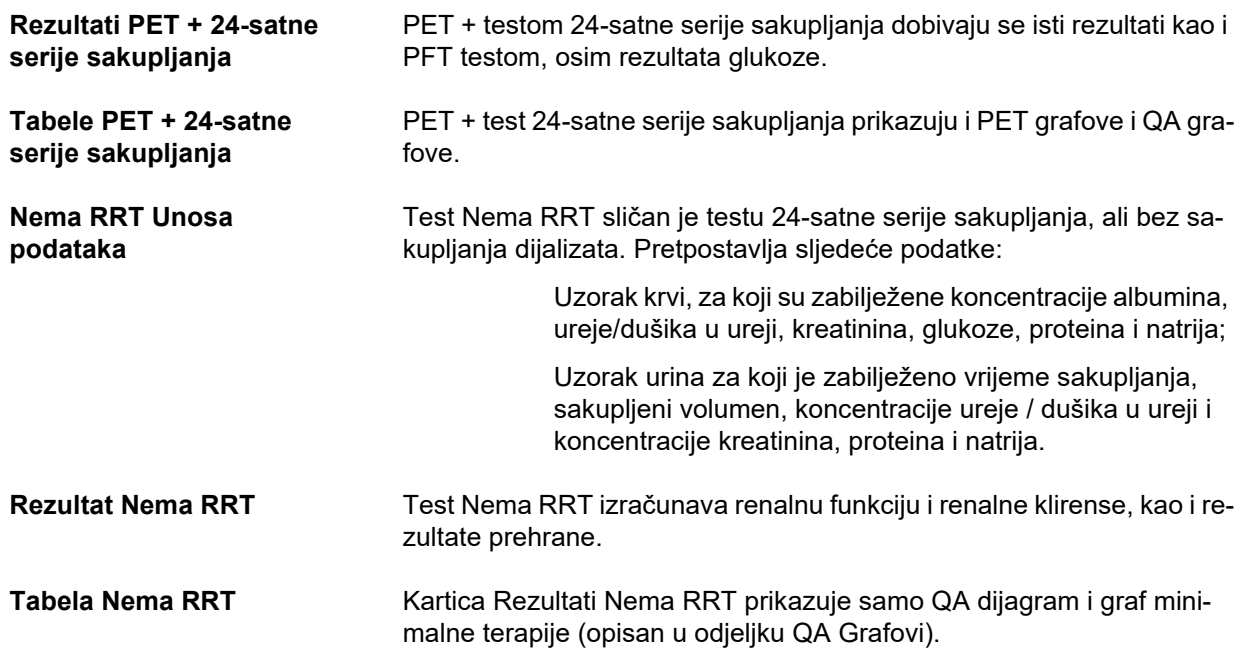

# **Kreiranje i Uređivanje QA testa**

Za kreiranje QA testa za određenog bolesnika potrebno je postupiti na sljedeći način:

Izaberite željenog bolesnika u **bolesnikovom okviru**;

- Izaberite izbornik**Kontrola kvalitete** u izborniku u obliku stabla;
- Kliknite tipku **Novo**;

Prikazuje se dijaloški okvir Dodati QA test; [\(pogledajte Sl. 3.86, QA Wizard test \(prva stranica\), stranica 148\)](#page-147-0);

 Izaberite željeni datum u kontroli **Datum** ili sačuvajte prikazani datum;

Dob bolesnika za vrijeme testiranja bit će automatski obnovljena;

- Unesite bolesnikovu težinu u polje **Težina**.
- Unesite bolesnikovu visinu u polje **Visina**.

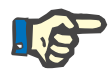

#### **Napomena**

– Ako postoje podaci o bolesnikovoj visini, prikazat će se najnovije zabilježena visina. Vrijednosti težine moraju se uvijek unositi kako bi na dan testiranja postojali točni podaci o težini;

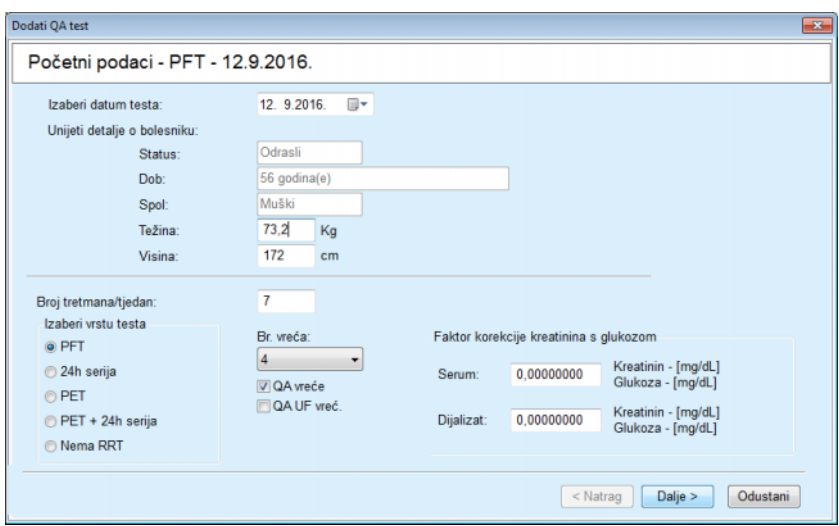

<span id="page-147-0"></span>*Sl. 3.86 QA Wizard test (prva stranica)* 

 $\triangleright$  Izaberite tip testa pomoću skupine tipki.

U skladu s izborom može biti dostupna mogućnost sljedećeg dodatnog izbora:

PFT – broj vrećica;

QA vreća; QA UF vreća;

Broj tretmana/tjedno;

PET – kratki/produženi test;

Vrećica preko noći.

Kliknite tipku **Dalje**.

Prikazuje se sljedeći dijaloški okvir wizarda, posebno za svaku vrstu testa.

Broj tretmana/tjedno utječe na izračunavanje tjednog klirensa za ureju i kreatinin.

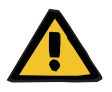

#### **Upozorenje**

#### **Rizik za bolesnika uslijed nedostatne detoksikacije**

Možda se PD tretman ne obavlja svaki dan u tjednu. Ako je broj tretmana/tjedno manji od 7, tjedni klirensi možda su precijenjeni.

 Nadležni liječnik treba imati na umu moguće precjenjivanje tjednih klirensa prilikom procjene adekvatnosti dijalize za bolesnika.

U sljedećem dijaloškom okviru wizarda potrebno je unijeti sve obavezne podatke (vidi prozor Kontrola kvalitete za opis unosa podataka posebno za svaku vrstu testa). Sve kontrole unosa su Smart Edit kontrole, bez malih tipki na desnoj strani. Svaka kontrola ima prateći znak koji ukazuje na raspon vrijednosti. Raspon vrijednosti za određene parametre (poput volumena utoka) ovisi o dobnom statusu bolesnika. Nakon unosa svih Smart Edit kontrola, potrebno je izabrati tipku **Dalje** za prelazak na sljedeći dijaloški okvir wizarda.

Na drugoj stranici moguće je spremiti test kao skicu, izborom tipke **Spremi kao skicu**.

Ovo je korisno u slučaju da korisnik zbog određene hitne situacije nije uspio unijeti sve podatke.

Skica je označena smeđom bojom u trećoj koloni tablice testa. [\(pogledajte Sl. 3.82, QA PFT Unos podataka, stranica 144\)](#page-143-0) Kod ovakvog testa nije moguće vidjeti niti rezultate niti grafike. Jedine dozvoljene radnje su **Uredi** i **Izbriši**. Skica testa ne može se upotrebljavati u odjeljku Izrada (vidi Izrada), niti se može ispisivati pomoću tipke **Izvještaj**.

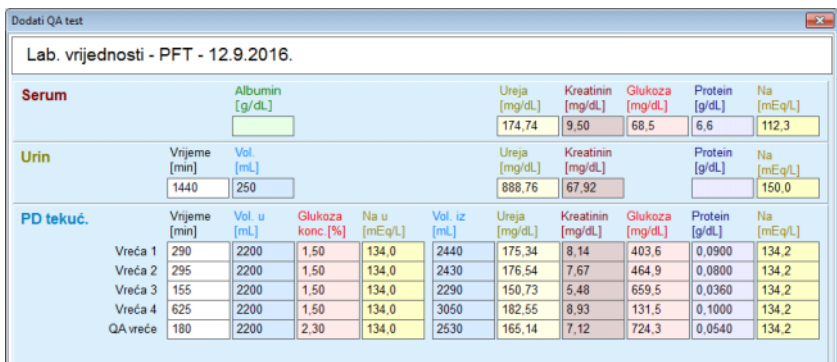

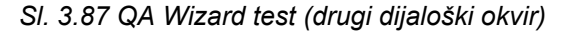

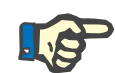

#### **Napomena**

Ш

Prilikom izbora tipke **Dalje** provodi se provjera valjanosti unosa podataka. Ako podaci uneseni na drugoj strani nisu u skladu sa zahtjevima testa opisanim u odjeljku Prozor Kontrole kvalitete, prikazat će se poruka upozorenja.

Potrebno je pritisnuti tipku **Ok** i ispraviti vrijednosti prije nastavka s postupkom.

Treći dijaloški okvir wizarda omogućuje korisniku da zaobiđe izračun V, LBM, nPCR i KrT/V rezultata i unese vrijednosti ručno. To je korisno kod upotrebe posebnih uređaja/algoritma za mjerenje/izračunavanje ova četiri parametra.

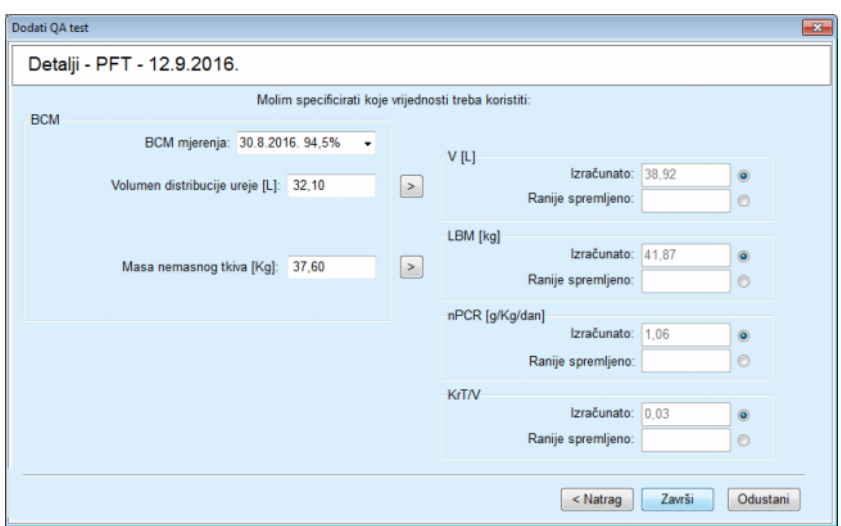

*Sl. 3.88 QA Wizard test (treći dijaloški okvir – PFT test)* 

Za unos vrijednosti koje je definirao korisnik u trećem dijaloškom okviru wizarda potrebno je označiti prvi radijski gumb za omogućavanje tekstualnog polja **Ranije spremljeno**. Nakon toga je moguće unijeti željene vrijednosti.

Na ovoj su stranici dostupne BCM vrijednosti za volumen rasprostranjenosti ureje i težine tkiva bez masti. Prema zadanim postavkama uzimaju se vrijednosti iz posljednjeg BCM mjerenja za bolesnika, no moguće je odabrati i određena mjerenja. Dostupna su samo BCM mjerenja unutar posljednjih 180 dana. Moguće je koristiti dva gumba za postavljanje BCM vrijednosti kao vrijednost **Ranije spremljeno** za **V** i za **LBM.**

Klikom na tipku **Završi** čitav će se test biti spremljen. Moguće je odustati od postupka uređivanja izborom tipke **Odustani** na bilo kojoj stranici wizarda.

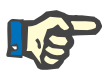

# **Napomena**

Podaci uneseni ručno na trećoj (zadnjoj) stranici wizarda mogu utjecati na daljnji izračun rezultata. Dobivene vrijednosti na koje se utjecalo bit će istaknute na stranici Rezultati svjetlo žutom bojom i u Izvještaju.

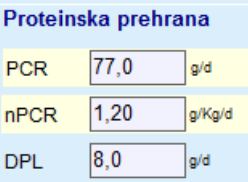

*Sl. 3.89 Istaknuti podaci o rezultatima* 

- Izaberite izbornik **Kontrola kvalitete** za uređivanje QA testa. [\(pogledajte Sl. 3.82, QA PFT Unos podataka, stranica 144\)](#page-143-0)
- Izaberite željeni red u tablici testa;
- Kliknite tipku **Uredi**.

Prikazuje se wizard u kojem je moguće urediti sve vrijednosti osim vrste testa.

Tipka **Izbriši** omogućuje brisanje čitavog QA testa dok tipka **Izvještaj** prikazuje/ispisuje opsežno izvješće koje uključuje sve unesene podatke i rezultate, u tekstualnom i grafičkom formatu, zajedno s formulama korištenim za izračun rezultata.

# **3.12.5 Izrada**

#### <span id="page-150-0"></span>**3.12.5.1 Medicinska pozadina**

Stavka Izrada jedna je od najvažnijih značajki aplikacije **PatientOnLine**. To je vrijedan alat koji pomaže liječniku – ali ne kao njezine/njegove medicinske zamjena prosudbe - u procjeni i predviđanju PD tretmana, u smislu ishoda dijalize, kao i u potrazi za najboljim PD tretmanom koji je u skladu s određenim ciljevima dijalize.

Izrada pretpostavlja znanje o onoj renalnoj i funkciji peritoneja bolesnika koja je dostupna sredstvima QA testa. Što je test opsežniji, to je veća točnost izrade. Bolesnikovi podaci relevantni za izradu su preostala renalna funkcija, uravnoteženost renalne tekućine i funkcija peritoneja.

Za bolesnike koji još nisu na tretmanu dijalizom moguće je koristiti test **nema RRT** koji izračunava renalnu funkciju i renalne klirense. Karakteristike funkcije peritoneja moguće je postaviti na prosječne vrijednosti.

Postoje dvije metode izrade:

preskripcije itd.

#### **Izborom PD preskripcije**

#### **Izborom ciljeva dijalize**.

Prva metoda pretpostavlja QA test i PD preskripciju (CAPD, APD, APD+CAPD) kao primarni unos podataka. Korisnik slobodno može promijeniti preskripciju i renalne parametre bolesnika. Propisani rezultati liječenja izračunati su u skladu s ukupnim klirensima, ukupnom uklonjenom tekućinom i ukupnom apsorpcijom glukoze. Ishod je vidljiv za svaki ciklus/izmjenu kao i za čitavu preskripciju.

Druga metoda pretpostavlja QA test, listu ciljeva dijalize koji moraju biti postignuti i listu ograničenja kod dijalize kao početne unose podataka. Ciljevi su izraženi u obliku minimalnih klirensa i ravnoteže volumena. Ograničenja ovise o izabranom načinu tretmana (APD, CAPD, APD+CAPD) i izražena su u skladu maksimalnih vrijednosti za određene parametre kao što je volumen utakanja, broj ciklusa, ukupno vrijeme

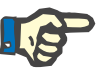

#### **Napomena**

- Prikazani rezultati izrade temelje se na matematičkom modelu i trebaju se smatrati samo smjernicama. Terapijske odluke nikada se ne smiju donositi isključivo na temelju tih izračuna. Uvođenje bilo kojeg režima PD tretmana ostaje odgovornost nadležnog liječnika.
- Preciznost predviđanja izrade provjerena je u trima ispitivanjima (vidi reference 21, 23 i 39 u Dodatku 5.2) za "standardne PD tretmane". U Režimima APD tretmana koji uključuju "miješane cikluse" (tj. niz ciklusa različitog sastava glukoze ili različitih vremena zadržavanja i različitih volumena) isti se matematički model primjenjuje na svaki ciklus kao i u slučaju režima "standardnog APD tretmana". Trenutačno nema dovoljno dokaza za preciznost predviđanja Režima APD tretmana "miješanih ciklusa". Isto vrijedi i za tretmane koji uključuju "tidal cikluse". Stoga odstupanje između predviđenog i stvarnog uklanjanja toksina može biti veće od limita podudaranja utvrđenog u postojećim ispitivanjima koja su prethodno navedena.

**PatientOnLine** će odrediti listu preskripcija koje su u skladu sa svim ograničenjima i postižu navedene ciljeve. Svaka preskripcija može biti analizirana i spremljena. Nadalje, preskripcija može biti usklađena korištenjem prve metode izrade, uz pomoć odlika Optimizacije.

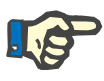

# **Napomena**

Imajte na umu da kada su nadležnom liječniku potrebni profilirani ciklusi (niz ciklusa s promjenama u volumenu punjenja, koncentraciji glukoze ili vremenu zadržavanja), dovode se u pitanje mogućnosti matematičkih modela na kojima se temelje funkcije POL modela. Iako su korisni za okvirno razumijevanje smjera u kojemu će se klirens vjerojatno promijeniti, precizne se vrijednosti ne mogu zajamčiti. Program tretmana ostaje odgovornost liječnika. Učinkovitost bilo kojeg programa koji uključuje profilirane cikluse može se provjeriti prema mjerenjima u skladu s postupcima kontrole kvalitete.

#### **3.12.5.2 Početak Izrade**

Stavka izbornika Izrada dostupna je u odjeljku Medicinski podaci izbornika u obliku stabla.

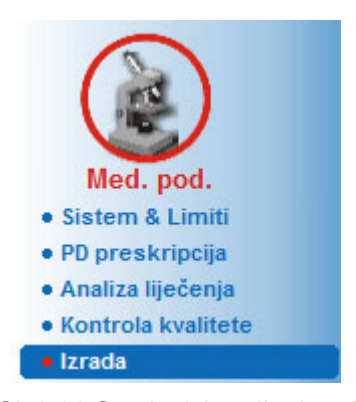

*Sl. 3.90 Stavka izbornika Izrada* 

Izbornik Izrada uključuje sljedeće odjeljke: [\(pogledajte Sl. 3.91, Izrada: Izborom preskripcije, stranica 153\)](#page-152-0)

Izaberi metodu Izrade u gornjem dijelu;

Opći dio Izrade u sredini;

Početak Izrade u donjem dijelu.

Ovaj modul omogućuje korisniku oblikovanje PD preskripcija za odabranog bolesnika, pomoću jedne od dvije metode oblikovanja opisane u Izradi - odjeljku Medicinska pozadina.

#### **3.12.5.3 Izrada: Izborom preskripcije**

Ova metoda izrade omogućuje korisniku uređivanje postojeće preskripcije pomoću istih uređivača kao i u odjeljku PD preskripcije, ali s neposrednim pogledom na propisane rezultate liječenja.

Pritiskom na radijski gumb **Izaberi metodu izrade** donji dio izgledat će kao na [Sl. 3.91](#page-152-0).

| Izaberi metodu izrade             |            |                   |                  |                   |                  |   |
|-----------------------------------|------------|-------------------|------------------|-------------------|------------------|---|
| · Izborom preskripcije            |            |                   |                  |                   |                  |   |
| <b>C</b> Izborom ciljeva dijalize |            |                   |                  |                   |                  |   |
| Izaberi QA Test:                  |            |                   |                  |                   |                  |   |
| <b>Tip Testa</b>                  | Datum      | Dani/Tjedan       | Pt50 ureje [min] | Pt50 kreat. [min] | Pt50 gluk. [min] |   |
| PET                               | 12.9.2015. |                   | 57               | 130               | 129              |   |
| 24h serija                        | 10.9.2015. |                   | -                | -                 | $\sim$           |   |
| PET + 24h serija                  | 3.9.2015.  |                   | 51               | 121               | 126              | ۹ |
| Nema RRT                          | 8.10.2014. |                   | 90               | 132               | 180              |   |
| Priklad, loša                     |            |                   |                  |                   | Priklad, dobra   |   |
| Izaberi preskripciju:             |            |                   |                  |                   |                  |   |
|                                   | Tip        | Tip APD tretmana  | APD ciklusi      | CAPD izmjena      | Zadnja izmjena   |   |
| Ime                               |            | $\sim$            | $\sim$           | 4                 | 27.9.2016        |   |
|                                   | CAPD       |                   |                  | 6                 | 26.9.2016.       |   |
| capd<br>ipd                       | CAPD       | $\sim$            | $\sim$           |                   |                  |   |
| nipd                              | <b>APD</b> | Standard          | 5                | $\sim$            | 25.9.2016.       |   |
| nipd_pdplus                       | <b>APD</b> | <b>Tidal Plus</b> | 2/4              | $\sim$            | 24.9.2016.       |   |
| ccpd                              | <b>APD</b> | Standard          | 4                | $\sim$            | 23.9.2016        |   |

<span id="page-152-0"></span>*Sl. 3.91 Izrada: Izborom preskripcije*

**Opći dio Izrade** za ovu metodu podijeljen je u sljedeće odjeljke:

**Izaberi QA Test** u gornjem dijelu;

**Izaberi preskripcije** u sredini;

**Nova preskripcija** u donjem dijelu.

Lista **Izaberi QA Test** prikazuje sve QA testove obavljene od strane bolesnika. Vrsta testa i datum se prikazuju zajedno s Pt50 vrijednosti za ureju, kreatinin i glukozu. Svaka Pt50 vrijednost prikazana je na obojenoj pozadini koja ilustrira točnost Pt50 vrijednosti, opisane kao stupanj uklapanja D/P ili D/D0 bodova na QA dijagramima (vidi tabelu Kontrola kvalitete funkcije peritoneja). Na dnu liste nalazi se legenda boja, s nekoliko boja počevši od crvene – prikladnost loša do zelene- prikladnost dobra. Zelena boja označava točnost za više od 90%, dok crvena označava točnost ispod 50%.

Lista **Izaberi preskripcije** prikazuje sve dostupne preskripcije. U obje, **Izbor QA** testa i u listi **Izaberi preskripcije** prvi red bit će automatski zadan.

Potrebno je izabrati QA test koji nije skica. Potrebno je ili izabrati postojeću preskripciju ili označiti okvir za provjeru **Nova preskripcija** za početak izrade. [\(pogledajte Sl. 3.91, Izrada: Izborom preskripcije,](#page-152-0)  [stranica 153\)](#page-152-0)

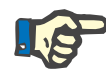

#### **Napomena**

Ako nije izabran QA test ili preskripcija, prikazat će se poruka upozorenja.

Kako biste započeli s izradom potrebno je pritisnuti tipku **Započni izradu...**. Ako je izabrana PD preskripcija, prikazat će se prozor sličan onome na [Sl. 3.92](#page-153-0).

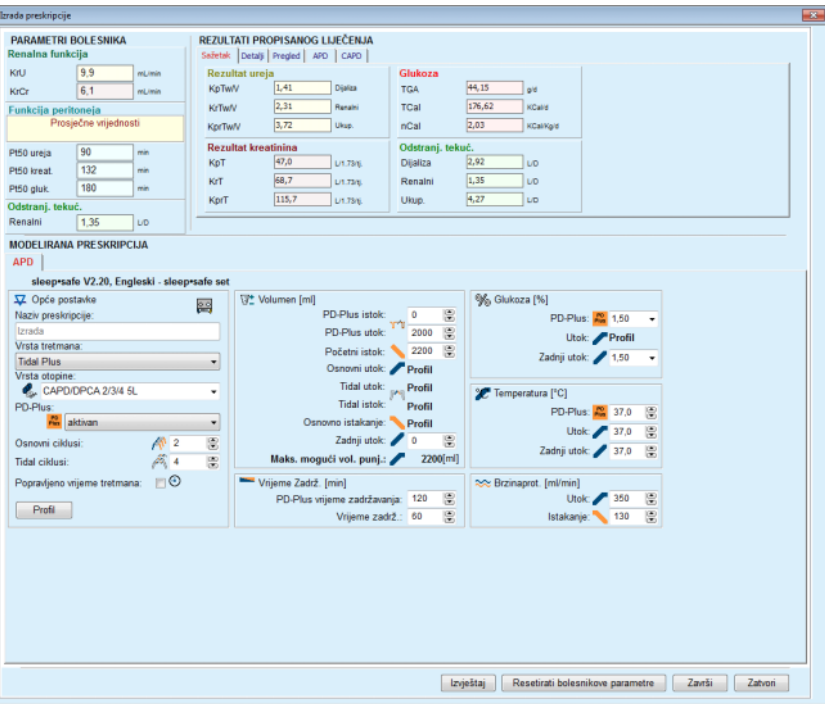

<span id="page-153-0"></span>*Sl. 3.92 Izrada preskripcije izborom preskripcije – sleep·safe*

Ako je **Nova preskripcija** odabrana u [\(pogledajte Sl. 3.91, Izrada: Iz](#page-152-0)[borom preskripcije, stranica 153\),](#page-152-0) od korisnika će se zahtijevati da izabere PD sistem za novu preskripciju. Nema ograničenja, čak i ako bolesnik nema dodijeljen PD sistem. To je naročito korisno za nove bolesnike, za koje terapija još nije određena. PD sistem je izabran sredstvima prijelaznog prozora.

Na [Sl. 3.93](#page-154-0) pogledajte koji se APD i/ili CAPD sistemi mogu izabrati. Ako je bolesniku dodijeljen PD sistem, komponente sistema – APD i/ili CAPD – bit će upotrijebljene kao zadane kod dvije izborne liste. Međutim, korisnik može slobodno promijeniti sistem.

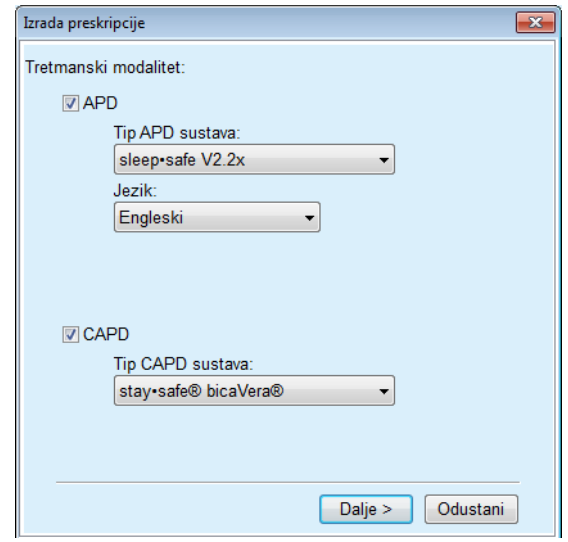

<span id="page-154-0"></span>*Sl. 3.93 Izbor PD sistema za novu preskripciju* 

Prozor Izrada uključuje sljedeće odjeljke [\(pogledajte Sl. 3.92, Izrada](#page-153-0)  [preskripcije izborom preskripcije – sleep·safe, stranica 154\)](#page-153-0).

**Parametri bolesnika** u gornjem lijevom kutu;

**Propisane rezultate liječenja** u gornjem desnom kutu;

**MODELIRANA PRESKRIPCIJA** u sredini;

**Naredbene** tipke pri dnu.

Područje **MODELIRANA PRESKRIPCIJA** ovisi o PD sistemu priloženom preskripciji.

Iste ulazne maske koriste se za odjeljak **Izrada** i **PD Preskripcija**.

#### **3.12.5.4 Područje parametara bolesnika**

Područje **Parametri bolesnika** sadrži tri ploče: **Renalna funkcija**, **Funkcija peritoneja** i **Odstranj. tekuć.**, koje sadrže renalne podatke bolesnika. Podatak je moguće uređivati.

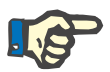

#### **Napomena**

Vrijednosti **Parametara bolesnika** ovise o izabranoj vrsti QA testa. Na primjer, test **24-satne serije sakupljanja** neće imati podatke za **Funkciju peritoneja** prema zadanim postavkama, nego će se prikazati najnovije vrijednosti prethodnih testova PET/PFT/PET+ 24-satnih serija sakupljanja.

Područje **Propisani rezultati liječenja** prikazuje rezultate i podijeljeno je na nekoliko kartica:

# **3.12.5.5 Područje Propisani rezultati liječenja**

### **Kartica Sažetak**

Kartica **Sažetak** prikazuje rezultate za čitavu preskripciju.

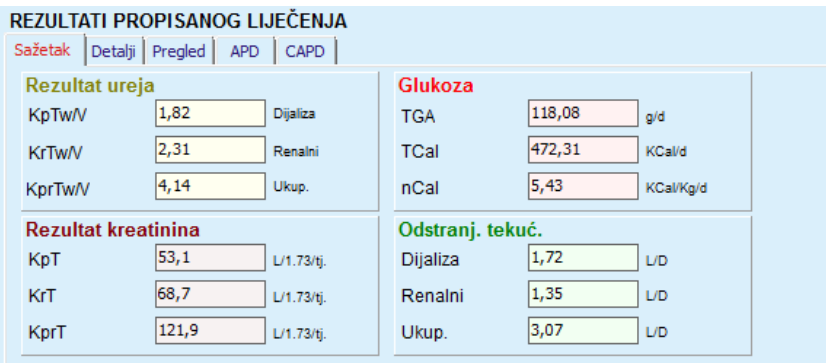

*Sl. 3.94 Kartica Sažetak Propisanih rezultata liječenja* 

# **Kartica Detalji**

Kartica **Detalji** prikazuje rezultate po izmjeni ili ciklusu, kao i ukupne za Ambulantni/Supine položaj i Renalne/Peritonejske doprinose.

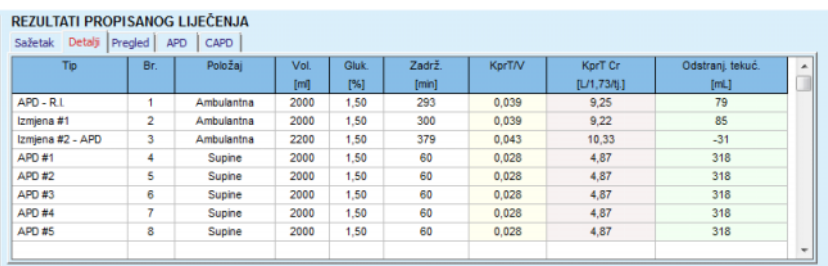

*Sl. 3.95 Kartica Detalji Propisanih rezultata liječenja* 

#### **Kartica Pregled**

Kartica **Pregled** prikazuje grafičku sliku preskripcije. To je isti graf kao i u odjeljku **PD preskripcija** [\(pogledajte Sl. 3.91, Izrada: Izborom pre](#page-152-0)[skripcije, stranica 153\)](#page-152-0).

# **Kartica APD**

Kartica **APD** prikazuje određene podatke na APD dijelu Izrade preskripcije. Ukupno vrijeme i broj vreća otopine među podacima su koji se nalaze na ovoj kartici [\(pogledajte Sl. 3.45, Kartica APD info okvira Pregle](#page-107-0)[da APD sleep·safe, stranica 108\)](#page-107-0).

# **Kartica CAPD**

Kartica **CAPD** prikazuje određene podatke na CAPD dijelu Izrade preskripcije. To je ista kartica kao i u odjeljku **PD preskripcija** [\(pogledajte](#page-108-0)   [Sl. 3.47, Kartica CAPD info okvira Pregleda CAPD, stranica 109\)](#page-108-0).

# **3.12.5.6 Područje Modelirana preskripcija**

# **Kartice APD/CAPD**

Područje **Modelirana preskripcija** s karticom **APD** i/ili **CAPD** je uređivač kojim se upravlja na način opisan u odjeljku PD Preskripcija.

# **Funkcije tipki**

Naredbene tipke omogućuju sljedeće postupke:

Tipka **Izvještaj** kreira opsežno izvješće za Izradu preskripcije i QA test;

Tipka **Resetiraj bolesnikove parametre** vraća podatke u području Parametri bolesnika u originalne podatke bolesnika. Ako su bolesnikovi podaci bili izmijenjeni, potrebno je pritisnuti ovu tipku prije spremanja preskripcije;

Tipka **Završi** sprema Izradu preskripcije, uvijek kao novu preskripciju. Potrebno je unijeti novi naziv.

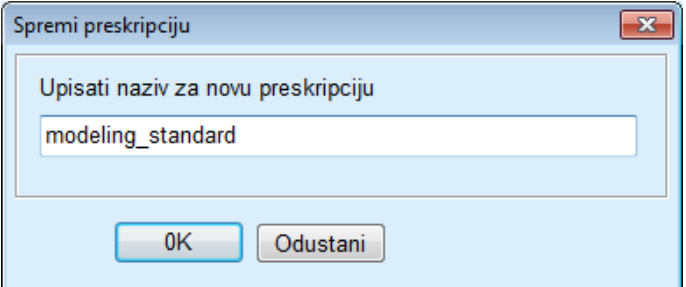

*Sl. 3.96 Dijaloški okvir Spremi preskripciju za Izradu* 

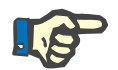

#### **Napomena**

Kod izbora tipki **Završi** ili **Izvještaj** korisnik će biti upozoren da vrati podatke u originalne oblik ako je izmjena bila ručno obavljena.

Tipka **Zatvori** zatvara prozor Izrada preskripcije.

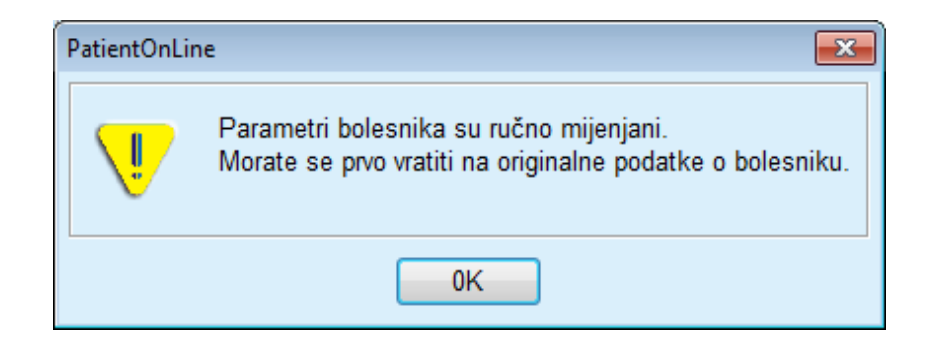

# **3.12.5.7 Izrada: Izborom ciljeva dijalize**

Metoda **Izborom ciljeva dijalize** omogućuje korisniku preciziranje određenih vrijednosti ishoda terapije dijalizom kao izrada ciljeva i određenih ograničenja preskripcije (vidi Izrada – Medicinska pozadina). Temeljem izabranog QA testa **PatientOnLine** će pokušati generirati listu mogućih preskripcija koje su u skladu sa svim zahtjevima i ciljevima.

Prozor izrade za metodu **Izborom ciljeva dijalize** prikazan je na [Sl.](#page-157-0)  [3.97](#page-157-0).

| Izaberi metodu izrade<br>C Izborom preskripcije |            |             |                  |                   |                  |   |
|-------------------------------------------------|------------|-------------|------------------|-------------------|------------------|---|
| · Izborom ciljeva dijalize                      |            |             |                  |                   |                  |   |
| Izaberi QA Test:<br><b>Tip Testa</b>            | Datum      | Dani/Tjedan | Pt50 ureje [min] | Pt50 kreat. [min] | Pt50 gluk. [min] |   |
| PET                                             | 129 2015   |             | 57               | 130               | 129              |   |
| 24h serija                                      | 10.9.2015. | Ŧ.          | $\sim$           | $\sim$            | $\sim$           |   |
| PET + 24h serija                                | 3.9.2015.  | ٠           | 51               | 121               | 126              |   |
| Nema RRT                                        | 8.10.2014. | 7           | 90               | 132               | 180              | ٠ |
| Priklad. loša                                   |            |             |                  |                   | Priklad. dobra   |   |

<span id="page-157-0"></span>*Sl. 3.97 Izrada: Izborom ciljeva dijalize*

Na općem području Izrade postoji samo jedna lista **Izaberi QA Test** kojom je započeta Izrada.

Za početak Izrade potrebno je postupiti na sljedeći način:

- Izaberite QA test s liste **Izaberi QA Test**. PET testovi nisu dozvoljeni jer ne pružaju dovoljno podataka za izradu;
- Kliknite tipku **Započni izradu**.

Dijaloški okvir **Izrada preskripcije** se prikazuje.

– Izaberite **Vrstu tretmana** pomoću okvira za provjeru i padajućeg izbornika.

Dozvoljena je svaka kombinacija PD sistema s trenutnim zadanim PD sistemom (ako postoji). [\(pogledajte Sl. 3.93, Izbor PD sistema za novu](#page-154-0)  [preskripciju, stranica 155\)](#page-154-0) 

Kliknite tipku **Dalje >**.

Prikazuje se ulazni izbornik Izrade preskripcije na kojem su ciljane definicije i ograničenja.

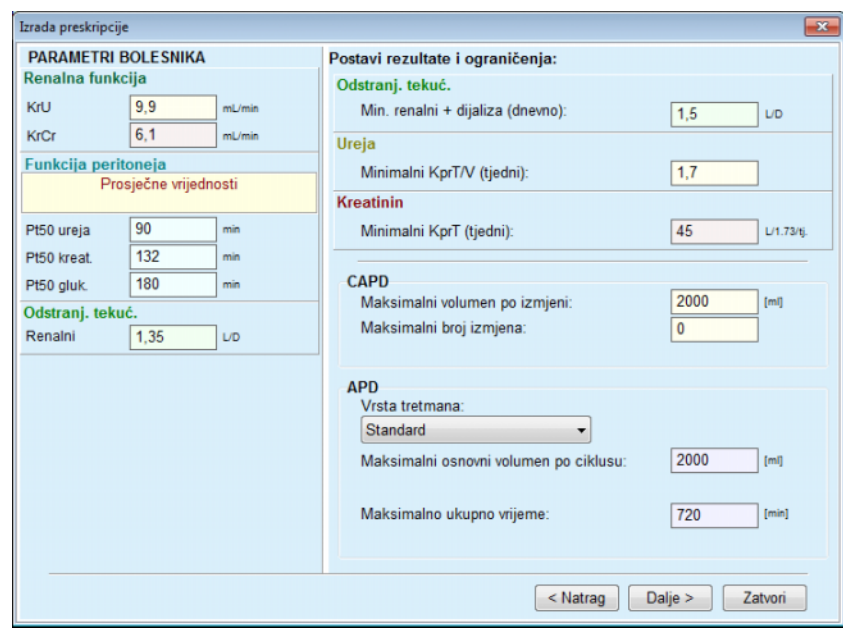

*Sl. 3.98 Određivanje ciljeva i ograničenja* 

Ulazni izbornik podijeljen je na sljedeće odjeljke:

**Parametri bolesnika** lijeva strana Ovdje su ulazna polja **Renalna funkcija**, **Funkcija peritoneja** i **Odstranj. tekuć.**;

**Postavi rezultate i ograničenja** desna strana Ovdje su definirani ciljevi dijalize i ograničenja za **CAPD**/**APD**.

Ciljevi i ograničenja opisani su u odjeljku **Izrada** (pogledajte **[Medicinska pozadina](#page-150-0)**, stranica 151);

Nastavak izrade:

Kliknite tipku **Dalje >**.

Prikazuje se pop-up prozor s brojem dobivenih preskripcija.

Kliknite tipku **OK** (U redu).

Drugi dijaloški okvir **Izrada preskripcije** se prikazuje.

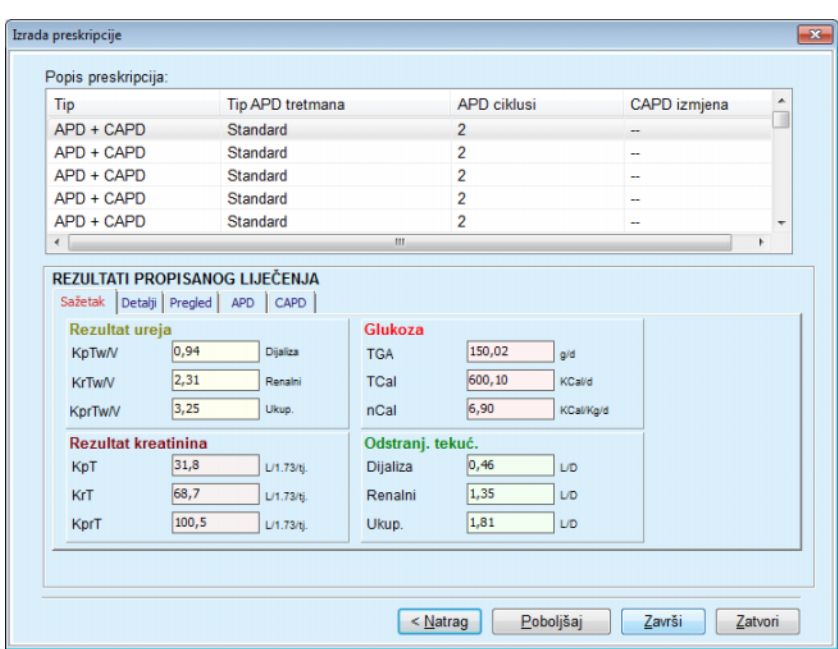

<span id="page-159-0"></span>*Sl. 3.99 Prozor Rezultati preskripcije* 

Prozor **Izrada preskripcija** sastoji se od tri odjeljka:

**Lista preskripcija** vrh, **Propisani rezultati liječenja**

središte kartice,

**Tipke** 

dno.

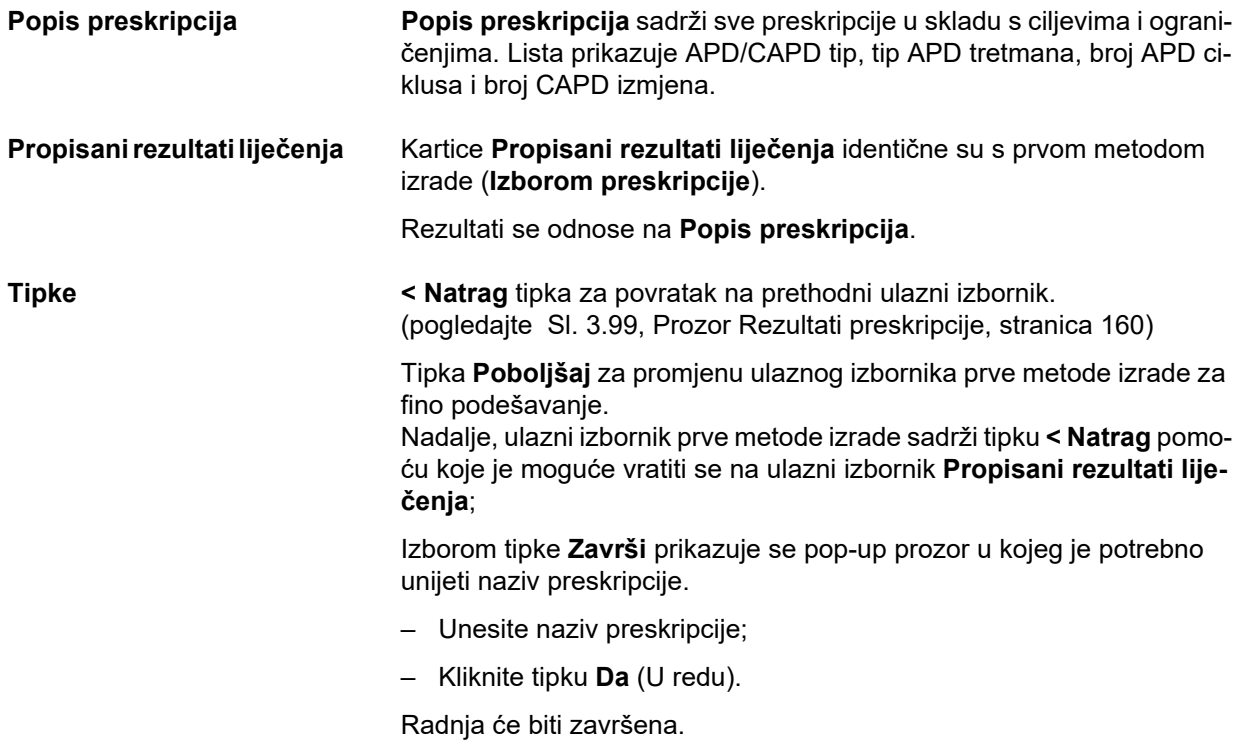

Nakon završetka unosa ponovno će se prikazati početni ekran **Izrada** i moguće je pokrenuti novu preskripciju.

Ako nije pronađena niti jedna preskripcija koja je u skladu sa svim ciljevima i ograničenjima, prikazat će se poruka upozorenja.

Ako su precizirani ciljevi zadovoljeni već samom bolesnikovom renalnom funkcijom, prikazat će se poruka upozorenja i niti jedna preskripcija neće biti generirana.

# **3.13 Izvještaji**

# **3.13.1 Izvještaji**

**Opće napomene** Stavka izbornika **Izvještaji** omogućuje korisniku da generira, pregledava i ispisuje izvješća koja se tiču demografskih i/ili medicinskih podataka određenog bolesnika.

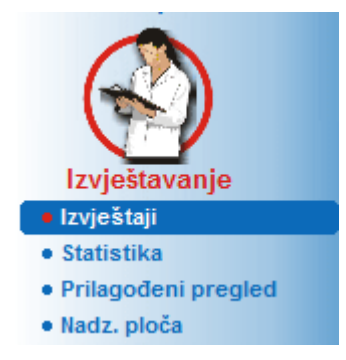

*Sl. 3.100 Stavka izbornika Izvještavanje* 

Kada odaberete stavku izbornika **Izvještaji** iz stabla izbornika, u **radnom okviru** prikazat će se prozor sa sedam kartica: **Demografija**, **Dijagnoza & Terapija**, **Tunel & Peritonitis**, **Metode procjene**, **Hospitalizacija**, **Bolničko osoblje** i **Unos obrazaca**.

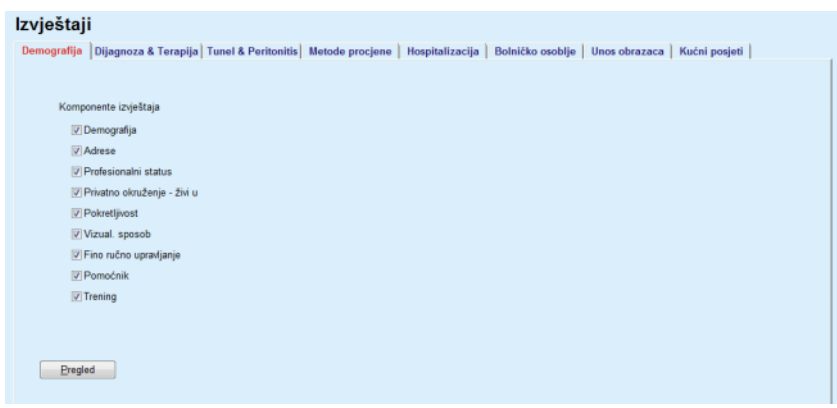

*Sl. 3.101 Prozor Izvještaji* 

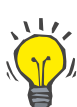

**Savjet**

Prva kartica, **Demografija**, izabrana je po zadanim postavkama.

Svaka kartica sastoji se od kartice **Pregled** koja se nalazi u donjem desnom kutu. Ova tipka se koristi za stjecanje željenog pregleda Izvještaji.

**Kreiranje izvješća** Za kreiranje određenog izvješća potrebno je postupiti na sljedeći način:

Izaberite željenog bolesnika u **bolesnikovom okviru**;

- Izaberite karticu u prozoru Izvještaji;
- Izaberite željene podatke označavanjem i/ili uklanjanjem oznaka iz odgovarajućih okvira za provjeru.

Na početku su označeni svi okviri.

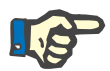

# **Napomena**

Ako niti jedan okvir nije izabran, tipka **Pregled** bit će deaktivirana.

– Kliknite tipku **Pregled**.

Izvješće je generirano pomoću načinjenih izbora. Napredak generiranja izvješća signaliziran je u info prozoru.

Izvješće je generirano ne zaslonu kao pregled prije.

Prozor pregleda prije ispisa bit će otvoren sa standardnom trakom izbornika na vrhu.

Odjeljak bez podataka neće biti prisutan u generiranom izvješću. Štoviše, ako neki od odjeljaka ne sadrži podatke, generirano izvješće sadržavat će praznu stranicu.

**Ispis izvješća** Klikom na **lijevi simbol printera**, kreirano izvješće bit će u potpunosti ispisano na zadanom printeru.

> Klikom na **desni simbol printera**, moguć je izbor od nekoliko instaliranih printera. Nadalje, moguće je odabrati sljedeće:

> > Izbor područja ispisa;

Izbor broja kopija,

**Spremanje izvješća** Za spremanje izvješća u obliku datoteke potrebno je postupiti na sljede-

ći način:  $>$  Kliknite tipku

Dijaloški okvir **Izvezi** se prikazuje.

Odaberite format izvoza s padajućeg izbornika.

Mogući su sljedeći formati izvoza:

\*.pdf (Adobe Acrobat),

\*.rtf (Microsoft Word),

\*.xls (Microsoft Excel).

Odaberite **Raspon stranice**;

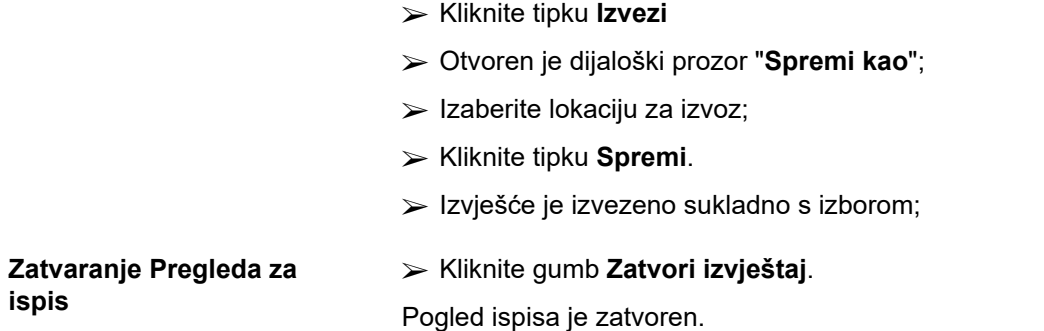

### **3.13.1.1 Kartica Demografija**

Sljedeći podaci mogu biti uključeni u **Demografsko** izvješće:

Demografija,

Adrese

Profesionalni status,

Privatno okruženje,

Pokretljivost,

Vizualna sposobnost,

Fino ručno upravljanje

Pomoćnik,

**Trening** 

Prva stranica izvješća sadrži **Opće informacije o bolesniku** i odjeljci **Demografija Adrese**. Podaci **Opće informacije o bolesniku** uvijek su prisutni u izvješću i ne mogu biti izbrisani.

### **3.13.1.2 Kartica Dijagnoza i terapija**

Sljedeći podaci mogu biti uključeni u izvještaj o **Dijagnozi & Terapiji**:

ESRD & Komorbiditet,

Povijest renalnog nadomještanja,

Kateter,

Alergije,

Redovno liječenje

### **3.13.1.3 Kartica Tunel i peritonitis**

Sljedeći podaci mogu biti uključeni u izvještaj o **Tunelu & Peritonitisu**:

Infekcija Izlaznog mjesta / Tunela,

Peritonitis,

Klasifikacija Izlaznog Mjesta

Ovaj izvještaj sadrži sve podatke iz izbornika **Status bolesnika/Tunel & Peritonitis**.

#### **3.13.1.4 Kartica Metode procjene**

Sljedeći podaci mogu biti uključeni u izvješće **Metode procjene**:

- Težina,
- Visina,
- Krvni tlak,
- Ravnoteža volumena,
- Amputacija,
- Status nazalne šupljine,
- Dodatni laboratorijski podaci,
- Primjedba

Ovo izvješće sadrži sve podatke iz izbornika **Status bolesnika/Metode procjene**.

# **3.13.1.5 Kartica Hospitalizacija**

Kartica **Hospitalizacija** sadrži jedan okvir za provjeru koji dozvoljava generaciju izvješća za sve hospitalizacije bolesnika (vidi **Status bolesnika/Hospitalizacija**). Ovom okviru za provjeru ne može se ukloniti oznaka.

## **3.13.1.6 Kartica Bolničko osoblje**

Kartica **Bolničko osoblje** sadrži jedan okvir za provjeru koji dozvoljava generaciju izvješća za sve hospitalizacije bolesnika (vidi **Status bolesnika/Bolničko osoblje**). Ovom okviru za provjeru ne može se ukloniti oznaka.

# **3.13.1.7 Kartica Unos obrazaca**

Sljedeći podaci mogu biti uključeni u izvješće **Unos obrazaca**:

PFT,

24-satna serija sakupljanja,

PET

PET + 24-satna serija sakupljanja,

Nema RRT

Za svaki izabrani QA test generirano izvješće sadrži potrebna polja podataka, ali bez podataka u njima.

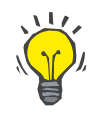

#### **Savjet**

Za sve dostupne tipove QA testova Unos obrazaca ima isti grafički izgled i polja podataka kao kartica Medicinski podaci/Kontrola kvalitete/Unos podataka.

Na ovaj način opcija Unos podataka vrlo je korisna kao izabrano izvješće jer se, sa svim praznim poljima može koristiti u ispisanom formatu kao temelj za ručno prikupljanje podataka. Osoblje može koristiti ispisano izvješće za zapisivanje bolesnikovih osobnih podataka, njihovu dob, spol, težinu i visinu, kao i za ručni unos podataka QA testa. Isto tako, nakon upisivanja, papirnati izvještaji mogu se arhivirati.

### **3.13.1.8 Kućne posjete**

Kartica **Kućne posjete** sastoji se od sljedećih odjeljaka:

- $\triangleright$  Popis svih dostupnih bolesnika;
- Mogućnost odabira datuma sljedećeg posjeta.

Za generiranje izvještaja, potrebno je najprije odabrati bolesnika za kojeg će se prikazati kućni posjeti. Zatim korisnik mora specificirati razdoblje za datum sljedećeg posjeta ili odabrati opciju iz okvira s već definiranim razdobljima.

Dostupne su opcije **Sljedeći dan, Sljedeći tjedan, Ovaj mjesec, Ove godine.**

Dobit će se izvještaj koji sadrži zapise kućnih posjeta koji imaju **Datum sljedećeg posjeta** između **Od** i **Do** datuma za odabrane bolesnike.

# **3.13.2 Statistika**

#### **3.13.2.1 Opće napomene**

Stavka izbornika **Statistika** omogućuje i statistiku jednog bolesnika, kao što je trend analiza raznih parametara, i grupnu statistiku kao što su histogrami, međuodnosi i stope infekcije.

Nakon izbora ove stavke u izborniku u obliku stabla **radni okvir** prikazat će dvije kartice:

Trenutni bolesnik

Skupina bolesnika

[\(pogledajte Sl. 3.102, Statistika za trenutnog bolesnika – trend analiza,](#page-166-0)  [stranica 167\)](#page-166-0)

Kartica **Trenutni bolesnik** omogućuje korisniku grafičku analizu napretka nekoliko ključnih parametara kao što je renalna funkcija, klirensi itd.za jednog bolesnika u vremenskom periodu – također pod imenom trend analiza ili graf povijesti. Određen grafički prikaz može sadržati više povezanih parametara. Druga mogućnost omogućuje izračun stope infekcije.

Kartica **Grupa bolesnika** omogućuje statističku analizu, kao što su histogrami, međuodnosi i stopa infekcije kod grupe bolesnika. Postoji opsežni način definiranja skupova bolesnika na temelju više kriterija.

#### **3.13.2.2 Kartica Trenutni bolesnik**

Kartica **Trenutni bolesnik** zahtijeva izbor bolesnika u **okviru bolesnika**. Kartica ima dvije podkartice, i to **Trend analiza** i **Infekcije** (pogledajte **[Statistika za trenutnog bolesnika – trend analiza](#page-166-0)**, [stranica 167\).](#page-166-0)

**Trend analiza Kartica <b>Trend analiza** sastoji se od sljedećih kontrola:

#### **Izaberi Parametar**,

Omogućuje korisniku preciziranje željenih parametara s liste od 20 mogućih izbora, najviše iz odjeljaka **QA** i **dodatni laboratorijski podaci**;

#### **Zadnjih** x **godina** / **Od** – **Do**,

Omogućuje korisniku preciziranje vremenskog okvira, drugim riječima – vodoravnu os grafa. Izbor radijske tipke zadnij x godine aktivirat će pokrajnij smart edit okvir, sa zadanom vrijednosti od 2 godine. Izbor **Od** - **Do** radijske tipke aktivirat će dvije obližnje kontrole kalendara, koje omogućuju direktne postavke oba završetka i vremenskog intervala. Bilo koji izbor obnovit će vodoravnu os grafa.

#### **Vrijednosti**,

Prikazuje numeričku vrijednost iznad svakog elementa grafa;

**alatna traka tabele**,

koja omogućuje kontrolu izgleda;

Kliknite tipku **Izvještaj**. koja kreira pridruženo izvješće.

Za određene izbore prikazuje se nekoliko parametara. Izbor Klirensa kreatinina, na primjer, prikazat će renalni, peritonejski i ukupni klirens kreatinina.

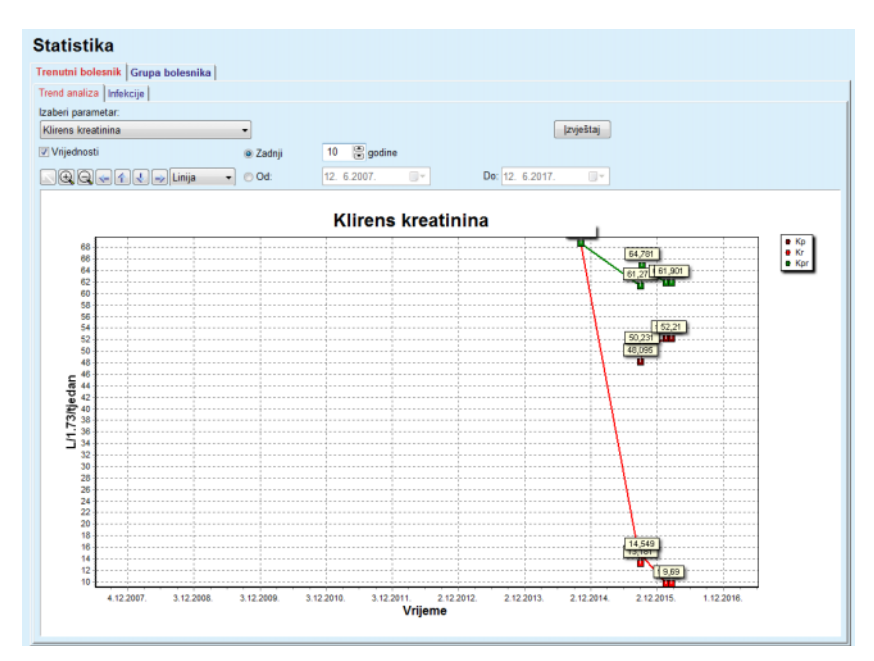

<span id="page-166-0"></span>*Sl. 3.102 Statistika za trenutnog bolesnika – trend analiza* 

Nakon klika na tipku **Izvještaj** prozor Parametra prikazuje se prvi, omogućujući izbor parametara koji će biti uključeni u izvješće. Izborom tipke **Izvještaj** generirat će se izvješće dok će tipka **Odustani** zatvorit prozor Parametri.

Ako je izabrano nekoliko parametara, svi grafovi u izvješću imat će iste postavke za vodoravne osi vremena.

**Infekcije (jedan bolesnik)** Kartica **Infekcije** omogućuje korisniku da dobije stopu infekcije za trenutnog bolesnika. Dostupni su sljedeći kontrolni elementi:

- Ploča **Izvještaj o stopi infekcije** s tri okvira za provjeru koji kontroliraju tipove infekcije uključene u izvješće i tipku **Izvještaj** koja kreira izvješće;
- $\triangleright$  Tri pod-kartice za:
	- **Stopa peritonitisa**,
	- **Stopa Infekcije tunela,**

**Učestalost infekcije izlaznog mjesta**.

 **Zadnjih** x **godina** / **Od** – **Do** omogućuje korisniku da precizira vremenski okvir za koji su izračunate stope infekcije. Kao zadano, **Datum početka** postavljen je na **PD vrijeme početka** i **Datum završetka** na trenutni datum ili **PD vrijeme završetka**. Izborom radijske tipke **Zadnje** x **godine** aktivirat će obližnji smart edit okvir, sa zadanom vrijednosti od 2 godine. Izbor **Od** - **Do** radijske tipke aktivirat će dvije obližnje kontrole kalendara, koje omogućuju direktne postavke oba završetka i vremenskog intervala. Klikom na tipku **Zadano** kontrole su resetirane na zadane vrijednosti.

Svaka podkartica prikazuje bolesnikov vremenski okvir za PD, zbroj incidenata i stope infekcija ili distribuciju mikroba. Na taj način korisnik može vidjeti i distribuciju mikroorganizama za peritonitis, infekciju tunela i infekciju izlaznog mjesta u grafičkom obliku.

## <span id="page-167-0"></span>**3.13.2.3 Kartica Grupa bolesnika**

Za izradu statistike sa **Grupa bolesnika**, skupina bolesnika mora biti definirana i aktivirana, temeljena na određenim kriterijima.

Kartica Grupa bolesnika podijeljena je na sljedeće pod-kartice.

**Kriteriji**

**Histogrami**

**Međuodnosi**

**Infekcije**

**PatientOnLine** omogućuje korisniku da uređuje, sprema i briše nekoliko takvih kriterija, koji definiraju grupu bolesnika. Samo jedan kriterij može biti aktivan u jednom trenutku. Postoji zadani kriterij pod nazivom Svi koji izabire sve bolesnike u bazi podataka. Taj kriterij nije moguće mijenjati ili obrisati. Kriteriji su definirani na temelju korisnika, tako omogućujući svakom liječniku da razvije svoju statistiku.

Na primjer, jedan kriterij može definirati muške bolesnike starije od 45 godina, koji boluju od Diabetes Mellitusa kao primarnog renalnog oboljenja i hipertenzija kao komorbiditet, liječenog CAPD-om s bicaVera otopinom. Jednom kad je takav kriterij definiran, može se postaviti ga kao aktivni kriterij i distribucija mikroorganizama.

Kada je kriterij definiran, korisnik može specificirati skup bolesnika koristeći **Podkriterije** ili **Eksplicitnim** uključenjem željenih bolesnika u skupinu.

**Kriteriji** Odjeljak Kriteriji omogućuje korisniku da upravlja kriterijima odabira za definiranje skupine bolesnika.

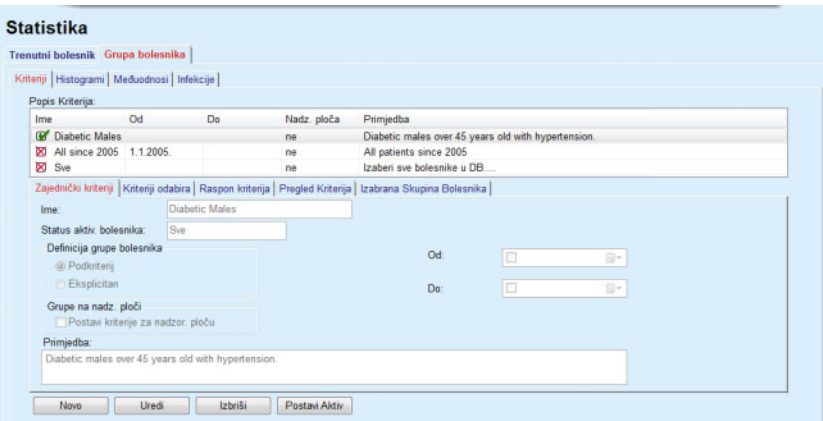

*Sl. 3.103 Statistika za Grupu bolesnika – kriteriji* 

U gornjem dijelu ekrana nalazi se tablica **Popis kriterija** koja sadrži sve dostupne kriterije, prateći slijed po kojem su bili definirani. Kriteriji se pohranjuju i prikazuju na korisničkoj osnovi. Kriteriji Svi, koji izabiru sve bolesnike, uvijek su dostupni za korisnike.

U središnjem dijelu ekrana nalazi se pet kontrola kartica koji označavaju razne moguće komponente kriterija kao što su **Zajednički kriteriji**, **Kriteriji odabira**, **Raspon kriterija**, **Pregled kriterija** i **Izabrana skupina bolesnika** koji proizlaze iz aplikacije kriterija.

U donjem dijelu ekrana nalaze se tipke **Novo**, **Uredi**, **Izbriši** i **Post. Aktiv.**. Prve tri tipke koriste se za kreiranje, uređivanje i brisanje određenog kriterija.

Iako je moguće definirati i pohraniti nekoliko kriterija, u određenom trenutku samo jedan može biti aktivan. Korisnik može postaviti određeni kriterij kao aktivan izborom određenog reda u tablici **Popis kriterija** i pritiskom tipke **Post. Aktiv**. Aktivan kriterij prikazan je oznakom Ø pored njega, dok su neaktivni prikazani oznakom . Kao zadano, **Svi** kriterij je aktivan. Kriterij ima ime i, moguće i pridružen komentar. Može također sadržavati i vremenski okvir definiran **Od** i **Do** kontrolama kalendara.

Za kreiranje/uređivanje novog/postojećeg kriterija, potrebno je izabrati tipku **Novo** i/ili **Uredi**. Otvorit će se wizard **Uređivanje kriterija** koji će voditi korisnika kroz postavke **Zajednički kriteriji**, **Kriteriji odabira** i **Raspon kriterija**. Nakon izbora **Novo** i/ili **Uredi**, otvorit će se prva strana wizarda.

U ovom dijaloškom okviru moguće je urediti **Ime** kriterija, vremenski okvir (**Datum od, do)**, dodatnu **Primjedbu** i način dobivanja skupa bolesnika. Bolesnici uključeni u skup bolesnika mogu biti specificirani **Eksplicitno** ili mogu biti određeni putem **Podkriterija**.

Mogu se odrediti posebni kriteriji za upotrebu u izborniku **Nadz. Ploča / Moji bolesnici** tako da se označi potvrdni okvir **Za nadz. ploču**. U tom slučaju postavke za **Raspon kriterija** neće biti dostupne.

Osim imena, sve su postavke opcionalne.

Postoje dvije opcije statusa ili polje **Status aktivni bolesnici**:

#### **Aktivni bolesnici**

#### **Svi**

Postavka se može mijenjati pod **Upravljanje/Postava/Pregled postavki/Opcija za aktivne/inaktivne bolesnike**.

Kriteriji određeni za izbornik **Nadz. ploča** neće dozvoliti određivanje datuma **Od/Do** i obuhvaćat će samo aktivne bolesnike, neovisno o postavkama u izborniku **Upravljanje/Postava/Pregled postavki**.

Ako je u **Upravljanje/Postava/Pregled postavki/Opcija za aktivne/inaktivne bolesnike** označen okvir za provjeru **Pregled inaktivnog bolesnika**, svi će bolesnici biti prikazani bez obzira na njihov status aktivnosti.

Vidi **Dodatne informacije** pod **Status bolesnika/Dijagnoza & Terapija** i **Upravljanje/Pregled postavki** za detalje.

Tipka **Zadano** postavit će datume **Od** i **Do** na prazne vrijednosti, što znači da su globalni ili najnoviji medicinski parametri uzeti u obzir s ciljem određivanja skupa bolesnika.

Tipka **Zatvori** poništit će postupak uređivanja bez spremanja.

Kada se definicija skupa bolesnika temelji na opciji **Eksplicitno**, pomicanjem na prozor **Dalje** prikazat će se stranica **Uključi bolesnike**.

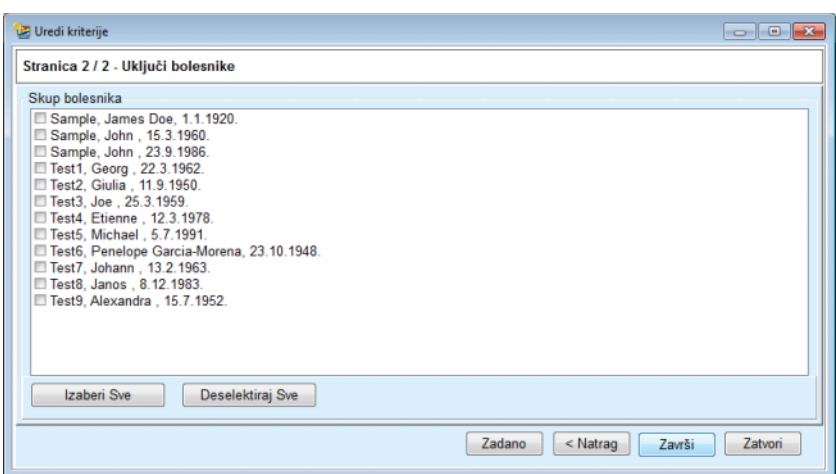

*Sl. 3.104 Wizard Uredi kriterije – uključi bolesnike* 

Stranica **Uključi bolesnike** sadrži popis svih dostupnih bolesnika. Korisnik može s popisa odabrati bolesnike koji ga zanimaju čime se dobiva skup bolesnika prema ovom kriteriju.

Kada korisnik odabere **Završi** wizard završava i kriterij se sprema.

Kada se definicija skupa bolesnika temelji na opciji **Podkriterij,** pomicanjem na prozor **Dalje** prikazat će se stranica **Kriteriji odabira**. (pogledajte **[Wizard Uredi kriterije – kriteriji odabira](#page-169-0)**, stranica 170)

Stranica **Kriterij odabira** omogućuje korisniku da definira pod-kriterije koji mogu biti izraženi kao izbori s prethodno definiranih popisa. Ime "discrete" suprotnog je značenja od neprekidan.

Trenutni pod-kriteriji uključuju **Spol**, **Obrada**, **Dijabetičar**, **ESRD**, **Komorbiditet**, **Tip PD Sistema**, **APD Otopine** i **CAPD Otopine**. Zadana vrijednost za svaki od odabira je **Svi**, što znači da su u obzir uzeti svi bolesnici. Ova vrijednost može biti globalno postavljena pritiskom tipke **Zadano**.

Za **ESRD** i **Komorbiditet** iste **ICD-10 kontrole u obliku stabla** su dostupne u stavki izbornika **Status bolesnika/Dijagnoza & Terapija**. U svrhu statistike moguće je odabrati i ICD-10 kategorije i oboljenja.

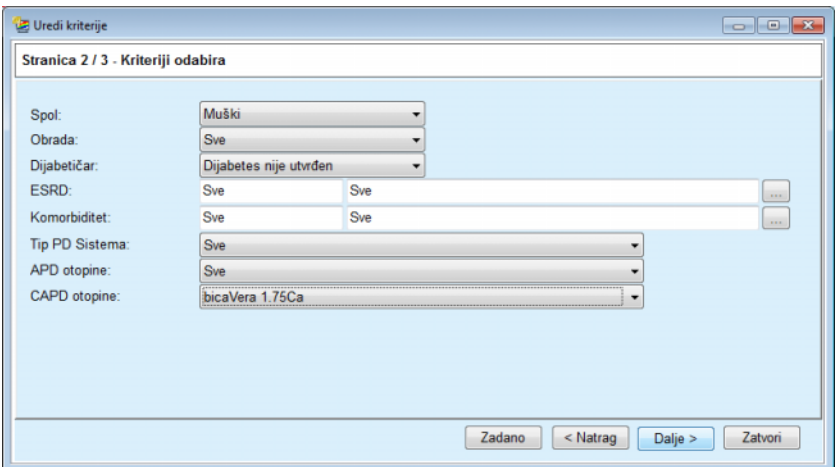

<span id="page-169-0"></span>*Sl. 3.105 Wizard Uredi kriterije – kriteriji odabira* 

Tipka **Dalje** omogućuje korisniku prelazak na treću i zadnju stranicu wizarda.

Na trećoj stranici moguće je precizirati razne pod-kriterije. Za svaki parametar moguće je definirati raspon s donjim i gornjim limitom pomoću smart edit parova.

Kriteriji opisani na sljedećoj slici filtrirat će sve bolesnike starije ili starosti od 45 godina, teže od 70kg i čiji je dnevni volumen urina manji od 0,5 litara. Ovi podkriteriji bit će sjedinjeni s onima opisanima na [Sl. 3.105](#page-169-0) – muški bolesnici dijabetičari tretirani CAPD otopinom bicaVera 1.75Ca.

| 8<br>凛<br>暠<br>le<br>45<br>Ureja [mg/dL]:<br>8<br>8<br>暠<br>g<br>70,0<br>Kreatinin [mg/dL]:<br>8<br>8<br>暠<br>暠<br>Albumin [g/dL]:<br>8<br>6<br>暠<br>暠<br>RRF [mL/min]:<br>8<br>暠<br>暠<br>舃<br>KrT/V Ureja [tjedno]:<br>8<br>6<br>8<br>暠<br>KprT/V ureja [tjedno]:<br>8<br>島<br>暠<br>凰<br>0.50<br>KrT Kreat. [L/1.73/tj.]:<br>Valjane vrijednosti između 0,00 i 6,00.<br>圖<br>圕<br>震<br>recover per convergen-<br>$\mathbb{R}$ |               | Od | Do | Od | Do |  |
|----------------------------------------------------------------------------------------------------|---------------|----|----|----|----|--|
| Težina [Kg]:<br>Visina [cm]<br>VSA [L]:<br>nPCR [g/Kg/d]:                                                                                                    | Dob [godine]: |    |    |    |    |  |
|                                                                                                    |               |    |    |    |    |  |
|                                                                                                    |               |    |    |    |    |  |
|                                                                                                    |               |    |    |    |    |  |
| Calc. LBM [Kg]                                                                                                    |               |    |    |    |    |  |
| Volumen urina [L/D]:<br>Odstranj. tekuć. [L/D]:                                                                                                    |               |    |    |    |    |  |
|                                                                                                    |               |    |    |    |    |  |
|                                                                                                    |               |    |    |    |    |  |

*Sl. 3.106 Wizard Uredi kriterije – raspon kriterija* 

Tipka **Završi** zatvorit će wizard spremanjem promijenjenog kriterija. Ako je promijenjen kriterij novokreiran, prikazat će se prozor za potvrdu s pitanjem treba li ovaj kriterij postati aktivan.

Kartica **Pregled kriterija** daje opis odabranog kriterija. Kartica **Izabrana skupina bolesnika** prikazuje bolesnike koji se podudaraju s trenutno aktivnim kriterijima. Ova kartica je dostupna samo za aktivne kriterije. Bolesnici su prikazani s njihovim osnovnim demografskim podacima.

Kartica **Izabrana skupina bolesnika** sadrži iznimno prilagodljiv izvještaj koji uključuje sve bolesnike iz skupa bolesnika.

Pritiskom gumba **Izvještaj** pojavljuje se pop-up izbornik koji korisniku omogućuje odabir parametara koji će se prikazati za svakog bolesnika. Maksimalan broj parametara koji se mogu odabrati i prikazati na izvještaju u određenom trenutku jest devet.

Za prikaz izvještaja u ovom pop-up prozoru pritisnite gumb **Izvještaj**.

**Histogrami** Kartica **Histogrami** omogućuje korisniku da analizira razne histograme za izabranu skupinu bolesnika.

> Naziv aktivnog kriterija prikazan je u gornjem lijevom kutu stranice. Padajući izbornik **Izaberi parametar** pruža odabir histograma. Postoji 23 vrste dostupnih histograma, najviše iz područja QA rezultata, no i iz lab.podataka.

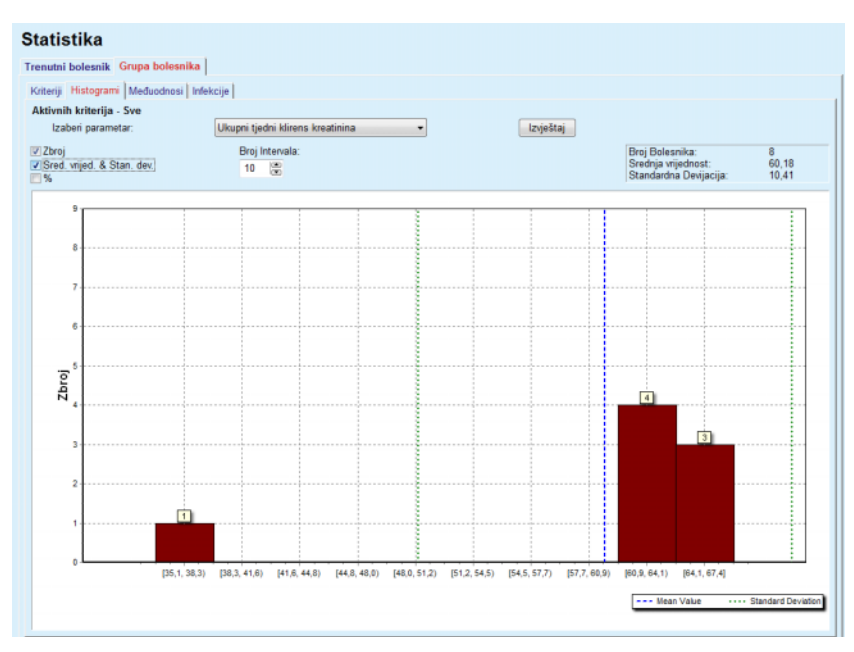

*Sl. 3.107 Statistika za Grupu bolesnika – histogrami* 

Određeni statistički parametri kao što je **Broj bolesnika** u skupini, **Srednja vrijednost** i **Standardna devijacija** histograma prikazani su u gornjem desnom kutu stranice.

Tri okvira za potvrdu nalaze se na lijevom dijelu ekrana:

#### **Zbroj**

prikazuje numeričke vrijednosti na vrhu svake trake histograma;

#### **Srednja vrijednost & Stan. Dev**

prikazuje tri okomite točkaste linije koje odgovaraju srednjoj vrijednosti (plava boja) i srednjoj vrijednosti ± standardna devijacija (zelena boja), zajedno s priloženom legendom;

**%**

prikazuje postotke umjesto izračuna na vrhu svake trake.

Smart edit kontrola **Broj intervala** omogućuje vam da suzite/proširite vodoravne intervale histograma.

Ako korisnik pomakne miš preko bilo koje trake histograma, pojavit će se naziv alata koji prikazuje bolesnike koji spadaju u to razdoblje zajedno s vrijednošću parametra histograma.

Tipka **Izvještaj** kreirat će prateće izvješće.

**Međuodnos** Kartica **Međuodnos** omogućuje korisniku da analizira statističku korelaciju između dva medicinska parametra u izabranoj skupini bolesnika.

Naziv aktivnog kriterija prikazan je u gornjem lijevom kutu stranice.

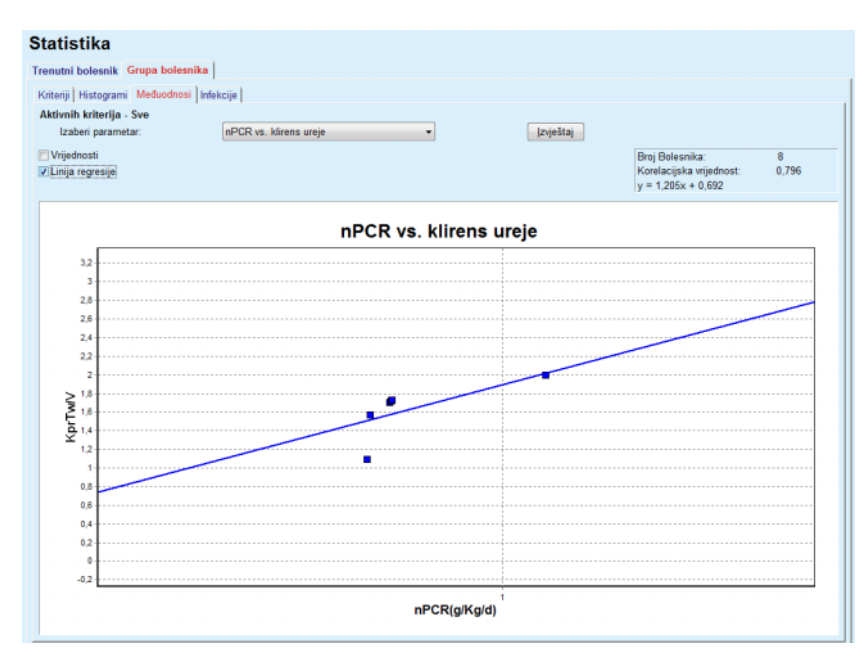

*Sl. 3.108 Statistika za Grupu bolesnika – međuodnosi* 

Padajući izbornik **Izbor parametra** omogućuje korisniku da odabere vrstu korelacije. Postoji 13 vrsta prethodno definiranih parametara, najviše iz područja QA rezultati.

Određeni statistički parametri kao što je **Broj bolesnika** u skupini, **Korelacijska vrijednost** i **Jednadžba linije regresije** prikazani su u gornjem desnom kutu stranice.

Dva okvira za potvrdu nalaze se na lijevom dijelu ekrana:

– **Vrijednosti**

prikazuju numeričku vrijednost (x,y) na vrhu svake točke na grafikonu;

– **Linija regresije**

prikazuje liniju regresije u grafikonu.

Tipka **Izvještaj** kreirat će prateće izvješće.

**Infekcije (grupa bolesnika)** Kartica **Infekcije** prikazuje **Stopu Peritonitisa**, **Stopu infekcije tunela** i **Učestalost Infekcije Izlaznog Mjesta** kod izabrane skupine bolesnika.

> Metoda izračuna može se odabrati u odjeljku **Upravljanje/Postava/Pregled Postavki**.

|                    | Trenutni bolesnik Grupa bolesnika                      |                  |              |                       |                                                         |                                                           |   |
|--------------------|--------------------------------------------------------|------------------|--------------|-----------------------|---------------------------------------------------------|-----------------------------------------------------------|---|
|                    | Kriteriji   Histogrami   Međuodnosi   Infekcije        |                  |              |                       |                                                         |                                                           |   |
| <b>Peritonitis</b> | Aktivnih kriterija - Sve                               | Infekcija tunela |              | Upala Izlaznog Mjesta |                                                         | <b>Izvieštaj</b>                                          |   |
|                    | Peritonitis   Infekcija tunela   Upala Izlaznog Mjesta |                  |              |                       |                                                         |                                                           |   |
| Stopa Mikrobi      |                                                        |                  |              |                       |                                                         |                                                           |   |
| ID                 | Ime                                                    | Dat. poč.        | Datum završ. | Incidenti             | Stopa (godine)                                          | Stopa (mjes                                               | × |
| 1                  | James Sample                                           | 17.7.2013.       | 12.6.2017.   | 0                     | 0.00                                                    | $\sim$                                                    |   |
| 2                  | John Sample                                            | 1.8.2002         | 12 6 2017    | 0                     | 0.00                                                    | $\sim$                                                    |   |
| 3                  | John Sample                                            | 5.1.2004.        | 12.6.2017.   | 1                     | 0.07                                                    | 161                                                       |   |
| 4                  | Georg Test1                                            | 14.6.2001.       | 12 6 2017    | 0                     | 0.00                                                    | $\sim$                                                    |   |
| 5                  | Giulia Test2                                           | 4.8.1999.        | 12.6.2017.   | 0                     | 0.00                                                    | $\sim$                                                    |   |
| 6                  | Joe Test3                                              | 17.1.2004        | 12 6 2017    | 0                     | 0.00                                                    | ÷                                                         |   |
|                    |                                                        |                  |              |                       |                                                         |                                                           |   |
| Stopa<br>w         |                                                        |                  |              | Metoda izracunavanja  |                                                         |                                                           |   |
| R <sub>5</sub>     | 1: 35 godina(e) i 1 mjesec(a/i) (0,03 incidenata/god)  |                  |              |                       | Ukupan broj incidenata podijeljen s ukupnim PD vremenom |                                                           |   |
| R <sub>6</sub>     | 1 : 421 (421 mieseca/i izmedu incidenata)              |                  |              |                       |                                                         | Ukupno PD vrijeme u mjesecima podijeljeno s ukupnim broje |   |

*Sl. 3.109 Statistika za Grupu bolesnika – Infekcije*

Postoje sljedeći kontrolni elementi:

- Kartica **Infekcije** s tri okvira za provjeru za odabir tipa infekcije uključena u izvješće i tipka **Izvještaj** pomoću koje se kreira izvještaj;
- Tri pod-kartice za **Stopu peritonitisa**, **Stopu infekcija tunela** i **Učestalost infekcija izlaznog mjesta**.

Svaka od podkartica **Peritonitis**, **Infekcija tunela** i **Upala Izlaznog Mjesta** sadrži listu bolesnika u kojoj se prikazuju određeni podaci.

Odjeljak **Stope** sadrži sljedeće podatke:

#### **ID**

Bolesnikov ID iz baze podataka **PatientOnLine**;

#### **Ime**

bolesnikovo ime i prezime;

#### **Datum početka**

bolesnikovo PD vrijeme početka ili Od datuma kao što je navedeno u Kriterijima;

#### **Datum završetka**

trenutni datum ili datum prekida PD ili Do datuma kao što je navedeno u Kriterijima;

#### **Incidenti**

broj incidenata unutar intervala (Datum početka, datum završetka);

#### **Stopa (incidenata po godini)**

stopa infekcije bolesnika u incidentima po godini;

#### **Stopa (mjeseci između incidenata)**

stopa infekcije bolesnika u mjesecima između incidenata.

U donjem dijelu ekrana **Stopa** se izračunava i trenutno korištena **Metoda izračuna** se prikazuje s mjernim jedinicama i kratkim opisom metode izračuna.

Odjeljak **Mikrobi** sadrži distribuciju mikroorganizama za svaki peritonitis, infekciju tunela i infekciju izlaznog mjesta u grafičkom obliku. Korisnik može na grafikonu vidjeti koji su mikroorganizmi najčešći i u kojem postotku.

# <span id="page-174-0"></span>**3.13.3 Prilagođeni pregled**

Izbornik **Prilagođeni pregled** orijentiran je na bolesnike i prikazuje niz sintetskih podataka o tretmanu za trenutnog bolesnika.

U gornjem dijelu nalazi se odjeljak za navigaciju koji pokazuje status zadnjih 7 dana tretmana pomoću grafičkog simbola za svaki dan. Simbol može biti nešto od sljedećeg:

- plavi križić koji označava da nedostaju podaci;
- zeleni okvir s kvačicom koji označava da su svi prilagođeni podaci unutar definiranih limita;
- crveni uskličnik koji označava da su određeni prilagođeni podaci izvan definiranih limita;
- sivi znak jednakosti koji označava da su određeni prilagođeni podaci izvan definiranih limita, no da je pripadajuće podatke potvrdilo medicinsko osoblje.

| 24. 2.2014.        | Datum trenutačnog tretmana:<br>⊞▼ |                                                     | $\left  \left( \cdot \right) \right $ | Ø<br>Ut.<br>18.2.                                    | Ø<br>Srij<br>19.2. | $\ominus$<br>Čet.<br>20.2. | Ø<br>Pet.<br>21.2.       | $\boldsymbol{\Omega}$<br>Sub.<br>22.2. | $\bf{Q}$<br>Ned.<br>23.2.   | $\mathbf 0$<br>Pon.<br>24.2. | $\Rightarrow$ |                                        |
|--------------------|-----------------------------------|-----------------------------------------------------|---------------------------------------|------------------------------------------------------|--------------------|----------------------------|--------------------------|----------------------------------------|-----------------------------|------------------------------|---------------|----------------------------------------|
| Popis krvnog tlaka |                                   |                                                     |                                       |                                                      |                    |                            |                          |                                        |                             | <b>Izbornik Krvni tlak</b>   |               | Izlazno Mjesto<br>Izb. Izlaz. mjesto   |
| Datum              |                                   |                                                     |                                       | Sistolički [mmHg] Dijastolički [mm Frekven. srca [1/ |                    |                            | Položaj tijela           |                                        | Tjelesna temperatura  Izvor |                              |               |                                        |
| 24.2.2014          | 141                               |                                                     | 67                                    |                                                      | 58                 |                            | Nepoznato                | 36.5                                   |                             |                              | Ručn          |                                        |
| 24.2.2014.         | 120                               |                                                     | 70                                    |                                                      | 70                 |                            | Nepoznato                |                                        |                             |                              | Ručn          |                                        |
|                    |                                   |                                                     |                                       |                                                      |                    |                            |                          |                                        |                             |                              |               |                                        |
|                    |                                   | Sažetak tretmana                                    |                                       |                                                      |                    |                            |                          |                                        | Opće informacije            |                              |               | <b>Izbornik Analiza tretmana</b>       |
|                    |                                   |                                                     |                                       |                                                      |                    | Obavljeno                  | Propisana                |                                        |                             |                              |               | Početak tretmana: 24.2.2014, 21:24:20  |
|                    |                                   | Volumen, ukupno u [ml]                              |                                       |                                                      |                    | 8129<br>9103               | 8300<br>8300             |                                        |                             |                              |               | Završetak tretmana: 25.2.2014, 6:11:20 |
|                    |                                   | Volumen, ukupan izlaz [ml]<br>Ravnot. volumena [ml] |                                       |                                                      |                    | $-931$                     | $\overline{\phantom{a}}$ |                                        |                             |                              |               |                                        |
|                    |                                   | Volumen, početni istok [ml]                         |                                       |                                                      | 344                |                            | 25                       |                                        |                             | Tretman dovršen: da          |               |                                        |
|                    |                                   | Trajanje tretmana [hh:mm]                           |                                       |                                                      |                    | 08:47                      | 08:29                    |                                        |                             | Naziv preskripcije: --       |               |                                        |

*Sl. 3.110 Prilagođeni pregled* 

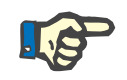

#### **Napomena**

Za određene ključne parametre poput težine, krvnog tlaka i ravnoteže volumena možete odrediti limite za obavijest specifične za bolesnika. Vidjeti pripadajuće odjeljke [\(pogledajte poglavlje 3.11.4.1, stranica 70\)](#page-69-0), [\(pogledajte poglavlje 3.11.4.3, stranica 76\)](#page-75-0) i [\(pogledajte](#page-77-0)  [poglavlje 3.11.4.4, stranica 78\).](#page-77-0)

Klikom na grafički simbol obnovit će se izbornik s podacima za određeni dan.

Odjeljak za navigaciju ima dvije strelice za navigaciju (s lijeve i desne strane) i kontrolu kalendara koju možete upotrijebiti za brzi prelazak na određeni datum.

Ispod odjeljka za navigaciju nalazi se odjeljak **Popis krvnog tlaka** koji pokazuje mjerenja krvnog tlaka za odabrani dan, jednako kao i u izborniku **Krvni tlak** [\(pogledajte poglavlje 3.11.4.3, stranica 76\)](#page-75-0). Link omogućuje brzi prelazak na taj izbornik radi pregleda detalja. S desne strane nalazi se odjeljak **Izlazno Mjesto** koji pokazuje slike izlaznog mjesta od trenutnog datuma te link na pripadajući izbornik.

Odjeljak **Tretmani** pokazuje određene prilagođene podatke iz protokola trenutnog tretmana za taj dan. U slučaju da postoji nekoliko takvih protokola (npr. jedan za APD i jedan za CAPD), svaki se protokol prikazuje u zasebnoj kartici. Tablica **Sažetak tretmana** pokazuje niz propisanih i obavljenih podataka. Ti se podaci mogu konfigurirati u izborniku **Postava** [\(pogledajte poglavlje 3.15.4.10, stranica 224\)](#page-223-0). Ako obavljeni podaci premašuju propisane uz određeni prag koji se može konfigurirati, odgovarajući obavljeni podaci prikazani su crvenom bojom. Odjeljak **Opće informacije** pokazuje određene osnovne podatke za protokol trenutnog tretmana. Također je dostupan link na izbornik analize tretmana.

Tipkom **Statistika** otvara se grafikon statistike tretmana [\(pogledajte Sl.](#page-131-0)  [3.69, Prozor Statistika tretmana, stranica 132\).](#page-131-0) Tipkom **Tabele** otvara se grafikon tabela za trenutni tretman [\(pogledajte Sl. 3.74, Tabele,](#page-134-0)  [stranica 135\).](#page-134-0)

Tipkom **Pregled** omogućuje se pregled trenutnog tretmana. Ako je simbol statusa "crven", što ukazuje na to da su određeni podaci bili izvan definiranih limita, postat će "siv" nakon pregleda. Prikazuju se korisničko ime i datum pregleda.

# **3.13.4 Nadzorna ploča**

Izbornik **Nadz. ploča** pokazuje sintetski status tretmana za sve aktivne bolesnike ili za grupu bolesnika koja se može konfigurirati. On ima dvije kartice: **Svi bolesnici** (koja pokazuje sve aktivne bolesnike) i **Moji bolesnici** koja pokazuje aktivne bolesnike definirane prema određenim kriterijima – [\(pogledajte poglavlje 3.13.2.3, stranica 168\)](#page-167-0).

Svaka kartica prikazuje niz okvira, po jedan za svakog bolesnika, u kojemu je status tretmana za zadnjih 7 dana, koristeći se istim simbolima kao u izborniku Prilagođeni pregled [\(pogledajte poglavlje 3.13.3,](#page-174-0)  [stranica 175\).](#page-174-0) Okviri se mogu prikazati u sažetom ili proširenom obliku. Tipkom **Proširi/Sažmi pregled** omogućuje se prebacivanje između tih dvaju načina prikaza.

U proširenom načinu mogu se prikazati do 4 parametra tretmana koji se mogu konfigurirati. Ti se parametri mogu konfigurirati u izborniku **Postava** [\(pogledajte poglavlje 3.15.4.10, stranica 224\)](#page-223-0). U donjem dijelu proširenog okvira lista grafikona s okomitim stupcima u boji opisuje mjerenja krvnog tlaka tog dana. Zelena/crvena boja označava da je mjerenje unutar/izvan definiranih limita, dok siva boja označava da je mjerenje koje je izvan limita pregledalo medicinsko osoblje.

| Ø<br>Ø<br>Ut.<br>Srij | Julia Sample - 23.10.1948.<br>Datum zadnjeg tretmana: 24.2.2014.<br>Ø<br>Ø | $\ominus$<br>Ø                                     |                                                            |  |  |
|-----------------------|----------------------------------------------------------------------------|----------------------------------------------------|------------------------------------------------------------|--|--|
|                       |                                                                            |                                                    |                                                            |  |  |
| 18.2.<br>19.2.        | Čet.<br>Pet.<br>20.2<br>21.2.                                              | Sub.<br>Ned.<br>22.2.<br>23.2.                     | $\ominus$<br>Pon.<br>24.2.                                 |  |  |
| $-800$                |                                                                            | 24:00                                              |                                                            |  |  |
| 8000                  |                                                                            | 2200                                               |                                                            |  |  |
|                       | stay safe® balance<br>Krvni tlak:                                          | Ravnot. volumena [ml]<br>Ukupni volumen utoka [ml] | Trajanje tretmana [hh:mm]<br>Volumen počet. istakanja [ml] |  |  |

*Sl. 3.111 Nadzorna ploča* 

Dvostrukim klikom na polje određenog bolesnika prenijet će se kontrola na izbornik **Prilagođeni pregled** za tog bolesnika.

Ako postoji nekoliko protokola tretmana za isti dan, podaci iz svakog protokola prikazat će se u zasebnoj kartici unutar odgovarajućeg okvira.

Kartica **Moji bolesnici** ima okvir za odabir u kojemu možete odrediti kriterij za bolesnika. Kriteriji za odabir bolesnika ovise o korisniku.

# **3.14 Komunikacija**

# **3.14.1 Patient Card**

# **3.14.1.1 Opće napomene**

Stavka izbornika **Patient Card** služi kao podrška komunikaciji između aplikacije **PatientOnLine** i APD ciklera koja omogućuje izvoz APD preskripcija u cikler i uvoz protokola tretmana u aplikaciju. Komunikacija se obavlja putem patient card, vanjskog memorijskog uređaja koji može pohraniti datoteke s podacima. Podaci se mogu očitati sa/zapisati na Patient Card na osobnim i prijenosnim računalima.

Nakon odabira stavke izbornika **Patient Card** [Sl. 3.112,](#page-177-0) **radni okvir** aplikacije prikazat će zaslon kao onaj prikazan na [\(pogledajte Sl.](#page-177-1)  [3.113, Unos Patient Card – sleep safe, stranica 178\).](#page-177-1)

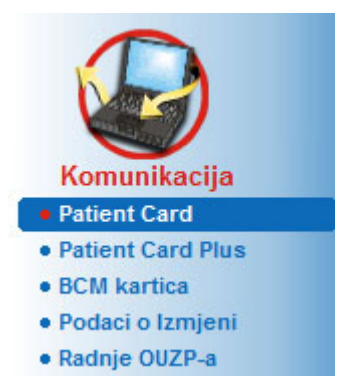

*Sl. 3.112 Stavka izbornika Patient Card* 

<span id="page-177-0"></span>Izbornik **Patient Card** sadrži dvije kartice, i to:

**Unos Patient Card** za uvoz patient carda;

**Kreiranje Patient Card** za kreiranje patient carda.

Funkcionalnost svake kartice je jednaka bez obzira na APD sistem bolesnika ili na patient card te će biti prikazan prema sljedećim odjeljcima.

# **3.14.1.2 Kartica Unos Patient Card**

Kako bi se uvezao patient card, potrebno je odabrati karticu **Unos Patient Card** na zaslonu **Patient Card** (vidjeti [Sl. 3.113\)](#page-177-1).

Pritisnite tipku ... s ciljem odabira putanje do Patient Card ili jednostavno unesite putanju u polje **Izaberi mapu Patient Card**.

| F <sub>1</sub>                                                                                                    | <b>Sec.</b>                                                                                                    |                              |                                                                                                    |
|----------------------------------------------------------------------------------------------------|----------------------------------------------------------------------------------------------------|------------------------------|----------------------------------------------------------------------------------------------------|
| Nađeni važeći bolesnikovi podaci.<br>Informacije o bolesniku na kartici:<br>John<br>Ime:<br>Sample<br>Prezime:                                                                                                    | Patient Card   Tretmani  <br>V Unos bol. podataka<br>Preskripcije na kartici:<br>nipd (Presc.001)<br>nipd_pdplus (Presc.002)<br>ccpd (Presc.003)<br>ccpd_pdplus (Presc.004) | V Unos Sistem & Limiti<br>>> | V Unos preskripcija<br>Izabrane preskripcije:<br>nipd (Presc.001)<br>nipd_pdplus (Presc.002)<br>ccpd (Presc.003)<br>ccpd_pdplus (Presc.004) |
| 15.3.1960.<br>Datum rođenja:<br>Muški<br>Spol:<br>Jezik:<br>Engleski<br>Ulica:<br>Wellington<br>Pošt. broj:<br>234567<br>London<br>Grad<br><b>Great Britain</b><br>Zemlja:<br>sleep-safe V2.20, Engleski<br>Sistem:<br>Bolesnik u DB:<br>Da (Aktivan) | ccpd pdplus extra (Presc.005)                                                                                                    | $\,$<br>$<$<br><<            | ccpd pdplus extra (Presc.005)                                                                                                    |

<span id="page-177-1"></span>*Sl. 3.113 Unos Patient Card – sleep safe*

Ako je izabrana važeća mapa patient card, bolesnikovi podaci iz kartice bit će prikazani na panelu **Informacije o bolesniku na kartici** zajedno s tipom APD ciklera. Nadalje, bolesnikovi podaci mogu se potražiti u bazi podataka **PatientOnLine**, a rezultat je prikazan kao Bolesnik u DB: Da/Ne.

Na desnoj strani nalaze se dvije pod-kartice:

#### **Patient Card**

#### **Tretmani**.

Pod-kartica **Patient Card** obrađuje sve sadržaje na kartici, osim protokole tretmana.

Korisnik može odabrati koje će podatke uvesti putem sljedećih okvira za provjeru:

#### **Unos bol. podataka**,

#### **Unos Sistema & limita,**

**Unos preskripcija**.

Bolesnikovi podaci su obavezni.

Ako je okvir za provjeru **Unos preskripcija** označen, preskripcije na kartici bit će odabrane s ciljem uvoza. Samo odabrane preskripcije prebačene u popis **Izabrane preskripcije** bit će uvezene zajedno s informacijama o bolesniku, PD sistemom i limitima.

Za pomicanje preskripcija između dva popisa moguće je koristiti nekoliko navigacijskih gumba (**>>**, **>**, **<**, **<<**).

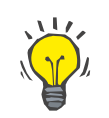

# **Savjet**

Jednom kada je preskripcija na desnom popisu, ista će u lijevom popisu posiviti; time je izbjegnut dvostruki odabir iste preskripcije.

Tipka **Uvezi** sprema sadržaj patient carda zajedno s odabranim preskripcijama u bazu podataka, u dva koraka.

U prvom koraku bolesnikovi podaci (osobni podaci, PD sistem i limiti) i odabrane preskripcije izravno se spremaju ako se radi o kartici novog bolesnika.

Ako je bolesnik identificiran u bazi podataka prikazat će se prozor za potvrdu s upitom o obnavljanju bolesnikovih podataka. APD sistem i pridruženi limiti su obnovljeni zajedno s bolesnikovim podacima. Isto vrijedi i za preskripcije. Na kraju prvog koraka prikazat će se prozor sa sažetim pregledom.

Ako je odabrana preskripcija neispravna obzirom na PD sistem uvezenog/izvezenog bolesnika, ova preskripcija više nije uvezena.

Ako odabrana preskripcija nije u skladu s limitima PD sistema, preskripcija će ipak biti spremljena, ali se porukom upozorenja savjetuje naknadnu promjenu pridruženih limita.

Ako je odabrana preskripcija već u bazi podataka, prikazat će poruka za potvrdu prebrisivanja.

U prozoru za potvrdu o ispisu preko postojećeg moguće je odabrati okvir za potvrdu **Primijeni sve** i time primijeniti izbor na sve sljedeće preskripcije. Na kraju će se prikazati prozor sa spremljenim rezultatima.

Kao rezultat postupka Uvoza Patient Card, uvezeni/aktualizirani bolesnik će postati sadašnji u **bolesnikovom okviru**.

Važeći patient card može sadržavati i protokole tretmana. Ovi protokoli dostupni su na kartici **Tretmani**.

Za uvoz protokola tretmana potrebno je postupiti na sljedeći način:

- Odaberite željene protokole tretmana iz popisa **Tretmani na kartici** pomoću miša.
- Pomoću navigacijskih gumba (**>>**, **>**, **<**, **<<**) pomičite tretmane između popisa **Tretmani na kartici** i **Izabrani tretmani**.

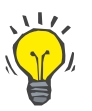

#### **Savjet**

Ako se istovremeno uvozi nekoliko protokola tretmana potrebno je postupiti na sljedeći način:

- > Držite tipku Ctrl pritisnutom:
- Odaberite željene tretmane pomoću miša.
- $\triangleright$  Ako se protokoli tretmana trebaju izbrisati s patient carda nakon spremanja, potrebno je označiti okvir za provjeru **Izbriši podatke o tretmanu unesene s Patient Card**;
- Odaberite tipku **Uvezi** za spremanje **izabranih tretmana** u bazi podataka (desno polje).

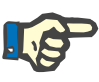

#### **Napomena**

U slučaju da postoji važeća mapa patient card i bolesnik na kartici nije pronađen u bazi podataka (panel na lijevoj strani prikazuje Ne za bolesnika u BP), izborom tipke **Uvezi** za tretmane prikazat će se poruka upozorenja. Potrebno je prvo izabrati karticu Patient Card i uvesti bolesnika.

Na kraju postupka uvoza prikazat će se prozor sa sažetim pregledom o uvezenim protokolima tretmana.

Ako izabrana putanja ne sadrži važeću strukturu patient carda i ako postoji bolesnik izabran u **bolesnikovom okviru**, u aktivnom prozoru će se prikazati poruka upozorenja.

Pretraga za tretmanima za odabranog bolesnika mora biti potvrđena s **Ok**.

Pretraživat će se samo protokoli kompatibilni s trenutačnim PD sistemom bolesnika.

Ako odaberete **Ok** i putanja sadrži kompatibilne protokole tretmana, prikazat će se prozor uvoza tretmana, ali bez dijela o bolesnikovim podacima.
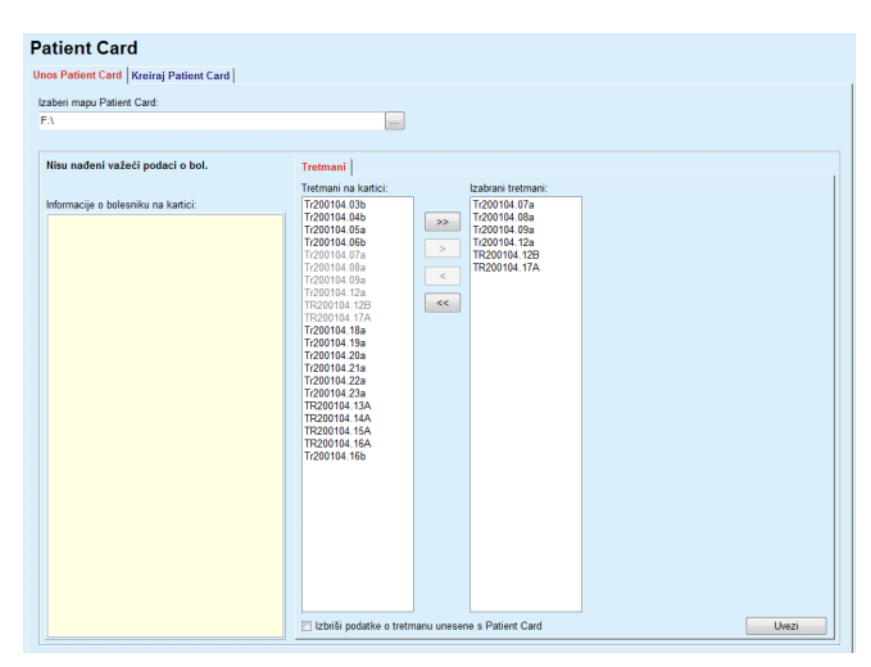

*Sl. 3.114 Uvoz samo protokola tretmana – sleep·safe*

Klikom na tipku **Uvezi** odabrani protokoli tretmana bit će pridruženi trenutnom bolesniku.

Iako je redovni postupak upravljanje s važećim karticama, gore spomenuta funkcionalnost omogućuje korisniku uvoz protokola tretmana iz srodne putanje/mape.

Bez obzira na postupak uvoza, korisnik mora potvrditi postupak uvoza ako se identifikacijski broj bolesnika bilo koje datoteke protokola razlikuje od identifikacijskog broja bolesnika u bazi podataka **PatientOnLine**.

Do toga može doći kada je patient card izrađen pomoću druge softverske aplikacije ili se zadana tvornička kartica koristi na cikleru.

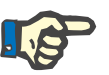

## **Napomena**

Ako se patient card zamijeni između pojedinih koraka postupaka uvoza i na novoj kartici postoji drugi identitet bolesnika, pojavit će se poruka upozorenja. Kliknite na **OK** za potvrdu i osvježit će se informacije o bolesniku.

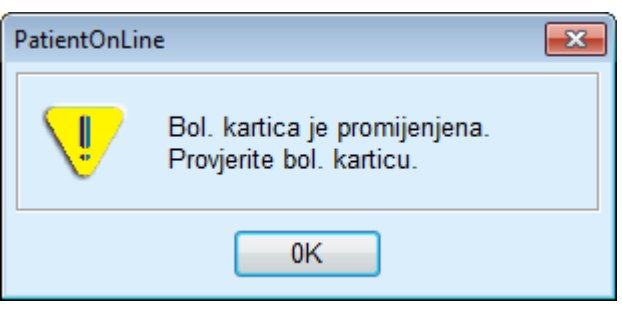

*Sl. 3.115 Upozorenje o uvozu prilikom promjene kartice*

## **3.14.1.3 Kreiranje kartice Patient Card**

Za kreiranje nove patient card, potrebno je postupiti na sljedeći način:

- $\geq 0$ daberite bolesnika koji ima APD sustav kao dio trenutnog PD sistema;
- Izaberite karticu **Kreiraj Patient Card**.

Kao rezultat, sve dostupne važeće preskripcije bit će prikazane u popisu **Tretmani na kartici**.

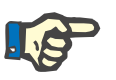

## **Napomena**

Za ciklere koji podržavaju višestruke preskripcije, može se zapisati maksimum od 10 preskripcija u patient card;

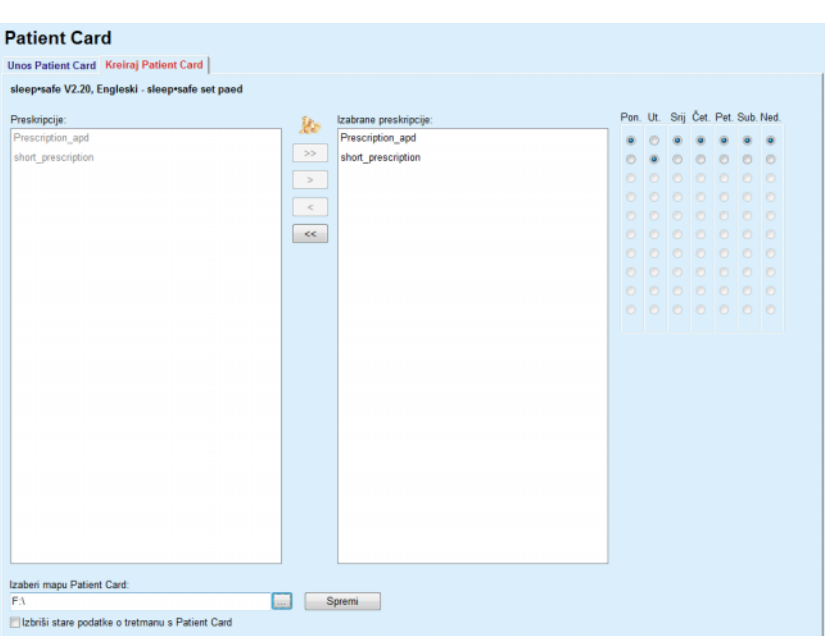

*Sl. 3.116 Prozor Kreiraj Patient Card – sleep·safe*

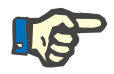

### <span id="page-181-0"></span>**Napomena**

Preskripcije mogu postati nevažeće u pogledu trenutnog PD sistema i/ili povezanih limita naknadnim operacijama uređivanja. U tim slučajevima, neispravne preskripcije su prikazane u crvenoj boji na lijevom popisu i ne mogu biti odabrane za spremanje na patient card.

- $\geq 0$ daberite preskripcije koje trebaju biti upisane na patient card.
- Ako cikler podržava kalendare preskripcije, radijskim gumbima (desni) se mora specificirati koje dane u tjednu će se preskripcije izvršavati. Nadalje, postoji brzi način postavljanja zadane preskripcije za sve dana pritiskom gumba **Odaberi kao zadano** koji je dostupan kada se odabere preskripcija u popisu **Odabrane preskripcije**.
- Unesite putanju za mapu Patient Card u polje **Izaberi mapu Patient Card** ili kliknite tipku ...

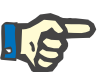

### **Napomena**

Ako precizirana mapa ne postoji, pojavit će se prozor za potvrdu.

Klikom gumba **Da** moguće je odrediti novi direktorij.

- Ako želite osloboditi mjesto na kartici, potrebno je označiti okvir za provjeru **Izbriši stare podatke o tretmanu s Patient Card**; (pogledajte **[Prozor Kreiraj Patient Card – sleep·safe](#page-181-0)**, [stranica 182\)](#page-181-0)
- Kliknite gumb **Spremi** za kreiranje patient card.

Sve relevantne datoteke na kartici bit će izbrisane. Datoteke protokola tretmana bit će izbrisane samo ako je označen gore spomenuti okvir za provjeru. Prikazuje se poruka upozorenja koja mora biti potvrđena od strane korisnika;

Patient card će biti kreiran.

Sve pohranjene informacije se ponovno čitaju s kartice i prikazuju se u prozoru za potvrdu.

| Sadržaj Patient Card-a                                  | $\boxed{\mathbf{x}}$            |  |  |
|---------------------------------------------------------|---------------------------------|--|--|
| Demografija bolesnika                                   | $\overline{a}$                  |  |  |
| Datot. informacija o bolesniku:                         | PTINFO.DAT                      |  |  |
| Datum izrade:                                           | $\equiv$<br>12.6.2017. 12:48:20 |  |  |
| Bolesnikov ID:                                          | $\overline{2}$                  |  |  |
| Prezime:                                                | Sample                          |  |  |
| Ime:                                                    | John                            |  |  |
| Djevojačko ime:                                         |                                 |  |  |
| Datum rođenja:                                          | 15.3.1960.                      |  |  |
| <b>Jezik:</b>                                           | Engleski                        |  |  |
| Spol:                                                   | Muški                           |  |  |
|                                                         |                                 |  |  |
| Režim tretmana                                          |                                 |  |  |
| Ponedjelj.                                              | Presc.001                       |  |  |
| Utorak                                                  | Presc.001                       |  |  |
| Srijeda                                                 | Presc.001                       |  |  |
| Četvrtak                                                | Presc.001                       |  |  |
| Petak                                                   | Presc.001                       |  |  |
| Subota                                                  | Presc.001                       |  |  |
| Nedjelja                                                | Presc.001                       |  |  |
|                                                         |                                 |  |  |
| Bolesnikovi limiti                                      |                                 |  |  |
| Postavi tip:                                            | sleep•safe set                  |  |  |
| Min. vrijednost istoka:                                 | 85                              |  |  |
| Maks. vrijed. punjenja:                                 | 100                             |  |  |
| Zaštitni volumen:                                       | 120                             |  |  |
| Dodatno istakanje:                                      | da (bez zvuka)                  |  |  |
| Zakašnjeli alarm:                                       | $\overline{c}$                  |  |  |
| Uredi razinu:                                           | $\overline{2}$                  |  |  |
| Napredni kod:                                           | 4271                            |  |  |
| $\leftarrow$                                            | m                               |  |  |
| Pomaknite se na dno popisa da aktivirate tipku Potvrdi. |                                 |  |  |
| <b>Detalji</b><br>Printanje                             | Potvrdi<br>Odbaci               |  |  |
|                                                         |                                 |  |  |

*Sl. 3.117 Prozor za potvrdu kreiranja Patient Carda – sleep·safe*

- Kako biste mogli potvrditi sadržaj kartice potrebno je kliknuti gumb **Potvrdi** koji se aktivira samo ako se popis izlistao do dna;
- Kliknite na tipku **Potvrdi** ako je informacija točna.

Prikazuje se informativna poruka i obavještava korisnika o uspjehu postupka.

Ako se označi potvrdni okvir **Printanje**, prikazat će se izvještaj spreman za ispis sa sadržajem kartice koja je upravo ispisana.

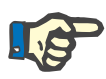

### **Napomena**

Ako je odabrana tipka **Odbaci** sve informacije zapisane u mapi patient card bit će izbrisane.

## **3.14.2 Patient Card Plus**

Stavka izbornika **Patient Card Plus** služi kao podrška komunikacije između aplikacije **PatientOnLine** i uređaja *sleep•safe harmony* ili **SI-LENCIA** koja omogućuje izvoz preskripcija u cikler i uvoz protokola tretmana u aplikaciju. Komunikacija se obavlja putem čip-kartice bolesnika, vanjskog memorijskog uređaja koji može pohraniti podatke. Podaci se mogu očitati sa/zapisati na Patient Card na osobnim i prijenosnim računalima.

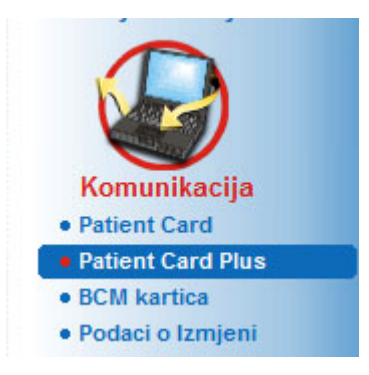

*Sl. 3.118 Stavka izbornika Patient Card Plus*

Izbornik Patient Card sadrži dvije kartice, i to:

- **Unos Patient Card Plus** za uvoz patient carda;
- **Kreiraj Patient Card Plus** za kreiranje patient carda.

Nakon odabira stavke izbornika Patient Card Plus **radni okvir** aplikacije prikazat će zaslon kao onaj prikazan u nastavku.

## **3.14.2.1 Unos Patient Card Plus**

Ovaj je izbornik sličan izborniku **Unos Patient Card**, no sadrži dodatnu grafičku kontrolu koja prikazuje status kartice (neovisno o tome je li umetnuta u čitač ili nije).

Nakon umetanja važeće kartice prikazuje se sadržaj kartice:

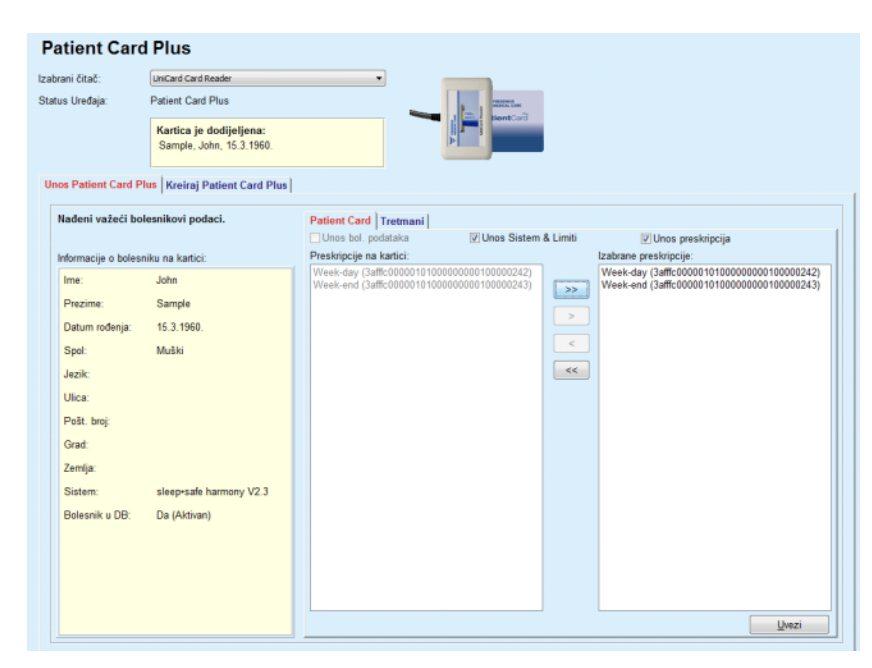

*Sl. 3.119 Patient Card Plus – uvoz podataka* 

Možete provjeriti kategorije podataka za uvoz (uključujući listu preskripcija) i zatim kliknuti na karticu Uvoz.

Tipka **Uvezi** sprema sadržaj patient carda zajedno s odabranim preskripcijama u bazu podataka, u dva koraka.

U prvom koraku bolesnikovi podaci (osobni podaci, sistem i limiti) i odabrane preskripcije izravno se spremaju ako se radi o kartici novog bolesnika.

Ako je bolesnik identificiran u bazi podataka prikazat će se prozor za potvrdu s upitom o obnavljanju bolesnikovih podataka. Sustav

*sleep•safe harmony* ili **SILENCIA** i pridruženi limiti obnavljaju se zajedno s bolesnikovim podacima, ovisno o sadržaju kartice.

Isto vrijedi i za preskripcije. Na kraju prvog koraka prikazat će se prozor sa sažetim pregledom.

Ako je odabrana preskripcija neispravna obzirom na PD sistem uvezenog/izvezenog bolesnika, ova preskripcija više nije uvezena. Ako je odabrana preskripcija već u bazi podataka, prikazat će poruka za potvrdu prebrisivanja.

Kao rezultat postupka Uvoza Patient Card, uvezeni/aktualizirani bolesnik će postati sadašnji u **bolesnikovom okviru**.

Važeći patient card može sadržavati i protokole tretmana. Ovi protokoli dostupni su na kartici **Tretmani**.

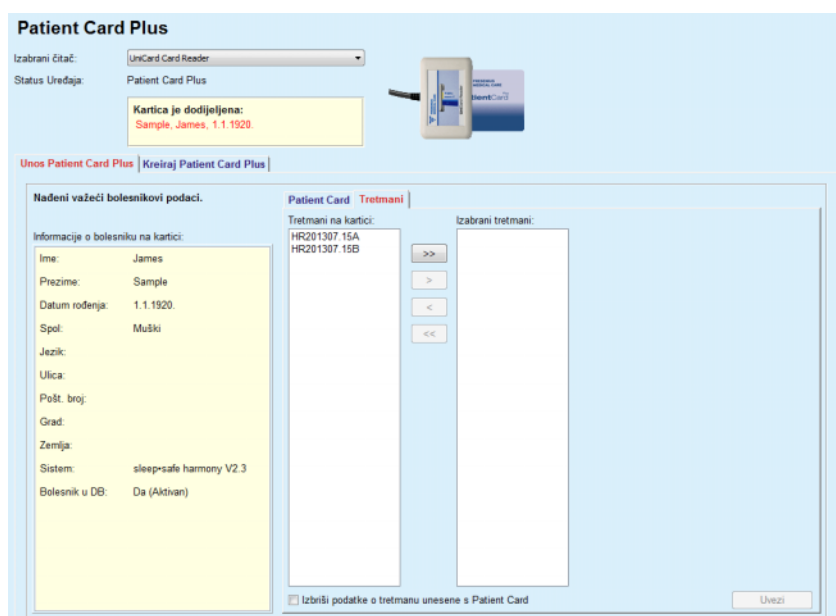

*Sl. 3.120 Patient Card Plus – unos tretmana* 

Odaberite željene tretmane i zatim kliknite na gumb **Uvezi** da biste pohranili **izabrane tretmane** u bazu podataka.

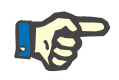

### **Napomena**

Ako se protokoli tretmana trebaju izbrisati s patient carda nakon spremanja, potrebno je označiti okvir za provjeru **Izbriši podatke o tretmanu unesene s Patient Card**.

Na kraju postupka uvoza prikazat će se prozor sa sažetim pregledom o uvezenim protokolima tretmana.

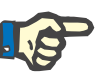

## **Napomena**

U slučaju da postoji važeća mapa patient card i bolesnik na kartici nije pronađen u bazi podataka (panel na lijevoj strani prikazuje Ne za bolesnika u BP), izborom tipke **Uvezi** za tretmane prikazat će se poruka upozorenja. Potrebno je prvo izabrati karticu **Patient Card Plus** i uvesti bolesnika.

## **3.14.2.2 Kreiranje Patient Card Plus**

Za kreiranje nove patient card, potrebno je postupiti na sljedeći način:

- Izaberite bolesnika koji posjeduje sistem *sleep•safe harmony* ili **SI-LENCIA** kao dio trenutnog PD sistema;
- Izaberite karticu **Kreiraj Patient Card Plus**

Kao rezultat, sve dostupne važeće preskripcije bit će prikazane u popisu **Tretmani na kartici**:

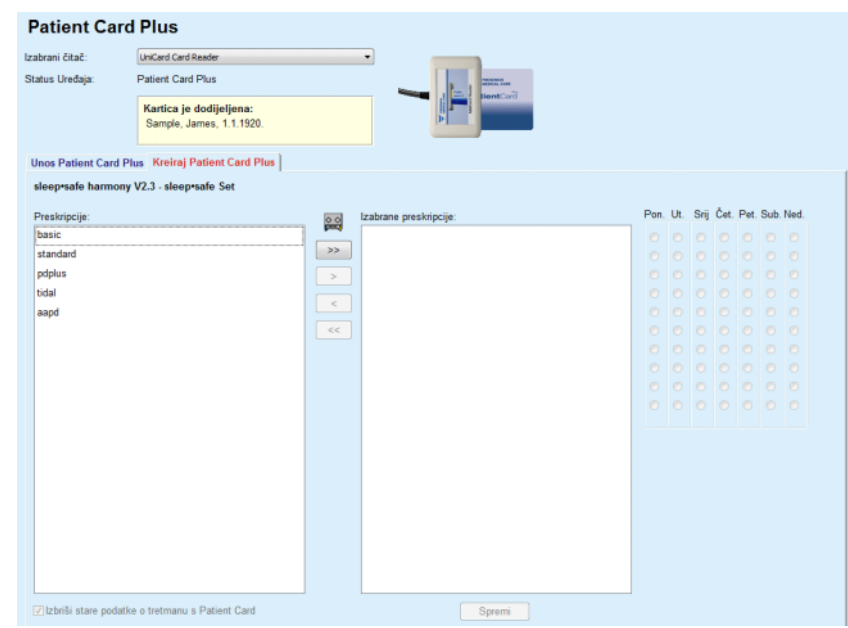

*Sl. 3.121 Kreiranje Patient Card Plus* 

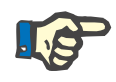

## **Napomena**

Najviše 9 preskripcija može se zapisati na karticu *sleep•safe harmony* ili **SILENCIA**.

- Odaberite preskripcije koje trebaju biti upisane na patient card.
- Odredite dane u tjednu na koje se preskripcije trebaju obaviti uz pomoć radijskih gumba u kalendaru s desne strane. Uz to, dostupan je brzi način postavljanja zadane preskripcije za sve dane klikom na gumb **Izaberi za cijeli tjedan**, koji postaje dostupan kada se izabere preskripcija u listi **Izabrana preskripcija**;
- I cikler *sleep•safe harmony* i **SILENCIA** zahtijevaju određivanje jedne preskripcije kao zadane. Zadana preskripcija upotrebljava se umjesto planirane preskripcije koja je izbrisana na cikleru. Prva preskripcija u listi **Izabrana preskripcija** automatski se postavlja kao zadana (naziv je podebljan), ali možete izričito postaviti tu značajku klikom desne tipke miša na preskripciju i odabirom opcije **Postavi kao zadanu preskripciju**;
- Ako želite osloboditi mjesto na kartici, potrebno je označiti okvir za provjeru **Brisanje starih datoteka tretmana iz Patient Card**.

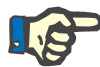

### **Napomena**

Ako se patient card ponovno inicijalizira s novim bolesnikom, ovaj se potvrdni okvir automatski označava i ne može se poništiti. Time se sprječava da se protokoli tretmana za jednog bolesnika dodijele drugom bolesniku.

– Kliknite gumb **Spremi** za kreiranje patient card.

Sve relevantne datoteke na kartici bit će izbrisane. Datoteke protokola tretmana bit će izbrisane samo ako je označen gore spomenuti okvir za provjeru. Prikazuje se poruka upozorenja koja mora biti potvrđena od strane korisnika;

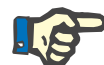

## **Napomena**

Preskripcije mogu postati nevažeće u pogledu trenutnog PD sistema i/ili povezanih limita naknadnim operacijama uređivanja. U tim slučajevima, neispravne preskripcije su prikazane u crvenoj boji na lijevom popisu i ne mogu biti odabrane za spremanje na patient card.

Patient card će biti kreiran.

Sve pohranjene informacije se ponovno čitaju s kartice i prikazuju se u prozoru za potvrdu.

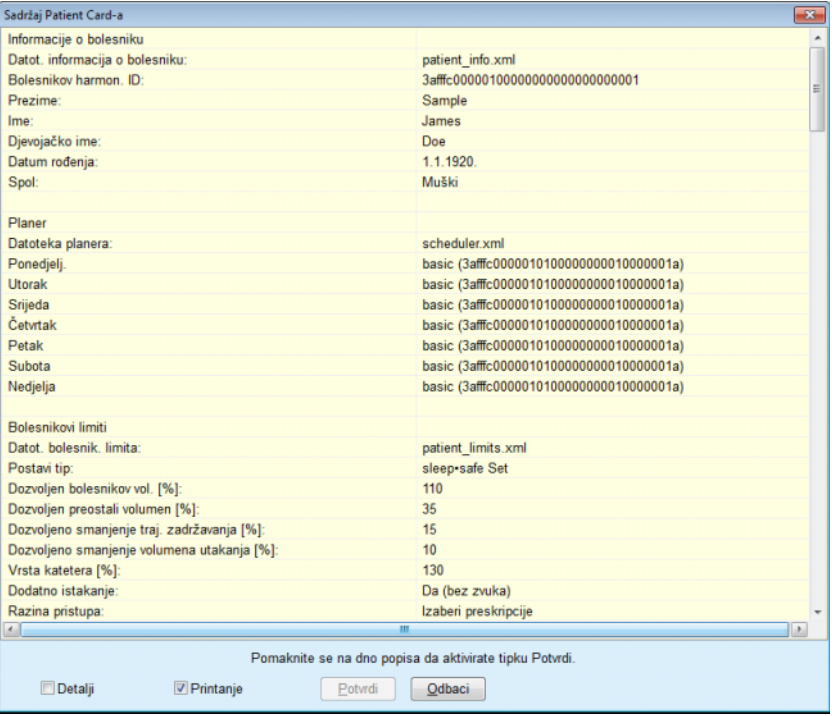

*Sl. 3.122 Sadržaj Patient Carda* 

- Kako biste mogli potvrditi sadržaj kartice potrebno je kliknuti gumb **Potvrdi** koji se aktivira samo ako se popis izlistao do dna;
- Kliknite na tipku **Potvrdi** ako je informacija točna.

Prikazuje se informativna poruka i obavještava korisnika o uspjehu postupka.

Ako se označi potvrdni okvir **Printanje**, prikazat će se izvještaj spreman za ispis sa sadržajem kartice koja je upravo ispisana.

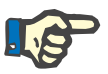

## **Napomena**

Ako se izabere tipka **Odbaci**, sve informacije zapisane na kartici patient card bit će izbrisane.

## **3.14.3 BCM kartica**

## **3.14.3.1 Opće napomene**

Izbornik BCM kartice omogućuje komunikacijsku podršku između **PatientOnLine** i uređaja **Body Composition Monitor (Monitor sastava tijela)** (BCM uređaj). Komunikacija se obavlja putem čip kartice koja sprema identitet i BCM mjerenja za bolesnika. PatientOnLine trenutačno podržava tri tipa čip-kartice: BCM kartica, kartica 5008 i Patient Card Plus. Identitet bolesnika može se zapisati na čip karticu s izbornika **BCM kartica**. BCM uređaj sprema vrijednosti mjerenja na čip karticu te se one zatim mogu uvesti iz izbornika **BCM kartica**. Kako bi se čip karticu moglo čitati i na nju pisati potrebno je na računalo ili prijenosno računalo spojiti kompatibilni čitač kartica. Aplikacija PatientOnLine trenutačno podržava nekoliko tipova čitača kartica: OMNIKEY 3121, SCR 3311 i UniCard Reader.

Nakon odabira stavke izbornika **BCM kartica** radni okvir aplikacije prikazat će prozor **BCM kartica** prikazan na [Sl. 3.123,](#page-188-0) ako nema odabranih bolesnika u okviru bolesnika i ako BCM kartica nije umetnuta u čitač kartica.

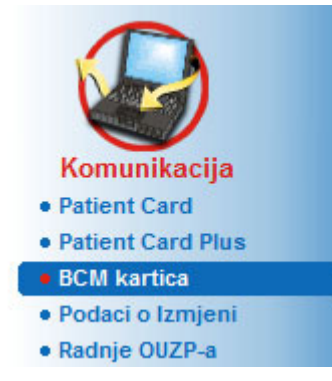

.

<span id="page-188-0"></span>*Sl. 3.123 Stavka izbornika BCM kartica*

Odabrani čitač kartica, status čitača kartica i status BCM kartice prikazani su u gornjem dijelu prozora **BCM kartice**.

U donjem dijelu izbornika **BCM kartice** postoje tri kartice i to:

**Personificiranje BCM kartice** za kreiranje BCM kartica;

**Unos BCM kartice** za uvoz identiteta bolesnika i mjerenja s kartice;

**Izbriši BCM karticu** za brisanje BCM kartica.

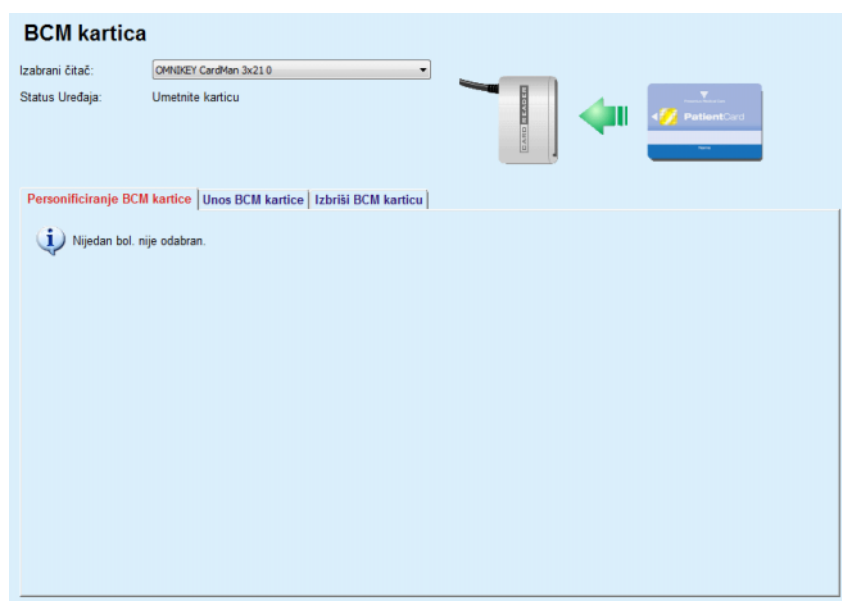

*Sl. 3.124 Prozor BCM kartice* 

U sljedećim će odjeljcima biti opisana funkcionalnost svake stranice kartice i odabira regije čitača kartice.

## **3.14.3.2 Status BCM kartice**

Prilikom ulaza u **BCM karticu** prvi čitač kartica na popisu svih spojenih čitača kartica će se automatski odabrati i nadzirati. Trenutni se čitač kartica može promijeniti na padajućem popisu **Izabrani čitač**.

Područje čitača kartica prikazuje status čitača kartica i kartice u tekstualnom i grafičkom obliku.

U ovom dijelu opisuje se mogući status. Ako se prepozna valjana kartica, prikazuje se tip kartice. Ako identitet bolesnika nedostaje na kartici ili se bolesnik ne može identificirati u bazi podataka, BCM kartica mora se personalizirati. Opis statusa također može ukazivati i na grešku u spajanju uređaja, nepoznat čitač kartice ili nepoznat status.

Područje statusa kartice prikazuje i informacije o bolesniku očitane s kartice (prezime, ime i datum rođenja) tekstom u crnoj ili crvenoj boji. Tekst je crvene boje kada BCM identitet nedostaje ili je pokvaren ili kada odabran **PatientOnLine** bolesnik nije isti kao bolesnik na kartici.

Kada je BCM kartica s identitetom dostupna podaci o bolesniku pretražuju se u bazi podataka **PatientOnLine**. Ako je pronađen bolesnik istog imena, datuma rođenja i spola tada se bolesnik s kartice automatski odabire kao trenutni bolesnik u **okviru bolesnika.**

Ako je u bazi podataka pronađeno više bolesnika, pojavljuje se prozor **Odabir bolesnika** koji omogućuje korisniku odabir samo jednog bolesnika od više mogućih bolesnika.

Pritisnite tipku **OK** za postavljanje odabranog bolesnika kao trenutnog bolesnika.

## **3.14.3.3 Kartica Personificiranje BCM kartice**

Kartica **Personificiranje BCM kartice** omogućuje korisniku zapisivanje identiteta bolesnika (prezime, ime i datum rođenja) i unesenih BCM podataka na čip-karticu.

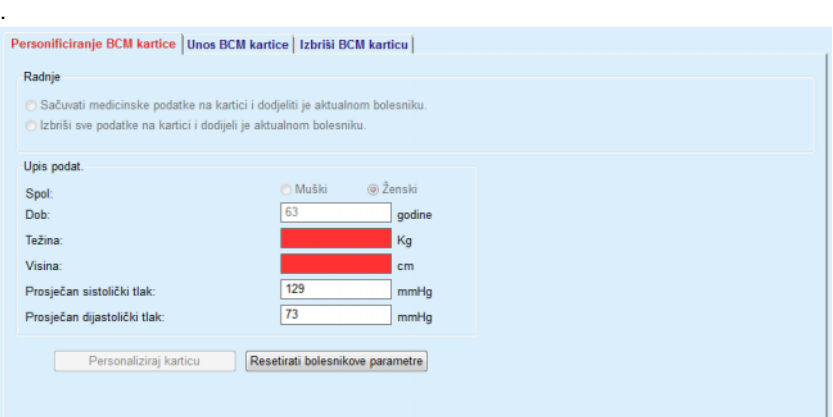

*Sl. 3.125 Kartica Personificiranje BCM kartice*

Moguće radnje prilikom personificiranja kartice jesu:

- **Sačuvaj medicinske podatke na kartici i dodijeli je aktualnom bolesniku** što poništava samo ulazne podatke i čuva postojeće medicinske podatke;
- **Izbriši sve podatke na kartici i dodijeli je aktualnom bolesniku**  što najprije briše sav sadržaj kartice i zatim zapisuje identitet i ulazne podatke.

Te dvije radnje nisu uvijek dostupne. Kada trenutni bolesnik nije isti kao i bolesnik na kartici ili je kartica pokvarena ili nepoznata, čuvanje medicinskih podataka na kartici nije dopušteno. Preporučena radnja se automatski odabire. Kada je to moguće, korisnik može promijeniti preporučenu radnju.

## **Upis podat.:**

 odnosi se na spol, godine, težinu, visinu, prosječni sistolički krvni tlak i prosječni dijastolički krvni tlak za bolesnika. Težina i visina su obavezne, vrijednosti prosječnog krvnog tlaka su po izboru (mogu ostati prazne).

Vrijednosti prosječnog krvnog tlaka izračunavaju se tijekom zadnja 4 tjedna. Ako vrijednost krvnog tlaka nedostaje, prikazuje se posljednja prosječna vrijednost zapisana na kartici. Visina i težina posljednje su vrijednosti za težinu i visinu unesene u **PatientOnLine** (putem izbornika **Metode procjene** ili **Kontrola kvalitete** ili **BCM kartica** ).

Korisnik može urediti ulazne podatke. Ako se pritisne gumb **Resetiraj parametre bolesnika**, prikazuju se originalne ulazne vrijednosti iz baze podataka.

Gumb **Personalizacija kartice** zapisuje identitet i ulazne podatke na karticu ovisno o odabranoj radnji.

Ako je označena opcija **Izbriši sve podatke na kartici i dodijeli je aktualnom bolesniku**, izbrisat će se sav sadržaj kartice. Prikazuje se poruka upozorenja koja mora biti potvrđena od strane korisnika;

BCM uređaj može prikazati samo ograničen niz znakova. U slučaju da ime bolesnika sadrži nepodržane znakove, prikazat će se poruka upozorenja.

Morate odrediti/potvrditi prikazano ime koje će biti napisano na kartici. Ako je ime već ranije prikazano za bolesnika, to će se ime automatski predložiti za potvrdu.

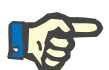

## **Napomena**

Čip-kartica ne smije se izvaditi iz čitača kartica tijekom radnji čitanja/zapisivanja. Uklanjanjem čip-kartice tijekom radnji čitanja/zapisivanja mogu se oštetiti podaci na kartici, čime će kartica postati nevažeća.

## **3.14.3.4 Kartica Uvoza BCM kartice**

Na kartici **Unos BCM kartice** korisnik može uvesti identitet bolesnika i BCM mjerenja s BCM kartice.

Podaci o bolesniku s kartice pojavit će se na panelu **Informacije o bolesniku na kartici**. Nadalje, bolesnikovi podaci mogu se potražiti u bazi podataka **PatientOnLine**, a rezultat je prikazan kao Bolesnik u DB: Da/Ne.

Ako u bazi podataka **PatientOnLine** ne postoje podaci prezimena, imena, datuma rođenja i spola bolesnika s kartice, tada korisnik može uvesti podatke o bolesniku pritiskom gumba **Uvezi bolesnika**. Uvezeni bolesnik postat će trenutni u **okviru bolesnika**. Budući da na nekim BCM karticama možda nedostaju informacije o spolu, dostupan je selektor spola.

BCM mjerenja ne mogu se uvesti dok se ne uvede identitet bolesnika.

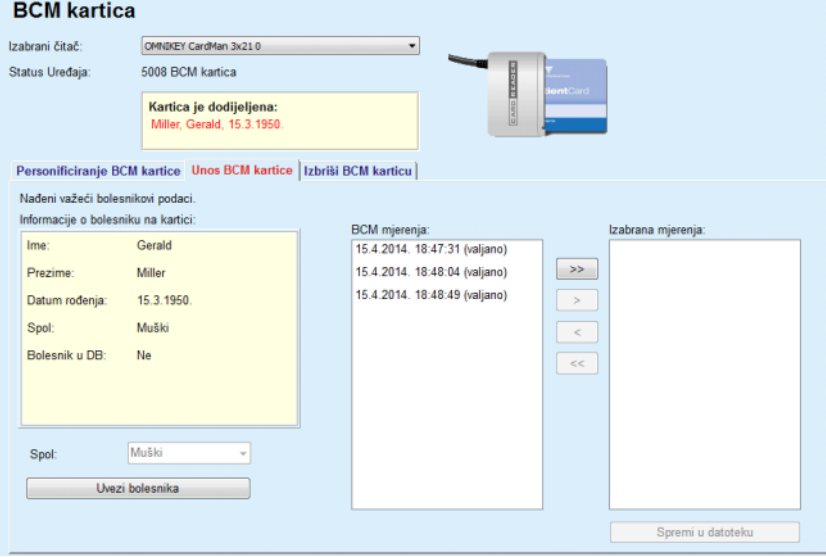

*Sl. 3.126 Uvezi BCM bolesnika*

Ako bolesnik s kartice već postoji u bazi podataka **PatientOnLine**, područje za uvoz bolesnika (padajući okvir **Spol** i gumb **Uvezi bolesnika**) nije vidljivo.

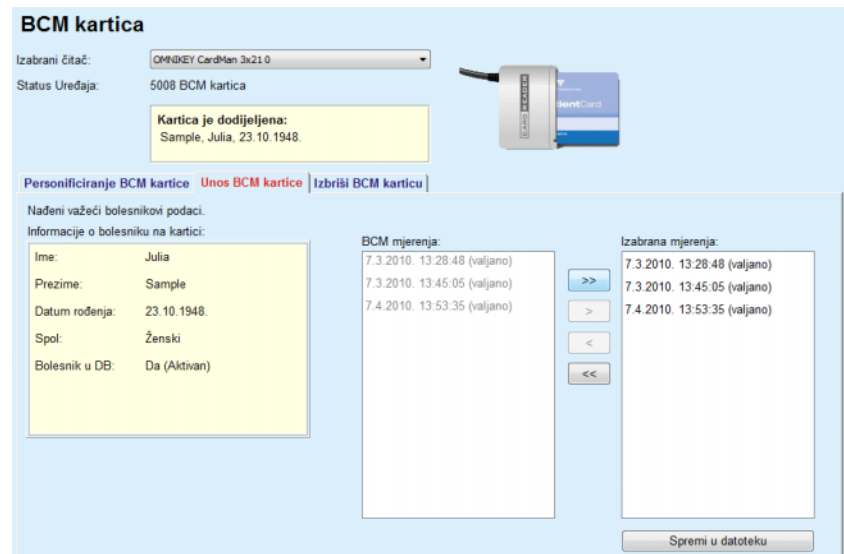

*Sl. 3.127 Uvezi BCM mjerenja*

Moguće je odabrati **BCM mjerenja** na kartici za uvoz. Bit će uvezena samo odabrana mjerenja prenesena na popis **Izabrana mjerenja**. Neispravna mjerenja označena su kao nevažeća i ne mogu se odabrati za uvoz.

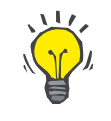

## **Savjet**

Jednom kada je BCM mjerenje na desnom popisu, isto će u lijevom popisu posiviti; time je izbjegnut dvostruki odabir istog BCM mjerenja.

Moguće je koristiti nekoliko tipki za pomicanje mjerenja između dva popisa.

Tipka **Spremi u datoteku** uvozi odabrana BCM mjerenja u bazu podataka.

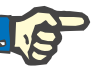

## **Napomena**

Čip-kartica ne smije se izvaditi iz čitača kartica tijekom radnji čitanja/zapisivanja. Uklanjanjem čip-kartice tijekom radnji čitanja/zapisivanja mogu se oštetiti podaci na kartici, čime će kartica postati nevažeća.

## **3.14.3.5 Kartica Izbriši BCM karticu**

Kartica **Izbriši BCM karticu** omogućuje korisniku brisanje podataka s BCM kartice.

Brisanje BCM kartice izvršava se pritiskom tipke **Izbriši karticu**. Svi medicinski podaci na kartici će biti izgubljeni, uključujući i identitet bolesnika.

# **3.14.4 Podaci o Izmjeni**

Izbornik **Podaci o Izmjeni** komunikacijska je podrška između aplikacije **PatientOnLine** i ostalih softverskih aplikacija, koja omogućuje uvoz i/ili izvoz podataka.

Nakon odabira stavke izbornika **Podaci o Izmjeni** radni okvir aplikacije prikazat će zaslon Razmjena podataka prikazan na [\(pogledajte](#page-195-0) **Uvoz iz [ostalih aplikacija](#page-195-0)**, stranica 196).

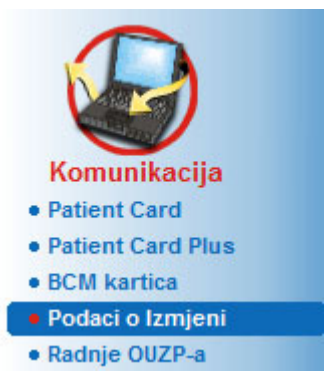

*Sl. 3.128 Stavka izbornika Podaci o Izmjeni* 

Prozor Razmjena podataka organiziran je u nekoliko kartica:

- **Vanjska baza podataka** ova je kartica vidljiva samo kada je **PatientOnLine klijent-poslužitelj** spojen na sustav upravljanja vanjskom bazom podataka (**EDBMS**).
- **Unos iz ostalih aplikacija**
- **Izvoz u ostale aplikacije**

## **3.14.4.1 Vanjska baza podataka**

Ova je kartica vidljiva samo kada je **PatientOnLine klijent-poslužitelj** spojen na sustav upravljanja vanjskom bazom podataka (**EDBMS**). Sadrži zapis svih radnji uvoza/izvoza u ili iz EDBMS-a i iste naredbe (dostupne kao veze koje se mogu kliknuti) koje su dostupne i u okviru bolesnika:

- Uvezi sve bolesnike
- Izvezi sve bolesnike
- Uvezi trenutnog bolesnika
- Izvezi trenutnog bolesnika

### Podaci o Izmieni

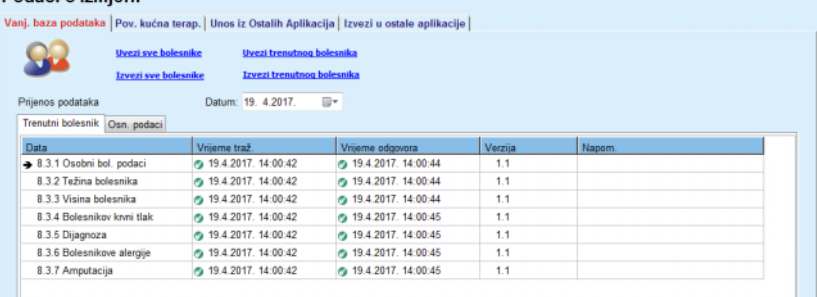

*Sl. 3.129 Podaci o Izmjeni s vanjskom bazom podataka – trenutni bolesnik*

Zapis o prijenosu podataka ima dvije kartice: **Trenutni bolesnik** i **Osnovni podaci**. Podaci se filtriraju prema datumu u kontroli kalendara **Datum**.

Kartica **Trenutni bolesnik** prikazuje radnje uvoza/izvoza za trenutnog bolesnika, organizirane prema kategorijama podataka. Radnje uvoza označene su brojem 8.3.\*, a radnje izvoza brojem 8.4.\*. Prikazuje se vrijeme slanja zahtjeva sustavu **EDBMS** i vrijeme primanja odgovora sustava **EDBMS**.

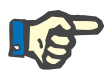

## **Napomena**

Kategorije radnji uvoza/izvoza ovise o konfiguraciji sustava **EDBMS** i poslužitelja.

Kartica **Osnovni podaci** prikazuje zapis uvoza podataka neovisnih o bolesniku, kao što su identifikacija sustava EDBMS, lista bolesnika i QA postavke. Kategorije osnovnih podataka označene su brojem 8.2.\*.

Četiri gumba za vezu obavljaju radnje uvoza/izvoza za trenutnog bolesnika ili za sve bolesnike. Prema zadanim postavkama radnja uvoza/izvoza odvija se kad god se poslužitelj ponovno pokrene. Obično je poslužitelj postavljen za automatsko ponovno pokretanje svaku noć pa se podaci aplikacije **PatientOnLine** svaki dan automatski sinkroniziraju sa sustavom **EDBMS**. Međutim, četiri gumba za vezu omogućuju vam obavljanje radnji uvoza/izvoza u svakom trenutku.

Ovisno o konfiguracijama poslužitelja i EDBMS-a, neke opcije možda neće biti dostupne. Primjerice, ako je poslužitelj konfiguriran tako da se svi medicinski podaci mogu uređivati u aplikaciji **PatientOnLine**, gumbi za vezu izgledat će ovako:

Neovisno o konfiguraciji poslužitelja, uključivanje bolesnika i uređivanje podataka o bolesniku mogu se obaviti isključivo na razini EDBMS-a.

Nakon klikanja na gumb za vezu, pojavljuje se poruka za potvrdu koja obavještava korisnika o početku rada:

Nakon kraćeg vremena kartice zapisa **Prijenos podataka** obnovit će se i prikazivati nove radnje uvoza/izvoza koje su pokrenute tipkama za vezu.

## **3.14.4.2 Kartica Uvoz iz drugih aplikacija**

Kartica **Unos iz ostalih aplikacija** omogućuje korisniku da izravno uveze podatke iz drugih baza podataka aplikacija Fresenius, uključujući druge aplikacije PatientOnLine. Ovisno o izabranom rasponu proizvoda, sljedeće će aplikacije biti dostupne u odvojenim karticama:

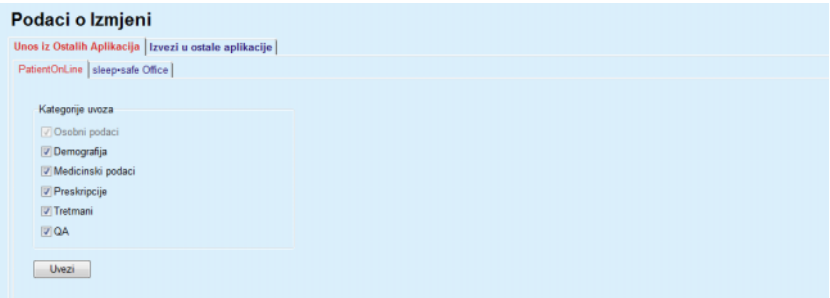

<span id="page-195-0"></span>*Sl. 3.130 Uvoz iz ostalih aplikacija*

### **PatientOnLine**

Ova opcija omogućuje korisniku da uveze podatke iz druge aplikacije **PatientOnLine**. Ova je značajka vrlo korisna za rukovanje podacima između dvije instance aplikacije **PatientOnLine**. Radnja uvoza usmjerena je na datoteke i temelji se na vlasničkom formatu datoteka, a datoteka se šifrira. Naziv takvih datoteka sadrži nastavak **POL** i vremensku oznaku za brzu identifikaciju.

Za uvoz podataka iz druge aplikacije PatientOnLine potrebno je postupiti na sljedeći način:

- Odaberite karticu **Unos iz Ostalih Aplikacija** u izborniku **Komunikacija/Podaci o Izmjeni**;
- Odaberite željenu kategoriju uvoza iz liste **Kategorije uvoza**;

Dostupne su sljedeće kategorije:

- **Demografija,**
- **Medicinski podaci,**
- **Preskripcije,**
- **Tretmani,**
- **QA.**

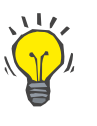

## **Savjet**

Prema zadanim postavkama, prilikom prvog odabira kartice **Unos iz ostalih aplikacija/PatientOnLine** izabiru se sve kategorije uvoza. Bolesnikovi osnovni osobni podaci **uvijek** su izabrani.

Kliknite tipku **Uvezi**;

Dijaloški prozor **Otvori** jednak je onima u Windowsima te omogućuje navigaciju na lokaciju za pohranu i odabir datoteke s podacima za uvoz.

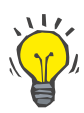

## **Savjet**

Po zadanom, dijaloški prozor **Otvori** nalazi se u datoteci **Podaci o izmjeni**.

Kliknite tipku **Otvori**

Ako je bolesnik pronađen u bazi podataka **PatientOnLine**, bit će prikazan prozor za potvrdu kojim se korisnika pita treba li se pisati preko bolesnikovih podataka.

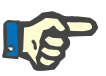

## **Napomena**

Pisanje preko podataka jednog bolesnika uvozom datoteke s podacima može promijeniti podatke povezane s tim bolesnikom.

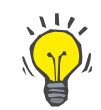

## **Savjet**

Označavanjem potvrdnog okvira **Primijeniti sve** primijenit će se izbor na sve sljedeće bolesnike kada se klikne na tipku **Da** i/ili **Ne**.

Klikom na tipku **Odustani** čitav će postupak uvoza, sa svim prijašnjim izborima, biti poništen.

Tijekom postupka uvoza prikazat će se grafički indikator koji prikazuje status postupka.

Nakon uvoza prikazuje se pop-up prozor **Unos rezultata** i pruža sažet pregled osobnih bolesnikovih podataka i broja uvezenih stavki za svaku kategoriju podataka. Tekst unutar prozora moguće je spremiti u tekstualnoj datoteci pomoću tipke **Izvezi kao tekst**. Ako nije bilo uvoza bolesnika, prikazat će se poruka **Nijedan bolesnik nije uvezen**.

Ako je bolesnik iz vanjske datoteke pronađen u bazi podataka **PatientOnLine**, bit će prikazan prozor za potvrdu kojim se korisnika pita treba li pisati preko bolesnikovih podataka. Označavanjem potvrdnog okvira **Primijeniti sve** primijenit će se izbor na sve sljedeće bolesnike kada se klikne na tipku **Da** i/ili **Ne**.

Klikom na tipku **Odustani** čitav će postupak uvoza, sa svim prijašnjim izborima, biti poništen.

Tijekom postupka uvoza prikazat će se grafički indikator koji prikazuje status postupka. Umjesto tipke **Uvezi** sada je dostupna tipka **Odustani** pomoću koje je moguće prekinuti postupak u svako doba.

Nakon završetka postupka uvoza prikazuje se prozor sa sažetim pregledom, koji prikazuje status svakog uvezenog bolesnika. Za brzu identifikaciju prikazano je bolesnikovo ime i datum rođenja. Tekst unutar prozora moguće je spremiti u tekstualnoj datoteci pomoću tipke **Izvezi kao tekst**.

## <span id="page-197-1"></span>**3.14.4.3 Kartica Izvezi u ostale aplikacije**

Opcija **Izvezi u ostale aplikacije** vrlo je korisna značajka aplikacije **PatientOnLine** koja povećava fleksibilnost aplikacije i jača njezin otvoreni karakter. Ova je opcija usmjerena na datoteku i omogućuje korisniku izvoz podataka iz aplikacije **PatientOnLine**:

– na drugu aplikaciju **PatientOnLine** pomoću vlasničkog formata datoteke. Ova datoteka je pohranjena u prethodno definiranoj mapi – Podaci o izmjeni. Ova se datoteka nalazi na sljedećoj lokaciji:

## **%SystemDrive%:\Users\<User>\My Documents\PatientOnLine\ Data Exchange**

gdje je**<User>** naziv trenutnog Windows korisnika i **%SystemDrive%** je pogon gdje je instaliran operativni sustav (najčešće C:);

i/ili

– na drugu softversku aplikaciju, pomoću XML formata. Dobivena XML datoteka s podacima je samo-opisna. Generirana datoteka s podacima pohranjena je u istoj mapi **Podaci o izmjeni** kao što je gore spomenuto.

U oba slučaja, generirane datoteke s podacima mogu biti pohranjene na bilo kojem mjestu koje korisnik odredi.

Štoviše, ove generirane datoteke s podacima imaju standardne nazive, kao **POL\_20190620\_120642** ili **POL\_20190620\_120642.xml**. Naziv datoteke sadrži oznaku vremena za bržu identifikaciju.

Odabirom opcije **Komunikacija/Podaci o Izmjeni/Izvoz** pojavit će se prozor prikazan na [Sl. 3.131.](#page-197-0)

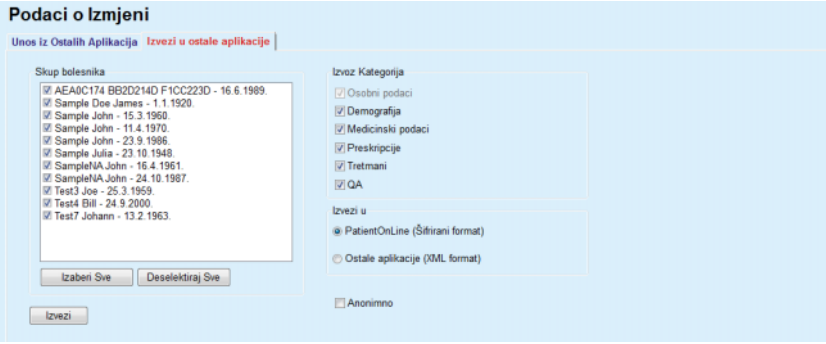

<span id="page-197-0"></span>*Sl. 3.131 Prozor kartice Izvezi* 

Za izvoz podataka iz aplikacije **PatientOnLine** potrebno je postupiti na sljedeći način:

- Odaberite karticu **Izvezi**.
- Odaberite bolesnika označavanjem odgovarajućeg okvira za provjeru.

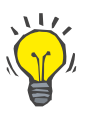

## **Savjet**

Klikom na tipke **Izaberi sve** ili **Deselektiraj sve** svi su bolesnici brzo izabrani i/ili deselektirani.

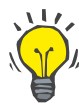

## **Savjet**

Po zadanom, kod odabira opcije Izvoz po prvi puta, svi bolesnici u skupini su izabrani.

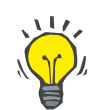

## **Savjet**

Lista skupa bolesnika prikazuje ime i datum rođenja svakog bolesnika u bazi podataka aplikacije, za lakšu identifikaciju.

– Izaberite kategorije za izvoz:

**Demografija**,

**Medicinski podaci**,

**Preskripcija**,

**Tretmani**.

**QA**.

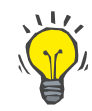

## **Savjet**

Po zadanom, kod odabira opcije Izvoz po prvi puta, sve kategorije izvoza su izabrane. Bolesnikovi osnovni osobni podaci **uvijek** se izvoze.

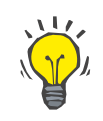

## **Savjet**

Tretmani se izvoze u binarnom formatu na drugu aplikaciju **PatientOnLine**.

– Odaberite format izvoza u polju **Izvezi u**.

**PatientOnLine (Šifrirani format)**

**ili**

## **Druge aplikacije (XML format)**

– Kliknite tipku **Izvezi**.

Operacija izvoza je pokrenuta, napredak operacije se prikazuje.

Ako je operacija izvoza uspješna, prikazuje se poruka za potvrdu, prikazujući lokaciju (čitavu putanju) generirane datoteke s podacima.

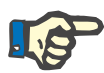

### **Napomena**

Ako je operacija izvoza neuspjela, prikazuje se poruka upozorenja ukazujući na uzrok neuspjeha.

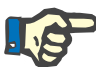

#### **Napomena**

Ako je Skup bolesnika prazan do izvoza neće doći, tako niti datoteka s podacima neće biti generirana i prikazuje se poruka upozorenja.

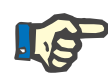

### **Napomena**

Osim bolesnikovih podataka, na kraj XML datoteke dodaje se i popis bolnica i osoblja, koji sadrži sve bolnice i osoblje povezano s izabranom Skupinom bolesnika preko hospitalizacije.

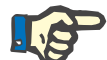

### **Napomena**

Sve medicinske liste također se izvoze s opisom teksta na izabranom jeziku aplikacije **PatientOnLine**.

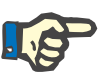

## **Napomena**

Mogu se izvesti anonimni podaci iz aplikacije **PatientOnLine** uzimajući u obzir ime (izvoze se samo inicijali) i datum rođenja bolesnika (izvozi se samo godina). Ne izvoze se adrese, kontaktni podaci ni PIN bolesnika.

Samo označite potvrdni okvir **Anonimno** u prozoru **Izvezi u ostale aplikacije**.

## **3.14.4.4 Povezana kućna terapija**

Ova je kartica vidljiva samo kada je **PatientOnLine** klijent-poslužitelj spojen na udaljeni oblak za PD tretman (koji se općenito naziva **Povezana kućna terapija**). Kartica sadrži zapis svih radnji uvoza/izvoza u ili iz **Povezane kućne terapije** i naredbu (dostupnu kao link na koji se može kliknuti) za uvoz bolesnikovih podataka.

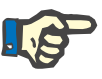

### **Napomena**

Samo korisnici koji imaju korisnička prava za **Povezanu kućnu terapiju** mogu pristupiti kartici **Povezana kućna terapija**.

Koncept Povezane kućne terapije namijenjen je bolesnicima na kućnoj dijalizi koji primaju terapije CAPD ili APD. U aplikaciji PatientOnLine javljaju se jasni subjekti podataka kao što su:

- protokoli tretmana CAPD [\(pogledajte poglavlje 3.12.3.2,](#page-127-0)  [stranica 128\),](#page-127-0)
- protokoli tretmana APD za protokole tretmana *sleep·safe harmony* [\(pogledajte poglavlje 3.12.2.3, stranica 109\),](#page-108-0)
- mjerenja krvnog tlaka [\(pogledajte poglavlje 3.11.4.3, stranica 76\)](#page-75-0),
- slike izlaznog mjesta [\(pogledajte poglavlje 3.11.3.3, stranica 67\).](#page-66-0)

Za bolesnike koji se liječe APD-om poseban uređaj u njihovom domu može očitavati patient card, pakirati i šifrirati protokole tretmana s patient carda i slati podatke u oblak **Povezane kućne terapije**.

Podatke šifrira pristupnik i može ih dešifrirati samo **PatientOnLine** u klinici. Algoritam šifriranja temelji se na takozvanoj asimetričnoj kriptografiji (s javnim ključem). Aplikacija **PatientOnLine** u klinici generira par ključeva za šifriranje (jedan javni i jedan privatni). Javni ključ šalje se u oblak **Povezane kućne terapije**, koji ga zatim šalje pristupniku koji se nalazi u domu bolesnika. Javni ključ omogućuje samo šifriranje podataka, dok je dešifriranje moguće samo uz pomoć privatnog ključa koji se nalazi u aplikaciji **PatientOnLine** u klinici.

Svaka klinika ima vlastite ključeve za dešifriranje. To znači da nitko izvan klinike u kojoj je **PatientOnLine** instaliran ne može dešifrirati prenesene datoteke. U tom pogledu oblak **Povezane kućne terapije** jednostavno je spremište datoteka i nijedan subjekt na razini oblaka ne može dešifrirati te datoteke.

Bolesnik mora biti uključen u **Povezanu kućnu terapiju** prije bilo kakve komunikacije. Uključeni bolesnik može se u bilo kojem trenutku isključiti iz Povezane kućne terapije. Za detalje o radnjama uključivanja i isključivanja bolesnika [\(pogledajte poglavlje 3.15.4.10, stranica 224\)](#page-223-0). Klinika također mora biti uključena u **Povezanu kućnu terapiju**.

Aplikacija **PatientOnLine** povremeno šalje upite oblaku **Povezane kućne terapije** i traži listu dostupnih šifriranih datoteka. Ako oblak isporuči takvu listu, slijedi niz radnji čitanja (preuzimanja). Jednom kada se datoteka uspješno očita s oblaka, neće se ponovno preuzeti osim ako se to izričito ne zatraži. Samo su uključeni bolesnici obuhvaćeni komunikacijom između aplikacije **PatientOnLine** i **Povezane kućne terapije**.

Izbornik **Povezana kućna terapija** ima dvije kartice: **Trenutni bolesnik** i **Osnovni podaci**. Podaci se filtriraju prema datumu u kontroli kalendara Datum. Prema zadanim je postavkama kalendar postavljen na trenutni datum.

Putem linka **Uvezi sve bolesnike** aktivira se radnja potpunog uvoza svih datoteka koje su dostupne za sve uključene bolesnike.

Kartica **Trenutni bolesnik** prikazuje radnje komunikacije za trenutnog bolesnika, organizirane prema kategorijama podataka. Radnje su označene brojem 8.2.\* i mogu obuhvaćati uključivanje bolesnika, isključivanje bolesnika, čitanje datoteke i brisanje datoteke. Prikazuje se vrijeme slanja zahtjeva **Povezanoj kućnoj terapiji** i vrijeme primanja odgovora **Povezane kućne terapije**. Stupac **Napomena** može sadržavati poruke greške ili upozorenja u slučaju da pojedina radnja nije bila uspješna.

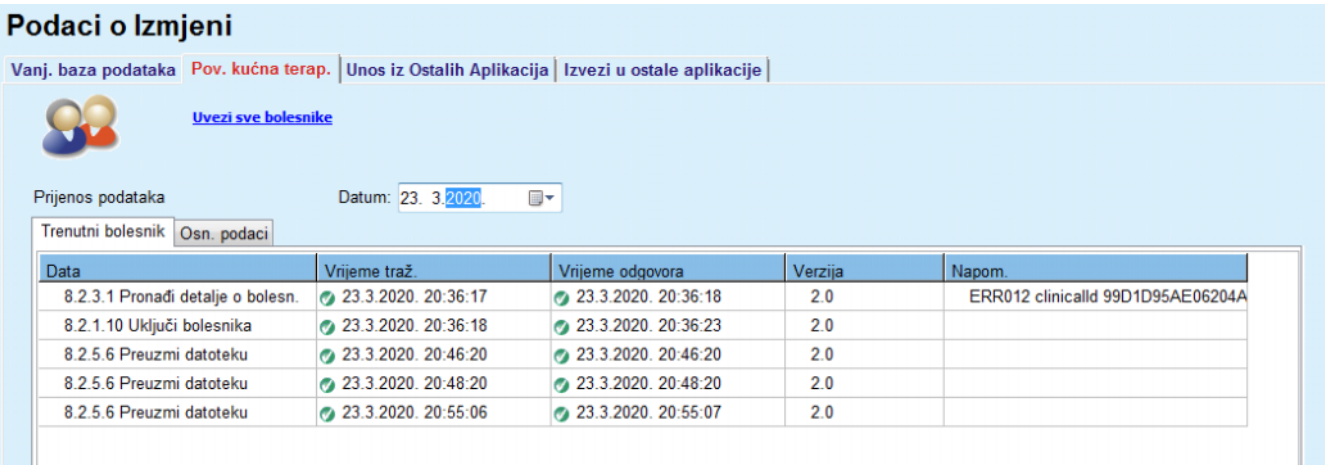

*Sl. 3.132 Podaci o Izmjeni – Povezana kućna terapija – Trenutni bolesnik* 

Kartica **Osnovni podaci** prikazuje zapis uvoza podataka neovisnih o bolesniku, kao što je identifikacija **Povezane kućne terapije**, izvoz javnog ključa za šifriranje i zahtjev za listu datoteka. Stupac **Napomena** može sadržavati poruke greške ili upozorenja u slučaju da pojedina radnja nije bila uspješna.

## Podaci o Izmjeni

Vanj. baza podataka Pov. kućna terap. Unos iz Ostalih Aplikacija | Izvezi u ostale aplikacije |

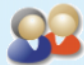

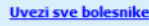

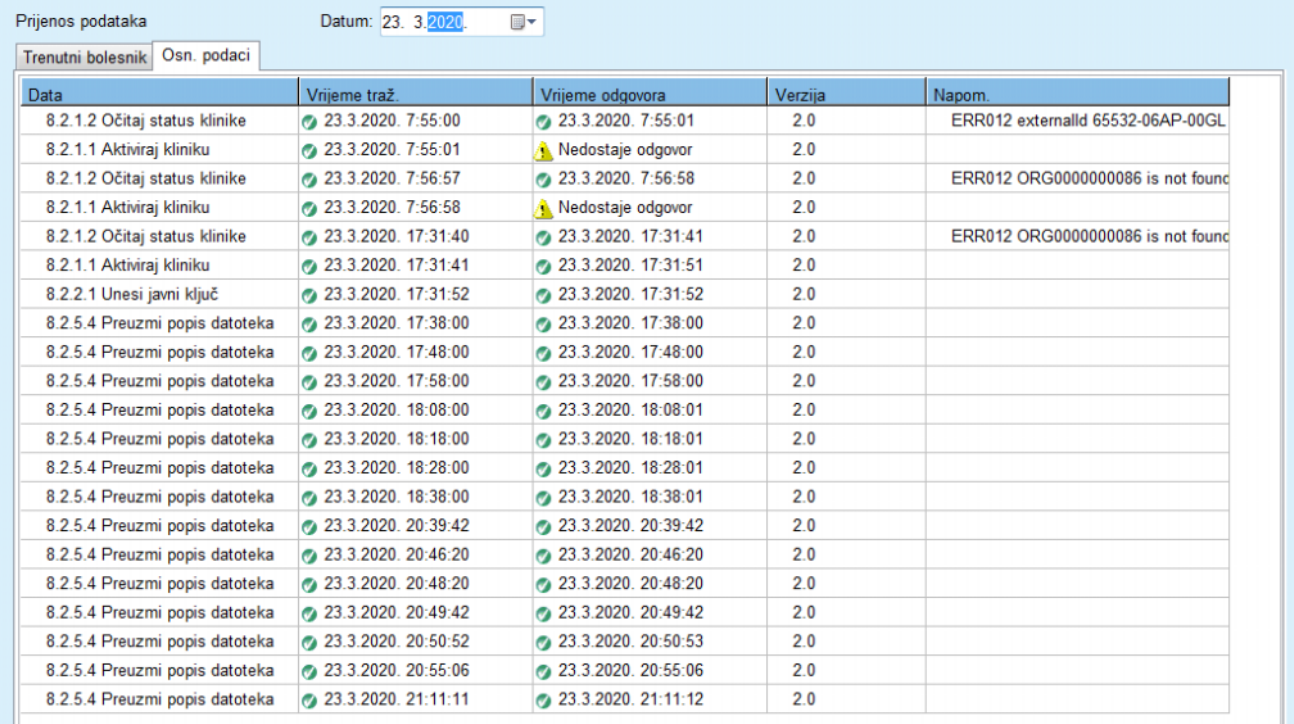

*Sl. 3.133 Podaci o Izmjeni – Povezana kućna terapija – Osnovni podaci* 

## **3.14.5 Radnje OUZP-a**

Ovom stavkom izbornika otvara se dijaloški okvir u kojemu možete primijeniti radnje OUZP-a kao što su anonimizacija, brisanje ili izvoz za trenutačno odabranog bolesnika. Po potrebi možete označiti potvrdni okvir "Pregled inaktivnih bolesnika" [\(pogledajte poglavlje 3.15.4.3,](#page-214-0)  [stranica 215\)](#page-214-0) kako bi se radnje OUZP-a primijenile na neaktivne bole-

snike. Radnie OUZP-a

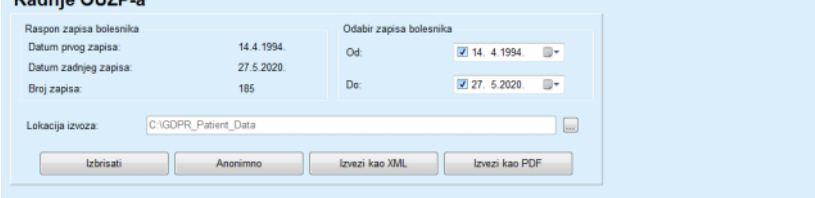

*Sl. 3.134 Radnje OUZP-a* 

Nakon odabira bolesnika podaci o zapisu postojećeg bolesnika prikazuju se u prostoru **Raspon zapisa bolesnika**.

Kontrole kalendara **Od** i **Do** u prostoru **Odabir zapisa bolesnika** omogućuju odabir željenog razdoblja unutar intervala Raspona zapisa bolesnika. Obradit će se samo podaci koji pripadaju odabranom razdoblju. Za postavljanje maksimalnog razdoblja očistite datume od/do.

Tipke za radnje **Anonimiziraj**, **Izbriši**, **Izvezi kao XML** i **Izvezi kao PDF** služe za obavljanje radnji specifičnih za OUZP: anonimiziranje osobnih bolesnikovih podataka, brisanje svih bolesnikovih podataka, izvoz u strojno čitljivi format (XML) i izvoz u ispisivi format (PDF).

Za radnje **Izvezi kao XML** i **Izvezi kao PDF** morate odrediti i **Lokaciju izvoza** na lokalnoj radnoj stanici na kojoj se izvezene datoteke trebaju spremiti. Za izvoz u XML kreirat će se jedinstvena XML datoteka naziva POL <patient ID> <from> <till>.xml. Za izvoz u PDF kreirat će se nekoliko PDF datoteka za različite subjekte podataka generičkog naziva POL\_<patient ID>\_<category>\_<name>\_<from>\_<till>.pdf, pri čemu se <category> odnosi na kategoriju podataka, a <name> je neobavezni naziv odgovarajućeg zapisa podataka.

Tijekom radnje izvoza prikazuje se vodoravna traka napretka, a tipke za radnje su onemogućene.

U istu će se mapu spremiti i sažetak izvještaja u tekstualnom formatu.

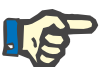

## **Napomena**

Ako se pomoću filtra odabere velik broj zapisa podataka, radnja izvoza može dulje potrajati. Radnju izvoza možete prekinuti u bilo kojem trenutku tako da kliknete na tipku **Odustani**.

# **3.15 Upravljanje**

## **3.15.1 Korisnik admin. programa**

Stavka izbornika **Korisnici** nudi pregled korisnika, grupa i prava. Omogućuje i odjavljivanje iz aplikacije. U slučaju **samostalne aplikacije PatientOnLine** korisnik može promijeniti lozinku koristeći se ovom opcijom izbornika. Nakon odabira stavke izbornika **Upravljanje/Korisnici** Korisnik admin. programa se prikazuje.

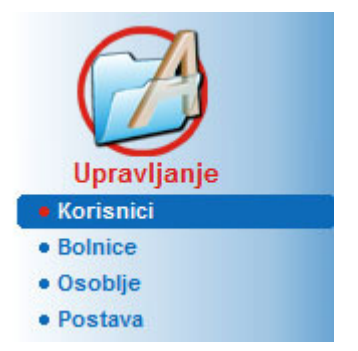

Vidjeti [Sl. 3.135](#page-203-0), [Sl. 3.136](#page-203-1) i [Sl. 3.137](#page-204-0).

<span id="page-203-0"></span>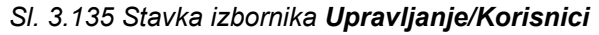

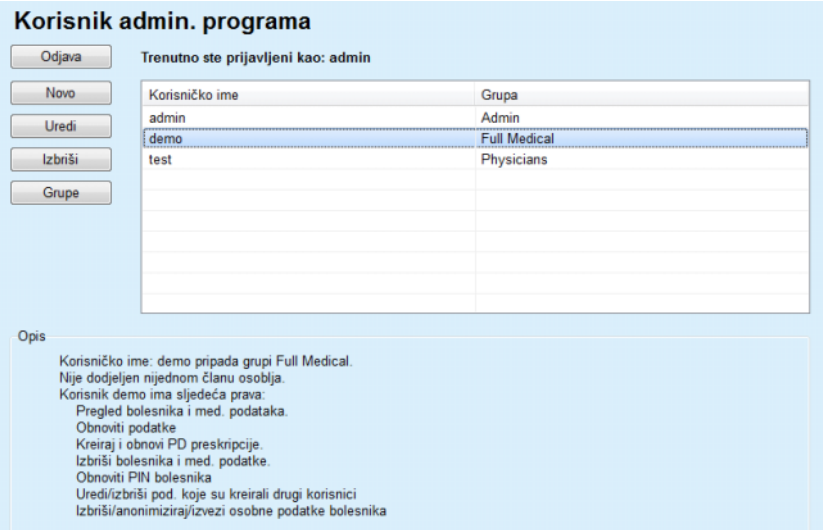

<span id="page-203-1"></span>*Sl. 3.136 Prozor Korisnik admin. programa u slučaju samostalne instalacije* 

## Korisnik admin. programa

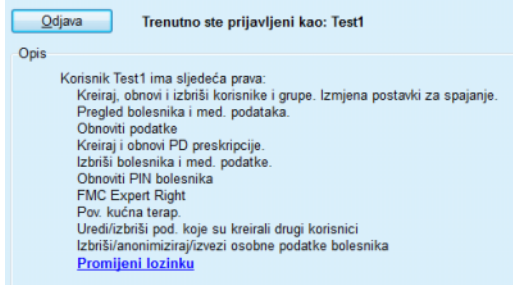

<span id="page-204-0"></span>*Sl. 3.137 Prozor Korisnik admin. programa u slučaju instalacije na klijent-poslužitelj*

Skupina je kategorija korisnika s određenim pravima i nazivom za identifikaciju. Svaki korisnik mora biti dodijeljen skupini i, stoga će imati prava kao i skupina. Aplikacija **PatientOnLine** omogućuje nekoliko zadanih prava, sa sljedećim značenjem:

### **Admin**

pravo kreiranja, obnavljanja i brisanja korisnika i skupina, kao i mijenjanja veze spajanja na bazu podataka;

### **Pregled**

pravo pregleda bolesnikovih podataka i medicinskih podataka;

### **Uredi**

pravo obnavljanja bolesnikovih podataka i medicinskih podataka;

### **Izrada Preskripcija**

pravo kreiranja i obnavljanja APD i CAPD preskripcija kao i pravo kreiranja patient card;

### **Izbrisati**

pravo brisanja bolesnikovih podataka i medicinskih podataka

### **Obnovi PIN bolesnika**

pravo obnove osobnog identifikacijskog broja bolesnika;

# **Uredi/izbriši pod. koje su kreirali drugi korisnici**

pravo promjene ili brisanja podataka koje su kreirali ili obnovili drugi korisnici;

## **Izbriši/anonimiziraj/izvezi osobne podatke bolesnika**

pravo obavljanja radnji povezanih s OUZP-om, poput brisanja ili anonimiziranja osobnih bolesnikovih podataka ili izvoza bolesnikovih podataka u strojno čitljivom / ispisivom formatu.

Na temelju ovih prava aplikacija **PatientOnLine** omogućuje nekoliko zadanih grupa, i to:

> **Admin** posjeduje samo **Admin** pravo;

**Promatrači** posjeduje samo pravo za **Pregled**;

**Medicinske sestre** posjeduje pravo za **Pregled** + **Uredi**;

**Liječnici**

posjeduje pravo za **Pregled** + **Uredi** + **Izradi preskripciju**;

**Potpuni medicinski podaci** posjeduje pravo za **Pregled** + **Uredi** + **Izradi preskripciju** + **Izbriši + Uredi/izbriši pod. koje su kreirali drugi korisnici + Izbriši/anonimiziraj/izvezi osobne podatke bolesnika**.

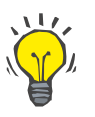

## **Savjet**

Nakon instalacije aplikacije **PatientOnLine**, aplikacija **PatientOnLine** pruža korisnika Administratora.

Nakon odabira korisnika u izborniku **Korisnik** opis prava dodijeljenih tom korisniku prikazuje se u polju **Opis** (pogledajte **[Prozor Korisnik](#page-203-1)  admin. programa u sluč[aju samostalne instalacije](#page-203-1)**, stranica 204) i (pogledajte **[Prozor Korisnik admin. programa u slu](#page-204-0)čaju instalacije [na klijent-poslužitelj](#page-204-0)**, stranica 205).

Tipka **Odjava** omogućuje korisniku odjavljivanje iz aplikacije. Prikazuje se prozor za potvrdu i od korisnika se traži da se ponovno prijavi slijedeći postupak opisan u odjeljku Otvaranje i zatvaranje aplikacije **PatientOnLine**.

U slučaju samostalne instalacije aplikacije **PatientOnLine**, ovisno o ovlastima lozinke postavljenima za svakog korisnika, moguće je da korisnik promijeni svoju lozinku pritiskom tipke **Uredi** i upisivanjem stare i nove lozinke, kao i potvrde lozinke.

# <span id="page-205-1"></span>**3.15.2 Bolnice**

Stavka izbornika **Bolnice** omogućuje upravljanje **Bolnicama** i **Odjelima**, **Jedinicama** i **Osobljem**, pružajući mogućnost kreiranja, uređivanja i brisanja takvih zapisa. Potrebno je spomenuti da su ti zapisi međusobno povezani te da će brisanjem **Zapisa o bolnici** biti izbrisani svi zapisi o odjelima i jedinicama bolnice, kao i zapisi o osoblju dodijeljeni bolnici, nakon potvrde od strane korisnika. Međutim, ti se zapisi mogu kreirati i uređivati neovisno jedni o drugima.

## <span id="page-205-0"></span>**3.15.2.1 Uređivanje bolnica**

Nakon odabira stavke izbornika **Upravljanje/Bolnice** otvara se izbornik Bolnice.

## Vidjeti [Sl. 3.138](#page-206-0) i [Sl. 3.139](#page-206-1)

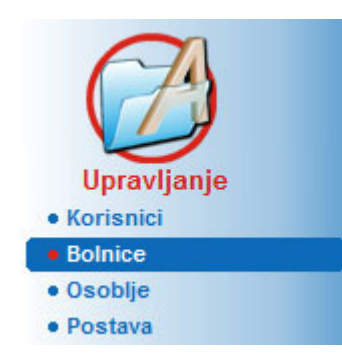

*Sl. 3.138 Stavka izbornika Upravljanje/Bolnice* 

<span id="page-206-0"></span>Za kreiranje zapisa o **Bolnici**, potrebno je postupiti na sljedeći način:

- **Kreiranje/uređivanje zapisa o bolnici**
- Kliknite tipku **Novo** i/ili **Uredi**.

Postojeći zapisi u tablici sive su boje. Unos obrasca bit će dostupan s praznim poljima za unos.

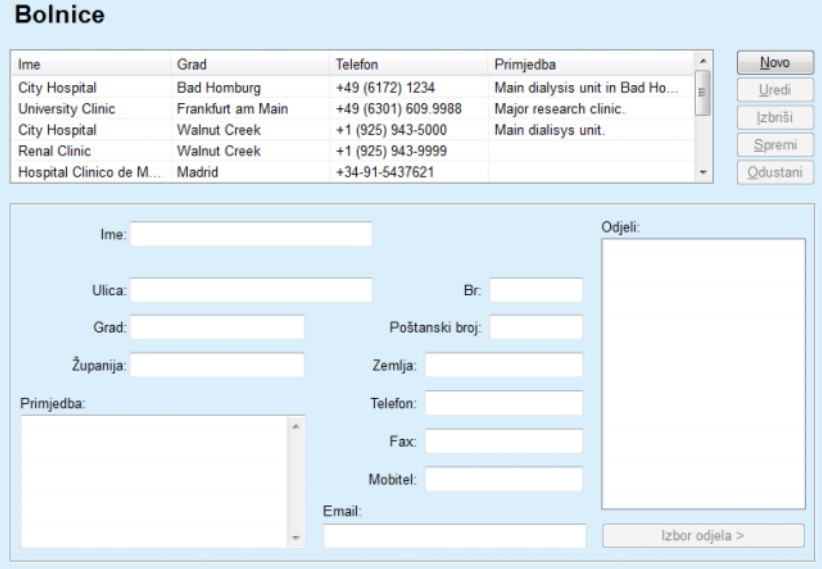

- <span id="page-206-1"></span>*Sl. 3.139 Prozor Bolnice*
- Unesite podatke u odgovarajuća polja za unos (Ime, ulica, grad, broj, itd.).

Jedini obavezan podatak za unos je Naziv bolnice. U slučaju da ovaj podatak nije dostupan prikazuje se poruka upozorenja.

Kliknite tipku **Spremi**.

Zapis je spremljen, uspješna operacija spremanja prikazuje se u popup prozoru.

Ako je operacija spremanja neuspjela to će se također prikazati u popup prozoru.

## **Brisanje zapisa o bolnici** Za brisanje **zapisa o bolnici**, potrebno je postupiti na sljedeći način:

Označite zapis koji ćete izbrisati u popisu;

Kliknite tipku **Izbriši**.

Otvara se sigurnosna poruka.

Potvrdite operaciju brisanja tipkom **Da**;

Prikazuje se pop-up prozor koji prikazuje da je postupak brisanja bio uspješan.

Kliknite tipku **Da** (U redu).

Operacija brisanja je završena.

## **Napomena**

Brisanje **Zapisa o bolnici** za koje postoji zapis o hospitalizaciji, nije dozvoljeno. U tom slučaju prikazuje se poruka upozorenja i operacija brisanja se poništava.

## **3.15.2.2 Upravljanje odjelima**

**Kreiranje/uređivanje/brisanje zapisa o odjelu**

Kako su zapisi o odjelima povezani sa **Zapisom o bolnici**, oni se mogu kreirati, uređivati i brisati samo ako je odgovarajući **Zapis o bolnici** izabran.

Zapisi o **Odjelu kreiraju** se / **uređuju** / **brišu** na isti način kao što je opisano u (pogledajte **Uređ[ivanje bolnica](#page-205-0)**, stranica 206).

- Klikom na tipku **< Natrag na bolnice** moguć je povratak na prethodni izbornik.
- Klikom na tipku **Izbor odjela >** prelazi se na izbornik **Odjeli**.

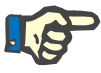

### **Napomena**

**Zapis o bolnicama** koji nije spremljen bit će spremljen nakon sigurnosne poruke. Prikazuje se pop-up prozor koji prikazuje da je postupak spremanja bio uspješan.

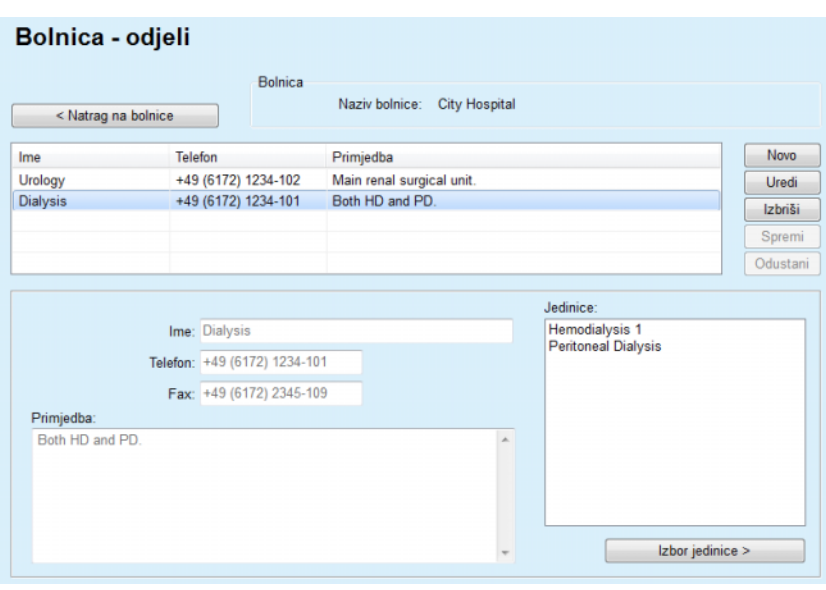

*Sl. 3.140 Prozor Bolnica - odjeli* 

## **3.15.2.3 Upravljanje jedinicama**

**Kreiranje/uređivanje/brisanje zapisa o jedinicama**

Zapisi o **Jedinicama kreiraju** se / **uređuju** / **brišu** na isti način kao što je opisano u (pogledajte **Uređ[ivanje bolnica](#page-205-0)**, stranica 206).

 Klikom na tipku **< Natrag na bolnice** moguć je povratak na prethodni izbornik.

Kako su zapisi o **Jedinicama** povezani sa zapisima **Odjeli** mogu se kreirati, uređivati ili brisati ako je odabran zapis o **Odjelima**.

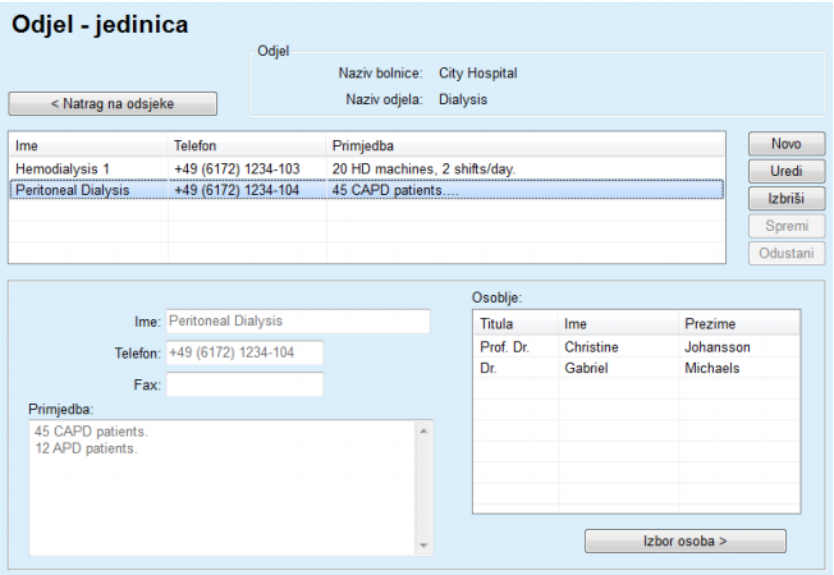

*Sl. 3.141 Prozor Odjel - jedinica* 

## **3.15.2.4 Upravljanje osobljem**

**Kreiranje/uređivanje/brisanje zapisa o osoblju**

Zapisi o **Osoblju kreiraju** se / **uređuju** / **brišu** na isti način kao što je opisano u (pogledajte **Uređ[ivanje bolnica](#page-205-0)**, stranica 206).

 Klikom na tipku **< Natrag na bolnice** moguć je povratak na prethodni izbornik.

Stavka podizbornika **Osoblje** omogućuje korisniku kreiranje i dodjelu određenog člana osoblja (zapis) određenoj **Bolnici**, **Odjelu** i **Jedinici**, kao i uređivanje i brisanje podataka povezanih s tim članom osoblja.

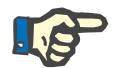

### **Napomena**

Članovi osoblja mogu se dodijeliti zapisima o **Bolnici**, **Odjelu** i **Jedinici** pod opcijom **Upravljanje/Osoblje.**

**Kreiranje**/**Uređivanje** zapisa o članu osoblja jednostavan je postupak.

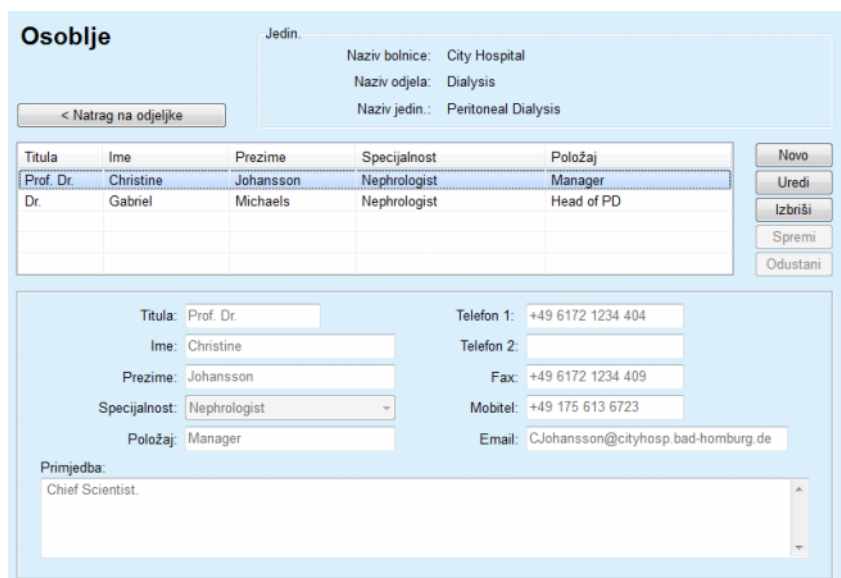

*Sl. 3.142 Prozor Osoblje* 

## **3.15.3 Osoblje**

Stavka izbornika **Osoblje** omogućuje upravljanje **Zapisima o osoblju**, pružajući mogućnost kreiranja, uređivanja i brisanja zapisa o osoblju. Potrebno je spomenuti da je također moguć pristup ovoj stavci iz izbornika **Bolnice**/**Odjeli**/**Jedinice**/**Osoblje**. Funkcionalnost je opisana u poglavlju (pogledajte **Bolnice**[, stranica 206\).](#page-205-1)

## **3.15.4 Postava**

Stavka izbornika **Postava** omogućuje konfiguraciju same aplikacije. Odabirom ove stavke izbornika iz izbornika u obliku stabla kao što je prikazano na [Sl. 3.143](#page-210-0) prikazat će prozor Postava, prikazan na [Sl. 3.144.](#page-211-0)

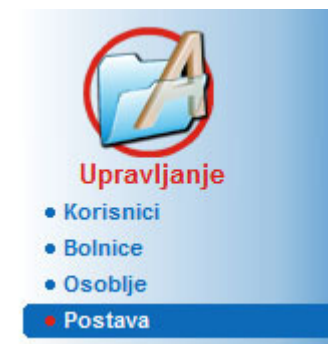

*Sl. 3.143 Stavka izbornika Upravljanje/Postava* 

### <span id="page-210-0"></span>**Opće postavke**

za odabir QA formule i raznih opcija korištenih u QA testovima;

## **Lab Podaci Postavke**

za postavljanje sustava jedinica mjere za vrijednosti težine i visine, za vrijednosti temperature i za ulazne podatke ureje, za postavljanje zadanog konvencionalnog ili S.I. sustava mjernih jedinica i za postavljanje određenih mjernih jedinica za svaki laboratorijski podatak;

### **Pregled postavki**

za postavljanje vidljivih rubrika u izborniku Analiza liječenja, kao i ostalih vidljivih opcija;

## **Limiti**

korišteni za određivanje visine i težine za djecu i odrasle;

## **Transportne karakteristike**

za postavljanje podataka klasifikacije PET grafikona, za odrasle i za djecu;

## **Medicinska lista**

koristi se za izbor svih vrsta medicinskih podataka aplikacije;

## **Jezik**

za odabir jezika za rad aplikacije **PatientOnLine**;

## **Postavke prilagođenog pregleda**

upotrebljavaju se za definiranje sadržaja izbornika **Prilagođeni pregled** i **Nadz. ploča**;

## **Povezana kućna terapija**

omogućuje upravljanje klinikama i bolesnicima (uključivanje, odustajanje) u odnosu na oblak **Povezana kućna terapija**;

## **Popis događaja**

omogućuje pristup povijesti kritičnih akcija korisnika;

### **O prog..**

daje informacije o korisničkoj licenci aplikacije **PatientOnLine**.

**3.15.4.1 Ekran Opće postavke** 

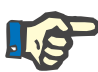

## **Napomena**

Gotovo sve postavke dostupne u izborniku **Upravljanje/Postava** su **globalne** postavke primjenjive na sve **PatientOnLine klijente** u slučaju klijent-poslužitelj instalacije. Ako **PatientOnLine klijent** mijenja opcije u **Općim postavkama**, **Postavkama laboratorijskih podataka**, **Limitima**, **Medicinskim listama**, **Popisima događaja,** ta će se promjena primijeniti na sve **PatientOnLine klijente** u mreži.

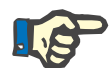

## **Napomena**

Samo su **Pregled postavki** i **Jezik** lokalne opcije, tako da svaki **PatientOnLine klijent** može te opcije postaviti neovisno jedan o drugome.

| Jezik                         | Postavke prilagođenog pregleda                       | Popis događaja<br>O programu                                    |  |
|-------------------------------|------------------------------------------------------|-----------------------------------------------------------------|--|
| Opće postavke                 | Lab Podaci Postavke<br>Pregled postavki              | <b>Medicinska lista</b><br>Transportne karakteristike<br>Limiti |  |
|                               |                                                      |                                                                 |  |
| Odrasli Djeca                 |                                                      |                                                                 |  |
| QA Formule površine tijela    | Koristiti uzorak 3h u PET                            |                                                                 |  |
| <sup>(@</sup> DuBois & DuBois | √ Koristiti klirense za slobodnu vodu                |                                                                 |  |
| Gehan & George                | V Koristiti GFR za izračunavanje klirensa kreatinina |                                                                 |  |
| <i>C</i> Mosteller            | Tabel, vrijednosti                                   |                                                                 |  |
| QA Formula voda u tijelu      | QA dijagram K1:                                      | 1,40<br>Tjedno                                                  |  |
| @ Iz BSA                      |                                                      |                                                                 |  |
| Watson & Watson               | QA dijagram K2:                                      | 2,00<br>Tjedno                                                  |  |
| Chertow<br>Hume & Weyers      | QA min. terap. kr:                                   | 50,00<br>L/1.73/tjedan                                          |  |
|                               | QA min. terap. KprT/V:                               | 2.00<br>Tjedno                                                  |  |
| <b>OA nPCR</b> formula        |                                                      |                                                                 |  |
| @ Gotch                       | Faktor korekcije kreatinina s glukozom               |                                                                 |  |
| <b>Bergstrom</b><br>Randerson | Serum:<br>Kreatinin - [mg/dL], Glukoza - [mg/dL]     |                                                                 |  |
| <b>Borah</b>                  | 0.00000000                                           |                                                                 |  |
|                               | 0.00000000<br>Dijalizat:                             | Kreatinin - [mg/dL], Glukoza - [mg/dL]                          |  |

<span id="page-211-0"></span>*Sl. 3.144 Izbornik Upravljanje/Postava/Opće postavke* 

# Kartica **Opće postavke** omogućuju preciziranje nekoliko opcija i time pružaju veliki stupanj fleksibilnosti. **1. odjeljak** U prvom odjeljku **Opće postavke** moguće je načiniti sljedeće unose/postavke: **QA Formula površine tijela**, **QA Formula vode u tijelu**,

**QA nPCR Formula**.

U ovom odjeljku moguće je razlučiti **Odrasle** i **Djeca**.

# **2. odjeljak** U drugom odjeljku **Opće postavke** moguće je načiniti sljedeće unose/postavke:

**Koristi 3h uzorak u PET** Također uključuje 3-satni uzorak u PET testu.

**Koristiti klirense za slobodnu vodu** Uzima u obzir koncentraciju proteina plazme (ako je mjerena) u odgovarajućim koncentracijama ureje/kreatinina/glukoze u dijalizatu.

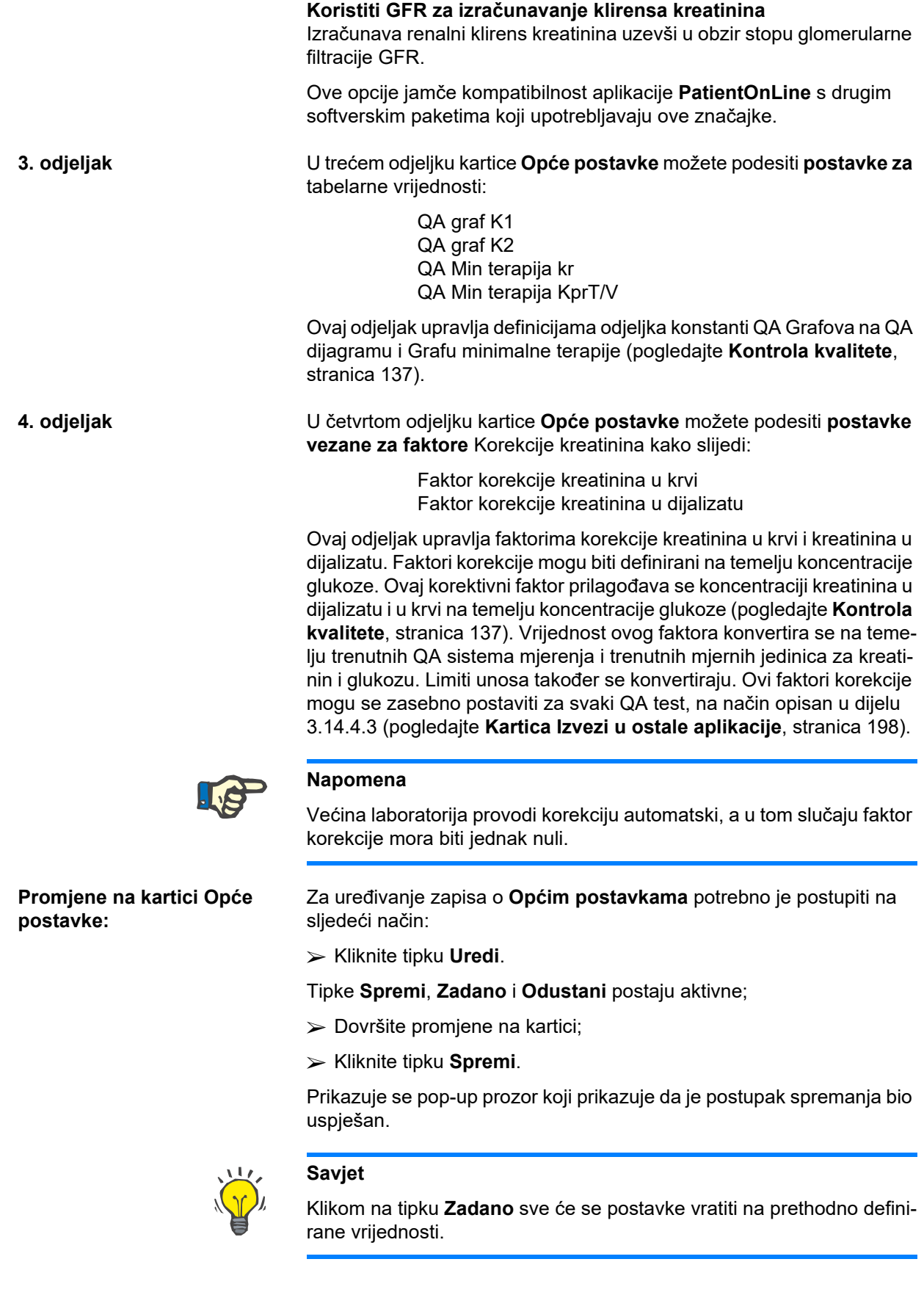

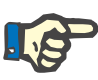

## **Napomena**

Ako je PatientOnLine klijent-poslužitelj spojen na EDBMS, EDBMS pruža **Formule za QA** za odrasle i djecu, kao i postavke **Koristiti klirense za slobodnu vodu** i **Koristiti GFR za izračunavanje klirensa kreatinina**, te se one ne mogu uređivati u aplikaciji PatientOnLine.

## **3.15.4.2 Lab Podaci Postavke**

Kartica **Lab Podaci Postavke** omogućuje korisniku da promijeni mjerne jedinice aplikacije.

Nakon pritiska tipke **Uredi** moguće je podesiti sljedeće postavke:

**Jedinice težine i visine** Kg i cm Funte & inči

**Uporaba unesenih podataka podataka za ureju u QA i Dodatni Lab Podaci** Koristiti dušik u ureji Koristiti ureju

**Temperaturne jedinice** Celzij Fahrenheit

Odabir Zadanih **konvencionalnih jedinica** / Zadanih **SI jedinica** primjenjuje se na oboje, stavku izbornika (pogledajte **[Kontrola kvalitete](#page-136-0)**, [stranica 137\)](#page-136-0) i (pogledajte **[Kartica Dodatni laboratorijski podaci](#page-84-0)**, [stranica 85\),](#page-84-0) nakon klika mišem na tipke **Zadane konvencionalne** ili **Postavi S.I.**

Ovisno o zemlji ili praksi bolnice, ureja ili dušik u ureji mogu se izmjeriti u krvi, urinu ili dijalizatu.

U aplikaciji **PatientOnLine** možete birati između postavki Ureja i Dušik u ureji. Zadane su postavke Dušik u ureji u konvencionalnom sustavu i Ureja u S.I. sustavu. Prema tome će se obnoviti svi QA i laboratorijski podaci. Indikacija o normalnom rasponu oba parametra se također prikazuje kako bi pomogla korisniku u odluci.

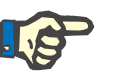

### **Napomena**

U slučaju kada je PatientOnLine klijent-poslužitelj spojen na EDBMS, upotrebu opcija **Dušik u ureji** ili **Ureja** omogućuje EDBMS i one se ne mogu urediti u aplikaciji PatientOnLine.

Kartica **Lab Podaci Postavke** omogućuje korisniku definiranje dva seta mjernih jedinica (jedne za konvencionalni sistem i jedne za međunarodni) za Dodatne laboratorijske podatke i QA (pogledajte **[Kartica Dodatni](#page-84-0)  [laboratorijski podaci](#page-84-0)**, stranica 85) i (pogledajte **[Kontrola kvalitete](#page-136-0)**, [stranica 137\)](#page-136-0). Parametri laboratorijskih podataka grupirani su u tri kartice:

**Serum**,

**Urin**,

## **Dijalizat**.

Za svaki parametar moguće je odrediti specifičnu mjernu jedinicu odabirom jedinice nominatora i denominatora iz odgovarajućih padajućih izbornika. Sadržaj jednog padajućeg izbornika izabran je kako bi sve moguće kombinacije jedinica koje mogu biti potrebne u bolnici i laboratoriju bile moguće.

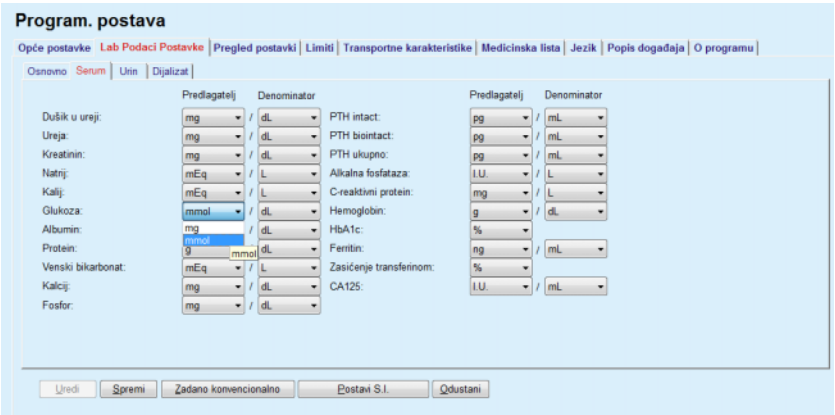

*Sl. 3.145 Kartica Postavke laboratorijskih podataka* 

Promjena postavki mjernih jedinica za laboratorijske podatke odmah će se reflektirati na (pogledajte **[Kartica Dodatni laboratorijski podaci](#page-84-0)**, [stranica 85\)](#page-84-0) i na (pogledajte **[Kontrola kvalitete](#page-136-0)**, stranica 137) izbornik (vidi odjeljke Dodatni laboratorijski podaci i kontrola kvalitete).

## <span id="page-214-0"></span>**3.15.4.3 Kartica Pregled postavki**

Na kartici **Pregled postavki** mogu se mijenjati vidljivi stupci liste tretmana (pogledajte **[Kartica Dodatne informacije](#page-56-0)**, stranica 57). Ukupno je 16 stavki liste povezano sa 16 potvrdnih okvira. Prve dvije stavke su u sivoj boji i nije moguće ukloniti oznaku. S ostalih 14 moguće je označiti najviše 7 stavki.

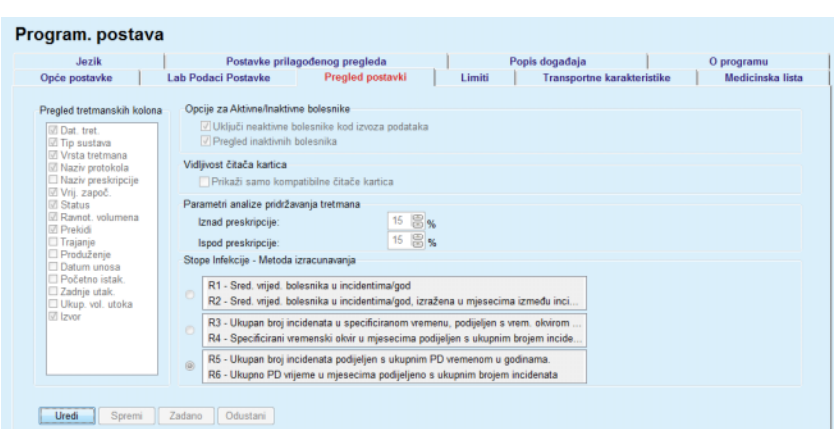

*Sl. 3.146 Kartica Pregled postavki* 

Postoje dvije **Opcije za aktivne /inaktivne bolesnike**. Prva kontrolira hoće li neaktivni bolesnici biti uključeni u izvoz podataka, a druga kontrolira vidljivost neaktivnih bolesnika u **bolesnikovom okviru**. Označavanjem okvira za provjeru **Pregled inaktivnih bolesnika** uključit će se i neaktivni bolesnici u statističke kriterije.

Opcija **Vidljivost čitača kartica** omogućuje korisniku da filtrira samo kompatibilne čitače kartica.

**Parametri analize pridržavanja tretmana** definiraju granične vrijednosti korištene u izbornicima **Prilagođeni pregled** i **Nadz. ploča** da biste bili obaviješteni o razlikama između parametara propisanog i obavljenog tretmana.

Odjeljak **Stope Infekcije – Metoda izracunavanja** omogućuje korisniku da precizira koje će se statističke metode koristiti za učestalost infekcija kod skupine bolesnika. Zadane metode su  $(R_5, R_6)$ .

Kako biste izvršili promjene pritisnite tipku **Uredi**, podesite željene postavke u potvrdnim okvirima i/ili radijskim gumbima ili pritisnite tipku **Zadano** (vratit će zadane postavke i vrijednosti opcija), zatim pritisnite tipku **Spremi** za spremanje konfiguracija ili tipku **Odustani** za odustajanje od radnje.

## **3.15.4.4 Kartica Limiti**

Kartica **Limiti** koristi se za prilagodbu visine i težine limita kod djece i odraslih. Ove se vrijednosti koriste u programu kod **Metoda procjene** i u ostalim okvirima. Prema postavkama, Smart Edit kontrole sadrže minimalne i maksimalne vrijednosti koje mogu biti definirane.

Smart edit kontrola **Dob punoljetnosti** definira prag koji bolesnika određuje kao odraslu osobu ili dijete.

To je važno zbog odabira QA formule odrasli/djeca. Vidi također (pogledajte **[Kartica Dodatne informacije](#page-56-0)**, stranica 57).
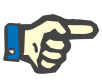

#### **Napomena**

U slučaju kada je PatientOnLine klijent-poslužitelj spojen na EDBMS, opciju **Dob punoljetnosti** pruža EDBMS i ona se ne može urediti u aplikaciji PatientOnLine.

#### **3.15.4.5 Kartica Transportne karakteristike**

Kartica **Transportne karakteristike** omogućuje definiranje standardnih tabela PET točku po točku, za odrasle (Twardowski tabele) i za djecu, za ureju, kreatinin i glukozu. Za uređivanje vrijednosti za djecu i odrasle, za ureju, kreatinin ili glukozu potrebno je pritisnuti tipku **Uredi,** izvršiti promjene ili vratiti zadane vrijednosti, pritisnuti tipku **Spremi** za spremanje zapisa ili pritisnuti tipku **Odustani** za odustajanje od radnje. Vrijednosti za ureju i kreatinin se povećavaju s lijeva na desno i smanjuju prema dolje. Vrijednosti za glukozu smanjuju se s lijeva na desno i povećavaju prema dolje. Ako ovi zahtjevi nisu ispunjeni prikazuje se poruka upozorenja kod pritiska tipke **Spremi**. Moguće je uvijek vratiti originalne vrijednosti odabirom tipke **Zadano,** dok se nalazite u načinu uređivanja (nakon pritiska tipke **Uredi** ).

| Opće postavke<br>Odrasli Djeca         |          | <b>Lab Podaci Postavke</b> |      |      |      |      | Transportne karakteristike<br>Pregled postavki<br>Limiti | Medicinska lista |
|----------------------------------------|----------|----------------------------|------|------|------|------|----------------------------------------------------------|------------------|
| D/P Ureja   D/P kreatinin D/DO Glukoza |          |                            |      |      |      |      |                                                          |                  |
|                                        |          |                            |      |      |      |      |                                                          |                  |
| Vrijeme [min]                          | $\bf{0}$ | 30                         | 60   | 120  | 180  | 240  | <b>Kreatinin</b>                                         |                  |
| Visok                                  | 0.24     | 0,54                       | 0,71 | 0,87 | 0,95 | 1,03 |                                                          |                  |
| Prosječno visok                        | 0.12     | 0.32                       | 0.47 | 0.62 | 0.73 | 0.81 | 0,8                                                      |                  |
| Prosječan                              | 0.07     | 0.23                       | 0.35 | 0,48 | 0.57 | 0.65 | å<br>0.6                                                 |                  |
| Prosječno nizak                        | 0,02     | 0,14                       | 0.22 | 0,34 | 0,42 | 0,50 | 0.4<br>0,2<br><b>The and announced and pro-</b>          |                  |
| Nizak                                  | 0.00     | 0.08                       | 0,17 | 0.23 | 0.29 | 0,34 | $\theta$                                                 |                  |
|                                        |          |                            |      |      |      |      | 200<br>50<br>100<br>150<br>$\mathbf{0}$<br>Vrijeme [min] |                  |
|                                        |          |                            |      |      |      |      |                                                          |                  |

*Sl. 3.147 Kartica Transportne karakteristike* 

#### **3.15.4.6 Kartica Medicinske liste**

Kartica **Medicinske liste** upotrebljava se za organizaciju medicinskih lista u aplikaciji **PatientOnLine**. Navedene liste se koriste u različitim okvirima. Kartica izgleda drugačije ovisno o izabranom tipu medicinske liste za Listu katetera i za Listu CAPD otopina.

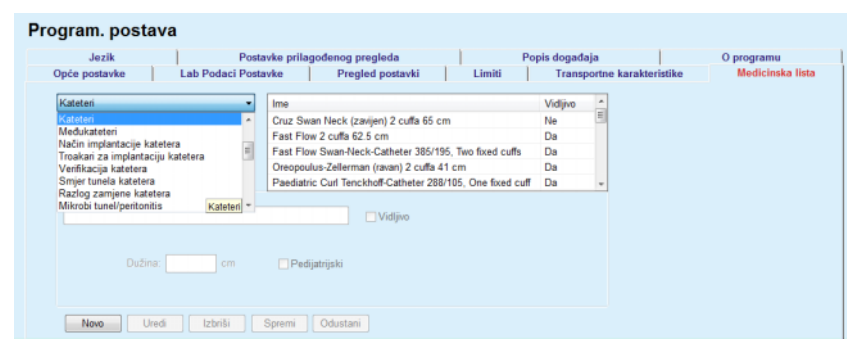

*Sl. 3.148 Kartica Medicinska lista – kateteri* 

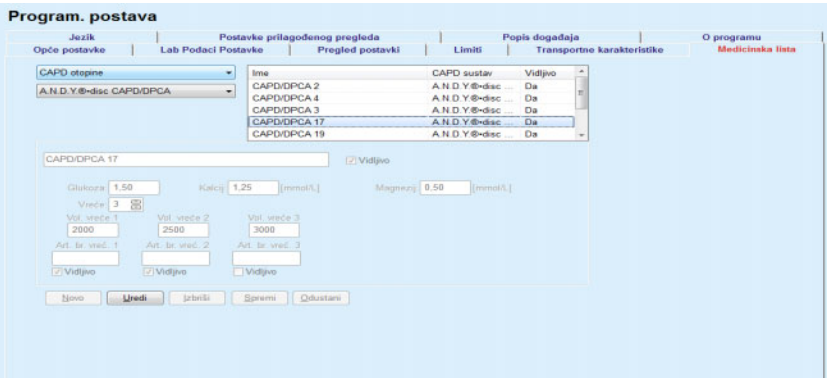

*Sl. 3.149 Kartica Medicinska lista – CAPD otopine* 

Najvažnije kontrole su padajući izbornik i tablica.

Padajući izbornik se koristi za izbor ciljne liste u kojoj korisnik želi dodati, brisati ili promijeniti određenu stavku. Tablica predstavlja izabrane elemente medicinske liste. Tim se elementima može upravljati pomoću tipki na dnu prozora (**Novo**, **Uredi**, **Izbriši**, **Spremi** i **Odustani**).

Svaka stavka medicinske liste ima oznaku **Da** i/ili **Ne** u rubrici **Vidljivo**. Status (**Da** ili **Ne**) ove stavke liste postavlja se označavanjem okvira za provjeru **Vidljivo**.

Ako je ta oznaka postavljena na **Ne** to znači da je odgovarajući element nevidljiv u pratećoj padajućoj listi.

Po odabiru popisa **CAPD otopine** na lijevoj strani se prikazuje drugi padajući izbornik **CAPD sustava**. Odabirom određenog CAPD sustava obnovit će se i prikazati odgovarajuće dostupne CAPD otopine (samo za odabrani sustav) u tablici na desnoj strani prozora. Korisnik treba odabrati određenu CAPD otopinu iz tablice i može uređivati samo stavku **Vidljivost**. Isto vrijedi i za medicinsku listu **APD otopine** u vezi s padajućim izbornikom **APD sustavi** i opcijom uređivanja **Vidljivost**. Označavanjem potvrdnog okvira "Osnovno" vidljivost otopine može se postaviti za sve verzije izabranog ciklera. Odznačavanjem potvrdnog okvira "Osnovno" vidljivost otopine može se postaviti samo za verziju izabranog ciklera. Ovaj je potvrdni okvir vidljiv samo za *sleep•safe harmony*.

Za listu CAPD otopina postoje druge vrste kontrola, i to smart edit kontrola **Vreće**, smart edit kontrola **Glukoza**, **Kalcij** i **Magnezij** te smart edit kontrole **Vol. vreće 1**, **Vol. vreće 2**, **Vol. vreće 3** do **Vol. vreće 6**. **Vol. vrećice** smart edit kontrole dostupne su ovisno o broju vrijednosti **Vrećice**. Također se može odrediti kataloški broj vreće za svaku vreću otopine. Samo u slučaju **Drugih CAPD** sustava moguće je postaviti broj vrećica za CAPD otopinu u kontrolama vrećice, koncentraciju glukoze, kalcija i magnezija u odgovarajućim poljima i volumen svake vrećice otopine u **Vol. vrećice** x kontroli, gdje x označava broj vrećice. Isto vrijedi i za listu **APD otopine** i pripadajući **Drugi APD** sustav kao što je ranije objašnjeno za **CAPD otopine** i **Drugi CAPD** sustav u vezi s dostupnim poljima i opcijama uređivanja.

Nakon pritiska tipke **Novo** korisnik treba specificirati naziv nove otopine za **Druge CAPD** sustave, broj vrećica, pripadajuće koncentracije **glukoze, kalcija** i **magnezija** i **Volumen** za svaku vrećicu. Isto vrijedi i u slučaju kreiranja novih stavki **Druge APD** otopine. Također se može odrediti kataloški broj vreće za svaku vreću otopine.

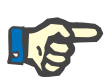

#### **Napomena**

Moguće je dodati novu stavku **CAPD otopine** samo za **Drugi CAPD**  sustav. Za **sve** CAPD sustave osim **Drugog CAPD** sustava korisnik može uređivati samo vidljivost stavke. Isto vrijedi i za **APD otopine**: moguće je dodati novu stavku **APD otopine** samo za **Drugi APD** sustav. Za **sve** APD sustave osim **Drugog APD** sustava korisnik može uređivati samo vidljivost i kataloški broj vreće za stavku.

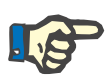

#### **Napomena**

Okvir za provjeru **Vidljivo** označen je prema zadanim postavkama, tako da je nova stavka vidljiva u svim okvirima.

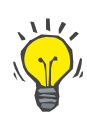

### **Savjet**

Kod kreiranja novog elementa medicinske liste, odgovarajuća oznaka **Vidljivo** postavljena je na "Da". Za promjenu na "Ne" potrebno je kasnije izmijeniti element (pritiskom tipke **Uredi**, uklanjanjem oznake iz odgovarajućeg okvira za provjeru i pritiskom tipke **Spremi**).

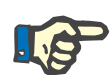

#### **Napomena**

Nije moguće izbrisati element medicinske liste kojeg koristi barem jedan bolesnik.

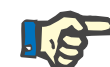

#### **Napomena**

Zadani elementi medicinske liste ne mogu se brisati. Za navedene elemente korisnik može urediti samo oznaku **Vidljivo** pomoću tipke **Uredi**. Elementi koje upotrebljava barem jedan bolesnik ne mogu biti skriveni čišćenjem zastavice Vidljivo niti se mogu uređivati (promijeniti).

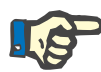

#### **Napomena**

Ako **PatientOnLine** radi na bilo kojem drugom jeziku osim engleskog, kreiranje i uređivanje elemenata medicinske liste uključuje iste gore opisane postupke, ali je potrebno unijeti i engleski naziv. Engleski naziv neophodan je za održavanje dosljednosti baze podataka. Ako stavku upotrebljava barem jedan bolesnik, engleski naziv ne može se promijeniti. Ovo se ograničenje primjenjuje uz opća ograničenja brisanja ili uređivanja opisana iznad.

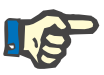

#### **Napomena**

Mijenjanje vidljivosti PD sistema također može utjecati na vidljivosti podkartica Unos iz ostalih aplikacija.

#### **3.15.4.7 Kartica Jezici**

Kartica **Jezik** sadrži informacije o trenutno odabranom jeziku aplikacije, i to naziv jezika, kodnu stranicu, decimalni razdjelnik i skraćeni format datuma te gumb koji omogućuje promjenu jezika aplikacije.

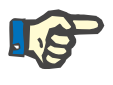

#### **Napomena**

Kodna stranica jezika, decimalni separator i skraćeni format datuma ovise o trenutnim regionalnim Windows postavkama. Kodna stranica sistema predstavlja trenutačnu kodnu stranicu za Windows.

**PatientOnLine** je višejezična aplikacija prevedena na više od 30 jezika. Lista dostupnih jezika koja se javlja kada kliknete na gumb **Jezik** ovisi o resursima koji su u tom trenutku instalirani na klijentsko računalo:

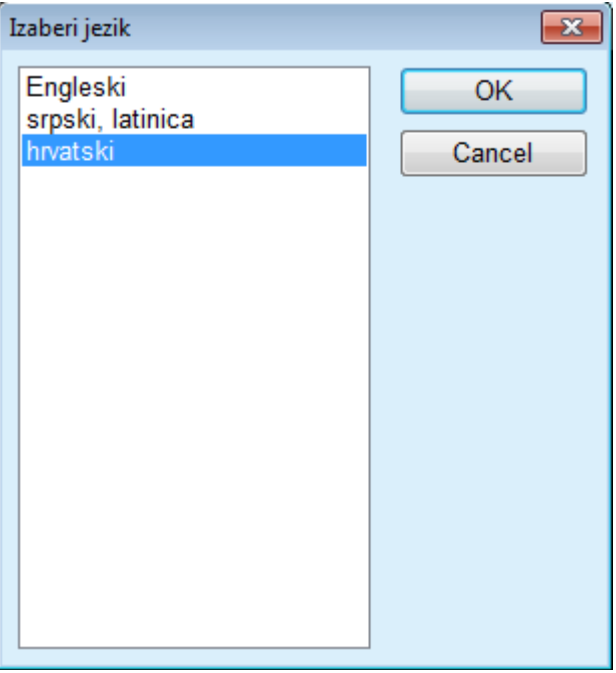

*Sl. 3.150 Opcija Izaberi jezik* 

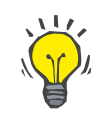

#### **Savjet**

Nakon promjene jezika svi će prozori aplikacije **PatientOnLine** biti prevedeni. Ova operacija može potrajati nekoliko minuta, ovisno o brzini računala.

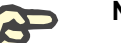

### **Napomena**

Ako izabrani jezik nije kompatibilan s trenutačnom kodnom stranicom za Windows, prikazat će se upozorenje i jezik se neće promijeniti.

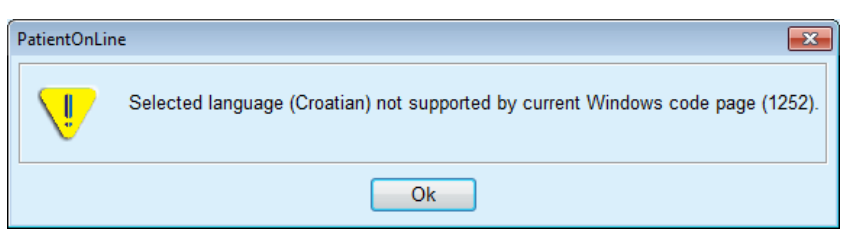

*Sl. 3.151 Prozor Informacije o odabiru jezika* 

### **3.15.4.8 Kartica Popis događaja**

Kartica **Popis događaja** služi za prikaz povijesti radnji korisnika. Te radnje uključuju kreiranje, obnovu i brisanje zapisa bolesnika te radnje prijave i odjave.

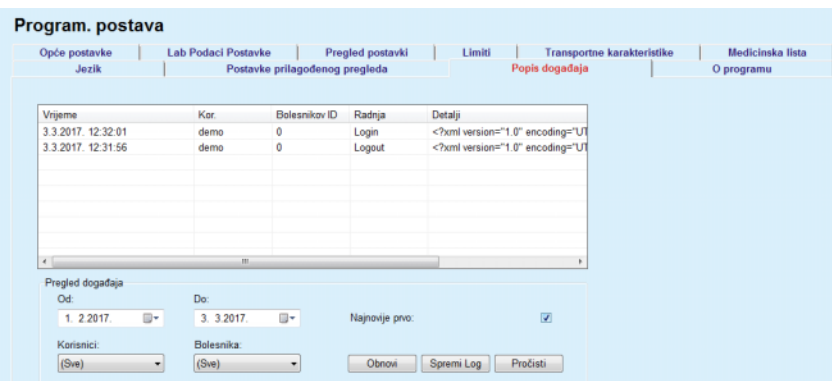

*Sl. 3.152 Kartica Popis događaja* 

Glavni element ovog okvira je tablica događaja. Svaki red prikazuje jednu aktivnost. Rubrike tablice su:

#### **Vrijeme**

Predstavlja datum i vrijeme kada je radnja obavljena;

#### **Korisnik**

Sadrži ime korisnika koji je obavio radnju;

#### **Bolesnikov ID**

ID bolesnika u bazi podataka

## **Radnja**

Kratak opis aktivnosti;

#### **Opis**

Glavni parametri aktivnosti;

#### **Detalji**

Detaline informacije o aktivnosti, ako su dostupne.

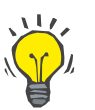

## **Savjet**

Ako svi redovi ili rubrike nisu vidljivi korisnik može upravljati pomoću vodoravnih i okomitih kliznih traka.

#### U odjeljku **Pregled događaja** korisnik može:

Postaviti vremenski interval za prikaz događaja odabirom datuma u kontroli kalendara Od i Do.

Filtrirati događaje za određenog korisnika korištenjem padajuće liste **Korisnik**;

Filtrirati događaje za određenog bolesnika pomoću padajućeg popisa **Bolesnik**.

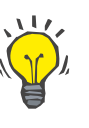

### **Savjet**

Prema zadanom, padajući izbornik **Korisnik** postavljen je na **(Svi)**; ova je opcija uvijek dostupna. Ova lista uključuje samo imena korisnika koji su obavili jednu ili više **aktivnosti**. Prema zadanim postavkama, padajući izbornik **Bolesnik** postavljen je na **(Svi)**; ova je opcija uvijek dostupna.

> Postavite kriterije za **Pregled događaja** uzlazno ili silazno, na temelju vremenskog obilježja događaja, pomoću okvira za potvrdu **Najnovije prvo**;

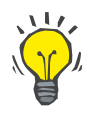

#### **Savjet**

Kod bilo kakvih promjena na kontrolama (**Od**, **Do**, **Korisnik** i **Najnovije prvo**), potrebno je odabrati tipku **Obnovi** za obnavljanje događaja na temelju novih postavki.

> Spremite datoteku s popisima događaja na tvrdi disk u prethodno određenom formatu (csv format) odabirom tipke **Spremi log**;

Kompletno brisanje liste događaja ja odabirom tipke **Pročisti log**.

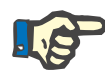

### **Napomena**

Prije brisanja liste događaja korisnik ima mogućnost spremanja liste događaja u \*.csv formatu.

Događaji će biti obrisani tek nakon sigurnosne informacije.

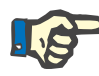

#### **Napomena**

Nakon provođenja operacije Pročisti svi prikazani događaji bit će izbrisani. Preporučamo prethodno izvođenje operacije Spremi log.

Prikazuje se pop-up prozor koji prikazuje da je postupak brisanja bio uspješan.

#### **3.15.4.9 Povezana kućna terapija**

Ova kartica vidljiva je samo kada je PatientOnLine spojen na oblak **Povezane kućne terapije** i samo ako trenutni korisnik ima korisničko pravo za **Povezanu kućnu terapiju**.

Kartica **Klinika** omogućuje postavljanje statusa klinike s obzirom na **Povezanu kućnu terapiju** pomoću tipki **Uredi**, **Spremi** i **Odustani**. Okvir s listom **Status** omogućuje određivanje trenutnog statusa kao **Aktivan** ili **Neaktivan**.

Adresa klinike (ulica, grad, zemlja itd.) također se može urediti.

Kartica **Bolesnici** omogućuje uključivanje bolesnika u **Povezanu kućnu terapiju** ili isključivanje iz nje pomoću tipki **Uključi bolesnika** i **Isključi bolesnika**. Padajući popis **Odabir bolesnika** omogućuje prikaz svih bolesnika, samo uključenih bolesnika ili samo isključenih bolesnika. To može biti korisno za duge liste bolesnika.

Lista bolesnika prikazuje status uključivanja bolesnika u stupcu **Status** te aktivan status u stupcu **Aktivan**. Samo aktivni bolesnici mogu biti uključeni u **Povezanu kućnu terapiju**.

Tipka **Uključi bolesnika** omogućena je samo ako je odabrani bolesnik s liste aktivan i nije već uključen. Tipka **Isključi bolesnika** omogućena je samo ako je odabrani bolesnik s liste uključen.

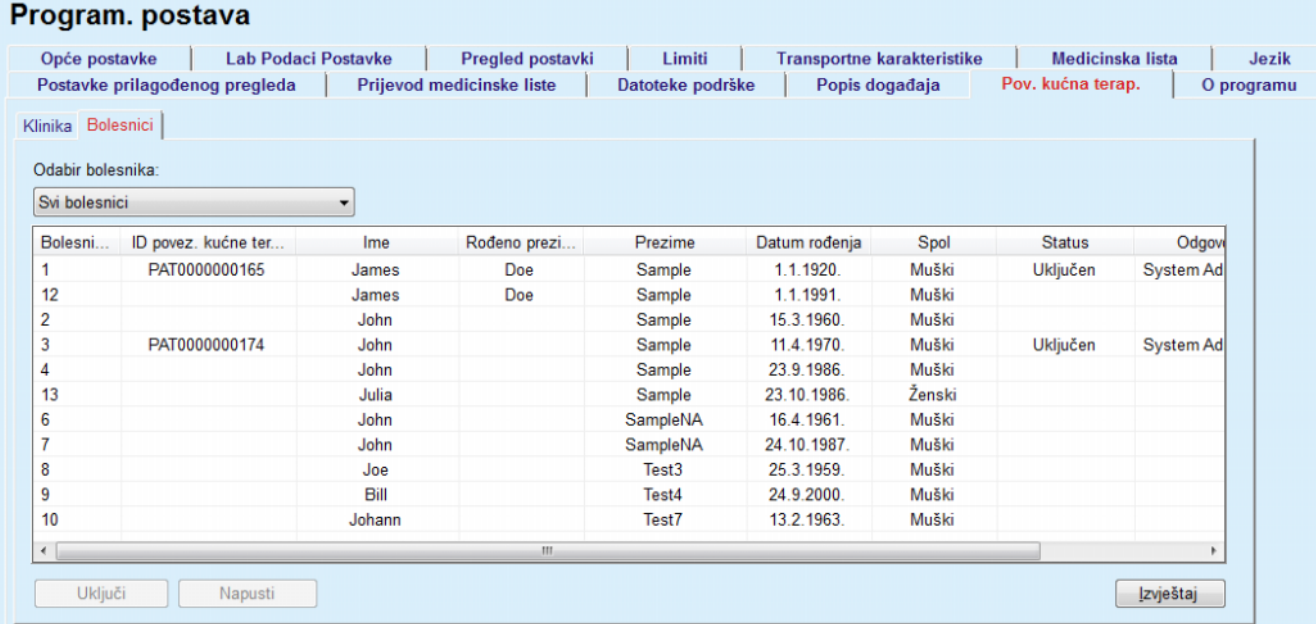

*Sl. 3.153 Programska postava – Povezana kućna terapija* 

Tipka **Izvještaj** omogućuje ispis izvještaja s istim sadržajem kao lista bolesnika.

### **3.15.4.10 Postavke prilagođenog pregleda**

Kartica **Postavke prilagođenog pregleda** omogućuje određivanje sadržaja izbornika **Prilagođeni pregled** i **Nadzorna ploča**.

Kliknite na tipku **Uredi** za uređivanje postavki, a zatim kliknite na **Spremi** ili **Odustani** za dovršetak radnje. Tipkom **Zadano** definiraju se određene zadane postavke.

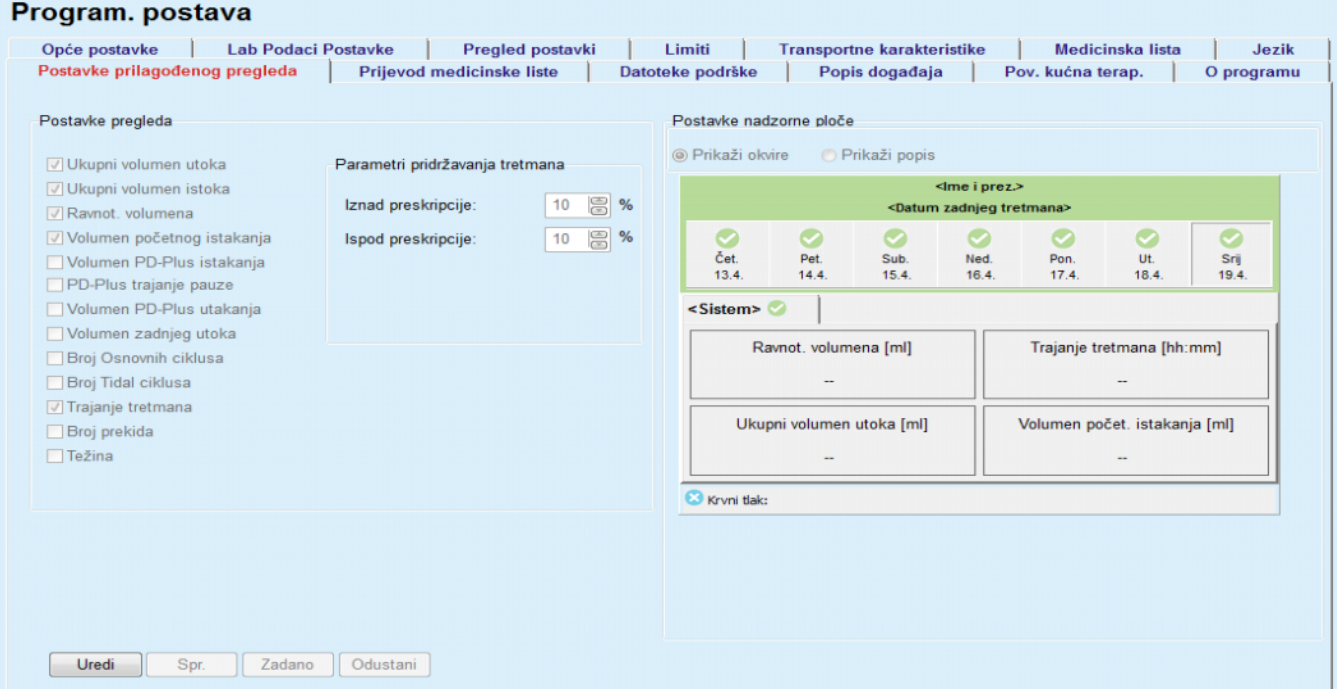

#### *Sl. 3.154 Programska postava – Postavke prilagođenog pregleda*

Na ploči **Postavke pregleda** možete odabrati parametre tretmana za prikaz u izborniku **Prilagođeni pregled** i raspon usklađenosti (iznad/ispod propisanih postotaka) koji će potaknuti prikaz obavijesti o statusu u slučaju da se obavljena vrijednost odabranog parametra tretmana previše razlikuje od propisane.

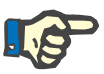

#### **Napomena**

Za određene ključne parametre poput težine, krvnog tlaka i ravnoteže volumena možete odrediti limite za obavijest specifične za bolesnika. Vidjeti odjeljke [\(pogledajte poglavlje 3.11.4.1, stranica 70\),](#page-69-0) [\(pogledajte](#page-75-0)  [poglavlje 3.11.4.3, stranica 76\)](#page-75-0) i [\(pogledajte poglavlje 3.11.4.5,](#page-79-0)  [stranica 80\).](#page-79-0)

Na ploči **Postavke nadzorne ploče** možete odabrati četiri parametra tretmana za prikaz u izborniku **Nadzorna ploča**. Parametri se prikazuju kao lista ili kao popločeni okviri, ovisno o radijskom gumbu **Prikaži okvire** / **Prikaži popis**. Desnom tipkom miša kliknite na okvir / stavku popisa za odabir određenog parametra tretmana. Isti parametar ne možete odabrati više puta. Osim toga, polje se može ostaviti prazno tako da se odabere <Prazno>.

### **3.15.4.11 Kartica O programu**

Kartica **O programu** pruža informacije o licenciranju i registraciji proizvoda PatientOnLine. Dostupne su određene postavke ovisno o tome je li riječ o samostalnom izdanju ili izdanju klijent-poslužitelj, kao što su FIS adresa i priključak ili spajanje niza podataka za bazu podataka. U samostalnim izdanjima klikom na link **Izbor prijave** omogućuje se registriranje proizvoda.

Ugovor o licenci dostupan je klikom na link **Prikaži Ugovor o licenci**.

Klikom na link **O programu** prikazuje se regulatorna stranica s informacijama, koja sadrži npr. logotip proizvoda, njegove verzije, proizvođača, datum proizvodnje, adresu proizvođača i informacije o UDI-ju. Ako se to zahtijeva prema lokalnom zakonodavstvu, mogu se prikazati dodatne informacije o lokalnim predstavnicima proizvođača ili uvoznika.

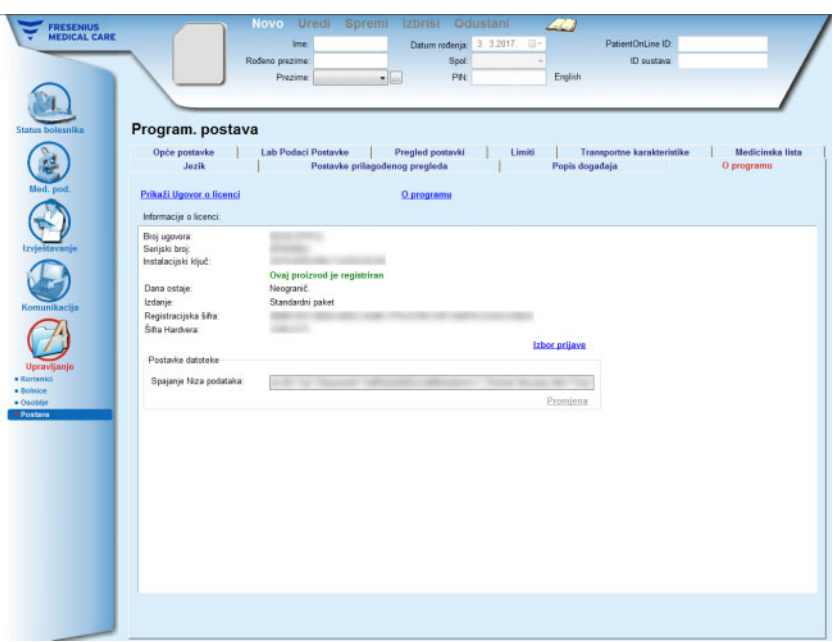

*Sl. 3.155 Kartica O programu*

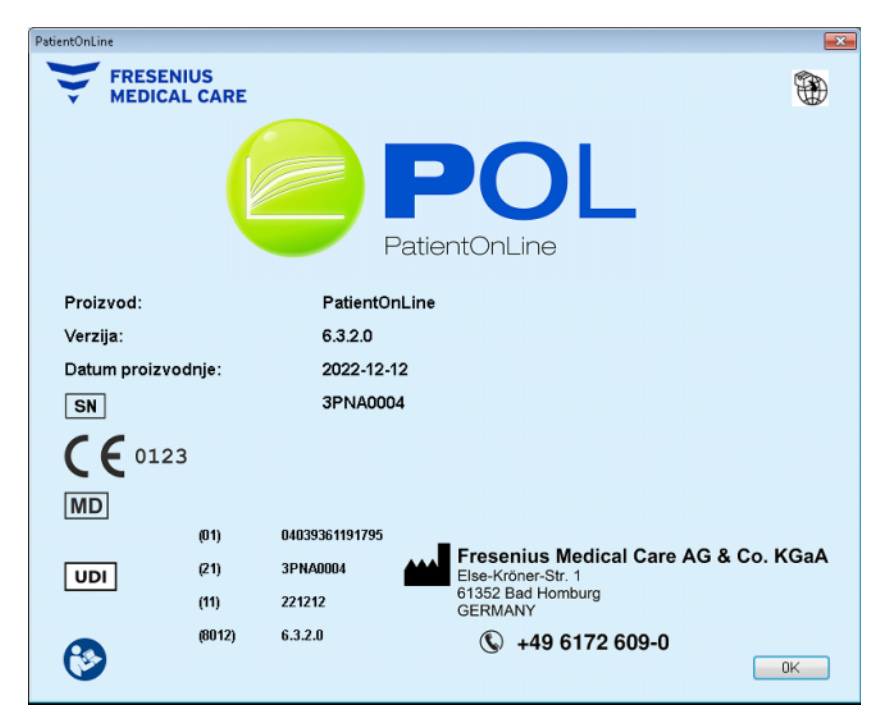

*Sl. 3.156 Stranica O programu*

# **4 Glosarij**

Ovaj je glosar popis termina i kratica koje se često koriste u ovoj dokumentaciji. Svaki od ovih termina je ukratko objašnjen.

# **4.1 Kratice često korištene u Kontroli kvalitete**

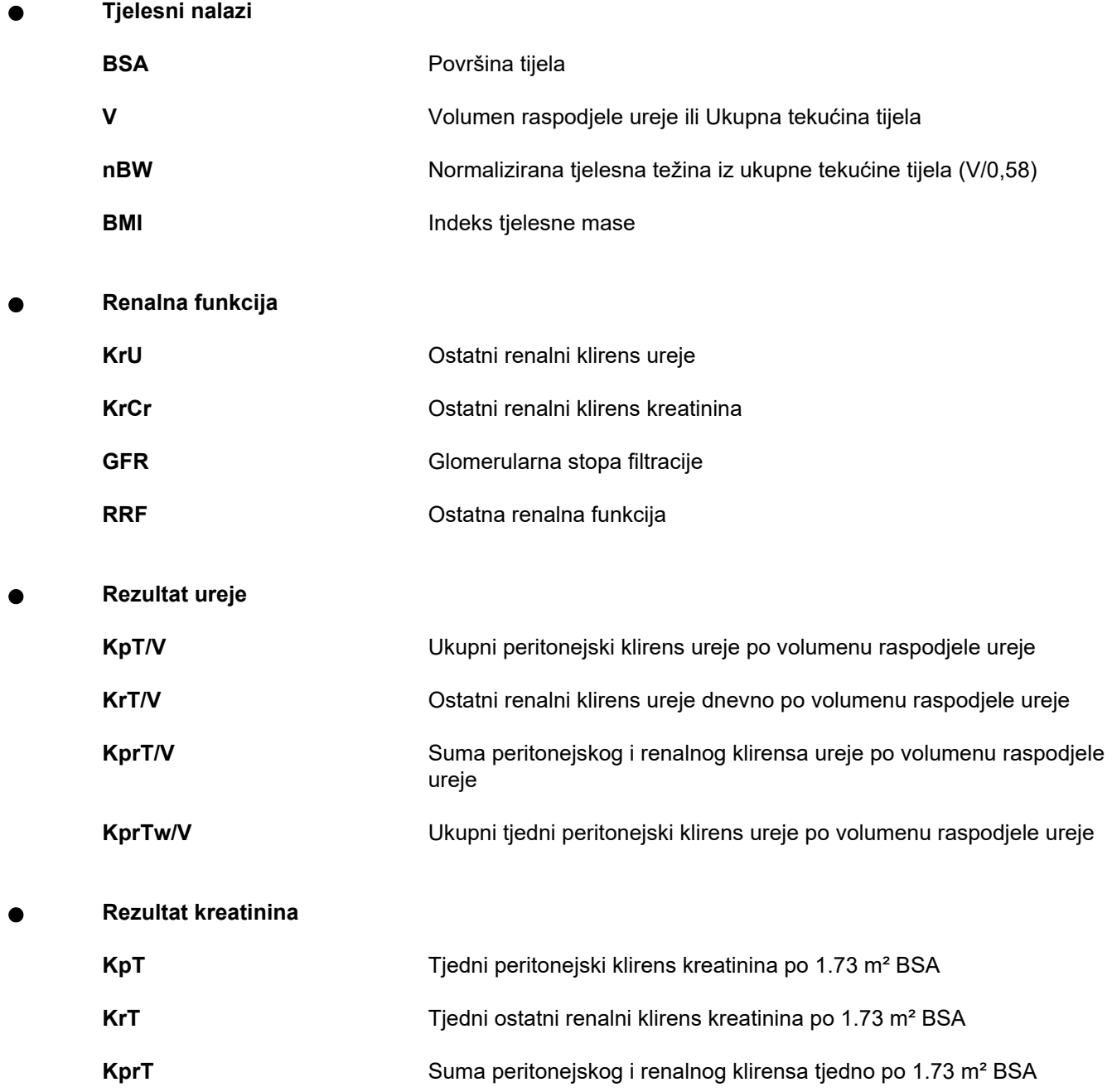

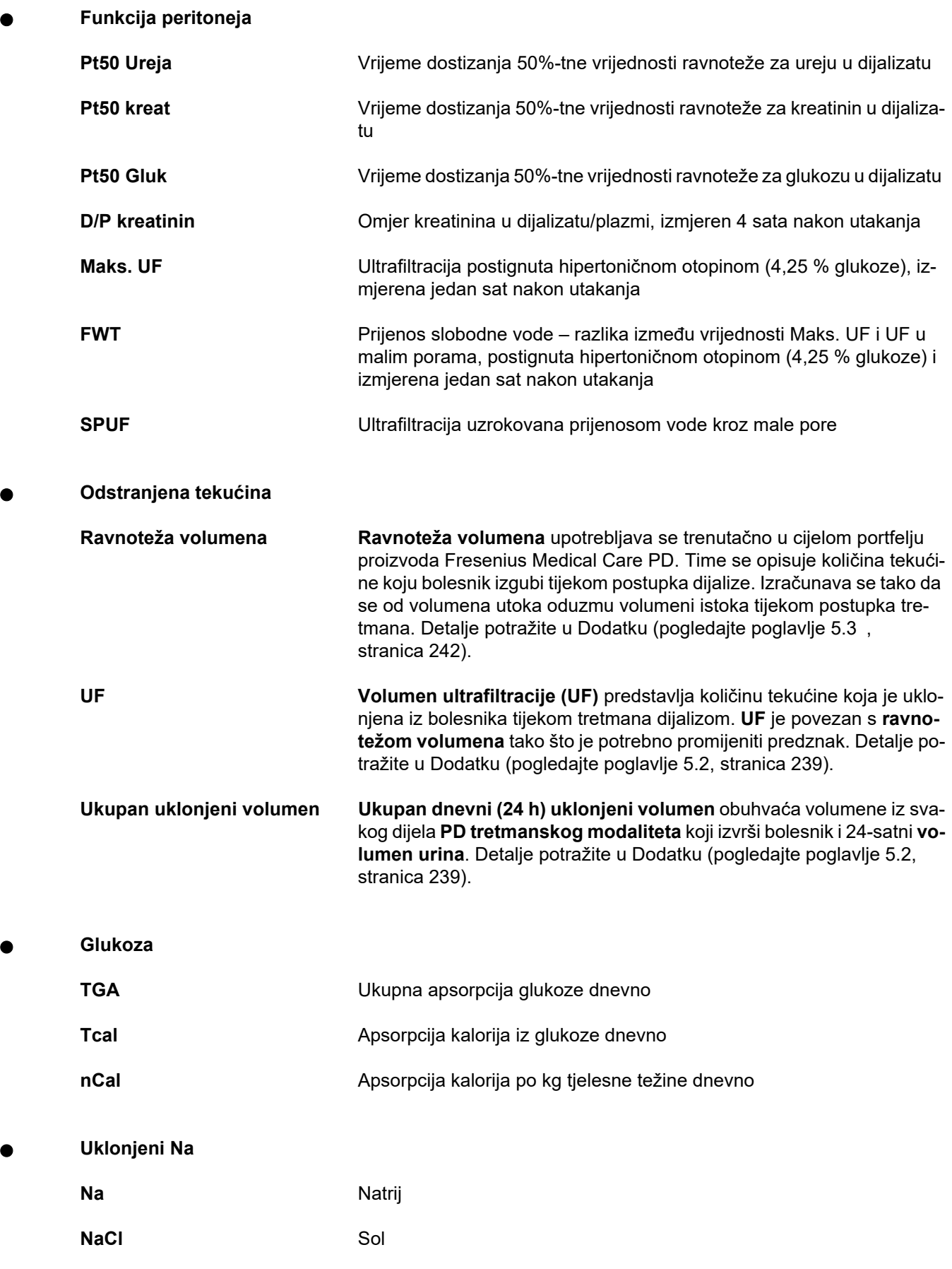

**Proteinska prehrana** 

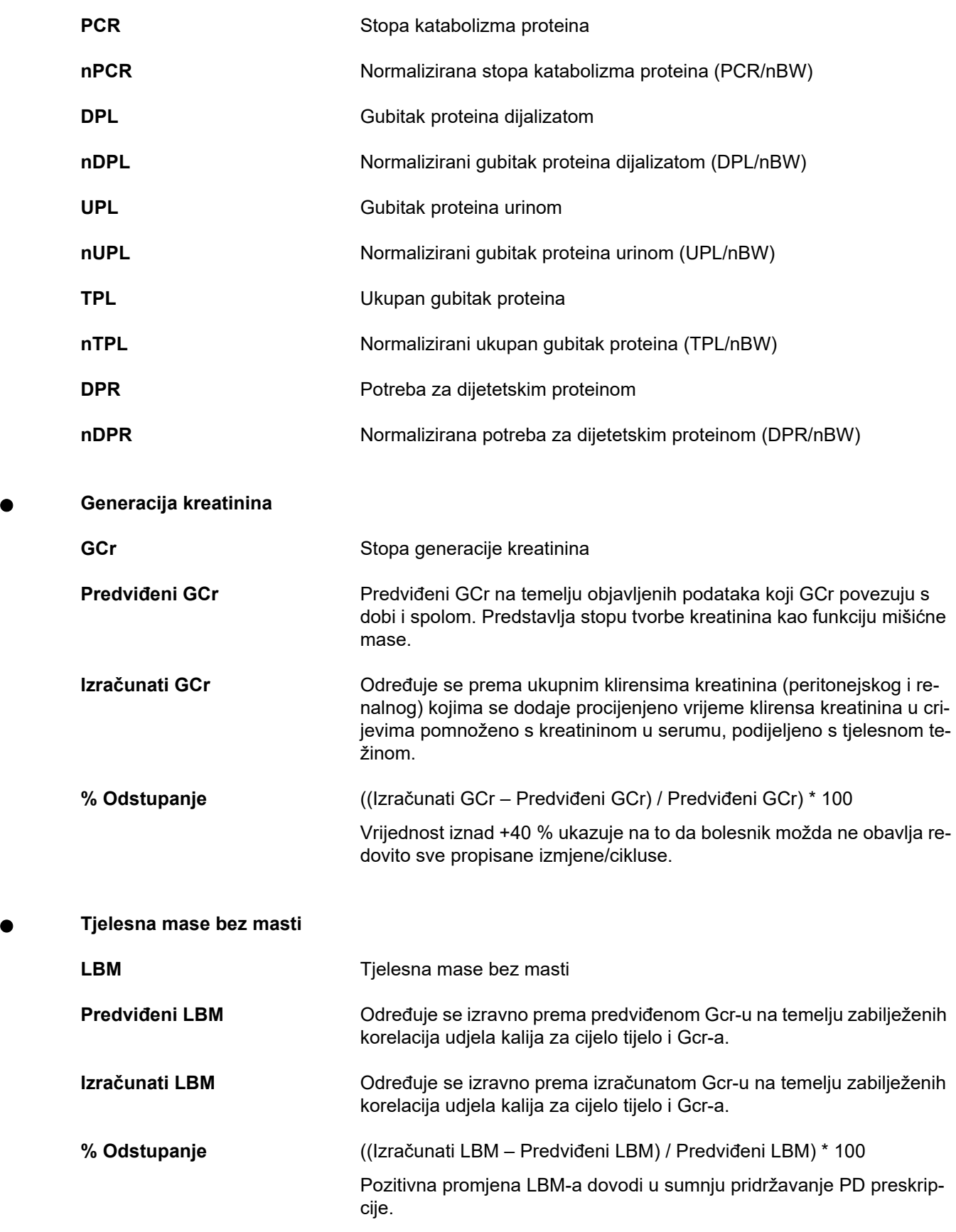

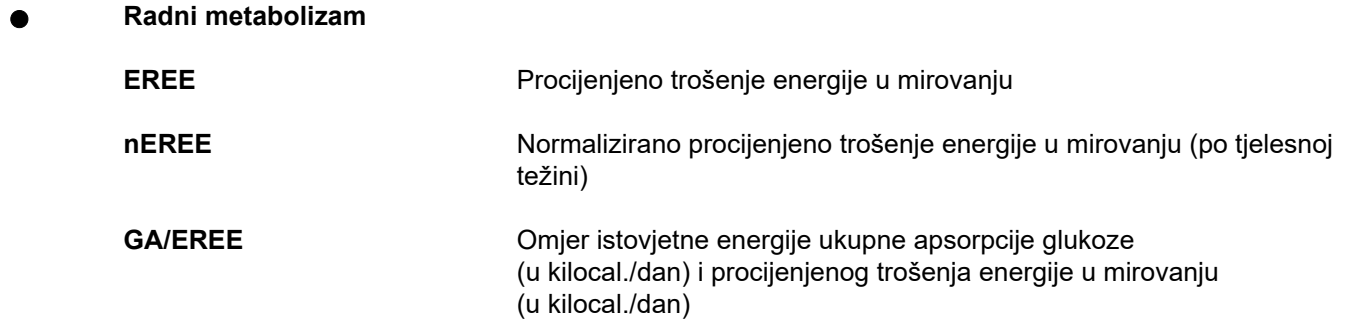

# **4.2 Korištene kratice**

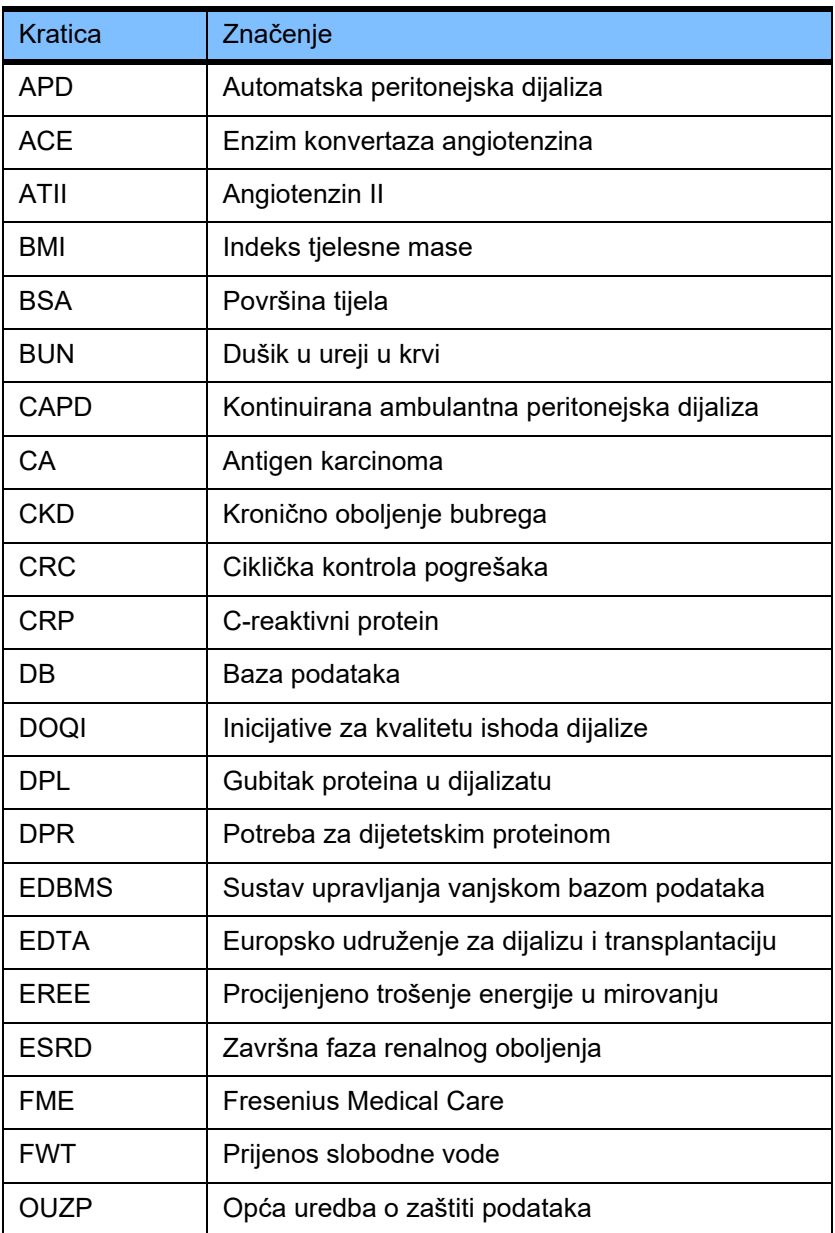

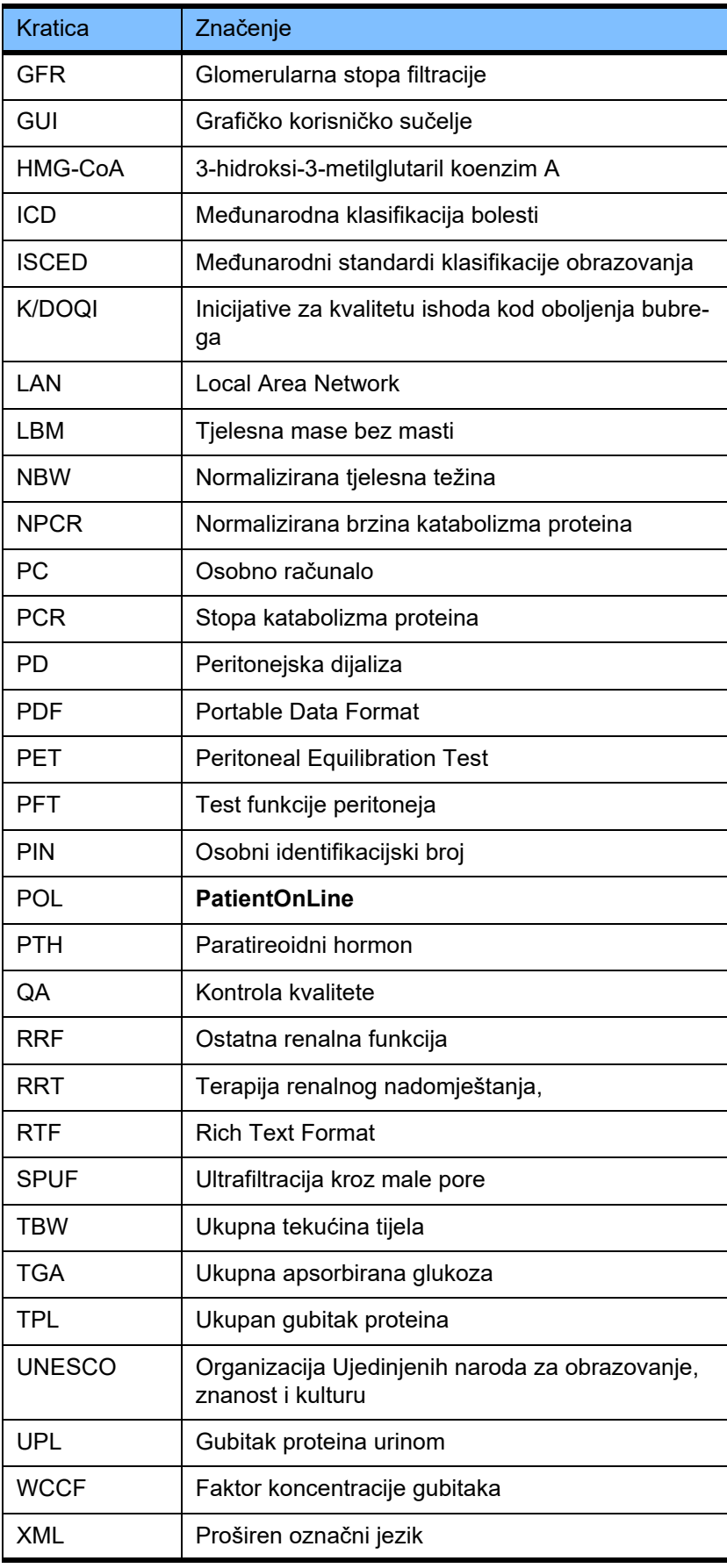

# **5 Dodatak**

# **5.1 Dodatno pojašnjenje terminologije o volumenu**

### **Ravnoteža volumena**

Pojam **ravnoteža volumena** trenutačno se upotrebljava za nekoliko sistema u portfelju proizvoda Fresenius Medical Care PD. Pojam se odnosi na stajalište bolesnika. Stoga se neto količina tekućine (ultrafiltrat) koja se **ukloni** postupkom PD tretmana tumači kao **smanjenje** tjelesne težine bolesnika. **Ravnoteža volumena** u portfelju proizvoda Fresenius PD definira se na sljedeći način:

**ravnoteža volumena = ukupni volumen utoka – ukupni volumen istoka**

**Ukupni volumen utoka** i **ukupni volumen istoka** određuju se za pojedini PD tretmanski modalitet. Riječ je o sumi volumena utoka i istoka svakog ciklusa/izmjene tretmana unutar određenog razdoblja PD tretmana.

- <span id="page-235-0"></span>1. CAPD
- 2. APD
- 3. Ručne izmjene
- 4. Renalna funkcija
- 5. APD i ručne izmjene
- 6. CAPD i renalna funkcija
- 7. APD, ručne izmjene i renalna funkcija
- 8. Razdoblje tretmana (24 h)
- 9. Razdoblje izvještavanja (24 h)
- 10.Dijagram toka -> POL
- 11.APD cikler -> POL
- 12.Početno istakanje (uz pomoć ciklera)
- 13.Zadnje utakanje (uz pomoć ciklera)
- 14.CAPD UF
- 15.APD UF
- 16.UF za ručne izmjene
- 17.Volumen urina
- 18.Ukupni dnevni (24 h) volumen uklonjen

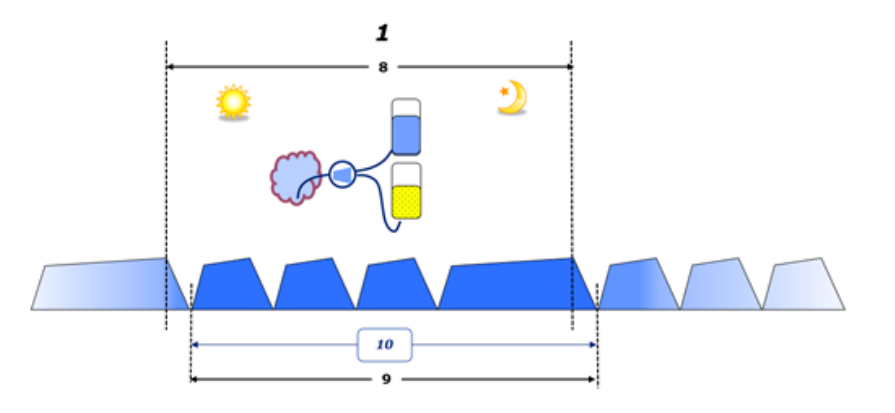

– Volumen utoka i istoka za CAPD bilježe se u bolesnikovom papirnatom dijagramu toka. Ručnim unosom podataka iz dijagrama toka u POL omogućuje se daljnja analiza, poput izračuna ravnoteže volumena.

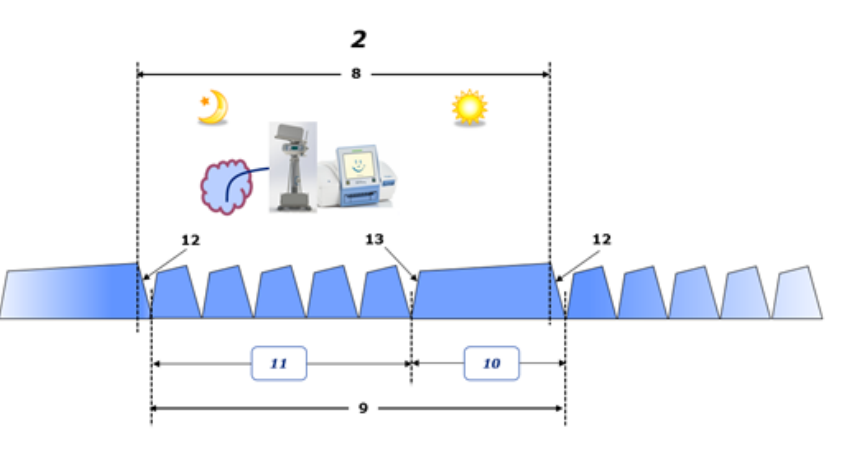

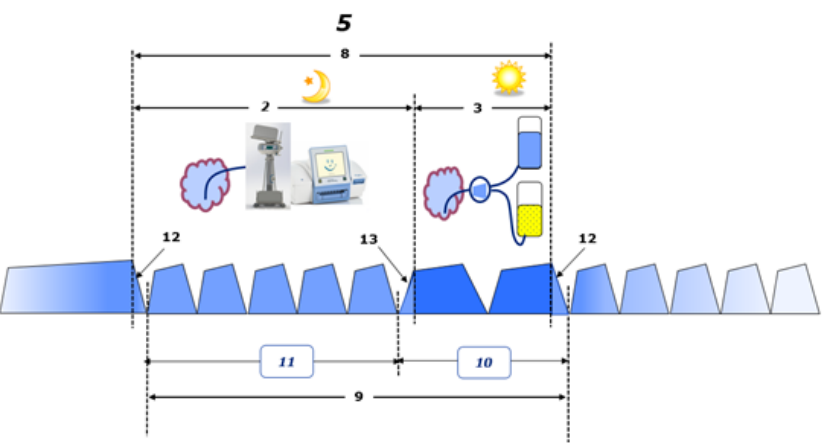

- U slučaju PD tretmana koji se obavljaju samo APD ciklerom, kao što je CCPD, ili u slučaju PD tretmana u kojima se upotrebljavaju kombinacije APD i ručnih izmjena, kao što je PD-Plus:
	- O **Ravnoteži volumena** za razdoblje između kraja početnog istakanja i početka zadnjeg utakanja izvještava APD cikler.
- **Ravnoteža volumena** za razdoblje između početka zadnjeg utakanja i kraja početnog istakanja zabilježena je dijagramom toka bolesnika.
- **Ravnoteža volumena** o kojoj izvijesti APD cikler i koja se zabilježi na dijagramu toka bolesnika može se zbrojiti u POL-u radi dalinie analize.

Na kraju **PD tretmanskog modaliteta**, kada se utvrdi da je neto volumen tekućine **uklonjen** iz bolesnika, **ravnoteža volumena** u izvještaju ima negativan predznak, npr. -1357 ml.

Na kraju **PD tretmanskog modaliteta**, kada se utvrdi da je neto volumen tekućine **dobiven** za bolesnika, **ravnoteža volumena** ima pozitivan predznak, npr. +308 ml.

**Volumen ultrafiltracije**

**Volumen ultrafiltracije (UF)** klinički je pojam koji je rasprostranjen u svim oblicima terapije renalnog nadomještanja u slučaju upravljanja statusom bolesnikove tekućine. UF je definiran kao:

**UF = Ukupni volumen istoka – Ukupni volumen utoka**

**Ukupni volumen utoka** i **Ukupni volumen istoka** jesu zbroj volumena istoka i utoka svakoga ciklusa tretmana unutar 24 sata.

Na kraju **PD tretmanskog modaliteta**, kada se utvrdi da je neto volumen tekućine (ultrafiltrata) **uklonjen** iz bolesnika, **UF** ima **pozitivan predznak**, npr. 1357 ml.

Na kraju **PD tretmanskog modaliteta**, kada se utvrdi da je neto volumen tekućine **dobiven** za bolesnika, UF ima **negativan predznak**, npr. -308 ml. Određena količina **dobivene** tekućine može ostati u peritonejskoj šupljini (ostatni volumen u peritonejskoj šupljini), a ostatak se **apsorbira** u krvožilni sustav putem limfnog sustava i peritonejskih kapilara.

**Volumen ultrafiltracije (UF)** i **Ravnoteža volumena** povezane su tako da je potrebno promijeniti predznak. Dakle

#### **UF = - ravnoteža volumena**

Primjerice, ako je **Ravnoteža volumena** = **-1357 ml**, tada **UF** = **+1357 ml**

#### **Ukupni dnevni (24 h) volumen uklonjen**

**Ukupni dnevni (24 h) volumen uklonjen** obuhvaća volumene iz svakog dijela **PD tretmanskog modaliteta** koji izvrši bolesnik i 24-satni **volumen urina**, kako je prikazano na slikama u nastavku.

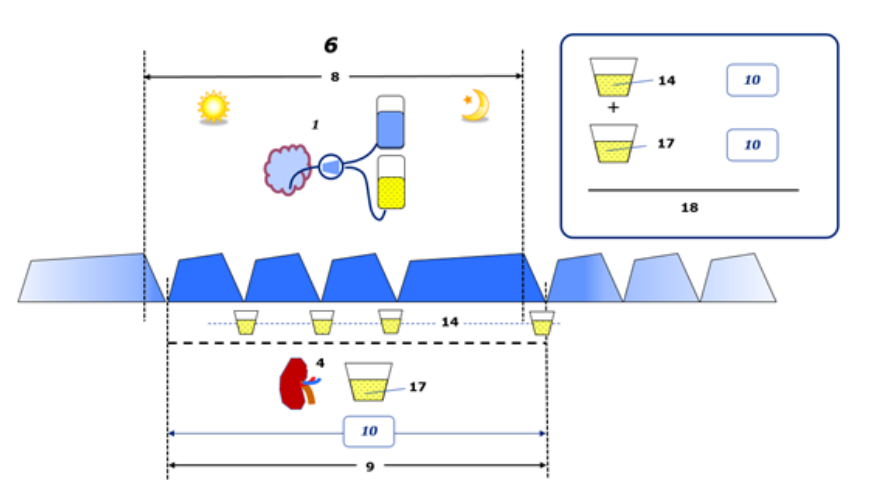

Pogledajte legendu dijagrama na [stranica 236](#page-235-0).

**Ukupni dnevni (24 h) volumen uklonjen** za CAPD izračunava se na sljedeći način:

**Ukupni dnevni (24 h) volumen uklonjen = CAPD UF + volumen urina**

Primjerice, ako CAPD **UF = 1428 ml** i **Volumen urina = 327 ml**, tada **Ukupni dnevni (24 h) volumen uklonjen = 1755 ml**.

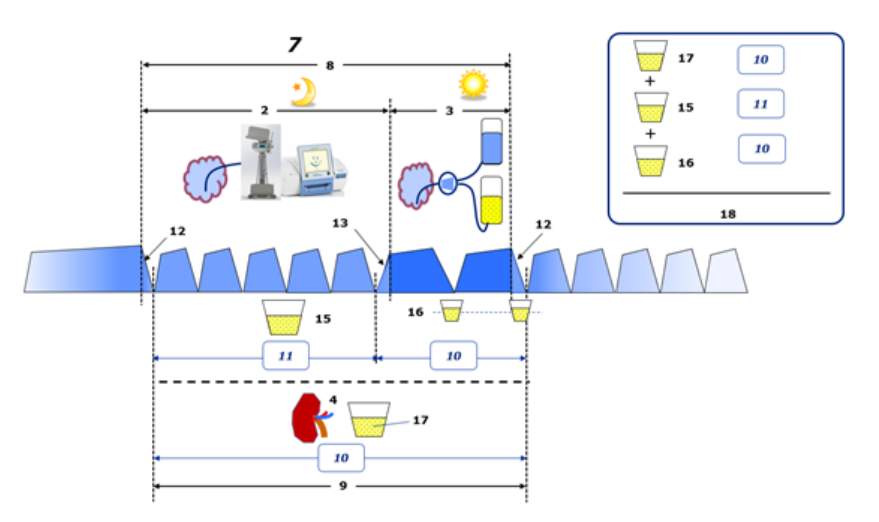

Pogledajte legendu dijagrama na [stranica 236](#page-235-0).

Za PD tretmane koji uključuju samo APD, kao što je CCPD, **Ukupni dnevni (24 h) volumen uklonjen** izračunava se na sljedeći način:

#### **Ukupni dnevni (24 h) volumen uklonjen = APD UF + volumen urina**

Primjerice, ako APD **UF = 1406 ml** i **Volumen urina = 327 ml**, tada **Ukupni dnevni (24 h) volumen uklonjen = 1733 ml**.

Za PD tretmane koji uključuju APD PLUS ručne izmjene, **Ukupni dnevni (24 h) volumen uklonjen** izračunava se na sljedeći način:

**Ukupni dnevni (24 h) volumen uklonjen = APD UF + UF za ručne izmjene + volumen urina**

Primjerice, ako APD **UF = 1406 ml**, **UF za ručne izmjene = 423 ml** i **Volumen urina = 131 ml**, tada **Ukupni dnevni (24 h) volumen uklonjen = 1960 ml**.

#### **Klinička primjena pojmova ravnoteža volumena i ravnoteža tekućine**

Pojmovi kao što su ravnoteža volumena ili ravnoteža tekućine u svakodnevnoj kliničkoj praksi označavaju razliku između ukupnog priljeva tekućine i ukupnog gubitka tekućine u određenom razdoblju, često tijekom 24 sata. Smatra se da je bolesnik u stabilnom stanju ako su ukupni priljev i gubitak tekućine uravnoteženi.

U pravilu je teško izmjeriti ukupni priljev tekućine, dok je ukupni gubitak tekućine moguće izmjeriti s razumnom preciznošću. Većina ukupnog gubitka tekućine zastupljena je u ukupnom dnevnom (24 h) volumenu uklonjenom, kao što je prethodno opisano, ali isti ne uključuje neprimjetne gubitke (disanje i znojenje) i sadržaj tekućine u stolici.

Radi daljnjeg pojašnjenja ističemo da se primjena pojma **Ravnoteža volumena** u kontekstu portfelja PD proizvoda proizvođača Fresenius Medical Care odnosi **samo na postupak PD tretmana**. Klinička primjena pojma **ravnoteža volumena** odnosi se na opći holistički pogled na bolesnika te ima drugačije značenje od pojma **Ravnoteža volumena** koji se upotrebljava u portfelju PD proizvoda proizvođača Fresenius Medical Care.

# <span id="page-238-0"></span>**5.2 Reference za kontrolu kvalitete i izradu**

- 1. Bergström J., Fürst P., Alvestrand A., Lindholm B., "Protein and energy intake, nitrogen balance and nitrogen losses in patients treated with continuous ambulatory peritoneal dialysis", Kidney International, 1993, Vol. 44, p. 1048-1057.
- 2. Bergström J., Heimburger O., Lindholm, B., "Calculation of the protein equivalent of the total nitrogen appearance from urea appearance. Which formulas should be used?", Peritoneal Dialysis International, 1998, Vol. 18, p. 467-473.
- 3. Biesen W. van, Heimburger O., Krediet R., Rippe B., La Milia V., Covic A., Vanholder R., "ERBP Working Group on Peritoneal Dialysis. Evaluation of Peritoneal Membrane Characteristics: Clinical Advice for Prescription Management by the ERBP Working group", Nephrology Dialysis Transplantation, 2010, Vol. 25, p. 2052-2062.
- 4. Borah M. F., Schoenfeld P. Y., Gotch F. A., Sargent J. A., Wolfson M., Humphreys M. H., "Nitrogen balance during intermittent dialysis therapy of uremia", Kidney International, 1978, Vol. 14, p. 491-500.
- 5. Chertow, G. M., Lazarus, J. M., Lew Nancy L., Ma L., Lowrie E. G., "Development of a population specific regression equation to estimate total body water in hemodialysis patients", Kidney International, 1997, Vol. 51, p. 1578-1582.
- 6. Cockroft D. W., Gault M. H., "Prediction of creatinine clearance from serum creatinine", Nephron, 1976, Vol. 16, p. 31-41.
- 7. Daugirdas J. T., Blake P. G., Ing T. S. (Eds.), "Handbook of Dialysis", 3rd Edition, 2001, Lippincott Williams & Wilkins.
- 8. Diaz-Buxo J. A., Gotch F. A., Folden T., Rosenblum S., Zazra J., Lew N., Crawford T., Youngblood B., Pesich A., Lazarus J. M., "Peritoneal dialysis adequacy: A model to assess feasibility with various modalities", Kidney International, 1999, Vol. 6, p. 2493-2501.
- 9. Du Bois D., Du Bois E. F., "A formula to estimate the approximate surface area if height and weight be known". Archives of Internal Medicine, 1916, Vol. 17, p. 863-871.
- 10.Fischbach M., Issad B., Dubois V., Taamma R., "The beneficial influence of the effectiveness of automated peritoneal dialysis of varying the dwell time (short/long) and fill volume (small/large): a randomized controlled trial", Peritoneal Dialysis International, 2011, Vol. 31, p. 450-458.
- 11.Fischbach M., Lahlou A., Eyer D., Desprez P., Geisert J., "Determination of individual ultrafiltration time (APEX) and purification phosphate time by peritoneal equilibration test: application to individual peritoneal dialysis modality prescription in children", Peritoneal Dialysis International, 1996, Vol. 16, Suppl. 1, p. S557-S560.
- 12. Fischbach M., Zaloszyc A., Schaefer B., Schmitt C., "Adapted Automated Peritoneal Dialysis", Advances in Peritoneal Dialysis, 2014, Vol. 30, p. 94-97.
- 13.Fischbach M., Zaloszyc A., Schaefer B., Schmitt C., "Optimizing peritoneal dialysis prescription for volume control: the importance of varying dwell time and dwell volume", Pediatric Nephrology, 2014, Vol. 29 (8), p. 1321-1327.
- 14.Forbes G. B., Bruining G. J., "Urinary Creatinine Excretion and Lean Body Mass", American Journal of Clinical Nutrition, 1976, Vol. 29, p. 1359-1366.
- 15.Friis-Hansen B. J., "Changes in body water during growth", Acta Paediatrica, 1957, Vol. 46, Suppl. 110, p. 1-68.
- 16.Gehan E. A., George S. L., "Estimation of human body surface area from height and weight", Cancer Chemotherapy Reports, 1970, Vol. 54 (4), p. 225-235.
- 17.Gotch F. A., "Dependence of normalized protein catabolic rate on Kt/V in continuous ambulatory peritoneal dialysis: not a mathematical artifact", Peritoneal Dialysis International, 1993, Vol. 13, p. 173- 175.
- 18.Gotch F. A., Keen M. L., Panlilio F., "The PT50 glucose can greatly improve modelling of prescribed fluid removal in peritoneal dialysis", Peritoneal Dialysis International, 1996, Vol. 16, Suppl. 2, p. S7.
- 19.Gotch F. A., Keen, M. L., "Kinetic Modelling in Peritoneal Dialysis", in Nissenson A. R., Fine R. N., Gentile D. E. (eds.): Clinical Dialysis, 3rd edition, Apleton & Lange, Norvalk CT, 1995, p. 343-375.
- 20.Gotch F. A., Lipps B. J., "PACK PD: A Urea Kinetic Modeling Computer Program for Peritoneal Dialysis", Peritoneal Dialysis International, 1997, Vol. 17, Suppl. 2, p. S126-S130.
- 21.Gotch F. A., Lipps B. J., Keen M. L., Panlilio F., "Computerized urea kinetic modeling to prescribe and monitor delivered Kt/V (pKt/V, dKt/V) in peritoneal dialysis. Fresenius Randomized Dialysis Prescriptions and Clinical Outcome Study (RDP/CO)". Advances in Peritoneal Dialysis, 1996, Vol. 12, p. 43-5.
- 22.Haycock G. N., Schwartz G. J., Wisotsky D. H., "Geometric method for measuring body surface area: A height-weight formula validated in infants, children and adults", Journal of Pediatrics, 1978, Vol. 93, p. 62-66.
- 23.Hodzic E., Rasic S., Klein C., Covic A., Unsal A., Cunquero J. M. G., Prischl F. C., Gauly A., Kalicki R. M., Uehlinger D. E., "Clinical Validation of a Peritoneal Dialysis Prescription Model in the PatientOn-Line Software", Artificial Organs, 2016, Vol. 40 (2), p. 144-152.
- 24.Hume R., Weyers E., "Relationship between total body water and surface area in normal and obese subjects", Journal of Clinical Pathology, 1971, Vol. 24, p. 234-238.
- 25.La Milia V., Di Filipo S., Crepaldi M., Del Vecchio L., Dell'Oro C., Andrulli S., Locatelli F., "Mini-peritoneal equilibration test: A simple and fast method to asses free water and small solute transport across the peritoneal membrane", Kidney International, 2005, Vol. 68, p. 840-846.
- 26.La Milia V., Limardo M., Virga G., Crepaldi M., Locatelli F., "Simultaneous measurement of peritoneal glucose and free water osmotic conductances", Kidney International, 2007, Vol. 72, p. 643-650.
- 27.Lindahl S., Okmian L., "Bedside calculation of body surface area for infants and children", Critical Care Medicine, 1981, Vol. 9, p. 778- 779.
- 28.Mellits E. D., Cheek D. B., "The assessment of body water and fatness from infancy to adulthood", Monographs of Society for Research in Child Development, 1970, Vol. 35, p. 12-26.
- 29.Mitch W. E, Collier V. U., Walser M., "Creatinine Metabolism in Chronic Renal Failure", Clinical Science, 1980, Vol. 58, p. 327-335.
- 30.Mitch W. E, Walser M., "A Proposed Mechanism for Reduced Creatinine Excretion In Severe Chronic Renal Failure", Nephron, 1978, Vol. 21, p. 248-254.
- 31.Morgenstern B. Z., Mahoney D. W., Warady B. A., "Estimating Total Body Water in Children on the Basis of Height and Weight: A Reevaluation of the Formulas of Mellits and Cheek", Journal of the American Society for Nephrology, 2002, Vol. 13, p. 1884-1888.
- 32.Morgenstern B. Z., Wühl E., Sreekumaran Nair K., Warady B. A., Schaefer F., "Anthropometric Prediction of Total Body Water in Children Who Are on Pediatric Peritoneal Dialysis", Journal of the American Society for Nephrology, 2006, Vol. 17, p. 285-293.
- 33.Mosteller R. D., "Simplified calculation of body surface area", New England Journal of Medicine, 1987, Vol. 317 (17), p. 1098.
- 34.Mujais S., Vonesh E., "Profiling of Peritoneal Ultrafiltration", Kidney International, 2002, Vol. 62, Suppl. 81, p. S17-S22.
- 35.Randerson D. H., Chapman G. V., Farrell P. C., "Amino acids and dietary status in CAPD patients", in Atkins R. C., Thomson N. M., Farrell P. C. (eds): Peritoneal Dialysis. Edinburgh, UK, Churchill Livingstone, 1981, p. 179-191.
- 36.Sargent J. A., Gotch F. A., "Principles and Biophisics of Dialysis", in Drukker W., Parsons F. M., Maher J. F. (eds.): Replacement of Renal Function by Dialysis: A textbook of dialysis, 2nd ed., Martinus Nijhof Publishers, Kluwer Academic, 1983, p. 102.
- 37.Shanbhogue L. K., Bistrian B. R., Swenson S., Blackburn G. L., "Twenty-four hour urinary creatinine: a simple technique for estimating resting energy expenditure in normal population and the hospitalized patients", Clinical Nutrition, 1987, Vol. 6, p. 221-225.
- 38.Twardowski Z. J., Nolph K. D., Khanna R., Prowant B. F., Ryan L. P.; Moore H. L., Nielsen M. P., "Peritoneal Equilibration Test", Peritoneal Dialysis Bulletin, 1987, Vol. 7, p. 138-147.
- 39.Twardowski Z. J., Khanna R., Nolph K. D., "Peritoneal Dialysis Modifications to Avoid CAPD Drop-Out", Advances in Peritoneal Dialysis, 1987, Vol. 3, p. 171-178.
- 40.Uehlinger D. E., Fischer A., Caravaca F., Corciulo F., Russo R., Feriani M., Popescu A., Muscă G., Diga M., Burkhardt G., Gauly A., "Validation of the Kinetic Modeling Function of the PatientOnLine Software", EuroPD - 7th European Peritoneal Dialysis Meeting, Prague, Czech Republic, 2005, Poster P-39, Preprints, p. 79.
- 41.Waniewski J., Heimbürger O., Werynski A., Lindholm B., "Aqueous Solute Concentrations and Evaluation of Mass Transport Coefficients in Peritoneal Dialysis", Nephrology Dialysis Transplantation, 1992, Vol. 7, p. 50-56.
- 42.Watson, P. E., Watson, I. D., Batt, R. D., "Total body water volumes for adult males and females estimated from simple anthropometric measurements", American Journal of Clinical Nutrition, 1980, Vol. 33, p. 27-39.
- 43.Wells J. C. K., Fewtrell M. S., Davies P. S. W., Williams J. E., Coward W. A., Cole T. J., "Prediction of total body water in infants and children", Archives of Diseases in Childhood, 2005, Vol. 90, p. 965-971.

# <span id="page-241-0"></span>**5.3 Simboli**

Sljedeći simboli upotrebljavaju se u izborniku O programu ili na identifikacijskoj oznaci u skladu s primjenjivim pravnim i normativnim zahtjevima:

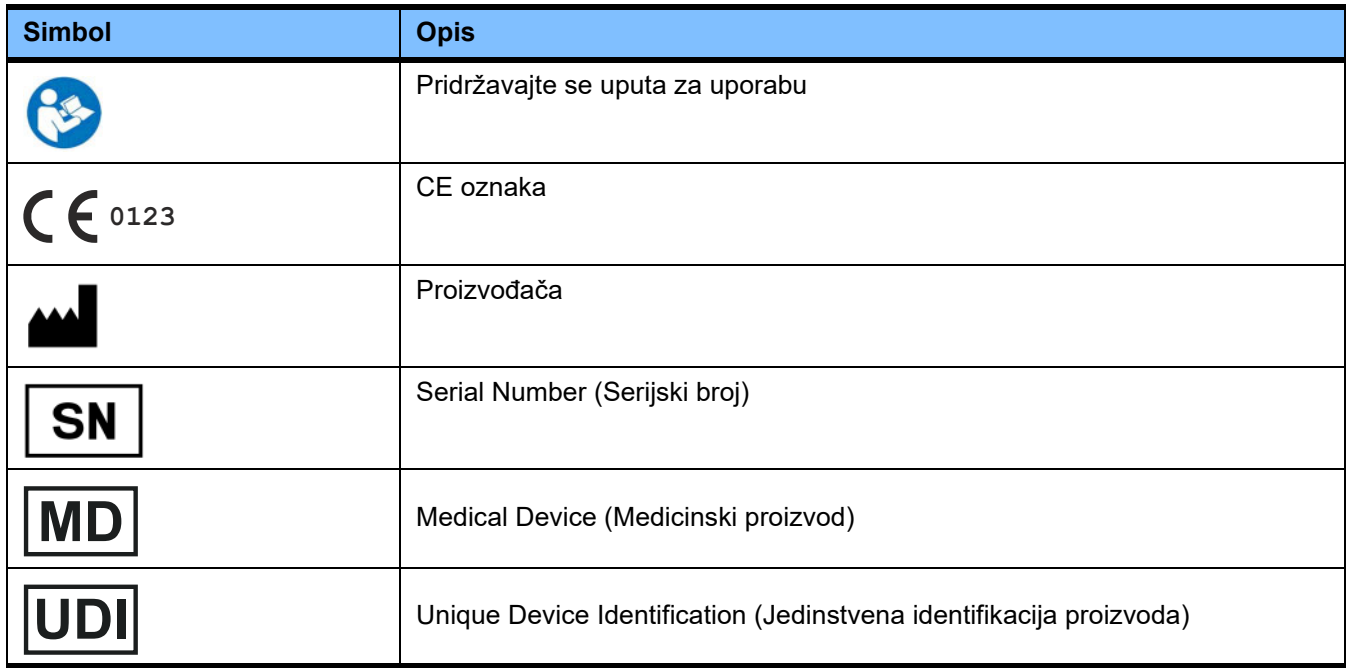

# **5.4 Upute za upotrebu "slobodnog softvera"**

#### **Contents**

- **A. Medical software application "Free software"**
- **B. Note required according to Regulation (EU) 2017/745 on Medical Devices**
- **C. Information and remarks on the free software contained in the PatientOnLine device**

#### **A. Medical software application device – "Free software"**

In addition to other software, the medical software application device contains what is called "free software" which is subject to license conditions deviating from those of the proprietary software protected for Fresenius Medical Care and their licensors. Some of the license conditions pertaining to such free software provide that Fresenius Medical Care is authorized to distribute the medical software application device only if the accompanying documentation contains special information and notes, supplies license conditions and/or provides the source code of such free software. Fresenius Medical Care meets these requirements by providing the copyright notices, remarks and license texts contained in Section C. below. Please note that, if such information is printed in two languages, the English version has priority. However, the privileges granted by copyright according to Section C. and the license texts contained therein, which relate to such free software, do not include the right to make modifications to the medical software application device and subsequently continue use of the device with these modifications. On the contrary, the Regulation (EU) 2017/745 on Medical Devices prohibits any further operation of the medical software application device once the software contained therein has been modified, because any medical device may only be operated in the form certified. For this reason, Section B. contains an appropriate note. Applicable regulations in other countries can contain similar statements.

In such a case, Fresenius Medical Care will stop any further technical support for the device involved. In addition, such modifications and/or manipulations may result in the extinction of warranty claims against Fresenius Medical Care or other vendors of the medical software application device in the event a claim has arisen or might arise in respect thereto. Any utilization of the free software contained in the medical software application device in a manner other than that required during proper operation of the system will be solely at your own risk. Please also note that the powers listed in Section C. apply only to the "free software" mentioned therein. Any other software contained in the medical software application device is protected by copyright for the benefit of Fresenius and their licensors and may be used only as intended for the medical software application device.

You can also download these license conditions from the Internet.

#### **B. Note required according to Regulation (EU) 2017/745 on Medical Devices**

Any modification to the software contained in this medical device may result in the medical device losing its conformity with the regulations of the Regulation (EU) 2017/745 on Medical Devices and in losing its right to bear the CE mark. Anyone operating a medical device without a valid CE mark according to the Regulation (EU) 2017/745 on Medical Devices. is liable to be prosecuted. In addition, anyone modifying the software contained in this medical device or allowing such a modification will also be subject to product liability against third parties who might be injured.

#### **C. Information and remarks on the free software contained in the PatientOnLine device**

#### **BouncyCastle.Crypto**

Bouncy Castle Crypto Copyright (C) 2000-2017 The Legion of the Bouncy Castle Inc.

#### **zlib**  Zlib

Copyright (C) 1995-2013 Jean-Loup Gailly and Mark Adler

#### **1. Bouncy Castle Crypto**

#### LICENSE

Copyright (c) 2000 - 2017 The Legion of the Bouncy Castle Inc. (http://www.bouncycastle.org)

Permission is hereby granted, free of charge, to any person obtaining a copy of this software and associated documentation files (the "Software"), to deal in the Software without restriction, including without limitation the rights to use, copy, modify, merge, publish, distribute, sublicense, and/or sell copies of the Software, and to permit persons to whom the Software is furnished to do so, subject to the following conditions:

The above copyright notice and this permission notice shall be included in all copies or substantial portions of the Software.

THE SOFTWARE IS PROVIDED "AS IS", WITHOUT WARRANTY OF ANY KIND, EXPRESS OR IMPLIED, INCLUDING BUT NOT LIMITED TO THE WARRAN-TIES OF MERCHANTABILITY, FITNESS FOR A PARTICULAR PURPOSE AND NONINFRINGEMENT. IN NO EVENT SHALL THE AUTHORS OR COPYRIGHT HOLDERS BE LIABLE FOR ANY CLAIM, DAMAGES OR OTHER LIABILITY, WHETHER IN AN ACTION OF CONTRACT, TORT OR OTHERWISE, ARISING FROM, OUT OF OR IN CONNECTION WITH THE SOFTWARE OR THE USE OR OTHER DEALINGS IN THE SOFTWARE.

#### **2. zlib**

Copyright (C) 1995-2013 Jean-Loup Gailly and Mark Adler

This software is provided `as-is`, without any express or implied warranty. In no event will the authors be held liable for any damages arising from the use of this software. Permission is granted to anyone to use this software for any purpose, including commercial applications, and to alter it and redistribute it freely, subject to the following restrictions:

1. The origin of this software must not be misrepresented; you must not claim that you wrote the original software. If you use this software in a product, an acknowledgment in the product documentation would be appreciated but is not required.

2. Altered source versions must be plainly marked as such, and must not be misrepresented as being the original software.

3. This notice may not be removed or altered from any source distribution.